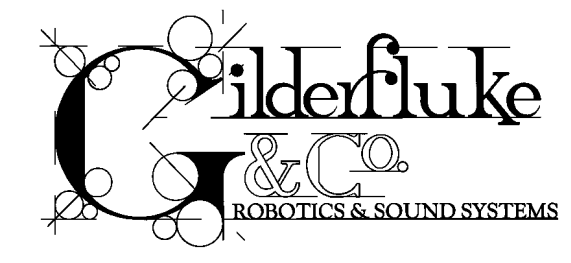

## **PC.MACs Show Control Systems** printed June 13, 2000

PC.MACs is the best selling Show Control System in the World. It can be used to control animated shows and displays, fountains, fireworks, lighting, sound systems, simulators, slide and movie projectors, fiber optics, window displays, motors, pneumatic and hydraulic systems, special effects, signs, machines and machine tools in process control, or anything else that can be controlled by an electrical signal.

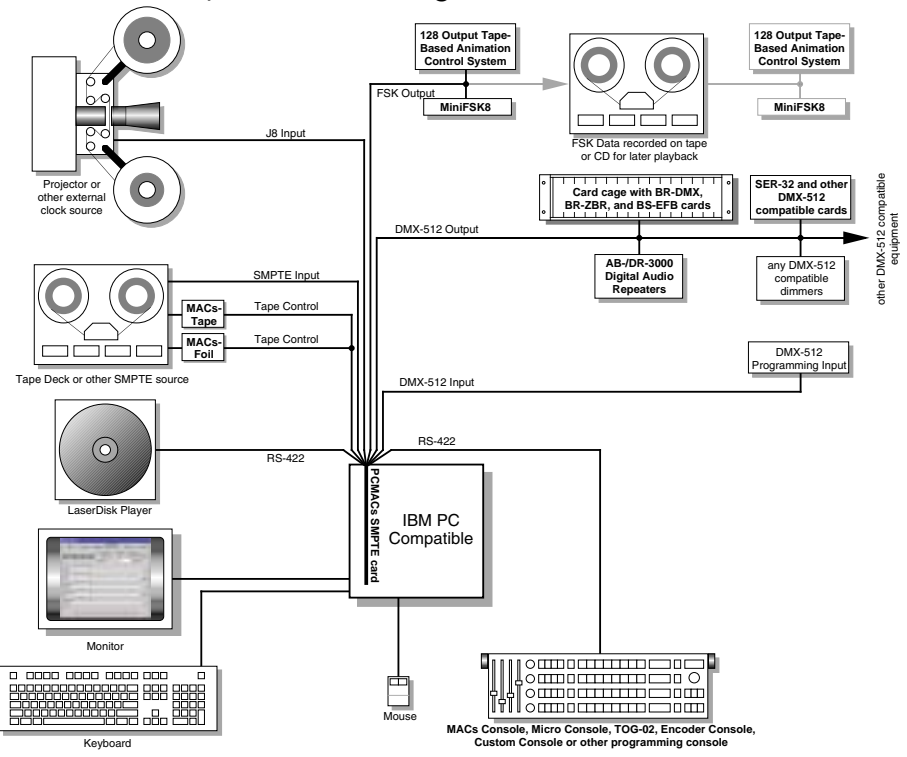

**Safety Disclaimer: Any electronic or mechanical system has a potential to fail. Certain applications using Gilderfluke & Company equipment may involve potential risks of death, personal injury or severe property or environmental dam**age ("Critical Application"). Gilderfluke & Com**pany equipment is not designed, intended, authorized or warranted to be suitable in life support applications, devices or systems or other critical applications. Inclusion of Gilderfluke & Company products in such applications is understood to be fully at the risk of the customer. In order to minimize risks associated with the customer's applications, adequate design and operating safeguards should be provided by the customer to minimize inherent or procedural hazards.**

**Gilderfluke & Company assumes no liability for applications assistance, customer produced design, software performance, or infringement of patents or copyrights. Nor does Gilderfluke & Company warrant or represent that any license, either express or implied, is granted under any patent right, copyright, mask work right, or other intellectual property right of Gilderfluke & Company covering or relating to any combination, machine, or process in which Gilderfluke & Company products or services might be or are used.**

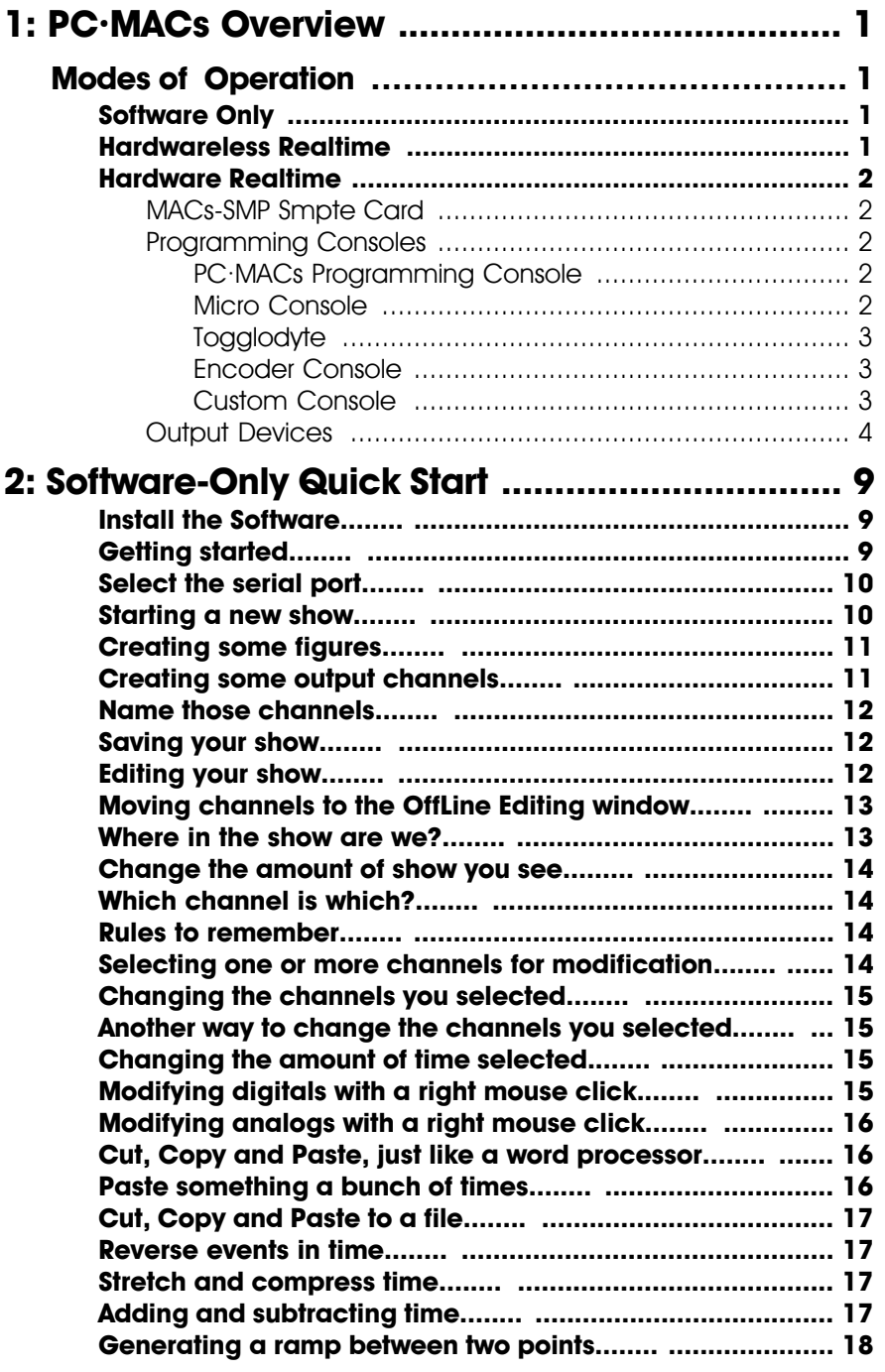

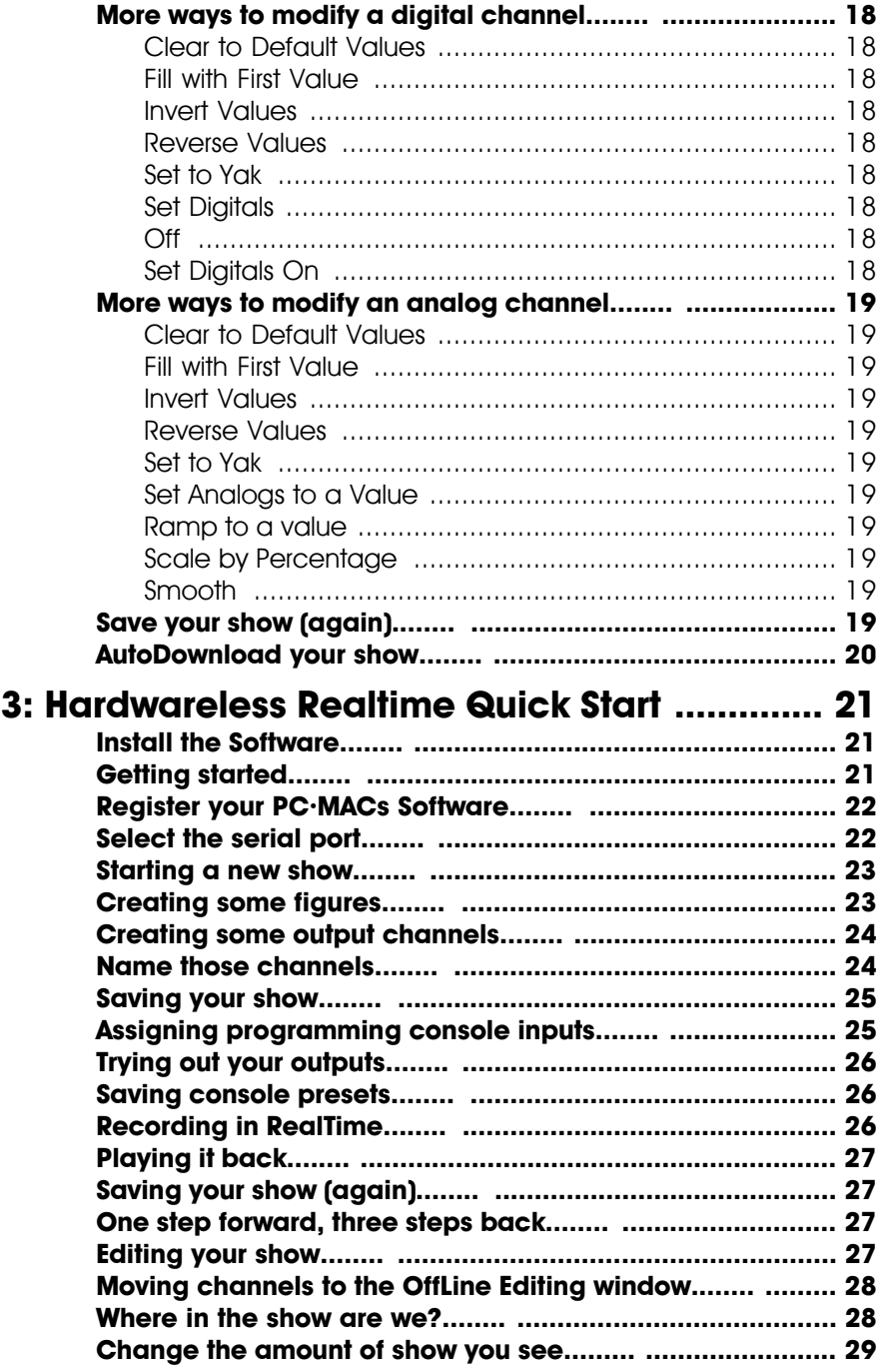

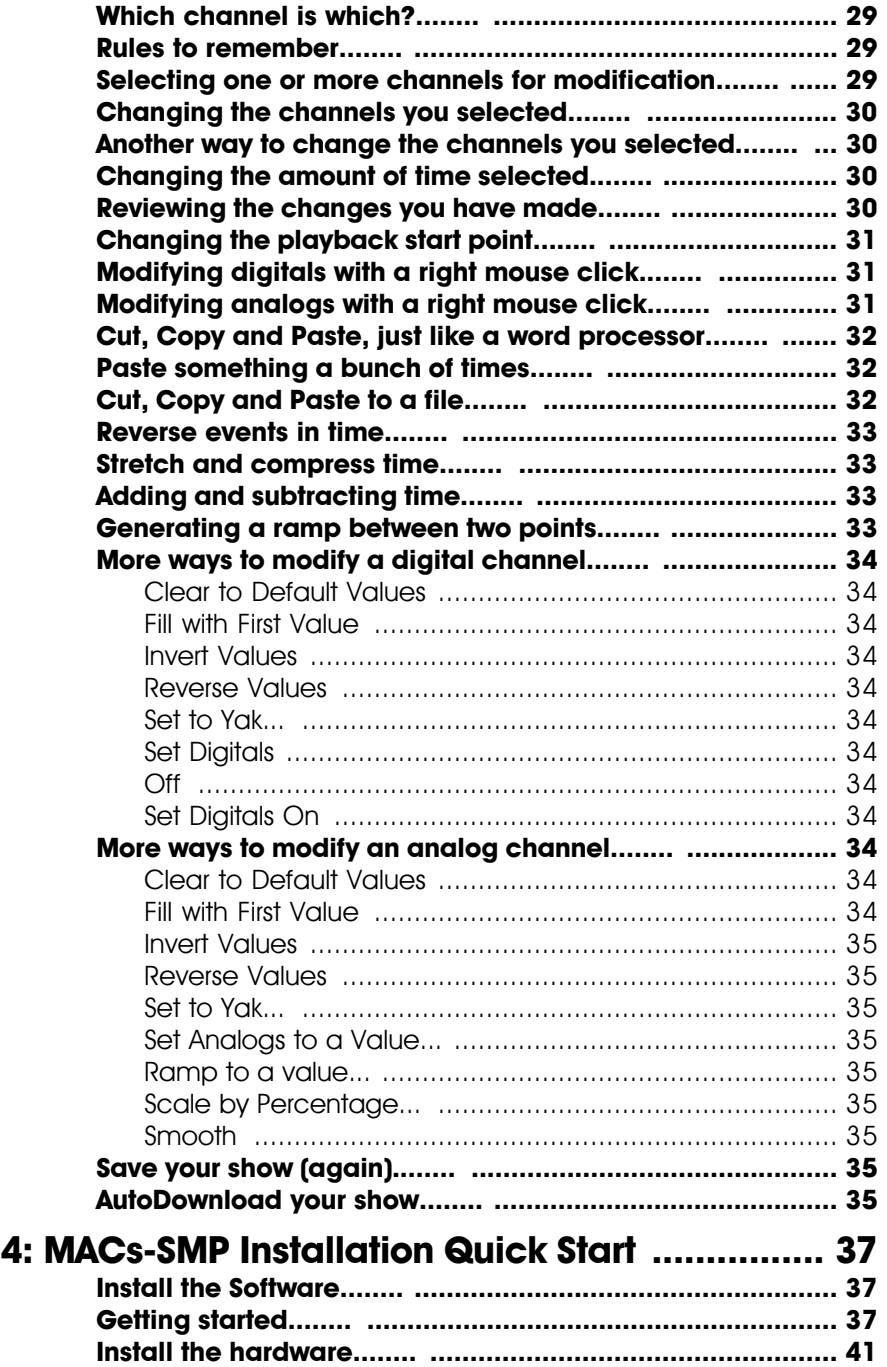

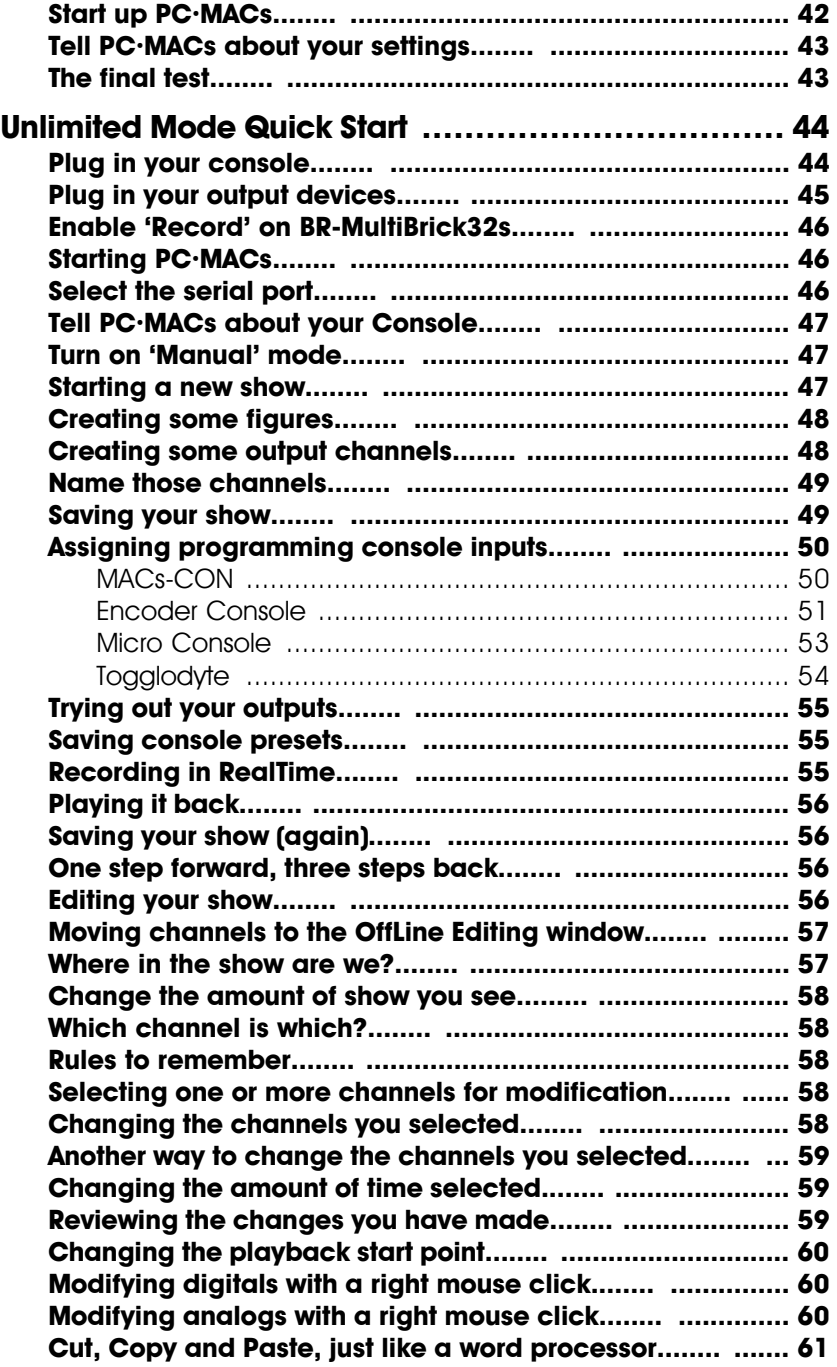

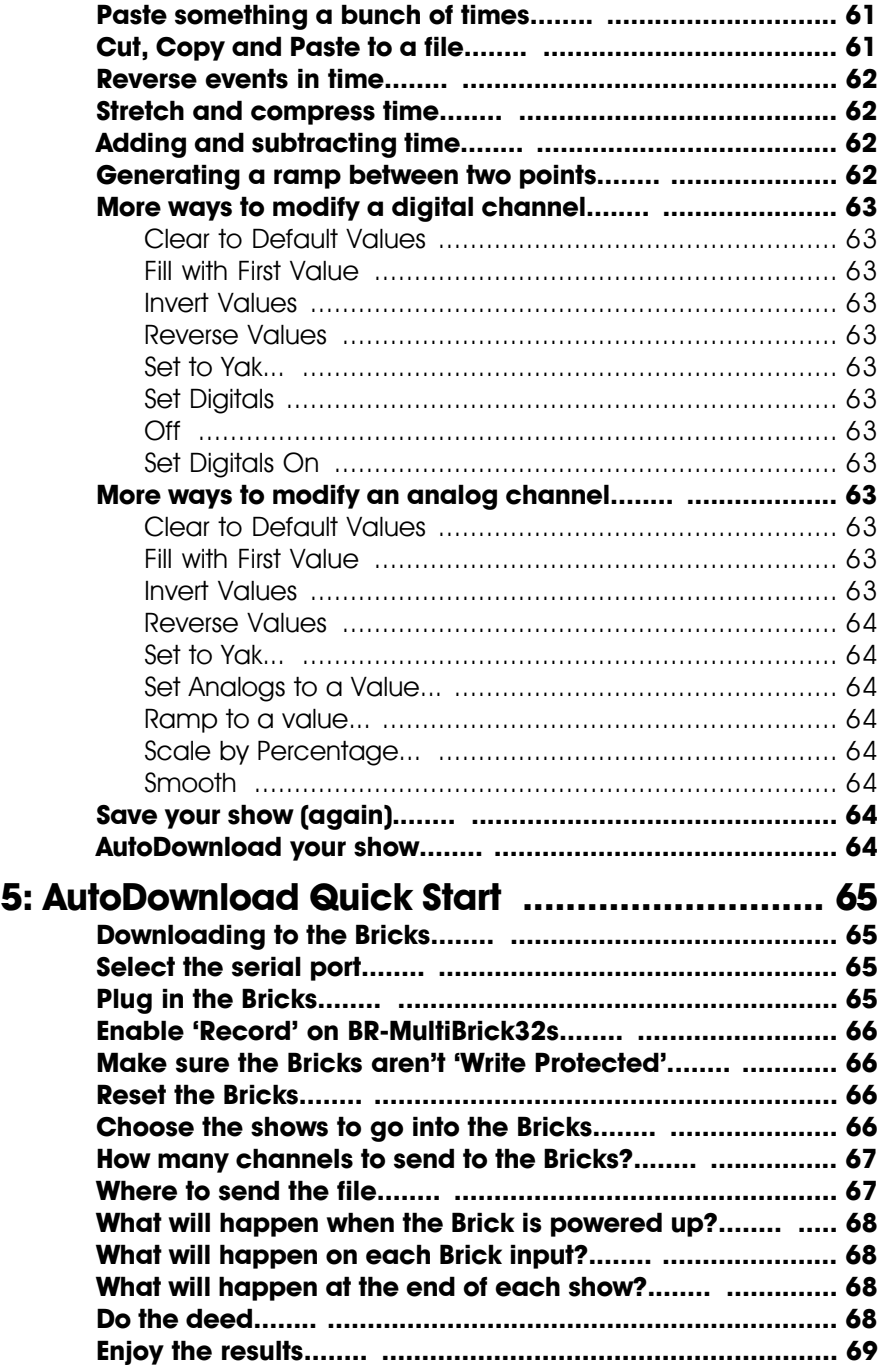

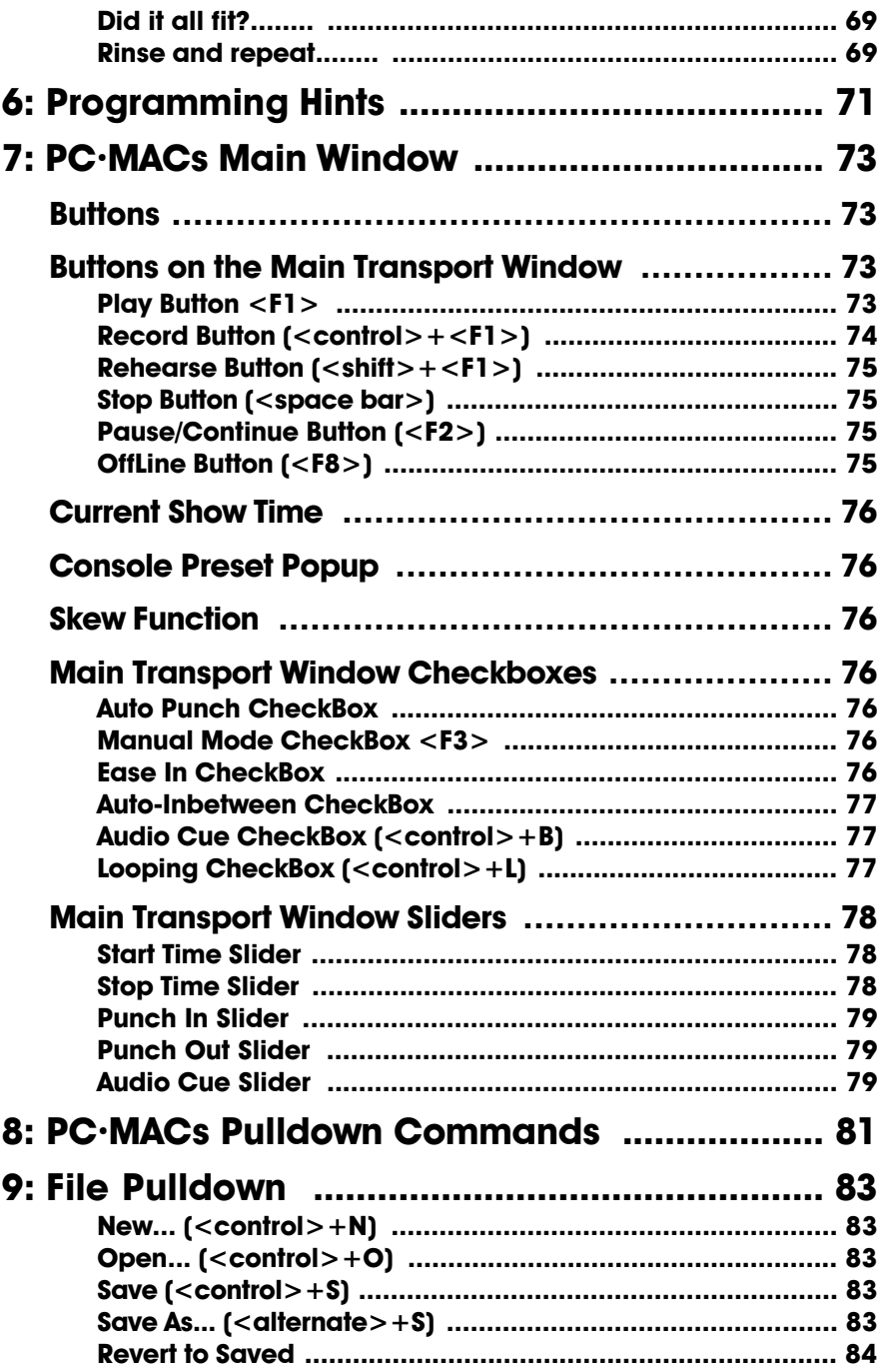

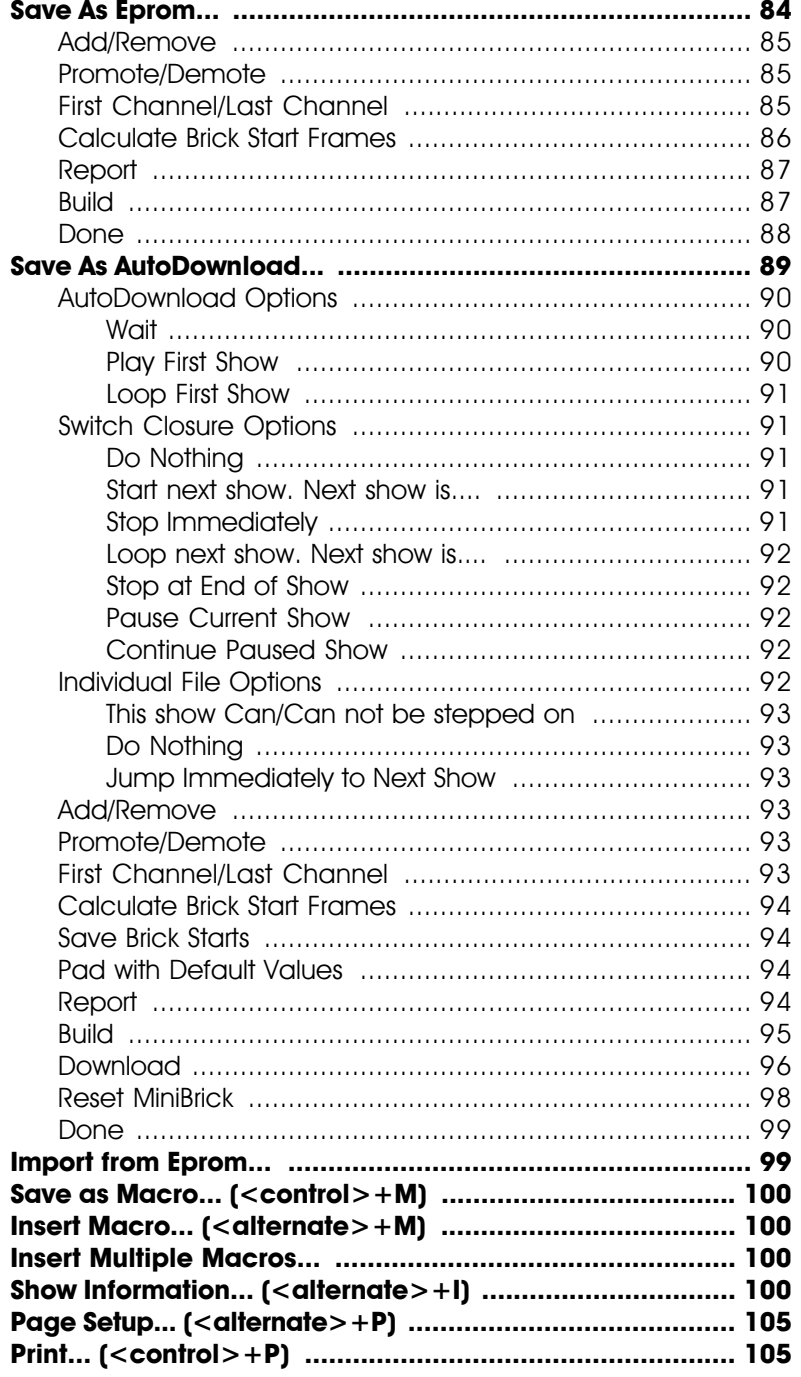

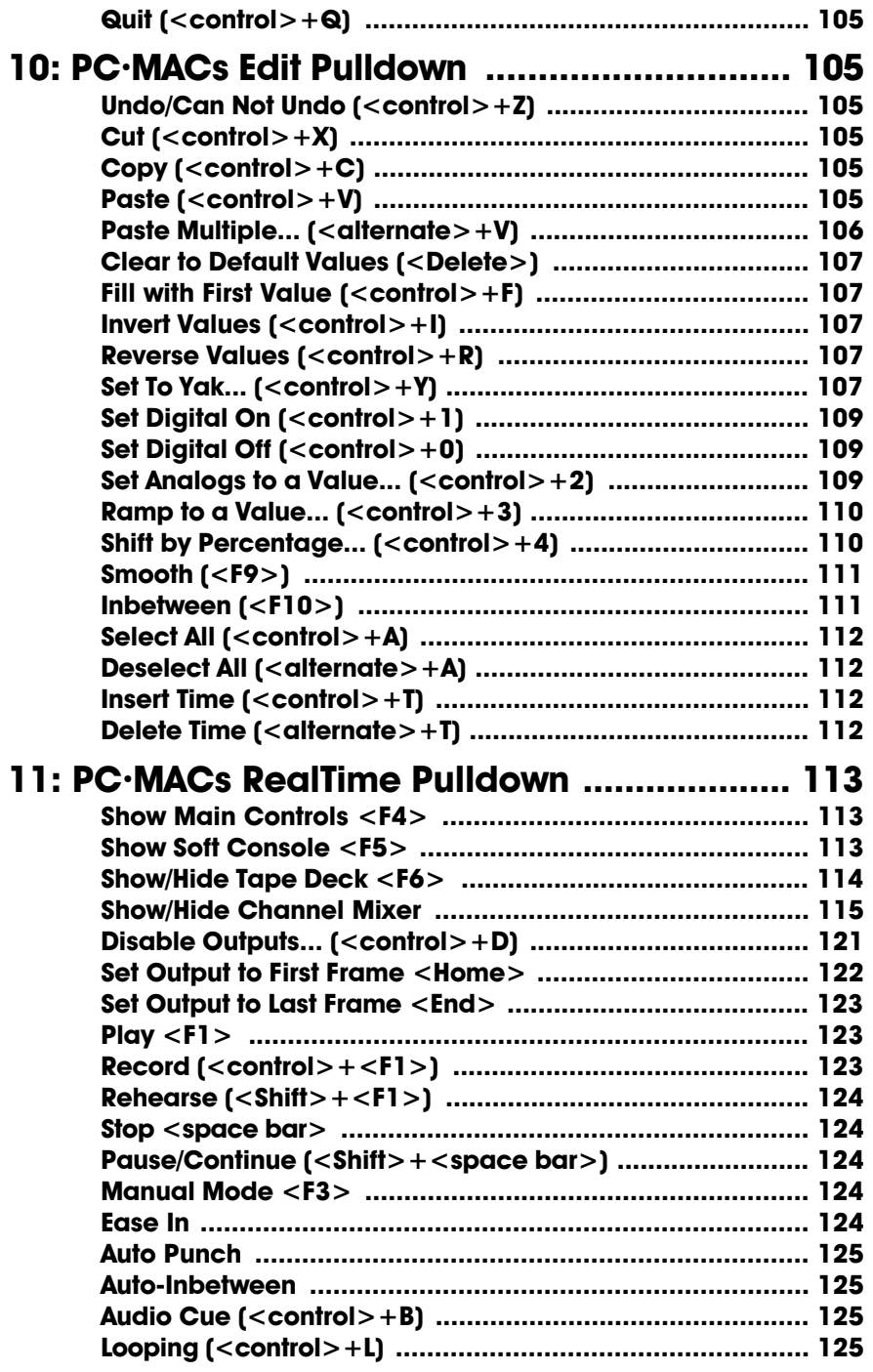

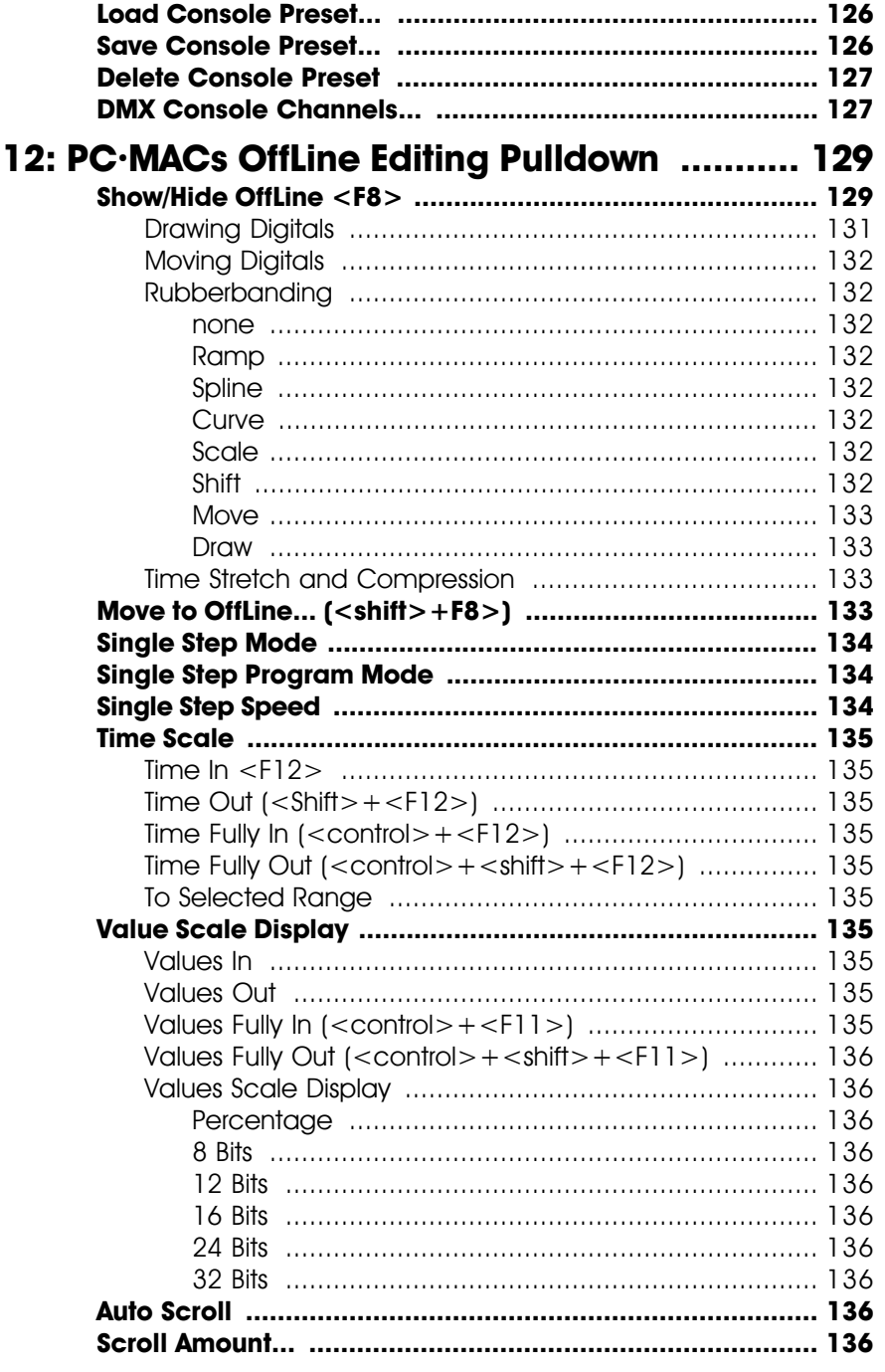

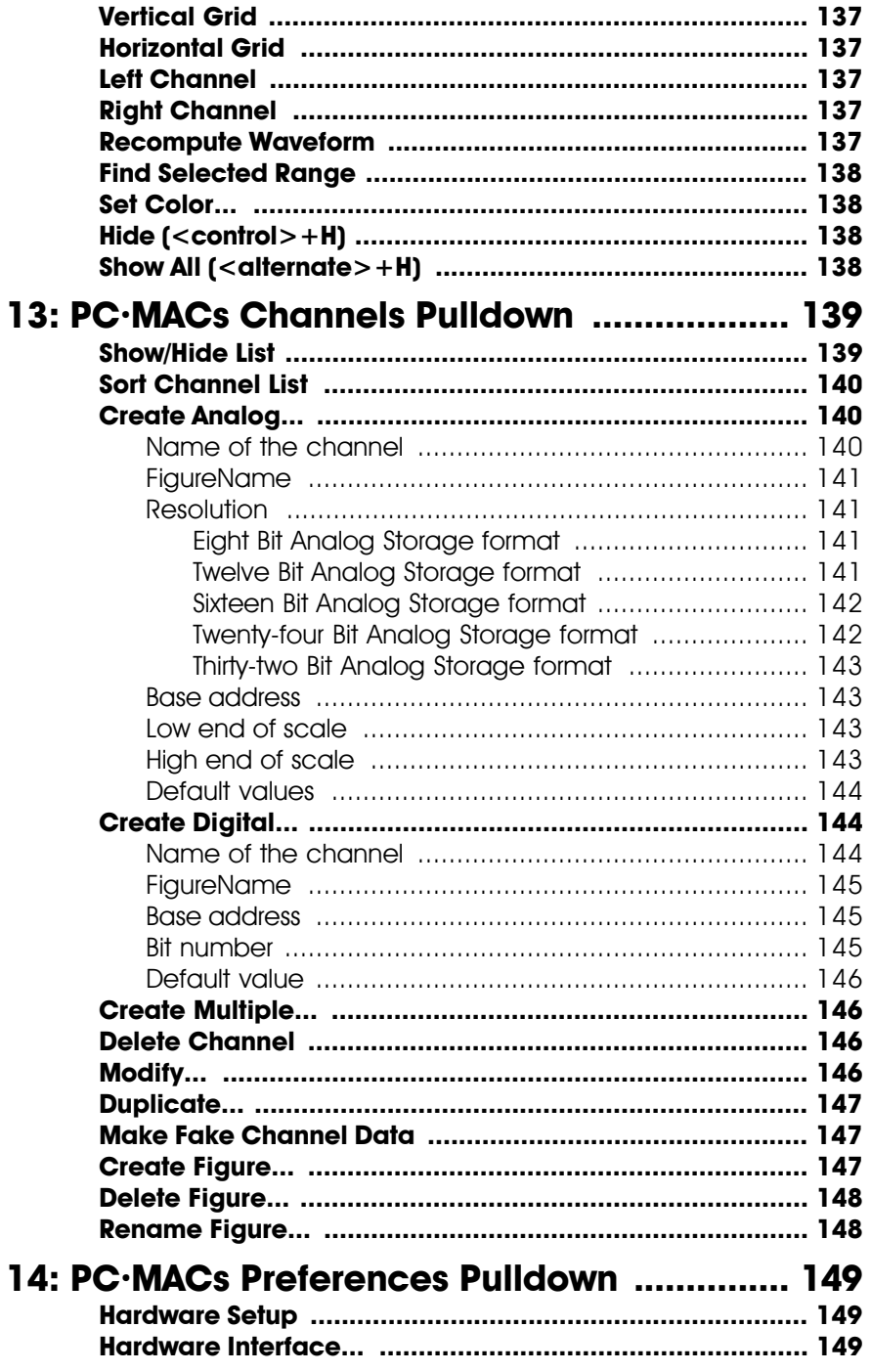

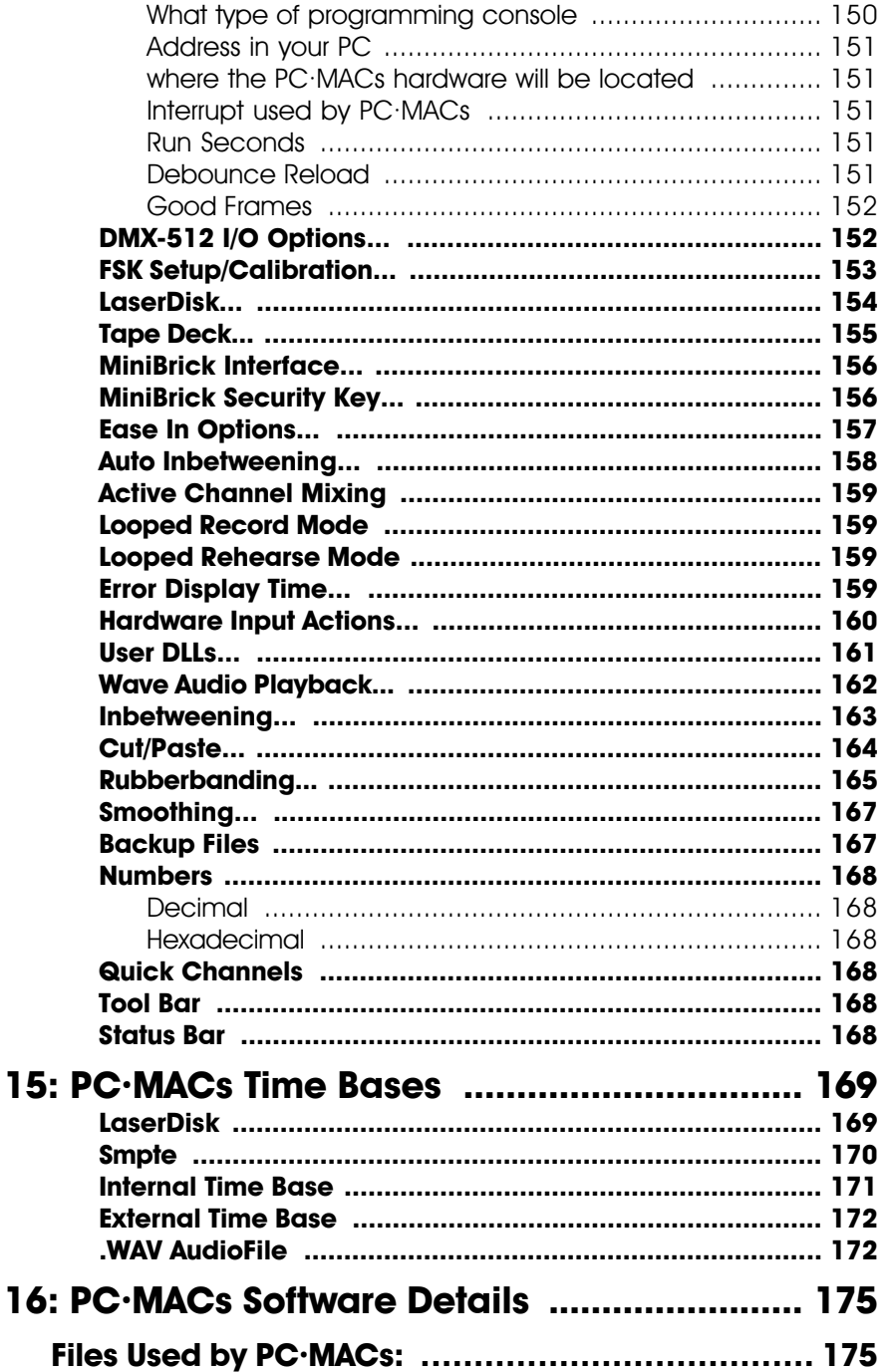

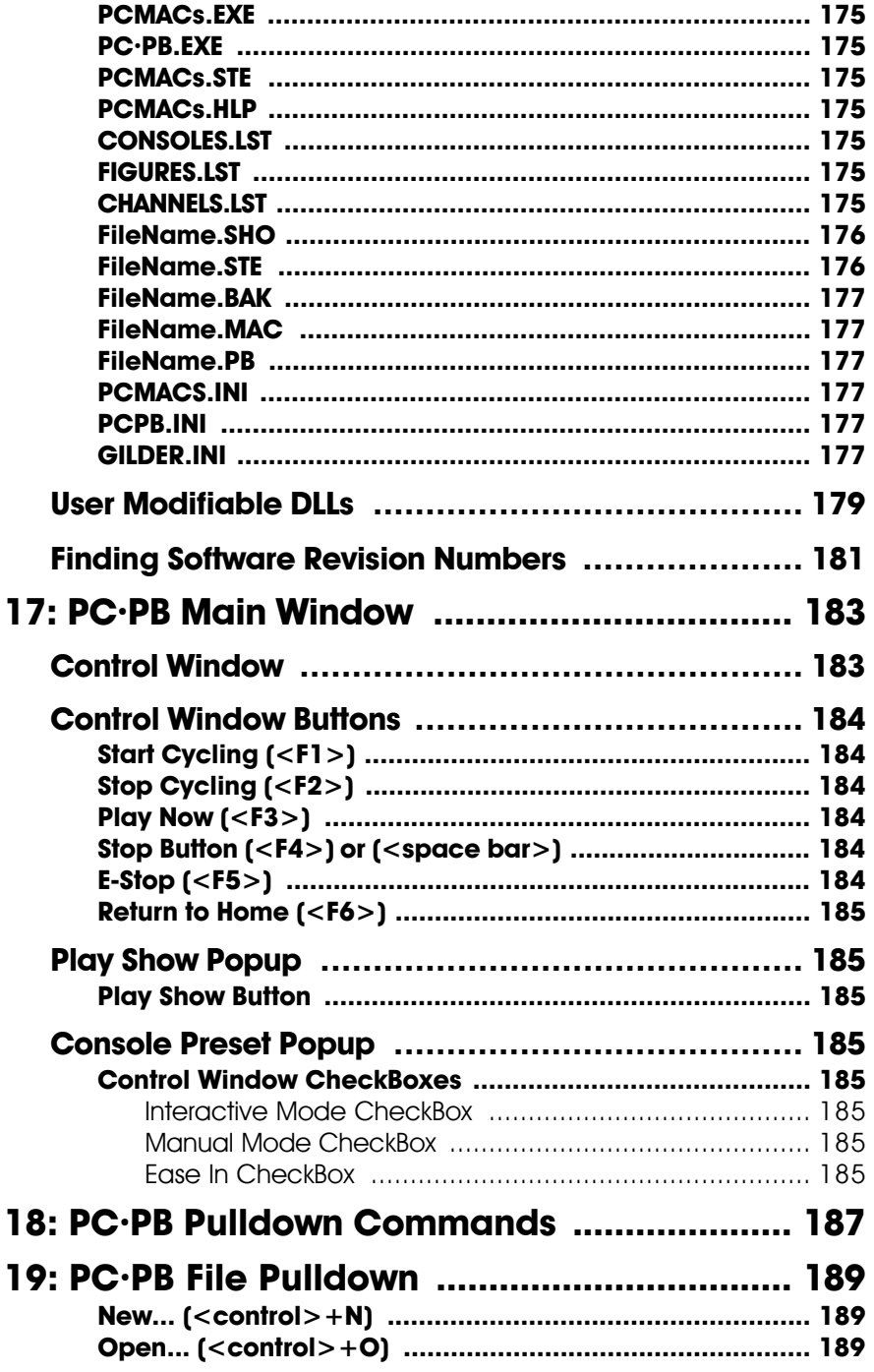

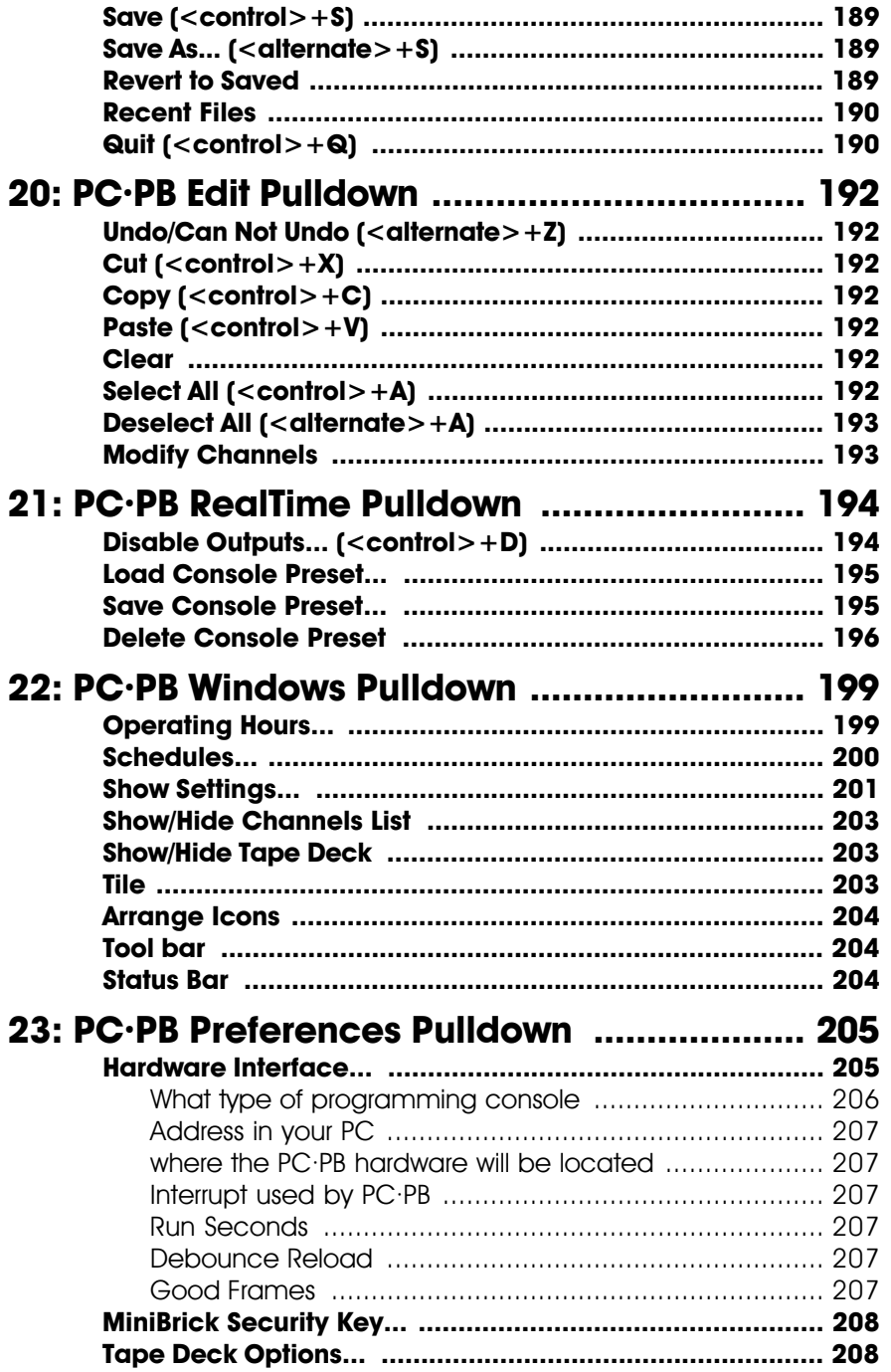

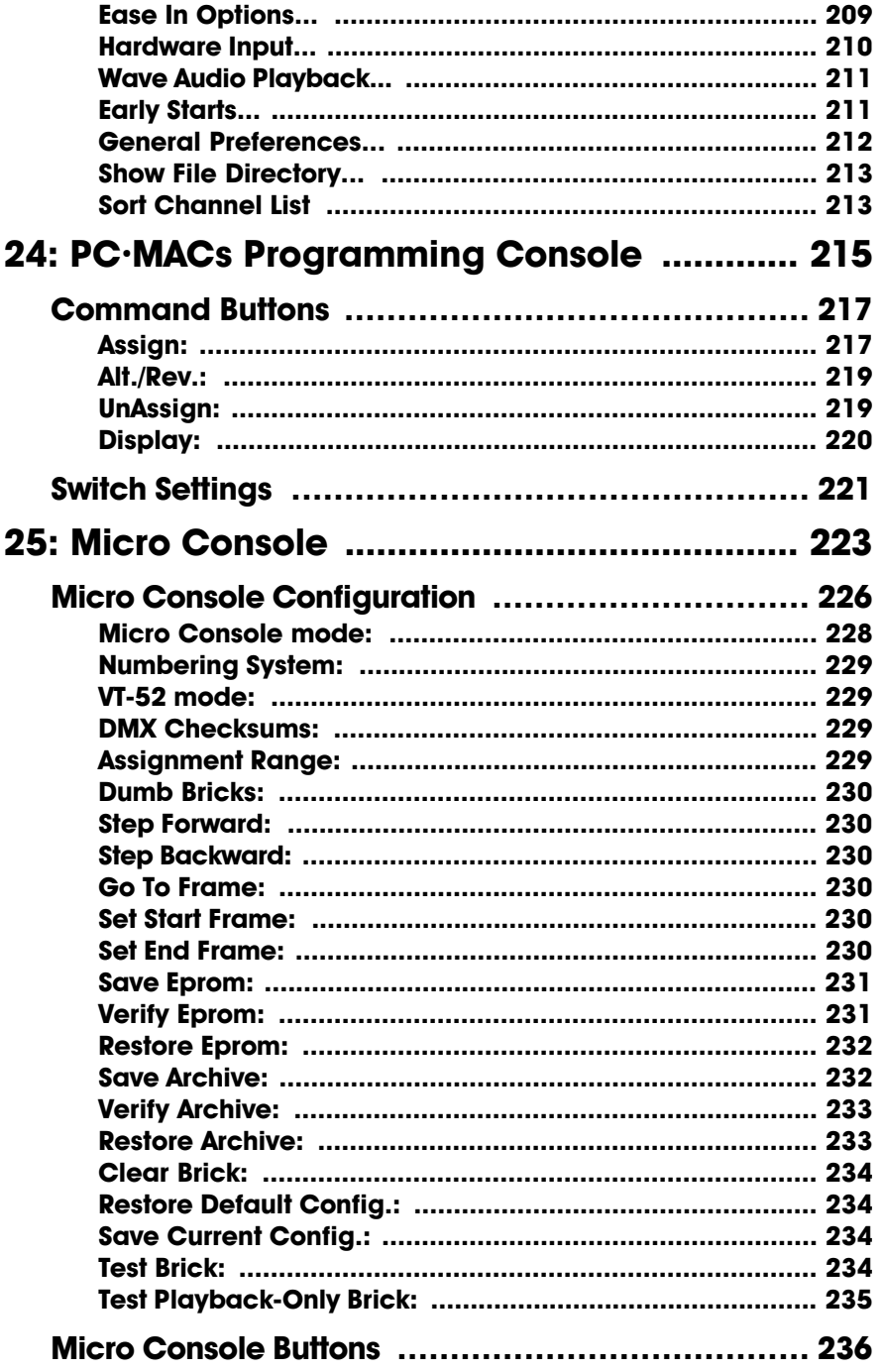

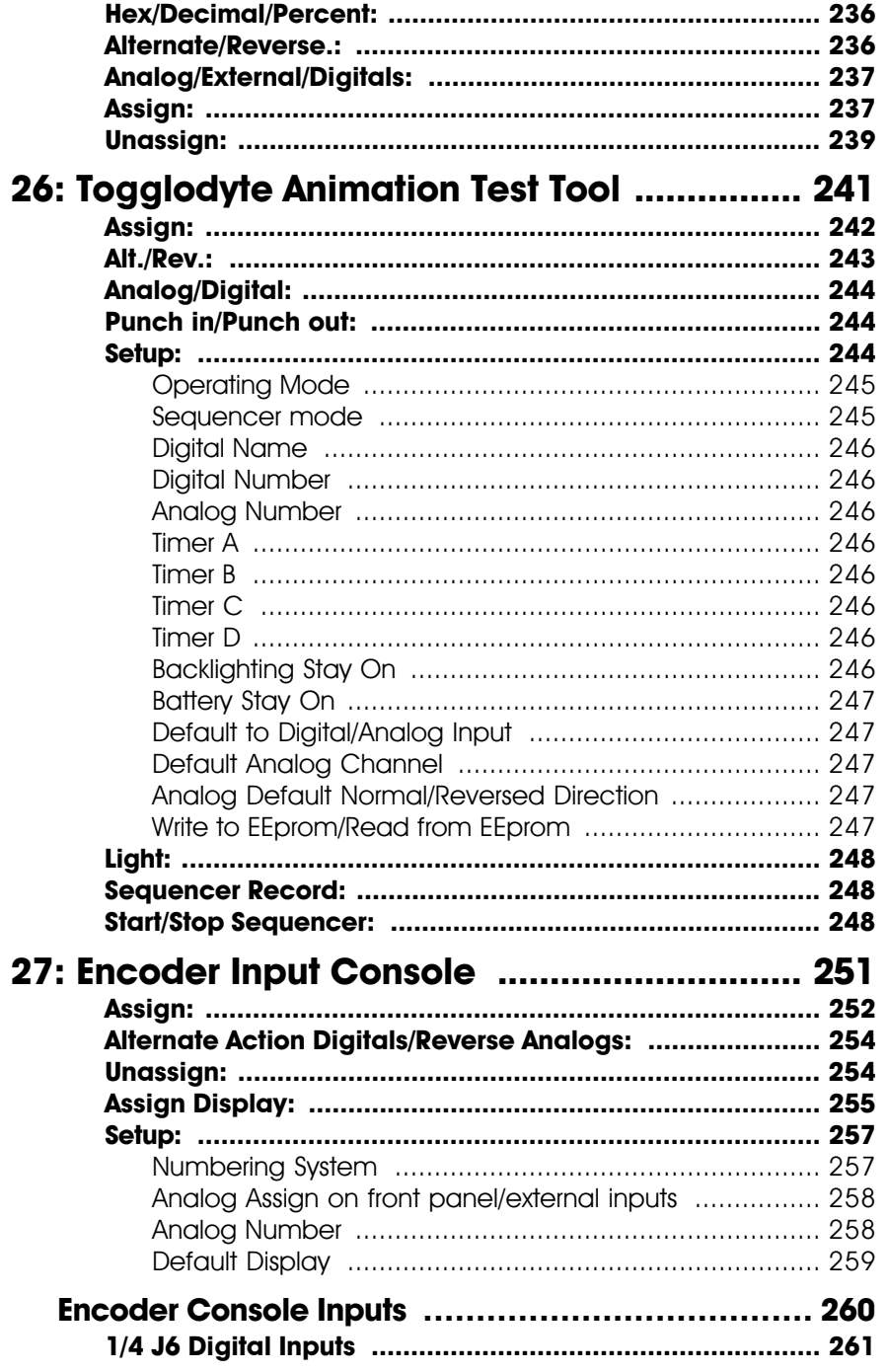

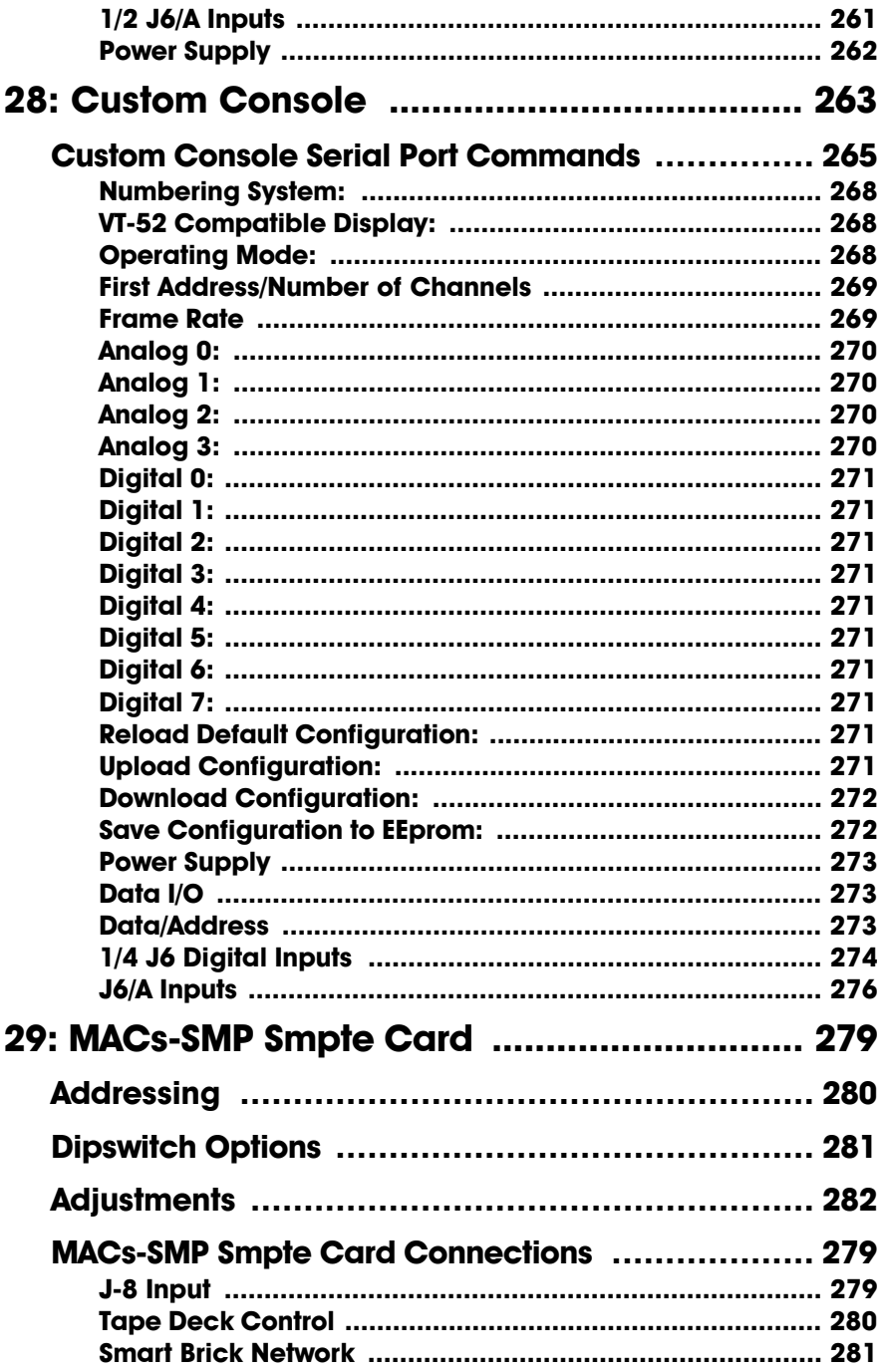

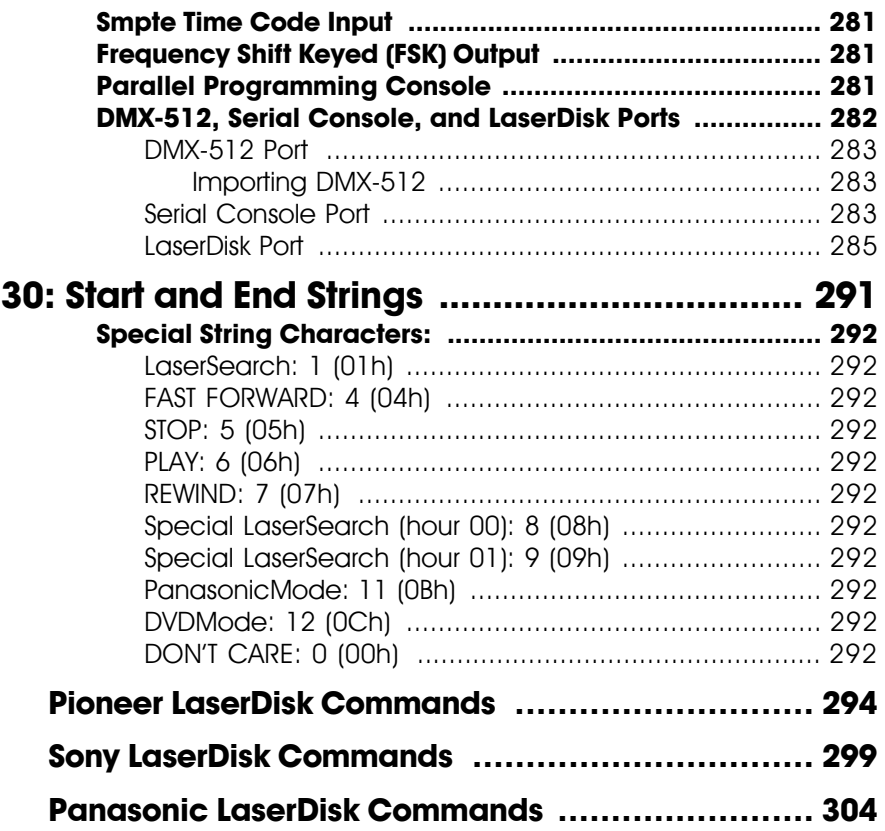

this page blatantly left blank

# **1: PC•MACs Overview**

The PC**•**MACs software consists of two separate programs. The '**PC•MACs.exe**' program is used to generate and edit 'Shows' using a standard Windows PC. The '**PC•PB.exe**' program is used to play back 'Shows' from the PC. More often than not, the shows created using PC**•**MACs are downloaded to one of Gilderfluke & Co.'s 'Brick' Show Control systems for a permanent installation, rather than relying on the PC for playback.

PC**•**MACs has three Modes of Operation:

- 1) **Software Only**: The PC**•**MACs software can be loaded onto any Windows compatible PC  $^{\rm !}$ . It can be used for generating shows by 'drawing' them on the screen of your PC. Once the program(s) are finished, they can be downloaded to the 'Bricks' through the serial port.
- 2) **Hardwareless RealTime**: In this mode of operation, the PC**•**MACs software is loaded on your Windows compatible PC  $^2$ . You then contact our offices with a serial number and we generate a 'key' for your computer. With this 'key' entered into PC**•**MACs, it will allow you to program and playback up to sixteen 8 bit wide channels at one time<sup>3</sup>. The PC's keyboard and mouse are used for RealTime programming, and data is sent to the target system through the serial port. Once the program(s) are finished, they can be downloaded to the 'Bricks' for permanent storage using the serial port, or run from the PC using the PC**•**PB program.

The Hardwareless RealTime license for PC**•**MACs cov-

- <sup>1</sup> This mode of operation will also work on an Apple Macintosh running Windows emulation software.
- <sup>2</sup> This mode will also work on an Apple Macintosh running Windows emulation software, provided the Mac is a fast one.
- <sup>3</sup> This can be used for up to 128 digitals or sixteen (8 bit) analog channels at one time, or any combination of the analog and digitals that takes up no more than sixteen eight bit wide channels.

ers a single PC. It is based on the serial number of the PC's hard disk drive. A single license is valid on that PC for programming any number of shows.

- 3) **Hardware Realtime**: With a MACs-SMP Smpte card installed in your PC, you can record and play back the full 256 channel capacity of the system. A PC**•**MACs Show Control System with hardware consists of three main parts:
	- 1) **MACs-SMP Smpte Card**. This is the card which turns any PC which is running Microsoft's Windows NT, Windows '95 or Windows '98 into a Show Control System. The MACs-SMP Smpte Card includes the PC**•**MACs and PC**•**PB software. Just about all input and output is routed through the MACs-SMP Smpte Card.
	- 2) **Some form of 'input device'**. There are currently five Programming Consoles available from Gilderfluke & Company for use with a PC**•**MACs Show Control Systems:
		- a) **PC•MACs Programming Console** for programming up to thirty-two digital functions, sixteen analog functions and three highresolution analog functions at one time. Console expansions allow another eight analog functions to be programmed too.
		- b) **Micro Console** for programming up to four eight bit channels. This allows you to program up to four analogs of eight bit resolution or thirty-two digital functions (or a mix between the two) at one time.
		- c) **Togglodyte** for programming just one channel at one time. You can program up to eight

digital functions or one analog function at one time. Analog resolutions supported are eight through thirty-two bits.

- d) **Encoder Console**: This is actually just a programming console 'head', without any actual analog or digital inputs on it. You can attach your own potentiometers, incremental encoders and switch inputs to it for programming. It has eight analog or encoder inputs, and eight digital inputs. You can program up to eight digital functions at the same time as programming up to eight analog functions. The analog inputs support resolutions of eight or twelve bits. The encoder inputs support resolutions of up to thirty-two bits.
- e) **Custom Console**: This console is a standard nineteen inch rack mounted box of analog and digital inputs. As with the Encoder Console, this console is simply an 'encoder head', to which you add your own analog and digital input devices. Analog input Custom Consoles are available with as many as two hundred fifty-six analog inputs. Digital input Custom Consoles are available with as many as two thousand forty-eight digital inputs. The number of channels you can program at one time is limited only by the number of inputs you have available to you.

In addition to these programming consoles, data can be imported from most lighting control systems that use the DMX-512 standard.

3) **Some form of 'Output Devices'**. We offer dozens of

different output devices. All of these are mounted outside of the PC and are fed their animation data through a high speed DMX-512 serial link or serial port. In addition, any other manufacturer's device that will accept DMX-512 data can be used as an output device with a PC**•**MACs system. This includes light dimmers, smoke machines, strobe lights, fans, moving lights and color changers.

The capacity of a PC**•**MACs Show Control System is two hundred fifty-six, eight bit wide channels at one time. This works out to as many as two thousand forty-eight digital outputs, two hundred fifty-six, eight bit resolution analogs, or any combination of the two. PC**•**MACs supports analog resolutions through thirty-two bits. If a larger number of outputs is needed, PC**•**MACs systems can be chained together for an unlimited capacity.

Although the programming hardware can be taken away and the show left to run on the PC, a PC running Windows is inherently somewhat unstable. At some point it is going to lock up. In some cases this is not a problem. In most cases, once a show is programmed using a PC**•**MACs. The show data is then downloaded to one of our smaller Smart Brick or Dumb Brick Show Control Systems. These eliminate the need for a PC as part of the final show control installation.

There are two programs in the PC**•**MACs system. The first is called simply 'PC**•**MACs'. It is used to enter and edit animation data. Movements can be programmed real-time or at any speed down to single step, and then edited OffLine using a simple to use graphics interface. This uses the same 'Cut', 'Copy', 'Paste' commands you find in all Windows and Macintoshbased word processing programs.

The second program in the system is called 'PC**•**PB'. This is a derivative of the PC**•**MACs program that eliminates all the show entry and editing functions. It allows you to schedule and automatically play back shows, or to call up and play shows using the mouse and keyboard or using simple switch closure inputs.

Additional documentation for the software can be found under the **Help pulldown** within the programs. The purpose of this manual is to cover the hardware installation and some of the features not specifically covered in the online help. This manual assumes that you are familiar enough with the care and feeding of PCs and Windows to install the hardware and software without needing step-by-step instructions.

The PC**•**MACs hardware and software have been designed specifically to remove as much work from the PC as is possible. The only things that the PC actually has to take care of are the screen, keyboard, mouse and disk. These are all standard PC devices, attached to the system just as you would to any PC. PC**•**MACs will support screen resolutions from EGA on up. A resolution of at least 800 x 600 is recommended. A mouse is required to run PC**•**MACs.

The PCs used with the PC**•**MACs Show Control System have been tested down to the level of a fifty Megahertz 80486 class machine. Although PC**•**MACs will run on these, Windows itself is so miserably slow that they are not recommended. In general, the faster the PC used, the better Windows will run. Many clients are running on Pentium class machines at a variety of speeds. The MACs-SMP Smpte Card requires a sixteen bit AT slot, at least one interrupt and a four KByte area of unused memory located between 640 KBytes and one MByte.

Just to run Windows, you will need at least sixteen MBytes of memory installed on the PC. At least thirty-two MBytes of memory is recommended. Long shows with lots of channels will naturally require more memory than short shows or those with only a few channels. An error message will be displayed it the show you are trying to load won't fit into the amount of memory installed on your PC.

All PC**•**MACs systems use DMX-512 compatible outputs. The DMX-512 standard was developed by the United States Institute for Theatrical Technology (USITT) for a high speed (250 KBaud asynchronous) serial link. Although it was originally designed for controlling light dimmers, it is now supported by hundreds of suppliers throughout the world for controlling all kinds of theatrical equipment.

Our Remote Terminal Unit/Frequency Shift Keyed (RTU/FSK Unit) and Smart Electronic Feedback Cards (EFB) are typical of the devices we manufacture which can take advantage of the DMX-512 output from a PC**•**MACs system. The RTU/FSK Unit provides sixteen channels of medium current digital outputs and (optionally) sixteen 0-10 volt analog outputs. The Smart EFB card provides four channels of eight bit resolution closed loop servo control, with optional compliance inputs. The SER-DMX receives DMX-512 data and allows you to control up to sixteen model airplane-style ServoMotors at one time.

Even though the DMX-512 standard calls for five hundred twelve channels of data, the DMX-512 transmission from PC**•**MACs is limited to two hundred fifty-six, eight bit wide channels. You can address your DMX-512 compatible output devices to respond to any address between zero and two hundred fiftyfive. Addresses above the two hundred fifty-sixth are used in PC**•**MACs for transmitting a checksum. Our DMX-512 compatible equipment can use this to verify that the data received from PC**•**MACs has no transmission errors in it. If you address a light dimmer or other DMX-512 device to addresses two hundred fiftysix or two hundred fifty-seven, you will see this verification data displayed as a flickering pattern. Frame rates higher than sixty frames per second are not recommended for DMX-512 outputs, as not all two hundred fifty-six channels (or the checksum) will be transmitted through the DMX-512 output.

For those systems where a tape-based animation system is

appropriate, PC**•**MACs will also output an audio frequency signal that can be recorded on a tape, CD, or other audio media. This FSK data can contain up to sixteen eight bit wide channels of animation data (at fifteen or thirty frames per second) or thirty-two channels of data (at fifteen frames per second only) on a Frequency Shift Keyed (FSK) audio output. This data can be sent to a tape-based playback system as a show is programmed. When you are done, it is then recorded onto a CD or an unused audio track on your master tape for duplication and distribution to your shows in the field. The FSK data can be recorded on more than one audio track to provide more control channels than can fit on one. This is normally done in multiple passes, recording sixteen (or thirty-two) channels' worth of data on each pass. Our Remote Terminal Unit/Frequency Shift Keyed (RTU/FSK Unit) and BR-MiniFSK8 are the only pieces of equipment we manufacture which can take advantage of the FSK output from a PC**•**MACs Show Control System. The RTU/FSK Unit provides sixteen channels of medium current digital outputs and (optionally) sixteen 0-10 volt analog outputs. The BR-MiniFSK8 has eight digital outputs.

PC**•**MACs displays the current show time on the screen of the PC. If a larger format display is required, any number of Heads Up Displays can be attached to the Smart Brick Network output from the MACs-SMP Smpte Card. This output also allows you to attach Smart Bricks to PC**•**MACs. These Smart Brick(s) and Heads Up Display(s) will then follow whatever PC**•**MACs is doing, with the MACs-SMP Smpte Card acting as the Smart Brick Brain for them. Further information on the Smart Brick Show Control Systems can be found in the Smart Brick Manuals.

this page purposely left mostly blank

# **2: Software-Only QuickStart**

This section is for those of you who have aren't installing the **MACs-SMP Smpte Card** in their computer or licensing the '**Hardwareless RealTime**' mode. If you do have a MACs-SMP Smpte Card installed in your computer or are licensing '**Hardwareless RealTime**', please refer to the appropriate sections of the PC**•**MACs manual. All of the real-time features of PC**•**MACs are covered there  $^{\mathsf{!}}$ .

Even more commands and more details on the following commands can be found in other sections of this manual.

## **Install the Software........**

If the PC•MACs software has already been installed on the computer you are using, you can skip this step.

PC**•**MACs is usually distributed on a CD-Rom, downloaded from our web page, or received as a file attached to an Email. If you have the CD-Rom, just insert it in the appropriate receptacle in your computer. The CD will bring up a menu which will allow you to install PC**•**MACs and other Gilderfluke & Co. software. All Gilderfluke & Co.'s manuals are also on this disk, and can be read using the included Acrobat PDF reader.

If you have downloaded or received the PC**•**MACs software via Email, it will probably be compressed into a '.zip' file. You will first need to decompress this file. Your browser or Email program may do this for you automatically. If not, you will need a program like unzip.exe or Win Zip to decompress them. Once this is done, just run the 'Setup.exe' program and follow the steps as it installs PC**•**MACs on your computer.

# **Getting started........**

If the PC·MACs software is already running on the computer you are using, you can skip this step.

The installation process will have left a shortcut to PC**•**MACs under the **Windows Start/Programs/Gilderfluke pulldown** or on the desktop of your computer. You can start PC**•**MACs by double clicking on either of these aliases, or navigating directly to the PC**•**MACs.exe file

All manuals can be downloaded from the Gilderfluke & Company web page at **http:/ /www.gilderfluke.com**

and double clicking directly on it. If you tell the Windows registry about PC**•**MACs, then it can start automatically any time you double click on a show or site file.

Without the Smpte Card installed in your PC, you will be running in '**Software-Only**' **mode**. When you start the PC**•**MACs software, it will display the 'main' window, with a message at its bottom that the Smpte Card hasn't been found, and the program is operating in 'Hardwareless' mode.

You will be able to access every feature of the PC**•**MACs program except for the real-time commands (Play, Record, Rehearse, Single Step, etc.).

## **Select the serial port........**

If a serial port has already been selected, or you aren't going to be downloading anything, you can skip this step.

If this is the first time that you have used PC**•**MACs, you will need to select the serial port you are using. You can do this by opening the dialog under the **Preferences pulldown/Hardware/MiniBrick Interface....** Select the serial port you are going to be using. This serial port must not already be in use by any other function on your computer. If it is, PC**•**MACs will give you a nasty message when you try to do an AutoDownload.

The selected serial port is stored as part of the Gilder.ini file so you will never need to select it again. If you can't connect with the Bricks through the serial ports, you may need to try a different one.

## **Starting a new show........**

If you want to use a show that has already been created, just select the '**File pulldown/Open...'** command to select and open an existing show.

To start a new **Show** and **Site File**, select **File pulldown/**'**New...**'. This opens the **Show Information** dialog. For now, all we will do is create a new **Site File**, but this is where you will normally set the length, frame rate and time code used with your show. All of these can be changed at any time, so don't worry about them too much<sup>2</sup>.

When using Hardwareless RealTime mode, the only valid choices for Timecode are 'Internal' and 'Audio'. In this case, we will choose

<sup>&</sup>lt;sup>2</sup> If you need to change the frame rate or length of a show after it has been programmed, PC**•**MACs can (optionally) interpolate your existing show to the new frame rate or length.

'Audio', so we can see a waveform displayed graphically on the editing screen a little later. Select the radio button next to the 'Audio' selection, and then press the 'Select File' button to open any .WAV audio file  $3$ 

New shows default to using the 'PC**•**MACs' **Site File**. To create a new **Site File**, select '**New...**' from the **Site File popup**. Give it a simple name like 'Test' when it asks for one. If you had already created your own **Site File** and wanted to use it again, you would just select it from the **Site File popup**.

Click the '**OK**' **button** to close the **Show Information** dialog. At this point you have created a blank show and a 'new' blank **Site File**. You will now need to create some outputs so that you can program them.

## **Creating some figures........**

Open the **Channels pulldown/Channels List** dialog. At this point this list should be pretty darned empty.

FigureNames are used like a 'folder' on your computer's disk. You can put movement names into them to organize them and make them easier to manage. You can create a FigureName by using the **Channels pulldown**/'**Create figure**' command.

You can modify any FigureName by selecting it and choosing **Channels pulldown**/'**Modify**' command or by simply double clicking on the FigureName you want to change.

## **Creating some output channels........**

If you don't foresee ever using analog functions, then only create the digitals. If you don't foresee ever using digital functions, then only create the analogs.

Open the **Channels pulldown/Channels List** dialog (if it isn't already opened).

First select (highlight) one of the figures that you have created. As a shortcut we will then create eight digital and one analog channels at once by using the **Channels pulldown**/'**Create Multiple...**'. This command will ask you for the number of analog and digital channels you want to create. To keep things simple, select 'one' analog and 'eight' digitals. Repeat the same steps for a few more of the figures you have created.

<sup>&</sup>lt;sup>3</sup> If you don't know where any audio files are located on this computer, you can do a search for any '\*.wav' files. There are almost always some not-very-interesting ones under the c:\Windows\Media\.

The channels you have created are inside the 'figure' folders you previously created (you did highlight the figures before creating the channels, didn't you?) To see the channels you need to 'open' the FigureName. Left mouse click on the '**>**' at the left of one of the FigureNames. This will open up the FigureName (the '**>**' turns into a '**V**') so you can see the channels within it. You can 'close' a FigureName by clicking on the '**V**'.

You can also create analog and digital channels one at a time by using the **Channels pulldown**/'**Create Analog**' or **Channels pulldown**/'**Create Digital**'. If you select one of the FigureNames you have already created, any output channels you create will be added to this folder.

#### **Name those channels........**

You can modify any figure or channel by selecting it and choosing **Channels pulldown**/'**Modify**' command or by simply double clicking on it. You can then set the default levels for analogs (or 'on' or 'off' for digitals), and the FigureName and figure assignment for a channel. PC**•**MACs won't let you change an address to overlap with any other existing channel. Leave the analog resolution at eight bits and don't modify the address or bit number (digitals functions only) just vet.

You can use the **'Next'/'Last' Buttons** to view and edit the next or previous output channel.

Close the Channels List by using the 'Close' box in the upper right corner or **Channels pulldown**/'**Hide Channels List**' command.

#### **Saving your show........**

At this point it is time to save the work you have done so far. Because this is a new show, the show remains 'Untitled'. You can find the '**Save**' command under the **File pulldown**/'**Save**'. The first time you save a show, it will ask you for a ShowName. If you want to save any show under a different name, you can always use the **File pulldown**/'**Save as...**' command.

You should save the show often enough that you won't get really pissed off if the computer was to crash.

#### **Editing your show........**

If you have already moved the channels you want to edit over to the OffLine window, you can skip the next step and open the OffLine window directly. Do this by pressing the OffLine button on the main

window, or using the **OffLine pulldown**/'**Show OffLine...**' command. PC•MACs will always remember the last channels that were edited for a given site file.

## **Moving channels to the OffLine Editing window........**

Now that we have some channels created, we can start editing them. Open the **OffLine pulldown**/'**Move to OffLine...**' dialog. This dialog has two columns on it. In the left column are all the figures and channels you have created. In the right column are the channels you will be editing  $^4$  . You can select whole figures, or just some of the channels for editing by highlighting them and pressing the '**Move**' **button** between the two columns. For this demo we have only created one analog and eight digitals. We might as well move them all over for editing. Press the '**OK**' **button** when you are done. This will open the OffLine editing button.

On the **OffLine Editing Window**, you will see the analog functions displayed in the upper pane. Since nothing has been programmed on the one analog function yet, it should appear as a horizontal colored line along the 50% mark at the middle of the analog pane.

Behind the analog functions is the waveform of the audio file you selected. If the sound you selected has a good 'beat', you will see regular pulses in it. The sound waveform is used as an editing aide to synchronize your sounds and movements. You can also 'paste' a sound waveform into an analog or digital animation function.

The digital functions are shown in the lower pane. With nothing programmed into them, the eight digitals will appear as eight light blue lines running horizontally along the bottom of the digital window pane.

## **Where in the show are we?........**

Time is displayed along the top of the window.

The time shown at the lower left corner of the screen is the time at the left side of the window. The time shown at the lower right corner of the screen is the time at the right side of the window. The time shown at the bottom center of the screen is the time at the center of the window.

You can use the slider at the bottom of the screen to move to a different point in the show, or modify any of these times to move to a different part of the show.

<sup>4</sup> If you have assigned any analog or digital movements to a figure, you can 'open' up the figure by clicking on the '>'.

#### **Change the amount of show you see.........**

You can zoom in to see just a few frames of your show, or zoom all of the way out to see the entire show at once. You can do this using the **OffLine pulldown/Time Scale** commands, or **Zoom time In**, **Zoom Time Out** buttons on the pulldown at the top of the screen.

You probably don't want to zoom in or out too far. If you zoom in too far you will only see a tiny piece of your show. If you zoom too far out, you may not be able to see short events. By default, PC•MACs will display two to four seconds of a show (depending on screen resolution).

#### **Which channel is which?........**

As you move the cursor over any analog or digital function, you will see its name displayed in the lower right corner of the window. This is how you can tell one channel from another. The names of the digital functions are also displayed in little tiny type at the left of the digital window pane.

#### **Rules to remember........**

- **a) Channels are selected by clicking with the left mouse button.**
- **b) If you left-click ON a channel, that ONE channel will be selected. If you click any where BUT on a channel, ALL of the channels on the OffLine Window will be selected.**
- **c) Channels are modified by using the right mouse button.**
- **d) Only the selected channels will be affected by any editing command.** Channels that are not being displayed on the OffLine Screen, or channels that are not selected, will never be affected by anything that you do on the OffLine screen.

## **Selecting one or more channels for modification........**

You can select a single channel for a stretch of time by leftclicking on that channel and sliding the mouse to the left or right before releasing the mouse button. You can select all the channels that are being displayed by left-clicking anywhere on the screen but on a channel and sliding left or right before releasing the mouse button. You can see what channel(s) are selected by the width of the lines they are drawn with. When a channel is selected, the lines get fatter.

## **Changing the channels you selected........**

Individual channels can be selected or deselected by

<shift>+left clicking anywhere **ON** the channel you want to select or deselect. The channel will fatten or thin up to show that it has been selected or deselected.

## **Another way to change the channels you selected........**

You can double check which channels are selected by clicking on the '**Selected Channels**' **button** at the bottom middle of the OffLine screen. This will bring up the '**Move to OffLine...**' dialog again. Any channels that are selected will be highlighted in the right column. You can change which channels are selected by highlighting and unhighlighting channels in the right column of this dialog before you close it and go back to the OffLine Window.

You can also use this dialog to move channels on or off the OffLine Editing window. In general, you want to keep the OffLine Editing window as clear as possible. Display only the channels you are going to be modifying.

## **Changing the amount of time selected........**

Once you have one or more channels selected, you can change the amount of time selected by modifying the times displayed at the bottom of the window. The entries that are used for 'from' and 'to' times, and the 'amount of time selected' are the main ones you might want to try changing. You can type in numbers, right-click or left-click, or click and slide up and down or use the up down buttons on the keyboard to modify these times. These numbers can be copied to other locations in the program, or copied from other locations using the little 'clock face' popups next to each entry.

A second way to change the amount of time selected is to <shift>+left click anywhere in the white background area of the window (anywhere but on a channel). The selected area will extend to the new click point.

## **Modifying digitals with a right mouse click........**

You can draw or undraw any digital function by right-clicking on it and sliding the mouse left or right. If you start on a point where the digital function is '**Off**' (only a thin line is showing), it will be drawn in. If you click on a spot where the digital is '**On**' (where the line is already fat), it will be turned '**Off**' as you drag the mouse.

If you press down the **<shift>** on your keyboard and right mouse click on a digital, you can then 'shift' it left or right without changing its length.

## **Modifying analogs with a right mouse click........**

Before trying this, make sure that the **Preferences pulldown/Rubberbanding....** dialog is set for '**Spline**', with a default number of frames set to twenty.

Move the mouse over an analog function. Right Click on it and slide the mouse up or down. When you release the button, the wave shape will be modified. If a range of time has been selected, then that area will be Rubberbanded (instead of the default selection you made for twenty frames).

Spline is the most commonly used tool. You can go to the **Preferences pulldown/Rubberbanding....** dialog and try out some of the other tools. The 'Pencil' tool requires that a range of time be selected for it to work.

## **Cut, Copy and Paste, just like a word processor........**

Once one or more channels have been selected, you can use the standard cut/copy/paste functions that are used in every word processor known to mankind. The only difference is that here you are editing movements instead of sentences. These commands are all found under the **Edit pulldown**.

Just like your work processor, if you cut out a paragraph, all the text after it will slide forward in your document to fill the void. The same thing happens when you cut out a stretch of one or more movements. Conversely, if you paste a sentence into a document, all the text after it will have to slide backwards to make room for it. The same thing happens when you edit movement(s) in PC**•**MACs too. If you select a paragraph in word processor and paste in a different paragraph that is exactly the same length, all the text after will not need to move. Again, PC**•**MACs works in exactly the same way.

## **Paste something a bunch of times........**

Something fun to try: Use the **OffLine pulldown**/'**Move to OffLine...'** command to leave only three or four digital functions in the right column. Click '**OK**'. Now use the right mouse button to draw in a chase pattern on these digitals. You should end up with a pattern that looks something like a staircase. It can be an up or down staircase, at your option. The steps can overlap or not. Now use the left button to click in the white background of the window and select your staircase. Select the '**Copy**' command under the **Edit pulldown**. Now select any single point on the **OffLine Editing Window** by clicking on it with the left mouse button. Now select the **Edit pulldown**/'**Paste**
**Multiple...**' command. Enter in the number of times you would like to see this chase pattern repeat and click '**OK**'.

## **Cut, Copy and Paste to a file........**

All of the cut, copy and paste commands you tried out in the last two sections can be used to save one or more movements to files instead of the 'clipboard'. Instead of using the standard editing commands, select the **File pulldown/'Save Macro...', File pulldown**/'**Insert Macro...**' and **File pulldown**/'**Insert Multiple Macros...**' commands. This allows you to 'paste' in a movement that you 'copied' months ago. The only limitation to the number of Macro files you can save is the capacity of your hard disk.

#### **Reverse events in time........**

Now that you have a bunch of staircases, select one or more of them by left-clicking anywhere except on the channels. Slide to the left or right until you have a complete sequence of steps selected and release the left mouse button. This selects all of the channels that are currently displayed on the OffLine screen. Now select and **Edit pulldown**/'**Reverse**' command. The selected stairway will now be reversed. This is useful for programming chase sequences.

#### **Stretch and compress time........**

With one or more channel selected, you can then change the amount of time it takes for the movement to take place. To do this, move the cursor up into the time bar. As you do, you will see the cursor change into an 'I' beam. If you right-click and slide the mouse to the left or right, the selected channels will be compressed or stretched when you release the button. The data after the edit will slide forward or back in time to make room for your changes.

Analog functions are interpolated when you stretch or compress them, so they come out fairly cleanly. There aren't a lot of points between '**On**' and '**Off**' on a digital function, so you may see some rounding errors on the digital functions. You can minimize this by changing the new time to an even multiple of the original time.

## **Adding and subtracting time........**

If a function happens too soon or late, you may need to shift it in time. Select one or more channels for one or more frames worth of time. Use the **Edit pulldown**/'**Add time**' to move actions to a later time. Use the **Edit pulldown**/'**Delete time**' if you need the actions to happen sooner. The selected movement(s) will shift by the number of frames you have selected.

## **Generating a ramp between two points........**

If you are only using digital channels, you should skip this step.

Select one or more analog channels for one or more frames worth of time. Select the **Edit pulldown/Inbetween** command or **<F10>**. A ramp will be generated from whatever levels the analogs are at the beginning of the selected area to whatever level they are at the end of the selected area. The type of curve used for the ramp is set on the **Preferences pulldown/Inbetweening** dialog.

## **More ways to modify a digital channel........**

If you are only using analog channels, you may want to skip this step.

Select one or more digital channels for one or more frames worth of time. Under the **Edit pulldown** you can select the following commands to:

- **a)** '**Clear to Default Values**': Sets any selected digital(s) back to their default values (set for each channel under the **Channels List**). You can also use the 'Delete' key on your keyboard as a shortcut to this command.
- **b)** '**Fill with First Value**': The value at the start of the selected area is used to fill in the rest of it.
- **c)** '**Invert Values**': Where the digital was '**On**', it is turned '**Off**'. Where it was '**Off**', it is tuned '**On**'.
- **d)** '**Reverse Values**': The selected digital(s) are reversed in time.
- **e)** '**Set to Yak...**': Only if a .WAV file is used for audio synchronization. The audio waveform is transferred into the digital function(s).
- **f)** '**Set Digitals Off**': The selected digital function(s) are turned '**Off**' in the selected area.
- **g)** '**Set Digitals On**': The selected digital function(s) are turned '**On**' in the selected area.

## **More ways to modify an analog channel........**

If you are only using digital channels, you may want to skip this step.

Select one or more analog channels for one or more frames

worth of time. Under the **Edit pulldown** you can select the following commands to:

- **a)** '**Clear to Default Values**': Sets any selected analog(s) back to their default values (set for each channel under the **Channels List**). You can also use the 'Delete' key on your keyboard as a shortcut to this command.
- **b)** '**Fill with First Value**': The value at the start of the selected area is used to fill in the rest of it.
- **c)** '**Invert Values**': The selected analog channels(s) are inverted. As an example, a value that was at 25% will be inverted to 75%.
- **d)** '**Reverse Values**': The selected analog(s) are reversed in time.
- **e)** '**Set to Yak...**': Only if a .WAV file is used for audio synchronization. The audio waveform is transferred into the digital function(s).
- **f)** '**Set Analogs to a Value...**': You can enter a value for the selected analog(s).
- **g)** '**Ramp to a value...**': You enter the ending value for a ramp. A ramp is generated from the existing value at the start of the selected area to the value you enter at the end of the selected area.
- **h)** '**Scale by Percentage...**': The value you entered is added or subtracted from the selected analog channel(s).
- **i)** '**Smooth**': This command applies a filter to the selected analog channel(s). This will remove any jitter, and smooth out the highs and lows in an analog channel. The value of this filter is set under the **Preferences pulldown**/'**Smoothing**' dialog. A larger value will filter more. Each time you apply the filter to the same analog, it will be filtered more. Eventually, you will end up with a flat line.

## **Save your show (again)........**

Now that you have something programmed, you can now download it to the Bricks you are using. You should save your work using the **File pulldown**/'**Save**' command. If you don't, PC**•**MACs will not let you download the show in the next step.

## **AutoDownload your show........**

If you have a program-in-place Brick attached to your PC, you will now want to try out the AutoDownload functions of PC**•**MACs. Jump forward to the 'AutoDownload Quick Start' section of this manual to give it a try!

# **3: Hardwareless Realtime QuickStart**

This section is for those of you who have aren't installing the MACs-SMP Smpte Card in their computer, but will be licensing the 'Hardwareless RealTime' mode. If you do have a MACs-SMP Smpte Card installed in your computer or aren't licensing 'Hardwareless RealTime', please refer to the appropriate sections of the PC•MACs manual<sup>1</sup>.

Even more commands and more details on the following commands can be found in other sections of this manual.

## **Install the Software........**

If the PC•MACs software has already been installed on the computer you are using, you can skip this step.

PC**•**MACs is usually distributed on a CD-Rom, downloaded from our web page, or received as a file attached to an Email. If you have the CD-Rom, just insert it in the appropriate receptacle in your computer. The CD will bring up a menu which will allow you to install PC**•**MACs and other Gilderfluke & Co. software. All Gilderfluke & Co's manuals are also on this disk, and can be read using the included Acrobat PDF reader.

If you have downloaded or received the PC**•**MACs software via Email, it will probably be compressed into a '.zip' file. You will first need to decompress this file. Your browser or Email program may do this for you automatically. If not, you will need a program like unzip.exe or Win Zip to decompress them. Once this is done, just run the 'Setup.exe' program and follow the steps as it installs PC**•**MACs on your computer.

# **Getting started........**

If the PC·MACs software is already running on the computer you are using, you can skip this step.

The installation process will have left a shortcut to PC**•**MACs under the **Windows Start/Programs/Gilderfluke pulldown** or on the desktop of your computer. You can start PC**•**MACs by double clicking on either of these aliases, or navigating directly to the PC**•**MACs.exe file and double clicking directly on it. If you tell the Windows registry

<sup>1</sup> All manuals can be downloaded from the Gilderfluke & Company web page at **http:/ /www.gilderfluke.com**

about PC**•**MACs, then it can start automatically any time you double click on a show or site file.

Without the Smpte Card installed in your PC, you will be running in '**Software Only**' **mode**. When you start the PC**•**MACs software, it will display the 'main' window, with a message at its bottom that the Smpte Card hasn't been found, and the program is operating in 'hardwareless' mode.

Before you can access any of the real-time commands (Play, Record, Rehearse, Single Step, etc.), you will need to register the software with Gilderfluke & Co......

## **Register your PC•MACs Software........**

If the PC·MACs software has already been registered on the computer you are using, you can skip this step.

The PC**•**MACs software must be registered before you can access any RealTime features. If this is the first time that you have used PC**•**MACs, you will need to register it with Gilderfluke & Co.. You can do this by opening the dialog under the **Preferences pulldown/Hardware/MiniBrick Security Key...**. This shows a twelve digit '**System Serial Number**' based upon your system's hard disk drive. Contact Gilderfluke & Company with this number by phone, fax or Email, and we will return a ten digit '**Security Key**'. When you enter this 'key' and press the '**Validate**' **button**, all of PC**•**MACs RealTime features will be unlocked.

## **Select the serial port........**

If a serial port has already been selected, or if you aren't going to be downloading or updating through the serial port, you can skip this step.

If this is the first time that you have used PC**•**MACs, you will need to select the serial port you are using. You can do this by opening the dialog under the **Preferences pulldown/Hardware/MiniBrick Interface....** Select the serial port you are going to be using. This serial port must not already be in use by any other function on your computer. If it is, PC**•**MACs will give you a nasty message when you try to do an AutoDownload.

The selected serial port is stored as part of the Gilder.ini file so you will never need to select it again. If you can't connect with the Bricks through the serial ports, you may need to try a different one.

If you are going to be updating your outputs through the serial

port, you will need to click ON the '**RealTime MiniBrick Updates**' checkbox.

#### **Starting a new show........**

If you want to use a show that has already been created, just select the '**File pulldown/Open...'** command to select and open an existing show.

To start a new **Show** and **Site File**, select **File pulldown/**'**New...**'. This opens the **Show Information** dialog. For now, all we will do is create a new **Site File**, but this is where you will normally set the length, frame rate and time code used with your show. All of these can be changed at any time, so don't worry about them too much  $2$ .

When using Hardwareless RealTime mode, the only valid choices for timecode are 'Internal' and 'Audio'. In this case, we will choose 'Audio', so we can see a waveform displayed graphically on the editing screen a little later. Select the radio button next to the 'Audio' selection, and then press the 'Select File' button to open any .WAV audio file  $3$ 

New shows default to using the 'PC**•**MACs' **Site File**. To create a new **Site File**, select '**New...**' from the **Site File popup**. Give it a simple name like 'Test' when it asks for one. If you had already created your own **Site File** and wanted to use it again, you would just select it from the **Site File popup**.

Click the '**OK**' **button** to close the **Show Information** dialog. At this point you have created a blank show and a 'new' blank **Site File**. You will now need to create some outputs so that you can program them.

## **Creating some figures........**

Open the **Channels pulldown/Channels List** dialog. At this point this list should be pretty darned empty.

FigureNames are used like a 'folder' on your computer's disk. You can put movement names into them to organize them and make them easier to manage. You can create a FigureName by using the **Channels pulldown**/'**Create figure**' command.

<sup>3</sup> If you don't know where any audio files are located on this computer, you can do a search for any '\*.wav' files. There are almost always some not-very-interesting ones under the c:\Windows\Media\.

 $2^2$  If you need to change the frame rate or length of a show after it has been programmed, PC**•**MACs can (optionally) interpolate your existing show to the new frame rate or length.

You can modify any FigureName by selecting it and choosing **Channels pulldown**/'**Modify**' command or by simply double clicking on the FigureName you want to change.

#### **Creating some output channels........**

If you don't foresee ever using analog functions, then only create the digitals. If you don't foresee ever using digital functions, then only create the analogs.

Open the **Channels pulldown/Channels List** dialog (if it isn't already opened).

First select (highlight) one of the figures that you have created. As a shortcut we will then create eight digital and one analog channels at once by using the **Channels pulldown**/'**Create Multiple...**'. This command will ask you for the number of analog and digital channels you want to create. To keep things simple, select 'one' analog and 'eight' digitals. Repeat the same steps for a few more of the figures you have created.

The channels you have created are inside the 'figure' folders you previously created (you did highlight the figures before creating the channels, didn't you?) To see the channels you need to 'open' the FigureName. Left mouse click on the '**>**' at the left of one of the FigureNames. This will open up the FigureName (the '**>**' turns into a '**V**') so you can see the channels within it. You can 'close' a FigureName by clicking on the '**V**'.

You can also create analog and digital channels one at a time by using the **Channels pulldown**/'**Create Analog**' or **Channels pulldown**/'**Create Digital**'. If you select one of the FigureNames you have already created, any output channels you create will be added to this folder.

#### **Name those channels........**

You can modify any figure or channel by selecting it and choosing **Channels pulldown**/'**Modify**' command or by simply double clicking on it. You can then set the default levels for analogs (or 'on' or 'off' for digitals), and the FigureName and figure assignment for a channel. PC**•**MACs won't let you change an address to overlap with any other existing channel. Leave the analog resolution at eight bits and don't modify the address or bit number (digitals functions only) just vet.

You can use the **'Next'/'Last' Buttons** to view and edit the next or previous output channel.

Close the Channels List by using the 'Close' box in the upper right corner or **Channels pulldown**/'**Hide Channels List**' command.

#### **Saving your show........**

At this point it is time to save the work you have done so far. Because this is a new show, the show remains 'Untitled'. You can find the '**Save**' command under the **File pulldown**/'**Save**'. The first time you save a show, it will ask you for a ShowName. If you want to save any show under a different name, you can always use the **File pulldown**/'**Save as...**' command.

You should save the show often enough that you won't get really pissed off if the computer was to crash.

## **Assigning programming console inputs........**

Now that we have created some outputs, we need to assign them to the programming console so we can start programming. When operating in Hardwareless Realtime Mode, your only choice for a programming console is the '**Soft Console**'.

Open the **Soft Console** using the **RealTime pulldown/Show Soft Console** command or press the **<F5>** hot key shortcut. The **Soft Console** supports up to eight digital functions and two analogs at one time. Outputs are assigned by popping up the 'Assign' popups. This will display a list of the first sixteen eight bit wide channels you have created. Analog functions are shown by name. Digital functions are shown as 'Digitals @ nn'. There is also an entry to 'Unassign' an input.s

Popup the **digital 'assign' popup** and select one of the digital channels you created. If you have something attached to the outputs, you probably want to pick a channel that will be displayed on the outputs. The names of the individual digital bits will appear adjacent to each button on the **Soft Console**. You can then check the adjacent checkboxes for the channels you want to make active. Any bits that are left unchecked will be left in 'playback' and the data will not be changed. You can press the digital function buttons with the mouse on the screen, or use the number buttons '1' through '8' on your PC's keyboard. Note that not all PC keyboards will let you press all eight number keys at the same time.

Popup the **analog 'assign' popup** and select one of the analog channels you created. Repeat this for the second analog input. If you have something attached to the outputs, you probably want to pick a channel that will be displayed on the outputs. The analogs can be

moved by clicking anywhere on the **Soft Console** and sliding the mouse left and right, up and down.

The '**Punch Out**' buttons allow you to temporarily place an input into 'playback' (they won't alter the data) without unassigning them. The **Momentary/Alternate button** make the digital inputs alternate action (push on/push off) or momentary. The **Forward/Reversed buttons** allow you to reverse the sense of the two analog inputs.

#### **Trying out your outputs........**

If you haven't already, turn on '**Manual Mode**' by pressing **<F3>** so that PC**•**MACs starts updating the outputs. If **'Manual' mode** is 'On', then whatever you do on the console will be sent out through the serial port. If you have any output devices attached, you will see them change as you move the controls and/or push the digital buttons on the console.

Press the digital function buttons with the mouse on the screen, or use the number buttons '1' through '8' on your PC's keyboard. Move the analog functions by moving the mouse to anywhere on the screen Soft Console Window and pressing the left mouse button. The analogs will remain active for as long as you keep this button depressed.

The '**Punch Out**' buttons allow you to temporarily place an input into 'playback' (they won't alter the data) without unassigning them. The **Momentary/Alternate button** make the digital inputs alternate action (push on/push off) or momentary. The **Forward/Reversed buttons** allow you to reverse the sense of the two analog inputs.

#### **Saving console presets........**

If you want to save the assignments you just made on your console, you can save a '**Console Preset**'. This takes a snapshot of everything you have assigned on the console. Select **RealTime pulldown**/'**Save Console Preset...**'. Give the Console Preset a name or use the list of '**Standard Console names**' **popup** to use one that has already been saved. Once a Console Preset has been saved, it can instantly be recalled by the popup in the middle of the PC**•**MACs Main Window or by the **RealTime pulldown**/'**Load Console Preset....**' dialog.

Now that some channel(s) have been assigned to the console, we can start programming.

#### **Recording in RealTime........**

Press the '**Record**' **button** on the Main PC**•**MACs window (or use the **Realtime Pulldown/Record command** or or **<control>+<F1>** on the keyboard). PC**•**MACs will start advancing frames. Switch back to the **Soft Console** Window (if it got covered up) As you move the analog controls (press and click the left mouse button) and press the digital buttons you have assigned, whatever you do is being recorded as it is sent out the PC's serial port. You can stop at any time by pressing the '**Stop**' **button** on the screen or **<space bar>** on the keyboard.

## **Playing it back........**

To see what you just did, you can press the '**Play**' **button** on the screen or **<F1>** on the keyboard. PC**•**MACs will then play back what you just recorded. You can stop the playback just as you stopped the **Record**, by pressing the '**Stop**' **button** on the screen or **<space bar>** on the keyboard.

#### **Saving your show (again)........**

At this point it is time to save the work you have done so far. Use the **File pulldown**/'**Save**' command. If you want to save any show under a different name, you can just use the **File pulldown**/'**Save as...**' dialog.

#### **One step forward, three steps back........**

Now that you have done a pass or two, you can move on to programming some other output channels.

You are going to go back a few steps to change the assignments on the console (optionally saving this as a new console preset) and record some data onto these other channels too. You will see that as you record onto these new channels, the data you programmed into the previous channels will be played back as well.

This is how a show is programmed. You typically program a channel or two at one time, and then move on the next channels. Repeat these steps for as many channels as you want to record.

#### **Editing your show........**

If you have already moved the channels you want to edit over to the OffLine window, you can skip the next step and open the OffLine window directly. Do this by pressing the OffLine button on the main window, or using the **OffLine pulldown**/'**Show OffLine...**' command. PC•MACs will always remember the last channels that were edited for a given site file.

If you are running a show  $^4$  , pressing the OffLine button will open the OffLine Window in 'Single Step Mode'. This is a shortcut that you may want to use later.

#### **Moving channels to the OffLine Editing window........**

Now that we have some channels created, we can start editing them. Open the **OffLine pulldown**/'**Move to OffLine...**' dialog. This dialog has two columns on it. In the left column are all the figures and channels you have created. In the right column are the channels you will be editing  $^{\mathrm{5}}$  . You can select whole figures, or just some of the channels for editing by highlighting them and pressing the '**Move**' **button** between the two columns. For this demo we have only created one analog and eight digitals. We might as well move them all over for editing. Press the '**OK**' **button** when you are done. This will open the OffLine editing button.

On the **OffLine Editing Window**, you will see the analog functions displayed in the upper pane. Since nothing has been programmed on the one analog function yet, it should appear as a horizontal colored line along the 50% mark at the middle of the analog pane.

Behind the analog functions is the waveform of the audio file you selected. If the sound you selected has a good 'beat', you will see regular pulses in it. The sound waveform is used as an editing aide to synchronize your sounds and movements. You can also 'paste' a sound waveform into an analog or digital animation function.

The digital functions are shown in the lower pane. With nothing programmed into them, the eight digitals will appear as eight light blue lines running horizontally along the bottom of the digital window pane.

#### **Where in the show are we?........**

Time is displayed along the top of the window.

The time shown at the lower left corner of the screen is the time at the left side of the window. The time shown at the lower right corner of the screen is the time at the right side of the window. The time shown at the bottom center of the screen is the time at the center of the window.

You can use the slider at the bottom of the screen to move to a <sup>4</sup> Playing, Recording or Rehearsing a show. Any time that the frame numbers displayed on the main screen are incrementing.

<sup>5</sup> If you have assigned any analog or digital movements to a figure, you can 'open' up the figure by clicking on the '>'.

different point in the show, or modify any of these times to move to a different part of the show.

#### **Change the amount of show you see.........**

You can zoom in to see just a few frames of your show, or zoom all of the way out to see the entire show at once. You can do this using the **OffLine pulldown/Time Scale** commands, or **Zoom time In**, **Zoom Time Out** buttons on the pulldown at the top of the screen.

You probably don't want to zoom in or out too far. If you zoom in too far you will only see a tiny piece of your show. If you zoom too far out, you may not be able to see short events. By default, PC•MACs will display two to four seconds of a show (depending on screen resolution).

#### **Which channel is which?........**

As you move the cursor over any analog or digital function, you will see its name displayed in the lower right corner of the window. This is how you can tell one channel from another. The names of the digital functions are also displayed in little tiny type at the left of the digital window pane.

#### **Rules to remember........**

- **a) channels are selected by clicking with the left mouse button.**
- **b) If you left-click ON a channel, that ONE channel will be selected. If you click any where BUT on a channel, ALL of the channels on the OffLine Window will be selected.**
- **c) Channels are modified by using the right mouse button.**
- **d) Only the selected channels will be affected by any editing command.** Channels that are not being displayed on the OffLine Screen, or channels that are not selected, will never be affected by anything that you do on the OffLine screen.

## **Selecting one or more channels for modification........**

You can select a single channel for a stretch of time by leftclicking on that channel and sliding the mouse to the left or right before releasing the mouse button. You can select all the channels that are being displayed by left-clicking anywhere on the screen but on a channel and sliding left or right before releasing the mouse button. You can see what channel(s) are selected by the width of the lines they are drawn with. When a channel is selected, the lines get fatter.

#### **Changing the channels you selected........**

Individual channels can be selected or deselected by <shift>+left clicking anywhere **ON** the channel you want to select or deselect. The channel will fatten or thin up to show that it has been selected or deselected.

#### **Another way to change the channels you selected........**

You can double check which channels are selected by clicking on the '**Selected Channels**' **button** at the bottom middle of the OffLine screen. This will bring up the '**Move to OffLine...**' dialog again. Any channels that are selected will be highlighted in the right column. You can change which channels are selected by highlighting and unhighlighting channels in the right column of this dialog before you close it and go back to the OffLine Window.

You can also use this dialog to move channels on or off the OffLine Editing window. In general, you want to keep the OffLine Editing window as clear as possible. Display only the channels you are going to be modifying.

#### **Changing the amount of time selected........**

Once you have one or more channels selected, you can change the amount of time selected by modifying the times displayed at the bottom of the window. The entries that are used for 'from' and 'to' times, and the 'amount of time selected' are the main ones you might want to try changing. You can type in numbers, right-click or left-click, or click and slide up and down or use the up down buttons on the keyboard to modify these times. These numbers can be copied to other locations in the program, or copied from other locations using the little 'clock face' popups next to each entry.

A second way to change the amount of time selected is to <shift>+left click anywhere in the white background area of the window (anywhere but on a channel). The selected area will extend to the new click point.

#### **Reviewing the changes you have made........**

After you make any edits, you can instantly review the changes you have made. You will want to try this after many of the following steps.

You can start a show playing at any time by selecting **Realtime pulldown/Play**, or hitting the **<F1>** shortcut. As the show plays, you will hear the .wav audio file you selected and see a 'time bar' sweep across the screen to show where in time the show is. If the **OffLine** **pulldown/Auto Scroll** check is ON, the OffLine Window will scroll to follow the show as it plays.

You can stop a playback just as before, by selecting the **Realtime pulldown/Stop**, or hitting the **<Space>** shortcut.

#### **Changing the playback start point........**

Unless you moved the **'Start' slider** on the main PC**•**MACs window, playback will begin at the start of the show. You can always go back to the main window to change the start or stop sliders, but there are shortcuts to change them from the OffLine Window.

Position the OffLine window so you can see the part of the show you would like to review. Pop up the 'clock' shortcut at the lower left corner of the OffLine Window. Slide down to the command to 'Paste to Start Time'. This pastes the time at the left side of the screen into the 'Start' slider on the main window. Now click on the 'clock' shortcut at the lower right corner of the screen. Slide down to the command to 'Paste to Stop Time'. This pastes the time at the right side of the screen into the 'Stop' slider on the main window. Now when you start a 'Play', PC**•**MACs will playback the area displayed on the OffLine window and then stop.

#### **Modifying digitals with a right mouse click........**

You can draw or undraw any digital function by right-clicking on it and sliding the mouse left or right. If you start on a point where the digital function is '**Off**' (only a thin line is showing), it will be drawn in. If you click on a spot where the digital is '**On**' (where the line is already fat), it will be turned '**Off**' as you drag the mouse.

If you press down the **<shift>** on your keyboard and right mouse click on a digital, you can then 'shift' it left or right without changing its length.

## **Modifying analogs with a right mouse click........**

Before trying this, make sure that the **Preferences pulldown/Rubberbanding....** dialog is set for '**Spline**', with a default number of frames set to twenty.

Move the mouse over an analog function. Right Click on it and slide the mouse up or down. When you release the button, the wave shape will be modified. If a range of time has been selected, then that area will be Rubberbanded (instead of the default selection you made for twenty frames).

Spline is the most commonly used tool. You can go to the **Prefer-**

**ences pulldown/Rubberbanding....** dialog and try out some of the other tools. The 'Pencil' tool requires that a range of time be selected for it to work.

#### **Cut, Copy and Paste, just like a word processor........**

Once one or more channels have been selected, you can use the standard cut/copy/paste functions that are used in every word processor known to mankind. The only difference is that here you are editing movements instead of sentences. These commands are all found under the **Edit pulldown**.

Just like your work processor, if you cut out a paragraph, all the text after it will slide forward in your document to fill the void. The same thing happens when you cut out a stretch of one or more movements. Conversely, if you paste a sentence into a document, all the text after it will have to slide backwards to make room for it. The same thing happens when you edit movement(s) in PC**•**MACs too. If you select a paragraph in word processor and paste in a different paragraph that is exactly the same length, all the text after will not need to move. Again, PC**•**MACs works in exactly the same way.

## **Paste something a bunch of times........**

Something fun to try: Use the **OffLine pulldown**/'**Move to OffLine...'** command to leave only three or four digital functions in the right column. Click '**OK**'. Now use the right mouse button to draw in a chase pattern on these digitals. You should end up with a pattern that looks something like a staircase. It can be an up or down staircase, at your option. The steps can overlap or not. Now use the left button to click in the white background of the window and select your staircase. Select the '**Copy**' command under the **Edit pulldown**. Now select any single point on the **OffLine Editing Window** by clicking on it with the left mouse button. Now select the **Edit pulldown**/'**Paste Multiple...'** command. Enter in the number of times you would like to see this chase pattern repeat and click '**OK**'.

## **Cut, Copy and Paste to a file........**

All of the cut, copy and paste commands you tried out in the last two sections can be used to save one or more movements to files instead of the 'clipboard'. Instead of using the standard editing commands, select the **File pulldown/'Save Macro...', File pulldown**/'**Insert Macro...**' and **File pulldown**/'**Insert Multiple Macros...**' commands. This allows you to 'paste' in a movement that you 'copied' months ago. The only limitation to the number of Macro

files you can save is the capacity of your hard disk.

#### **Reverse events in time........**

Now that you have a bunch of staircases, select one or more of them by left-clicking anywhere except on the channels. Slide to the left or right until you have a complete sequence of steps selected and release the left mouse button. This selects all of the channels that are currently displayed on the OffLine screen. Now select and **Edit pulldown**/'**Reverse**' command. The selected stairway will now be reversed. This is useful for programming chase sequences.

#### **Stretch and compress time........**

With one or more channel selected, you can then change the amount of time it takes for the movement to take place. To do this, move the cursor up into the time bar. As you do, you will see the cursor change into an 'I' beam. If you right-click and slide the mouse to the left or right, the selected channels will be compressed or stretched when you release the button. The data after the edit will slide forward or back in time to make room for your changes.

Analog functions are interpolated when you stretch or compress them, so they come out fairly cleanly. There aren't a lot of points between '**On**' and '**Off**' on a digital function, so you may see some rounding errors on the digital functions. You can minimize this by changing the new time to an even multiple of the original time.

## **Adding and subtracting time........**

If a function happens too soon or late, you may need to shift it in time. Select one or more channels for one or more frames worth of time. Use the **Edit pulldown**/'**Add time**' to move actions to a later time. Use the **Edit pulldown**/'**Delete time**' if you need the actions to happen sooner. The selected movement(s) will shift by the number of frames you have selected.

#### **Generating a ramp between two points........**

If you are only using digital channels, you should skip this step.

Select one or more analog channels for one or more frames worth of time. Select the **Edit pulldown/Inbetween** command or **<F10>**. A ramp will be generated from whatever levels the analogs are at the beginning of the selected area to whatever level they are at the end of the selected area. The type of curve used for the ramp is set on the **Preferences pulldown/Inbetweening** dialog.

## **More ways to modify a digital channel........**

If you are only using analog channels, you may want to skip this step.

Select one or more digital channels for one or more frames worth of time. Under the **Edit pulldown** you can select the following commands to:

- **a)** '**Clear to Default Values**': Sets any selected digital(s) back to their default values (set for each channel under the **Channels List**). You can also use the 'Delete' key on your keyboard as a shortcut to this command.
- **b)** '**Fill with First Value**': The value at the start of the selected area is used to fill in the rest of it.
- **c)** '**Invert Values**': Where the digital was '**On**', it is turned '**Off**'. Where it was '**Off**', it is tuned '**On**'.
- **d)** '**Reverse Values**': The selected digital(s) are reversed in time.
- **e)** '**Set to Yak...**': Only if a .WAV file is used for audio synchronization. The audio waveform is transferred into the digital function(s).
- **f)** '**Set Digitals Off**': The selected digital function(s) are turned '**Off**' in the selected area.
- **g)** '**Set Digitals On**': The selected digital function(s) are turned '**On**' in the selected area.

## **More ways to modify an analog channel........**

If you are only using digital channels, you may want to skip this step.

Select one or more analog channels for one or more frames worth of time. Under the **Edit pulldown** you can select the following commands to:

- **a)** '**Clear to Default Values**': Sets any selected analog(s) back to their default values (set for each channel under the **Channels List**). You can also use the 'Delete' key on your keyboard as a shortcut to this command.
- **b)** '**Fill with First Value**': The value at the start of the selected area is used to fill in the rest of it.
- **c)** '**Invert Values**': The selected analog channels(s) are inverted. As an example, a value that was at 25% will be inverted to

75%.

- **d)** '**Reverse Values**': The selected analog(s) are reversed in time.
- **e)** '**Set to Yak...**': Only if a .WAV file is used for audio synchronization. The audio waveform is transferred into the digital function(s).
- **f)** '**Set Analogs to a Value...**': You can enter a value for the selected analog(s).
- **g)** '**Ramp to a value...**': You enter the ending value for a ramp. A ramp is generated from the existing value at the start of the selected area to the value you enter at the end of the selected area.
- **h)** '**Scale by Percentage...**': The value you entered is added or subtracted from the selected analog channel(s).
- **i)** '**Smooth**': This command applies a filter to the selected analog channel(s). This will remove any jitter, and smooth out the highs and lows in an analog channel. The value of this filter is set under the **Preferences pulldown**/'**Smoothing**' dialog. A larger value will filter more. Each time you apply the filter to the same analog, it will be filtered more. Eventually, you will end up with a flat line.

## **Save your show (again)........**

Now that you have something programmed, you can now download it to the Bricks you are using. You should save your work using the **File pulldown**/'**Save**' command. If you don't, PC**•**MACs will not let you download the show in the next step.

#### **AutoDownload your show........**

If you have a program-in-place Brick attached to your PC, you will now want to try out the AutoDownload functions of PC**•**MACs. Jump forward to the 'AutoDownload Quick Start' section of this manual to give it a try!

these blank pages are a waste

# **4: Hardware RealTime QuickStart**

This section is for those of you who are installing the MACs-SMP Smpte Card and PC**•**MACs software in their computer. If you aren't installing a MACs-SMP Smpte Card, please refer to the appropriate sections of the PC•MACs manual <sup>1</sup>.

Even more commands and more details on the following commands can be found in other sections of this manual.

## **Install the Software........**

If the PC•MACs software has already been installed on the computer you are using, you can skip this step.

PC**•**MACs is usually distributed on a CD-Rom, downloaded from our web page, or received as a file attached to an Email. If you have the CD-Rom, just insert it in the appropriate receptacle in your computer. The CD will bring up a menu which will allow you to install PC**•**MACs and other Gilderfluke & Co. software. All Gilderfluke & Co's manuals are also on this disk, and can be read using the included Acrobat PDF reader.

If you have downloaded or received the PC**•**MACs software via Email, it will probably be compressed into a '.zip' file. You will first need to decompress this file. Your browser or Email program may do this for you automatically. If not, you will need a program like unzip.exe or Win Zip to decompress them. Once this is done, just run the 'Setup.exe' program and follow the steps as it installs PC**•**MACs on your computer.

## **Getting started........**

If you are installing PC**•**MACs on a Windows '95, '98, or 2000, you will need to determine what resources are being used on your system so you can tell what will be available<sup>for PC•MACs  $^2$  . To do this, first</sup> open the control panels. This is found by pressing on the Windows '**Start**' **pulldown** and sliding down to the '**Settings**' line and then selecting the '**Control Panel**' when its name appears. Once the Control Panel is opened, double click on the '**System**':

All manuals can be downloaded from the Gilderfluke & Company web page at **http:/ /www.gilderfluke.com**

<sup>&</sup>lt;sup>2</sup> Under Windows NT, you must use the Administrative tools -> Windows Diagnostics to find out what resources are allocated.

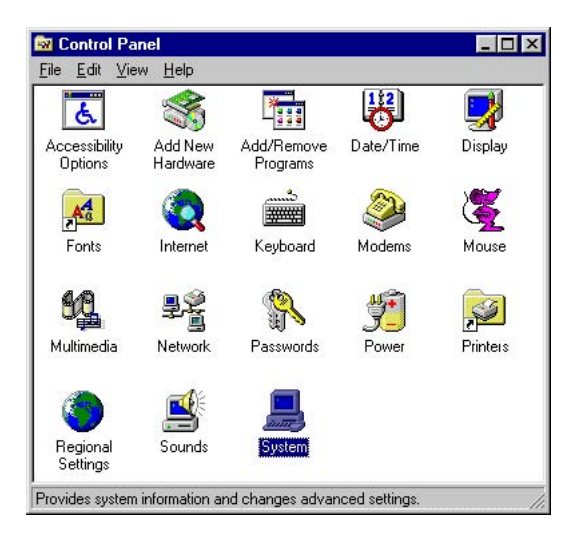

This will bring up the following screen. Select the '**Device Manager**' from the tabs at the top of the window.

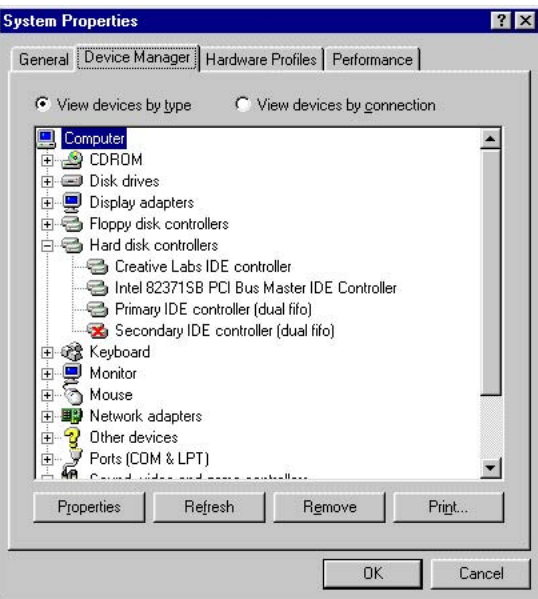

Double click on the '**Computer**' at the top of the list. This will bring up the following window where you can select the Interrupt Requests (IRQ), Direct Memory Access (DMA), Input/Output (I/O) or Memory displays. The displays you need are the IRQ and Memory.

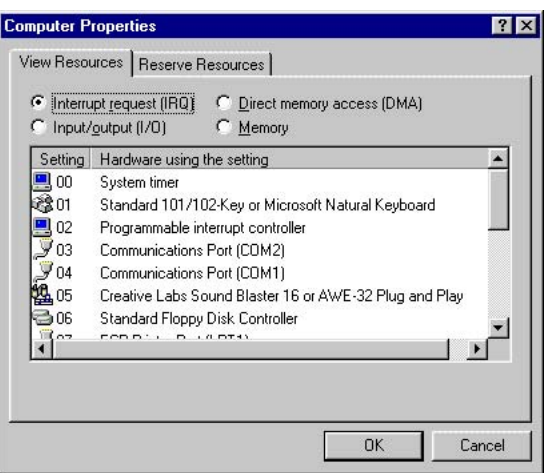

PCs have their interrupts numbered from 00 to 15. Interrupts are a scarce resource in all PCs. Any Interrupt number which is completely available is skipped (look for numbers that just aren't there). Often these will be numbers 5, 10, 11 or 15. The matching interrupt number must be set using JP-1 on the MACs-SMP Smpte Card, and then the corresponding interrupt must be specified in the PC**•**MACs software.

If there are no Interrupts available, you may need to eliminate some other piece of hardware to make room for PC**•**MACs.

Once you have chosen the interrupt you will be using, select the '**reserve resources**' tab:

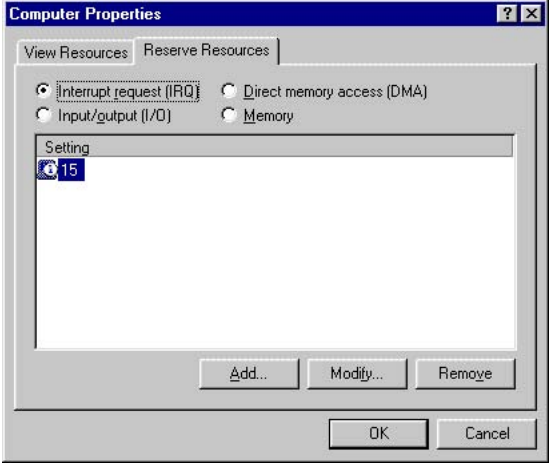

Add the interrupt number you have selected using the '**Add**' **but-**

**ton**. This will help keep most other hardware from attempting to use this resource:

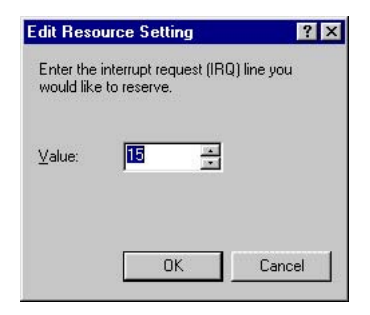

The memory selection will show you what areas have already been used. You need to find an unused 4096 byte memory block for the MACs-SMP Smpte Card. The digits you are actually concerned with are the two digits at the center of the eight digit number. You can ignore the first and last three digits shown in each address. In this case the address selected for the MACs-SMP Smpte Card is 'D8'. The Address Switches on the MACs-SMP Smpte Card and the PC**•**MACs software will have to be changed to the addresses you have selected. In this case they need to be set to 'D8':

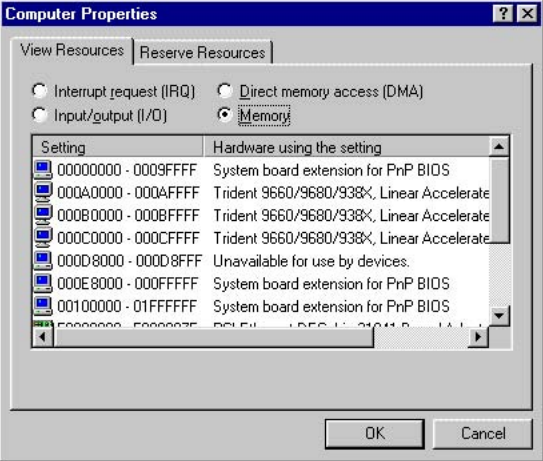

Once you have chosen the memory block you will be using, select the '**reserve resources**' tab:

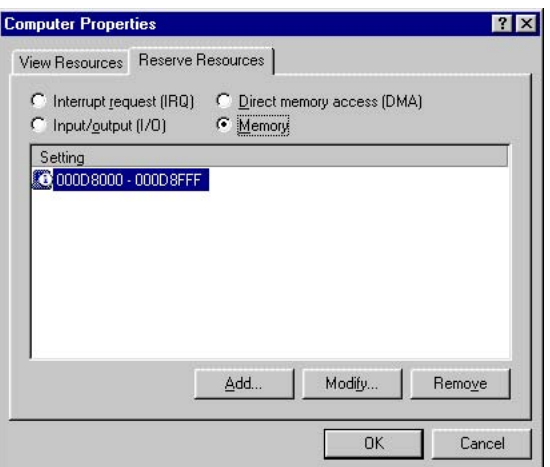

Add the address range you have selected using the '**Add**' **button**. This will help keep any other hardware from attempting to use this resource. Once the MACs-SMP Smpte Card's address is set and it is installed, the MACs-SMP Smpte Card will be shown as 'Unavailable for use by devices', as is shown at the block 000D8000 - 000D8FFF in the example above:

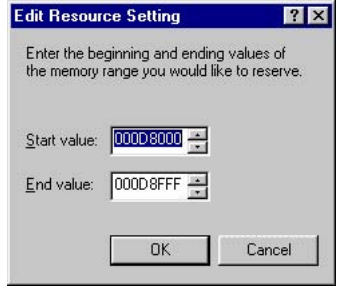

#### **Install the hardware........**

More details on the MACs-SMP Smpte Card installation and connections can be found in the MACs-SMP Smpte card section of this manual.

Now that you have a block of memory and an interrupt reserved, you must set the interrupt jumper and memory address on your MACs-SMP Smpte Card.

Turn off your computer and unplug it. Remove the case cover. While keeping one hand (or any other convenient body part) on any

metal part in the computer to drain off static charges, remove the MACs-SMP Smpte Card from the static resistant bag it came in. The interrupt you have selected is set by moving the one jumper near the gold edge fingers at the bottom of the board. All of the possible interrupt jumper positions are clearly labeled.

The memory address is set using the two rotary switches that are between the big chip in the middle of the board and the gold edge connector. The address is set on these by turning them to the same numbers as you are using for your address. As an example, the address is to be set to 'D8', the left switch should be set to 'D' and the right one set to '8'. Refer to the MACs-SMP Smpte Card section of the manual for more information on these jumpers and switches.

You should now plug in the cable that came with the MACs-SMP Smpte Card into the connector at the left side of the card. The three connectors that are at the other end of this connector are used for DMX-512 input and output, Serial Console communications, and controlling LaserDisks. The DMX-512 connector is the big black five position XLR connector (this is the standard connector used for DMX-512). The other two connectors are RJ-12 modular telephone-style jacks. The Serial Console one is labeled 'SC'. The LaserDisk connector is labeled  $'D'$ .

If you are installing this MACs-SMP Smpte Card permanently, you will probably want to drill some holes in the computer's case for these three connectors. We find that the 'blank filler' plates that cover unused 3-1/2" and 5-1/4" disk drive bays work well for this. They are plastic, easy to cut, and just the right size.

You can now install the MACs-SMP Smpte Card into any open ISA slot in your computer. Remember to keep a hand on any metal part inside your computer when you do this to drain off any possible static charges. Put the cover back on the computer if you are an optimist, otherwise leave it off until we confirm that the address and interrupt settings are working properly.

Power up the computer. You will see a red LED flashing on the MACs-SMP Smpte Card. This is to let you know that it is alive.

## **Start up PC•MACs........**

The software installation process will have left a shortcut to PC**•**MACs under the **Windows Start/Programs/Gilderfluke pulldown** or on the desktop of your computer. You can start PC**•**MACs by double clicking on either of these aliases, or navigating directly to the PC**•**MACs.exe file and double clicking directly on it. If you tell the Windows registry about PC**•**MACs, then it can start automatically any time you double click on a show or site file.

The main PC**•**MACs window will now open. Unless you are very lucky about guessing the addresses and interrupts you want to use, at the bottom of the window will be a message that 'Smpte Card not Found' and the program is 'Operating in Hardwareless Mode'.

## **Tell PC•MACs about your settings........**

Select **Preferences pulldown/Hardware Setup/Hardware Interface...** to open this dialog. Select the ISA Smpte Card Interface and enter the address and interrupt number you have selected. You don't need to change any of the other settings from their defaults. Press the '**OK**' **button** to close this dialog.

The Main Window should now have a message at its bottom that says 'Smpte Card Found'. If it doesn't, it is probably an address or interrupt conflict with something else in your computer. You will need to try some different address options. If the interrupt you chose was marked as clear, then it is *probably* OK. Try changing the address first.

## **The final test........**

Press the '**Play**' **button**. If PC**•**MACs starts advancing frames, congratulations, everything is installed properly! <sup>3</sup> You pessimists can now put the lid back on your computer.

<sup>3</sup> If you are getting a lot of crashes and the like while running PC**•**MACs, there may still be a memory or interrupt conflict. Try a different interrupt or memory location and retest.

# **- Hardware RealTime Software QuickStart -**

This section is for those of you who have already installed the MACs-SMP Smpte Card in their computer. It will walk you through all of the commands and functions needed to program your first show.

If you are operating in 'Software-Only' or 'Hardwareless Realtime' modes, please refer to the 'Quick Start' sections of the manual that cover those modes specifically. More details on all of the following items can be found in other sections of this manual.

#### **Plug in your console........**

If you aren't attaching a console to PC•MACs, you can skip this step.

The 'console' in this section refers to any 'serial' console. This can be a MACs-CON, MicroConsole, Encoder Console  $^4$  , or Togglodyte. With some small differences in details, they all work just about alike. A Custom Console has a completely different method for assigning inputs. Refer to the Custom Consoles section of this manual for details on this unit. If a DMX-512 input is used as a console, the data can be fed in through the DMX-512 connection.

If you are going to be using a programming console, now is the time to plug it in. While holding a metal part on both your computer and serial console to drain off any static charges, plug the six conductor modular cable from the serial console to the 'Serial Console' ('SC') connection on the MACs-SMP Smpte Card.

Power up the console and your computer. The Console will tell you its firmware revision number and the mode it is in. After a few seconds the Console should say something about 'lost communications with the PC**•**MACs Host' (or words to that effect). This means that the console is in the proper mode. It can't find the 'host' because the PC**•**MACs software isn't running yet. If you get this message, then everything is OK so you can skip the next two paragraphs. The MACs-CON and Encoder Console operate only in the proper mode to be used with PC**•**MACs. The Togglodyte and Micro Consoles might need to be switched to the proper mode to work with PC**•**MACs.

**Togglodyte:** To put a Togglodyte into '**Console**' **mode**: Press

<sup>4</sup> You must have already attached attached some encoder or analog inputs and switches to the Encoder Console.

the '**Setup**' **key**. Turn the knob until the upper line of the display reads '**Operating Mode**'. Press the '**Setup: select next**' **button** until the lower line of the display reads '**PCMACs Con**sole'. Turn the knob until the upper line of the display reads '**sel. next= write**'. Press the '**Setup: select next**' **button** to write the PC**•**MACs '**Console**' **mode** into the EEprom of the Togglodyte so you don't have to do this again next time you turn on it on. The Togglodyte should say 'con' in the upper left hand corner of the LCD display.

**MicroConsole:**To set the MicroConsole to PC**•**MACs Serial **'Console' mode**, press and hold the **'UnAssign' button** and then press the **'Assign' button**. Release both buttons. Wait five or ten seconds to see if the 'lost communications' message appears. If it does, then the Micro Console has been temporarily set to PC**•**MACs **Serial 'Console' mode**. If it doesn't, try pressing the buttons again. To set PC**•**MACs **Serial 'Console' mode** permanently (so you don't have to do this every time you turn it on), you will need to talk to the Micro Console through its serial port. See the section of the manual on the Micro Console on how to do this.

#### **Plug in your output devices........**

If you aren't attaching any output devices to PC•MACs, you can skip this step.

The devices you will be controlling with PC**•**MACs can be attached in one of four ways:

- a) DMX-512 Inputs: This is the preferred method of attaching outputs to a PC**•**MACs system. It allows you to control up to 256 channels worth of outputs at one time. These are connected to the DMX-512 output from the MACs-SMP Smpte Card. Any DMX-512 device will need to be addressed before it can be used. Refer to the addressing instructions for the specific devices.
- b) RS-232 Serial Port: Currently the only device which supports this mode of attachment is the single channel BR-MiniBrick8. It is attached to the serial port of your PC using a standard nine pine male to nine pin female serial cable. Only a single device at one time can be attached to a RS-232 serial port. No addressing is necessary.
- c) RS-422 Serial Port: Most of the devices that support real time updates and software downloads through their ports use the

RS-422 standard. It allows more than one device to be attached to the serial port at one time. In most cases, you will simply attach a RS-232 to RS-422 serial converter between your computer and the controlled devices. Any RS-422 device will need to be addressed before it can be used. Refer to the addressing instructions for the specific devices.

d) FSK: Only the RTU/FSK and BR-MiniFSK8 support input of FSK data. These are attached to the FSK output from the MACs-SMP Smpte Card. No addressing is necessary.

If you have any output devices to attach to the system, keep one hand on your PC to drain off any static charges and plug in the cable that runs to them.

#### **Enable 'Record' on BR-MultiBrick32s........**

If you aren't using BR-MultiBrick32s, you can skip this step.

If you have attached any BR-MultiBrick32s to PC**•**MACs through the RS-422 Serial port, you will need to enable 'Record' on them. To do this, press the 'Record Enable' button on the front of the BR-MultiBrick32(s). The red 'Record' LED should light to show that it is now listening to the RS-422 serial port.

You do not need to do this if you are sending data to your BR-MultiBrick32s through the DMX-512 port.

## **Starting PC•MACs........**

If the PC·MACs software is already running on the computer you are using, you can skip this step.

The installation process will have left a shortcut to PC**•**MACs under the **Windows Start/Programs/Gilderfluke pulldown** or on the desktop of your computer. You can start PC**•**MACs by double clicking on either of these aliases, or navigating directly to the PC**•**MACs.exe file and double clicking directly on it. If you tell the Windows registry about PC**•**MACs, then it can start automatically any time you double click on a show or site file.

## **Select the serial port........**

If a serial port has already been selected, or if you aren't going to be downloading or updating through the serial port, you can skip this step.

If this is the first time that you have used PC**•**MACs, you will need to select the serial port you are using. You can do this by opening the dialog under the **Preferences pulldown/Hardware/MiniBrick Interface....** Select the serial port you are going to be using. This serial port must not already be in use by any other function on your computer. If it is, PC**•**MACs will give you a nasty message when you try to do an AutoDownload.

The selected serial port is stored as part of the Gilder.ini file so you will never need to select it again. If you can't connect with the Bricks through the serial ports, you may need to try a different one.

If you are going to be updating your outputs through the serial port, you will need to click ON the 'RealTime MiniBrick Updates' checkbox.

#### **Tell PC•MACs about your Console........**

If you aren't attaching a console to PC•MACs, you can skip this step.

PC**•**MACs won't know that a console is attached to it until you tell it. To do this, open the **Preferences pulldown/Hardware Setup/Hardware Interface...** dialog. Click on the 'Serial' console type and press the '**OK**' **button**.

If you ever start the PC**•**MACs software without first attaching a console, it will look for the console, not find it, and revert to 'none' as the console type. You will need to open the **Preferences pulldown/Hardware Setup/Hardware Interface...** dialog and tell it about the console again.

#### **Turn on 'Manual' mode........**

Press the **<F3>** key to turn on '**Manual**' **mode**. The 'lost communications' message on the console should go away (if it hasn't already). '**Manual**' **mode** tells PC**•**MACs to update the outputs with data from the console all of the time.

#### **Starting a new show........**

If you want to use a show that has already been created, just select the '**File pulldown/Open...'** command to select and open an existing show.

To start a new **Show** and **Site File**, select **File pulldown/**'**New...**'. This opens the **Show Information** dialog. For now, all we will do is create a new **Site File**, but this is where you will normally set the length, frame rate and time code used with your show. All of these can be changed at any time, so don't worry about them too much  $^{\mathrm{5}}$  .

When using Hardwareless RealTime mode, the only valid choices for time code are 'Internal' and 'Audio'. In this case, we will choose 'Audio', so we can see a waveform displayed graphically on the editing screen a little later. Select the radio button next to the 'Audio' selection, and then press the 'Select File' button to open any .WAV audio file  $^6$ 

New shows default to using the 'PC**•**MACs' **Site File**. To create a new **Site File**, select '**New...**' from the **Site File popup**. Give it a simple name like 'Test' when it asks for one. If you had already created your own **Site File** and wanted to use it again, you would just select it from the **Site File popup**.

Click the '**OK**' **button** to close the **Show Information** dialog. At this point you have created a blank show and a 'new' blank **Site File**. You will now need to create some outputs so that you can program them.

#### **Creating some figures........**

Open the **Channels pulldown/Channels List** dialog. At this point this list should be pretty darned empty.

FigureNames are used like a 'folder' on your computer's disk. You can put movement names into them to organize them and make them easier to manage. You can create a FigureName by using the **Channels pulldown**/'**Create figure**' command.

You can modify any FigureName by selecting it and choosing **Channels pulldown**/'**Modify**' command or by simply double clicking on the FigureName you want to change.

## **Creating some output channels........**

If you don't foresee ever using analog functions, then only create the digitals. If you don't foresee ever using digital functions, then only create the analogs.

Open the **Channels pulldown/Channels List** dialog (if it isn't already opened).

First select (highlight) one of the figures that you have created. As

- <sup>5</sup> If you need to change the frame rate or length of a show after it has been programmed, PC**•**MACs can (optionally) interpolate your existing show to the new frame rate or length.
- <sup>6</sup> If you don't know where any audio files are located on this computer, you can do a search for any '\*.wav' files. There are almost always some not-very-interesting ones under the c:\Windows\Media\.

a shortcut we will then create eight digital and one analog channels at once by using the **Channels pulldown**/'**Create Multiple...**'. This command will ask you for the number of analog and digital channels you want to create. To keep things simple, select 'one' analog and 'eight' digitals. Repeat the same steps for a few more of the figures you have created.

The channels you have created are inside the 'figure' folders you previously created (you did highlight the figures before creating the channels, didn't you?) To see the channels you need to 'open' the FigureName. Left mouse click on the '**>**' at the left of one of the FigureNames. This will open up the FigureName (the '**>**' turns into a '**V**') so you can see the channels within it. You can 'close' a FigureName by clicking on the '**V**'.

You can also create analog and digital channels one at a time by using the **Channels pulldown**/'**Create Analog**' or **Channels pulldown**/'**Create Digital**'. If you select one of the FigureNames you have already created, any output channels you create will be added to this folder.

#### **Name those channels........**

You can modify any figure or channel by selecting it and choosing **Channels pulldown**/'**Modify**' command or by simply double clicking on it. You can then set the default levels for analogs (or 'on' or 'off' for digitals), and the FigureName and figure assignment for a channel. PC**•**MACs won't let you change an address to overlap with any other existing channel. Leave the analog resolution at eight bits and don't modify the address or bit number (digitals functions only) just yet.

You can use the **'Next'/'Last' Buttons** to view and edit the next or previous output channel.

Close the Channels List by using the 'Close' box in the upper right corner or **Channels pulldown**/'**Hide Channels List**' command.

#### **Saving your show........**

At this point it is time to save the work you have done so far. Because this is a new show, the show remains 'Untitled'. You can find the '**Save**' command under the **File pulldown**/'**Save**'. The first time you save a show, it will ask you for a ShowName. If you want to save any show under a different name, you can always use the **File pulldown**/'**Save as...**' command.

You should save the show often enough that you won't get really

pissed off if the computer was to crash.

## **Assigning programming console inputs........**

Now that we have created some outputs, we need to assign them to the programming console so we can start programming. On the MACs-CON, Encoder Console or MicroConsole you can program several analog and digital channels at the same time. On the Togglodyte, you can only program one analog or up to eight digitals at one time.

If you haven't already, press **<F3>** so that PC**•**MACs starts updating the outputs. Anything that happens on the console will now be sent out to the output cards.

Each of the Serial Consoles has some slight differences between the way you assign inputs. The following paragraphs describe each in a step-by-step procedure:

- **MACs-CON:** The analogs and digitals are dedicated on the MACs-Con, so no additional configuration is needed before assigning inputs.
	- 1) Momentarily press the '**Assign**' **button**. Its Yellow LED will light and the LCD displays will change to show the assigned channel numbers of the displayed outputs. This shows that the console is now in '**Assign**' **mode**. You have about five seconds before you need to start the next step.
	- 2) Now you choose which input you would like to assign. This can be any of the analog, digital, or encoder inputs. Press and hold the **Blue** '**Assignment**' **button** that represents the input you would like to assign. The Green LED on the button will light and a window will appear on the screen of your PC that shows the name you have given the output which this input is assigned. If the input wasn't previously assigned, then the most recently assigned or unassigned output will be displayed.
	- 3) To select another output channel, use the 'B' encoder input (the knob above the command buttons) to select it. As you rotate the encoder, the window on the screen of the PC will change to show the output channels as they pass.
	- 4) If you are assigning a digital port, then you can now decide which of the eight bits within that port will be active for programming. You do this by pressing the individual

black buttons that represent the individual bits on that port. As you do so, the Green LEDs on each key will toggle '**On**' and '**Off**' (If '**Manual**' **mode** is '**On**', these pushes will also be sent out the outputs as you make them). A Green LED which is left '**On**' when you complete the assignment will be active for programming. All others will be left in '**Playback**' **mode** and any data already recorded on them won't be altered.

5) To complete the assignment process, just release the **Blue** '**Assignment**' **button** for the input you are assigning. You have been holding it all this time, haven't you? The Yellow LED on the '**Assign**' **button** will turn '**Off**'.

When you complete the assignment of an encoder input on a MACs-CON, PC**•**MACs will send the name for the selected channels. These will then be shown on the LCD display (digital functions won't be shown until the individual bits become active). If you have assigned an analog function, PC**•**MACs will also send the MACs-CON the resolution for the selected input. Until this arrives, an 'err:' will be displayed on the lower line of the LCD display. The number represents the current value for the internal resolution byte. If you assign an encoder to an invalid or nonexistent channel or a set of digitals, then PC**•**MACs will never send a resolution byte to the MACs-CON, and the analog input will remain in the '**err**' **mode**.

- **Encoder Console:** The analogs and digitals must be attached to the Encoder Console before it can be used. Analog inputs on the Encoder Console are numbered from seventeen through twenty-three.
	- 1) Momentarily press the '**Assign**' **button**. The display will ask you which input you would like to assign. The digital inputs are represented by the blue '**Digital Assign**' **button**. The Encoder/Analog inputs are represented by either the **Blue** '**Assignment**' **buttons** or, optionally, by the external switch closure inputs. You have about five seconds before you need to start the next step.
	- 2) Press and hold the **Blue** '**Assignment**' **button** for the input you want to assign. The digital inputs are represented by the blue '**Digital Assign**' **button**. The Encoder/Analog inputs are represented by either the **Blue** '**Assignment**' **buttons** or, optionally, by the external switch closure inputs.

The number of the input and the current assignment of the analog or digital input will be shown on the LCD display. The name of the selected channel will appear on the screen of the PC.

- 3) To select another output channel, rotate the encoder knob on the right of the **Encoder Input Console**. As you rotate the encoder, the LCD display and the window on the screen of the PC will change to show the output channels as they pass.
- 4) If you are assigning a digital port, you can now decide which of the eight bits within that port will be active for programming. You do this by pressing the individual buttons that represent the individual bits on that port  $^7$  . As you do so, the bit numbers of each bit will toggle '**On**' and '**Off**' on the upper line of the LCD display (If '**Manual**' **mode** is '**On**', these pushes will also be sent out the outputs as you make them). A bit number which is left '**On**' when you complete the assignment will be active for programming. All others will be left in '**Playback**' **mode** and any data already recorded on them won't be altered.
- 5) To complete the assignment process, just release the **Blue** '**Analog Assign**' **button** that represents the input being assigned. If the output channel you have selected has never before been used, it will be used to create a new eight bit analog or digital channel if the **Preferences pulldown**/'**Quick Channels**' option is turned '**On**'.

When you complete the assignment of any channel of an **Encoder Console**, PC $\cdot$ MACs will send the name(s) for the selected channels. These will then be shown on the LCD display (digital functions won't be shown until the individual bits become active). If you have assigned an analog function, PC**•**MACs will also send the **Encoder Console** the resolution for the selected channel. Until this arrives, an 'err:' will be displayed on the lower line of the LCD display. The number represents the current value for the internal resolution byte. If you assign an analog to an invalid or nonexistent channel or a set of digitals, then PC**•**MACs will never send a resolution byte to the **Encoder Console**, and the analog input will re-

<sup>&</sup>lt;sup>7</sup> Depending on the option selected, the digital inputs will be either the eight buttons at the top of the **Encoder Input Console** or whatever switches have been attached to the 1/4 J6 input.
#### main in the '**err**' **mode**.

- **Micro Console:** This console can be used to program four eight bit channels. These can be either analog or digital channels. To set whether the input channel is to use analog, external analog, or digital inputs, you must first press the '**Analog/External/Digital**' **button** followed by the input you wish to change. The decimal point on the LED display will move to show you the mode for each input. You will find the type of input silkscreened right below each display.
	- 1) Press and release the '**Assign**' **button**. Its Yellow LED will light and the LED displays will change to show the four currently assigned channel numbers. This shows that the console is now in '**Assign**' **mode**. You have about five seconds before you need to start the next step.
	- 2) Now you choose which channel you would like to assign. Press and hold the **Blue** '**Assignment**' **button** that represents the Micro Console channel you would like to assign. The Green LED on the button will light. A window will appear on the screen of your PC that shows the name you have given the output which this input is assigned.
	- 3) You will need to tell the Micro Console which output channel this input channel needs to be sent to. To select another output channel, use the pot for that channel. As you rotate the knob, the window on the screen of the PC will change to show the output channels as they pass.
	- 4) If you are assigning a digital port, then you can now decide which of the eight bits within that port will be active for programming. You do this by pressing the individual white buttons that represent the individual bits on that port. As you do so, the Green LEDs on each key will toggle '**On**' and '**Off**'. A Green LED that is left '**On**' when you complete the assignment will be active for programming. All others will be left in '**Playback**' **mode** and any data already recorded on them won't be altered. If '**Manual**' **mode** is '**On**', these pushes will also be sent out the outputs as you make them.
	- 5) To complete the assignment process, just release the **Blue** '**Assignment**' **button** for the input you are assigning. You have been holding it all this time, haven't you? The Yellow LED on the '**Assign**' **button** will turn '**Off**'.
- **Togglodyte:** This console can be used to program eight digital functions or one analog function at one time. To set whether the input channel is to use analog or digital inputs, you must first press the '**Analog/Digital**' **button**. The word 'ana' will appear if set to analog. The bit numbers '76543210' will appear if set for digitals.
	- 1) Momentarily press the '**Assign**' **button**. The word 'assign' will appear in the upper line of the LCD display to show that the Togglodyte is now in '**Assign**' **mode**. The current assignment of the analog or digital input will be shown on the lower line of the display. The name of the selected channel will appear on the screen of the PC.
	- 2) To select another output channel, use the analog input to select it. As you rotate the analog, the window on the screen of the PC will change to show the output channels as they pass.
	- 3) If you are assigning a digital port, then you can now decide which of the eight bits within that port will be active for programming. You do this by pressing the individual buttons that represent the individual bits on that port. As you do so, the bit numbers of each bit will toggle '**On**' and '**Off**' on the upper line of the display (If '**Manual**' **mode** is '**On**', these pushes will also be sent out the outputs as you make them). A bit number which is left '**On**' when you complete the assignment will be active for programming. All others will be left in '**Playback**' **mode** and any data already recorded on them won't be altered.
	- 4) To complete the assignment process, just press the '**Assign**' **button** again. If the output channel you have selected has never before been used, it will be used to create a new eight bit analog or digital channel if the **Preferences pulldown**/'**Quick Channels**' option is turned '**On**'.

When you complete the assignment of any channel of a Togglodyte, PC**•**MACs will send the name(s) for the selected channels. These will then be shown on the lower line of the display (digital functions won't be shown until the individual bits become active). If you have assigned an analog function, PC**•**MACs will also send the Togglodyte the resolution for the selected channel. Until this arrives, an 'err:' will be displayed on the lower line of the LCD display. The number represents the current value for the internal resolution byte. If

you assign an analog to an invalid or nonexistent channel or a set of digitals, then PC**•**MACs will never send a resolution byte to the Togglodyte, and the analog input will remain in the '**err**' **mode**.

### **Trying out your outputs........**

If **'Manual' mode** is 'On', then whatever you do on the console will be sent out through the DMX-512 output from the MACs-SMP Smpte Card. If you have any output devices attached to the DMX-512 output, you will see them change as you move the controls and/or push the digital buttons on the console.

Any input channel that has been assigned can temporarily be put into playback by pressing the **Blue** '**Assignment**' **button** for that input. The display for this input will flash to show that it has been 'punched out'. Any input can be punched in or out at any time during a '**Record**' or '**Rehearsal**'. If Auto Inbetweening is '**On**', any jump that might be created in an analog will automatically be smoothed out.

Analog inputs can be reversed, and digital inputs can be put into '**Alternate Action**' **mode** by first pressing the '**Alternate/Reverse**' **button** on the console. Then press the **Blue** '**Assignment**' **button** for the input you want to Alternate/Reverse.

### **Saving console presets........**

If you want to save the assignments you just made on your console, you can save a '**Console Preset**'. This takes a snapshot of everything you have assigned on the console. Select **RealTime pulldown**/'**Save Console Preset...**'. Give the Console Preset a name or use the list of '**Standard Console names**' **popup** to use one that has already been saved. Once a Console Preset has been saved, it can instantly be recalled by the popup in the middle of the PC**•**MACs Main Window or by the **RealTime pulldown**/'**Load Console Preset....**' dialog.

Now that some channel(s) have been assigned to the console, we can start programming.

### **Recording in RealTime........**

Press the '**Record**' **button** on the Main PC**•**MACs window (or **<control>+<F1>** on the keyboard). PC**•**MACs will start advancing frames. As you move the analog controls and press the digital buttons you have assigned on the console, whatever you do is being recorded as it is sent out the DMX-512 output from the MACs-SMP Smpte Card. You can stop at any time by pressing the '**Stop**' **button** on the screen or **<space bar>** on the keyboard.

# **Playing it back........**

To see what you just did, you can press the '**Play**' **button** on the screen or **<F1>** on the keyboard. PC**•**MACs will then play back what you just recorded. You can stop the playback just as you stopped the **Record**, by pressing the '**Stop**' **button** on the screen or **<space bar>** on the keyboard.

# **Saving your show (again)........**

At this point it is time to save the work you have done so far. Use the **File pulldown**/'**Save**' command. If you want to save the show under a different name, you can just use the **File pulldown**/'**Save as...**' dialog.

### **One step forward, three steps back........**

Now that you have done a pass or two, you can move on to programming some other output channels.

You are going to go back a few steps to change the assignments on the console (optionally saving this as a new console preset) and record some data onto these other channels too. You will see that as you record onto these new channels, the data you programmed into the previous channels will be played back as well.

This is how a show is programmed. You typically program a channel or two at one time, and then move on the next channels. Repeat these steps for as many channels as you want to record.

# **Editing your show........**

If you have already moved the channels you want to edit over to the OffLine window, you can skip the next step and open the OffLine window directly. Do this by pressing the OffLine button on the main window, or using the **OffLine pulldown**/'**Show OffLine...**' command. PC•MACs will always remember the last channels that were edited for a given site file.

If you are running a show  $^{\circ}$  , pressing the OffLine button will open the OffLine Window in 'Single Step Mode'. This is a shortcut that you may want to use later.

<sup>&</sup>lt;sup>8</sup> Playing, Recording or Rehearsing a show. Any time that the frame numbers displayed on the main screen are incrementing.

### **Moving channels to the OffLine Editing window........**

Now that we have some channels created, we can start editing them. Open the **OffLine pulldown**/'**Move to OffLine...**' dialog. This dialog has two columns on it. In the left column are all the figures and channels you have created. In the right column are the channels you will be editing<sup>9</sup>. You can select whole figures, or just some of the channels for editing by highlighting them and pressing the '**Move**' **button** between the two columns. For this demo we have only created one analog and eight digitals. We might as well move them all over for editing. Press the '**OK**' **button** when you are done. This will open the OffLine editing button.

On the **OffLine Editing Window**, you will see the analog functions displayed in the upper pane. Since nothing has been programmed on the one analog function yet, it should appear as a horizontal colored line along the 50% mark at the middle of the analog pane.

Behind the analog functions is the waveform of the audio file you selected. If the sound you selected has a good 'beat', you will see regular pulses in it. The sound waveform is used as an editing aide to synchronize your sounds and movements. You can also 'paste' a sound waveform into an analog or digital animation function.

The digital functions are shown in the lower pane. With nothing programmed into them, the eight digitals will appear as eight light blue lines running horizontally along the bottom of the digital window pane.

#### **Where in the show are we?........**

Time is displayed along the top of the window.

The time shown at the lower left corner of the screen is the time at the left side of the window. The time shown at the lower right corner of the screen is the time at the right side of the window. The time shown at the bottom center of the screen is the time at the center of the window.

You can use the slider at the bottom of the screen to move to a different point in the show, or modify any of these times to move to a different part of the show.

### **Change the amount of show you see.........**

You can zoom in to see just a few frames of your show, or zoom

<sup>&</sup>lt;sup>9</sup> If you have assigned any analog or digital movements to a figure, you can 'open' up the figure by clicking on the '>'.

all of the way out to see the entire show at once. You can do this using the **OffLine pulldown/Time Scale** commands, or **Zoom time In**, **Zoom Time Out** buttons on the pulldown at the top of the screen.

You probably don't want to zoom in or out too far. If you zoom in too far you will only see a tiny piece of your show. If you zoom too far out, you may not be able to see short events. By default, PC•MACs will display two to four seconds of a show (depending on screen resolution).

### **Which channel is which?........**

As you move the cursor over any analog or digital function, you will see its name displayed in the lower right corner of the window. This is how you can tell one channel from another. The names of the digital functions are also displayed in little tiny type at the left of the digital window pane.

### **Rules to remember........**

- **a) channels are selected by clicking with the left mouse button.**
- **b) If you left-click ON a channel, that ONE channel will be selected. If you click any where BUT on a channel, ALL of the channels on the OffLine Window will be selected.**
- **c) Channels are modified by using the right mouse button.**
- **d) Only the selected channels will be affected by any editing command.** Channels that are not being displayed on the OffLine Screen, or channels that are not selected, will never be affected by anything that you do on the OffLine screen.

### **Selecting one or more channels for modification........**

You can select a single channel for a stretch of time by leftclicking on that channel and sliding the mouse to the left or right before releasing the mouse button. You can select all the channels that are being displayed by left-clicking anywhere on the screen but on a channel and sliding left or right before releasing the mouse button. You can see what channel(s) are selected by the width of the lines they are drawn with. When a channel is selected, the lines get fatter.

### **Changing the channels you selected........**

Individual channels can be selected or deselected by <shift>+left clicking anywhere **ON** the channel you want to select or deselect. The channel will fatten or thin up to show that it has been selected or deselected.

### **Another way to change the channels you selected........**

You can double check which channels are selected by clicking on the '**Selected Channels**' **button** at the bottom middle of the OffLine screen. This will bring up the '**Move to OffLine...**' dialog again. Any channels that are selected will be highlighted in the right column. You can change which channels are selected by highlighting and unhighlighting channels in the right column of this dialog before you close it and go back to the OffLine Window.

You can also use this dialog to move channels on or off the OffLine Editing window. In general, you want to keep the OffLine Editing window as clear as possible. Display only the channels you are going to be modifying.

### **Changing the amount of time selected........**

Once you have one or more channels selected, you can change the amount of time selected by modifying the times displayed at the bottom of the window. The entries that are used for 'from' and 'to' times, and the 'amount of time selected' are the main ones you might want to try changing. You can type in numbers, right-click or left-click, or click and slide up and down or use the up down buttons on the keyboard to modify these times. These numbers can be copied to other locations in the program, or copied from other locations using the little 'clock face' popups next to each entry.

A second way to change the amount of time selected is to <shift>+left click anywhere in the white background area of the window (anywhere but on a channel). The selected area will extend to the new click point.

### **Reviewing the changes you have made........**

After you make any edits, you can instantly review the changes you have made. You will want to try this after many of the following steps.

You can start a show playing at any time by selecting **Realtime pulldown/Play**, or hitting the **<F1>** shortcut. As the show plays, you will hear the .wav audio file you selected and see a 'time bar' sweep across the screen to show where in time the show is. If the **OffLine pulldown/Auto Scroll** check is ON, the OffLine Window will scroll to follow the show as it plays.

You can stop a playback just as before, by selecting the **Realtime pulldown/Stop**, or hitting the **<Space>** shortcut.

# **Changing the playback start point........**

Unless you moved the **'Start' slider** on the main PC**•**MACs window, playback will begin at the start of the show. You can always go back to the main window to change the start or stop sliders, but there are shortcuts to change them from the OffLine Window.

Position the OffLine window so you can see the part of the show you would like to review. Pop up the 'clock' shortcut at the lower left corner of the OffLine Window. Slide down to the command to 'Paste to Start Time'. This pastes the time at the left side of the screen into the 'Start' slider on the main window. Now click on the 'clock' shortcut at the lower right corner of the screen. Slide down to the command to 'Paste to Stop Time'. This pastes the time at the right side of the screen into the 'Stop' slider on the main window. Now when you start a 'Play', PC**•**MACs will playback the area displayed on the OffLine window and then stop.

### **Modifying digitals with a right mouse click........**

You can draw or undraw any digital function by right-clicking on it and sliding the mouse left or right. If you start on a point where the digital function is '**Off**' (only a thin line is showing), it will be drawn in. If you click on a spot where the digital is '**On**' (where the line is already fat), it will be turned '**Off**' as you drag the mouse.

If you press down the **<shift>** on your keyboard and right mouse click on a digital, you can then 'shift' it left or right without changing its length.

# **Modifying analogs with a right mouse click........**

Before trying this, make sure that the **Preferences pulldown/Rubberbanding....** dialog is set for '**Spline**', with a default number of frames set to twenty.

Move the mouse over an analog function. Right Click on it and slide the mouse up or down. When you release the button, the wave shape will be modified. If a range of time has been selected, then that area will be Rubberbanded (instead of the default selection you made for twenty frames).

Spline is the most commonly used tool. You can go to the **Preferences pulldown/Rubberbanding....** dialog and try out some of the other tools. The 'Pencil' tool requires that a range of time be selected for it to work.

### **Cut, Copy and Paste, just like a word processor........**

Once one or more channels have been selected, you can use the standard cut/copy/paste functions that are used in every word processor known to mankind. The only difference is that here you are editing movements instead of sentences. These commands are all found under the **Edit pulldown**.

Just like your work processor, if you cut out a paragraph, all the text after it will slide forward in your document to fill the void. The same thing happens when you cut out a stretch of one or more movements. Conversely, if you paste a sentence into a document, all the text after it will have to slide backwards to make room for it. The same thing happens when you edit movement(s) in PC**•**MACs too. If you select a paragraph in word processor and paste in a different paragraph that is exactly the same length, all the text after will not need to move. Again, PC**•**MACs works in exactly the same way.

# **Paste something a bunch of times........**

Something fun to try: Use the **OffLine pulldown**/'**Move to OffLine...'** command to leave only three or four digital functions in the right column. Click '**OK**'. Now use the right mouse button to draw in a chase pattern on these digitals. You should end up with a pattern that looks something like a staircase. It can be an up or down staircase, at your option. The steps can overlap or not. Now use the left button to click in the white background of the window and select your staircase. Select the '**Copy**' command under the **Edit pulldown**. Now select any single point on the **OffLine Editing Window** by clicking on it with the left mouse button. Now select the **Edit pulldown**/'**Paste Multiple...**' command. Enter the number of times you would like to see this chase pattern repeat and click '**OK**'.

# **Cut, Copy and Paste to a file........**

All of the cut, copy and paste commands you tried out in the last two sections can be used to save one or more movements to files instead of the 'clipboard'. Instead of using the standard editing commands, select the **File pulldown/'Save Macro...', File pulldown**/'**Insert Macro...**' and **File pulldown**/'**Insert Multiple Macros...**' commands. This allows you to 'paste' in a movement that you 'copied' months ago. The only limitation to the number of Macro files you can save is the capacity of your hard disk.

### **Reverse events in time........**

Now that you have a bunch of staircases, select one or more of

them by left-clicking anywhere except on the channels. Slide to the left or right until you have a complete sequence of steps selected and release the left mouse button. This selects all of the channels that are currently displayed on the OffLine screen. Now select and **Edit pulldown**/'**Reverse**' command. The selected stairway will now be reversed. This is useful for programming chase sequences.

### **Stretch and compress time........**

With one or more channel selected, you can then change the amount of time it takes for the movement to take place. To do this, move the cursor up into the time bar. As you do, you will see the cursor change into an 'I' beam. If you right-click and slide the mouse to the left or right, the selected channels will be compressed or stretched when you release the button. The data after the edit will slide forward or back in time to make room for your changes.

Analog functions are interpolated when you stretch or compress them, so they come out fairly cleanly. There aren't a lot of points between '**On**' and '**Off**' on a digital function, so you may see some rounding errors on the digital functions. You can minimize this by changing the new time to an even multiple of the original time.

# **Adding and subtracting time........**

If a function happens too soon or late, you may need to shift it in time. Select one or more channels for one or more frames worth of time. Use the **Edit pulldown**/'**Add time**' to move actions to a later time. Use the **Edit pulldown**/'**Delete time**' if you need the actions to happen sooner. The selected movement(s) will shift by the number of frames you have selected.

#### **Generating a ramp between two points........**

If you are only using digital channels, you should skip this step.

Select one or more analog channels for one or more frames worth of time. Select the **Edit pulldown/Inbetween** command or **<F10>**. A ramp will be generated from whatever levels the analogs are at the beginning of the selected area to whatever level they are at the end of the selected area. The type of curve used for the ramp is set on the **Preferences pulldown/Inbetweening** dialog.

### **More ways to modify a digital channel........**

If you are only using analog channels, you may want to skip this step.

Select one or more digital channels for one or more frames worth

of time. Under the **Edit pulldown** you can select the following commands to:

- **a)** '**Clear to Default Values**': Sets any selected digital(s) back to their default values (set for each channel under the **Channels List**). You can also use the 'Delete' key on your keyboard as a shortcut to this command.
- **b)** '**Fill with First Value**': The value at the start of the selected area is used to fill in the rest of it.
- **c)** '**Invert Values**': Where the digital was '**On**', it is turned '**Off**'. Where it was '**Off**', it is tuned '**On**'.
- **d)** '**Reverse Values**': The selected digital(s) are reversed in time.
- **e)** '**Set to Yak...**': Only if a .WAV file is used for audio synchronization. The audio waveform is transferred into the digital function(s).
- **f)** '**Set Digitals Off**': The selected digital function(s) are turned '**Off**' in the selected area.
- **g)** '**Set Digitals On**': The selected digital function(s) are turned '**On**' in the selected area.

### **More ways to modify an analog channel........**

If you are only using digital channels, you may want to skip this step.

Select one or more analog channels for one or more frames worth of time. Under the **Edit pulldown** you can select the following commands to:

- **a)** '**Clear to Default Values**': Sets any selected analog(s) back to their default values (set for each channel under the **Channels List**). You can also use the 'Delete' key on your keyboard as a shortcut to this command.
- **b)** '**Fill with First Value**': The value at the start of the selected area is used to fill in the rest of it.
- **c)** '**Invert Values**': The selected analog channels(s) are inverted. As an example, a value that was at 25% will be inverted to 75%.
- **d)** '**Reverse Values**': The selected analog(s) are reversed in time.
- **e)** '**Set to Yak...**': Only if a .WAV file is used for audio synchro-

nization. The audio waveform is transferred into the digital function(s).

- **f)** '**Set Analogs to a Value...**': You can enter a value for the selected analog(s).
- **g)** '**Ramp to a value...**': You enter the ending value for a ramp. A ramp is generated from the existing value at the start of the selected area to the value you enter at the end of the selected area.
- **h)** '**Scale by Percentage...**': The value you entered is added or subtracted from the selected analog channel(s).
- **i)** '**Smooth**': This command applies a filter to the selected analog channel(s). This will remove any jitter, and smooth out the highs and lows in an analog channel. The value of this filter is set under the **Preferences pulldown**/'**Smoothing**' dialog. A larger value will filter more. Each time you apply the filter to the same analog, it will be filtered more. Eventually, you will end up with a flat line.

### **Save your show (again)........**

Now that you have something programmed, you can now download it to the Bricks you are using. You should save your work using the **File pulldown**/'**Save**' command. If you don't, PC**•**MACs will not let you download the show in the next step.

# **AutoDownload your show........**

If you have a program-in-place Brick attached to your PC, you will now want to try out the AutoDownload functions of PC**•**MACs. Jump forward to the 'AutoDownload Quick Start' section of this manual to give it a try!

# **5: AutoDownload QuickStart**

This section of the manual is for those of you who are downloading your show(s) to a program-in-place Brick for the first time. It will lead you through all of the steps necessary to send your show(s) through the serial port for permanent storage on a 'Brick'. You may need to refer to the manuals for the specific 'Brick' you are going to be downloading to  $^{\text{!}}$  .

Your shows can have been programmed using PC**•**MACs in '**Software-Only**', '**Hardwareless Realtime**', or with a **MACs-SMP Smpte card** installed in your PC.

Even more commands and more details on the following commands can be found in other sections of this manual.

# **Downloading to the Bricks........**

Select the **File pulldown**/'**Save as AutoDownload.....**' command. This will bring up the AutoDownload dialog.

# **Select the serial port........**

If a serial port has already been selected, you can skip this step.

If this is the first time that you have used PC**•**MACs, you will need to select the serial port you are using. You can do this by opening the dialog under the **Preferences pulldown/Hardware/MiniBrick Interface....** Select the serial port you are going to be using. This serial port must not already be in use by any other function on your computer. If it is, PC**•**MACs will give you a nasty message when you try to do an AutoDownload.

The selected serial port is stored as part of the Gilder.ini file so you will never need to select it again. If you can't connect with the Bricks through the serial ports, you may need to try a different one.

# **Plug in the Bricks........**

If you have already plugged in your program-in-place Bricks to the serial port, you can skip this step.

It is now time to plug the Bricks into the serial port of your computer and power them up. BR-MiniBrick8s need a straight nine pin male

All manuals can be downloaded from the Gilderfluke & Company web page at **http:/ /www.gilderfluke.com**

to nine pin female cable. Most other Bricks, like the BR-MultiBrick32, need a RS-422 cable from the PC. In most cases, this will need a RS-232 to RS-422 converter be plugged between the PC and the Bricks.

Power up the Bricks. For testing a BR-MiniBrick8, your power supply can be as simple as a nine volt transistor radio battery. Most other program-in-place Bricks will need a 12 to 24 VDC power supply.

### **Enable 'Record' on BR-MultiBrick32s........**

If you aren't using BR-MultiBrick32s, or have already done this, you can skip this step.

If you have attached any BR-MultiBrick32s to PC**•**MACs through the RS-422 Serial port, you will need to enable 'Record' on them. To do this, press the 'Record Enable' button on the front of the BR-MultiBrick32(s). The red 'Record' LED should light to show that it is now listening to the RS-422 serial port.

You do not need to do this if you are sending data to your BR-MultiBrick32s through the DMX-512 port.

### **Make sure the Bricks aren't 'Write Protected'........**

If the memory is protected, you won't have much luck with your AutoDownload. Make sure that the '**Write Protect**' jumper or switch is set to the '**Enabled**' position before you try to Reset or AutoDownload to any Brick.

### **Reset the Bricks........**

To test if everything is hooked up OK, just press the '**Reset MiniBrick**' button. A confirmation of the reset should appear on your screen (the 'Heart' LED on the BR-MiniBrick8 should also flash). If this doesn't happen, you may have selected the wrong serial port or you may be using a computer that is just too slow to catch the response from the program-in-place Bricks. If you see the BR-MiniBrick8 flash, but don't get a positive response on your screen, it is almost certainly a computer that is too slow.

### **Choose the shows to go into the Bricks........**

The show you have been working on will already appear on the list of shows to be Auto Downloaded. If you want to download more than one show to the Bricks, just select the '**Add**' button and you can select additional shows. If more than a single show is to be downloaded, you can use the '**Promote**' and '**Demote**' buttons to move selected file(s) up or down within the list.

At this point you probably only have one show to download. This would be the one you have been working on. Just leave this one show on the list of shows to be Auto Downloaded to the Bricks.

### **How many channels to send to the Bricks?........**

You can now select the number of the channel to be downloaded to the Bricks. The BR-MultiBrick32 holds four channel's worth of data. The BR-MiniBrick8 holds only a single channel. You can download more channels to the Bricks, but this will just fill up the space in their memory needlessly.

The '**First Channel**' and '**Last Channel**' fields show the range channels to be downloaded. If you created one analog channel and eight digital channels as described above, the first analog is addressed at channel '0' and the first eight digitals are located in channel '1'.

Because a BR-MiniBrick8 holds only a single channel, both the '**First Channel**' and '**Last Channel**' values are always set to the same number. To download just the analog channel to a BR-MiniBrick8, set both the '**First Channel**' and '**Last Channel**' values to '0' to '0'. To download just the digital channels, set both the '**First Channel**' and 'Last Channel' values to '1' to '1'. If you only created eight digital channels, set both the '**First Channel**' and '**Last Channel**' values to '0' to '0'.

To download to a BR-MultiBrick32, you will usually want to download four channels worth of data. If the BR-MultiBrick32 is addressed at zero, you will want set the '**First Channel**' to '0' and '**Last Channel**' value to '3'. If the card is addressed at 4, then you will want to set the range of channels to '4' through '7'.

# **Where to send the file........**

In most cases, you will want to set the '**Brick Serial Address**' to the same address as the '**First Channel**'. If the program-in-place Brick has a serial port address that is different from the address of the '**First Channel**', you may need to set this value differently.

Because only one BR-MiniBrick8s can be installed on the RS-232 port at one time, they don't pay any attention to the '**Brick Serial Address**' setting.

# **What will happen when the Brick is powered up?........**

What will happen when the program-in-place Bricks are first powered up (and right after an AutoDownload). Touch the popup with the left mouse click and select the 'loop from first show' option. You can also select any show that is on the AutoDownload file list as the first show that will be played.

# **What will happen on each Brick input?........**

You can select what will happen on the two optically isolated inputs by selecting either the 'A', 'B', 'C' or 'D' 'radio buttons' and using the popups to select what happens on each edge of each input. You can also set specific shows to be played on any edge of either input. A 'closing' is when you apply a voltage to an input. An 'opening' is when that voltage is removed.

The BR-MiniBrick8 has only two inputs. The 'C' and 'D' input selections are used for configuring inputs for BR-MultiBrick32 and other devices made by Gilderfluke & Company that have up to four inputs. Although any settings you make in the 'C' and 'D' inputs will be downloaded to the BR-MiniBrick8, it won't do anything with them.

# **What will happen at the end of each show?........**

Select any file in the list of shows to be Auto Downloaded. You can then use the popup at the bottom of the AutoDownload window to set what will happen at the end of each show  $^2$  . If you set it to jump immediately back to itself, the show will loop back on itself until another show is started. You can also select whether another show can step on the one that is currently running.

# **Do the deed........**

Press the '**Download**' button. This will open a standard Mac/Windows 'file save' dialog. The default name will be the name of the first show on the AutoDownload list. You can change the File-Name to any other legal name you wish. Press '**OK**' to start the download. If this FileName has been used previously, then PC**•**MACs will ask if it is OK to overwrite the older file. Go ahead and overwrite it.

A dialog with a progress bar will show the download taking place. You can cancel it if you like, but if you do stop the download mid way you will need to power down the BR-MiniBrick8 and reset it before it can be talked to again. Other program-in-place Bricks will reset themselves after they realize that the end of the file is not forthcoming.

An AutoDownload to a BR-MiniBrick8 should take about twenty seconds at most. If you AutoDownload takes more than a minute, it

<sup>2</sup> assuming the show was started with a '**looping**' option set (instead of just doing a '**play**').

probably means that you are sending more channels to the BR-MiniBrick8 than you should. Go ahead and cancel, power down and reset the BR-MiniBrick8. Select the appropriate number of channels and try it again.

# **Enjoy the results........**

Because we set the Brick to play on power up, it will begin playing the show as soon as the AutoDownload finishes. You should also get a confirmation of the AutoDownload's success, unless you are running on a really slow PC. If you selected any actions to take place on the two inputs, you can test these as well.

# **Did it all fit?........**

The program-in-place Bricks have what is for most applications lots of extra memory space. Now that you have downloaded the shows, you can check on how much space they really occupy. Press the '**Report**' button. This will open up a report that is generated at the same time as the AutoDownload file. This report is also saved to your disk under the same FileName as the AutoDownload file, but with the extension '.set'. You can open this with Windows Notepad.

The value shown as the 'Eprom End' for the last show in the set is the actual last byte of data sent to the EEprom of the program-inplace Bricks. This will have to be well below 16,384 (for 24C128), 32,768 (for 24C256), or 65,536 (for 24C512), depending on the memory installed on your BR-MiniBrick8  $^3$  . The capacity of a BR-MultiBrick32 is at least 524,288.

### **Rinse and repeat........**

If you want to make any changes in your show, you can close the AutoDownload dialog and use PC**•**MACs to make any more changes in the show. You can then AutoDownload again at any time. All the settings on the AutoDownload window will be saved so that you don't need to enter them again on the next AutoDownload. The EEprom memory on the program-in-place Bricks is rated for at least fifty thousand downloads.

<sup>&</sup>lt;sup>3</sup> You must subtract forty-eight bytes (for an internal header and the AutoDownload header), and sixteen bytes for each show loaded in the program-in-place Bricks from these memory sizes to get the actual memory capacity of the program-in-place Bricks.

how blank does a blank page have to be to be considered blank?

# **6: Programming Hints**

- **1)** If you are going to be doing a lot of editing, you might want to make the show a little longer than is actually needed. This will allow channels to slide backwards in time without falling off the end of the show. You can shorten the show to the final length after the editing has been completed.
- **2)** An important thing to do when programming is to make sure that the ends are all at the same values. This is especially important where there will be several shows being played back on the final show playback system. If you don't match up the ends, there is a potential for 'jumps' each time a new show is started. The easy way you make sure that there is never such a jump is the never set the 'Punch in' time all the way to the beginning of the show or the 'punch out' time ever all the way to the end of the show. The Auto Inbetweening function will take care of perfectly matching up the ends.
- **3)** Don't try to program too many channels at one time in real time. No one is that coordinated to do more than a few functions at one time.
- **4)** Save lots of console presets. There is no limitation to the number of console presets you can save. You don't need to limit yourself to one preset for figure. Go ahead and make presets for any setup you find yourself using more than a once.
- **5)** Clear all of the inputs from the console you are using and save a 'clear console' preset. This makes it easy to get back to a cleared console when you need to. We have '<clear console>' as one of the standard console names list we send out with PC**•**MACs.
- **6)** There is a shortcut that to help you find glitches in a show. If during a play/record/rehearse you press the **OffLine button** on the main PC**•**MACs window (or **<F8>**), it will stop the show at the current frame, open the **OffLine Editing Window** and put you into '**Single Step**' **mode** at the frame where you stopped.
- **7)** Use the little clock faces as shortcuts to get you around. As an example, to play just the selected area on the **OffLine Editing Window**: Pop up the to/from clock face and select 'copy to start & end'. Now when you start a '**Play**', just the selected area will be played.
- **8)** Always leave the '**Auto Inbetweening**' '**On**'. There is really no reason to ever turn it '**Off**'. Typical settings are to 'Spline' over twenty frames.
- **9)** If at all possible, use a .WAV synchronized show for all programming. It is the easiest and fastest way to program. Just the additional editing tools it gives you makes it worth sampling in the audio for the show,

even if the show will normally be operated from LaserDisk or Smpte time code.

**10)** Use your RealTime programming as a 'rough out' for the 'real' programming. The final programming and cleanup should always be done by programming little snippets in realtime and by editing on the **OffLine Editing Window**.

# **7: PC•MACs Main Window**

PC•MACs is normally started by double clicking on its icon. PC•MACs will then come up with its main window:

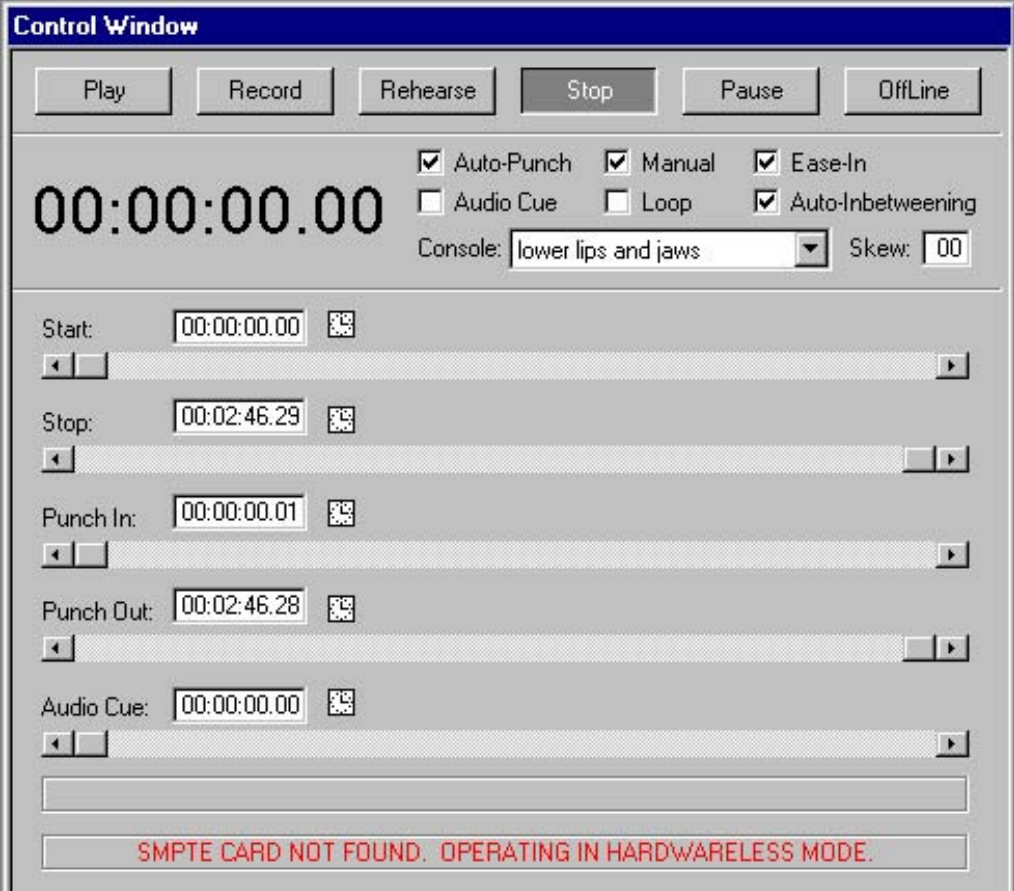

This covers the entire screen of your computer. At the top of the screen are all the pulldown menu selections are available to you. In the center of the screen is the 'Show Transport' screen with large Buttons for all the most commonly used commands in PC**•**MACs. Buttons on the Main Transport Window are:

**1) Play Button <F1>** This command is also available from the **RealTime pulldown** menus or by hitting the **<F1>** function key on your keyboard. It will start whatever show is currently loaded playing. Any assigned inputs will be displayed on the programming console as well as being sent to the outputs. There is no way for data to be altered when in '**Playback**' **mode**.

If the show is Smpte time code locked, **Play** will also start the tape deck rolling and start listening for time code to lock on to. If it is a LaserDisk show, then the serial commands you have entered for the LaserDisk **Start String** (set up on **File pulldown**/**Show Info** dialog) will be sent out through the LaserDisk port.

Show playback normally starts at the beginning of the show, unless the '**Start Time**' **slider** has been set. Internally, Externally, LaserDisk and .WAV clocked shows will simply start at '**Start**' **time**. Smpte shows, being at the mercy of the tape position, will start listening for time code but won't start updating the outputs until the '**Start**' **time** has passed.

Show playback normally continues until the end of the show is reached. If the '**Stop Time**' **slider** has been set for any time before the normal end of the show, then it will be used to end the playback.

If the **Looping Mode** has been switched '**On**', the show will continuously play back from the setting on the '**Start Time**' **slider** to the setting on the '**Stop Time**' **slider**. PC**•**MACs can be stopped by either clicking '**Off**' the **Looping Mode** (so that the show finishes the current loop and then stops normally), or by giving it a **Stop** command.

PC**•**MACs can be taken out of '**Record**' or '**Rehearsal**' **modes** at any time by simply hitting this command. If the **Auto-Inbetween** function is on when going from **Record** to '**Play**' **modes**, then any jumps that might have been created in any analog channels will be automatically smoothed out.

**2) Record Button (<control>+<F1>)** This command is also available from the **RealTime pulldown** menus or by hitting the **<control>+<F1>** key on your keyboard. It will start whatever show is currently loaded playing back in '**Record**' **mode**. Any inputs that are assigned on the console (Green LEDs on steadily) will be recorded into the channels they are assigned to. Data from any inputs which are assigned, but have been 'punched out' on the console (Green

LEDs flashing), will not be altered  $^{\text{!}}$  . All other channels that have previously had data programmed into them will be played back and can not be altered.

PC**•**MACs can be taken out of '**Play**' or '**Rehearsal**' **modes** at any time by simply hitting this command. If the **Auto-Inbetween** function is on when going from '**Play**' to '**Record**' **modes**, then any jumps which might have been created in any analog channels will be automatically smoothed out.

**3) Rehearse Button (<shift>+<F1>)** This command is also available from the **RealTime pulldown** menus or by hitting the **<shift>+<F1>** key on your keyboard. It works in every way exactly like the '**Record**' **mode**, except that no data is written to the show.

PC**•**MACs can be taken out of '**Play**' or '**Record**' **modes** at any time by simply hitting this command.

**4) Stop Button (<space bar>)** This command is also available from the **RealTime pulldown** menus or by hitting the **<space bar>** on your keyboard. It immediately stops any '**Play**', '**Record**', or '**Rehearsal**' that is in progress.

If the **Auto-Inbetween** function is on when going from '**Record**' **mode**, then any jumps which might have been created in any analog channels will be automatically smoothed out.

- **5) Pause/Continue Button (<F2> or <Shift>+<Space Bar>)** It immediately stops any '**Play**', '**Record**', or '**Rehearsal**' that is in progress and changes to a '**Continue**' **button**. If '**Manual**' **mode** is, on, then manual control over the animated show will be returned to the programming console (after an **Ease In**, if this option is active). If the '**Continue**', '**Play**', '**Record**', or '**Rehearse**' **button** is pressed, then the show will continue '**Playing**'/'**Recording**'/'**Rehearsing**' from the frame where it was paused.
- **6) OffLine Button (<F8>)** This command is also available from the **Real-Time pulldown** menus or by hitting the **<F8>** key on your keyboard. If PC**•**MACs is stopped, it will simply open the **OffLine Editing Window**. If it is in any '**Play**', '**Record**', or '**Rehearsal**' **mode**, it will immediately

See the section on the programming console. A steady Green LED on any blue input button on the console indicates that a channel has been assigned to it. Pressing any of these buttons will punch it in or out locally. This is indicated by the Green LED for that input flashing when it is punched out. Any input which has been punched out locally will ignore any attempt to record data from it, including the **Start Time slider** for the automatic punch in/out.

stop all playback and jump into the **OffLine Editing Window** with the center time set to the instant where you hit the command, and the '**Manual**' **mode** turned '**On**'. This is a useful shortcut to help you in hunting down any glitches in your show.

The **Current Show Time** and a 'gas gauge' of how far into the show PC**•**MACs is are on the Main Window. Because the screen update is handled as a low priority task by PC**•**MACs, this display will often be a frame or two behind the actual show time. If you want to see this get horribly behind, just move one of the sliders on the screen while a show is running.

The **Console Preset Popup** can be used to select any **Console Presets** you have previously saved. This will immediately reconfigure the console to whatever condition it was in when you saved the requested preset. When entering the program, PC**•**MACs won't know the current condition of the console, and so will display a blank or 'current' initially. When a show is loaded, the last **Console Preset** that was used will be loaded.

The **Skew Function** is used during '**Record**' **mode** to offset the animation data as it is recorded. If the **Skew** is set to anything other than zero frames, all animation data stored during a **Record** will be shifted 'forward' in time by the number of frames you have entered. This lets you allow for the delay in your reaction time and the time it takes for the figure you are programming to respond to commands. This means that during any playback when the skew is set back to zero, these movements will actually be commanded to move just a hair sooner than they were during the **Record**.

The following Main Transport Window Checkboxes are also available on the Main Screen. Each of these are also available from the **RealTime pulldown** menus and command key equivalents. They are used as follows:

- **1) Auto Punch CheckBox:** When '**On**', this toggle tells PC**•**MACs to check the '**Punch In**' and '**Punch out**' **sliders** on the Show Transport Window when starting a '**Record**' or '**Rehearsal**'. If enabled, PC**•**MACs will stay in '**Play**' **mode** until the '**Punch In**' **time** is reached. It will then go into '**Record**' or '**Rehearsal**' **mode**, as requested. It will stay in this mode until the '**Punch Out**' **time** has passed. PC**•**MACs will then return to '**Play**' **mode**. This checkbox will turn itself 'On' if you move the '**Punch In**' and '**Punch out**' **sliders** to anywhere but the start/end of the show.
- **2) Manual Mode CheckBox <F3>** When PC**•**MACs is idle, the '**Manual**' **mode** can be used to send data from any assigned inputs on the programming console to the outputs. This allows you to move figures for testing and to get the feel of them before you start recording a show.
- **3) Ease In CheckBox** This toggle tells PC**•**MACs to try to keep analog movements from moving too quickly when you give PC**•**MACs any command that might otherwise cause them to jump. An 'hourglass' will appear on the screen during any **Ease In** to show that it is working. The length of the crossfade that PC**•**MACs generates during **Ease Ins** is set in 10ths of seconds on the **Preferences pulldown**/**Ease In dialog**.
- **4) Auto-Inbetween CheckBox** This function is used to automatically remove the jumps in the analog animation data that might be created when you punch in or out an analog channel. This feature will remember the exact point in time where you made up to 300 punches on any single **Record** pass. PC**•**MACs remembers:
	- a) When you punch in/out a single analog from the PC**•**MACs Programming Console's **Blue** '**Assignment**' **button**s.
	- b) When you punch in/out all the analogs using the **Auto Punch** feature.
	- c) When you punch in and out by hitting the '**Play**', '**Record**' or '**Rehearsal**' Buttons.
	- d) Or even when you just press '**Stop**' to bail out of the '**Record**' **mode**.

The options for this feature are set on the **Preferences pulldown**/**Auto-Inbetweening** dialog. These include the type of curves that will be used to remove the jump, how far before and after the punch points you would like the curve to extend, and whether or not you would like PC**•**MACs to ask you before it automatically removes any jumps  $^{\rm 2}$  .

- **5) Audio Cue CheckBox (<control>+B)** This is a convenience feature that allows you to set a show time when the PC will beep at you. This allows you to set an audible cue when there is nothing in the show's sound track to warn you of an impending event. The time is set using the slider on the Show Transport Window. This toggle is used to turn it '**On**' and '**Off**'.It is automatically turned '**On**' whenever the **Audio Cue Slider** is moved to anywhere but the very beginning of the show (this turns it off).
- **6) Looping CheckBox (<control>+L)** This toggle tells PC**•**MACs that you would like it to immediately start playing the show over again at its end. This poses no problems for Internally, Externally, LaserDisk or .WAV clocked shows. Smpte shows, again are at the mercy of the tape position. Deck D, being defined as a 'loop' deck takes looping
- <sup>2</sup> This last feature is rarely used.

right in stride. Decks A or B, which are defined as open reel or cassette decks with position feedback will have to take the time to rewind the tape before looping. Deck C, which is defined as having no feedback can't loop.

At the center of the Main Window (and taking up most of the space) are five large **Main Window** '**Sliders**'. These times can be modified by scrolling the 'sliders' or you can select any of the adjacent time values and change the time by:

- a) clicking on the left mouse button increments a value
- b) clicking on the right mouse button decrements a value
- c) sliding the mouse upwards increments the value
- d) sliding the mouse downwards decrements the value
- e) entering in the value using the numeric keys on your keyboard
- f) clicking on the small clock face next to each time brings up a popup window:

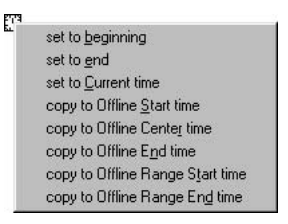

This allows you to copy a time from another source or paste this time into another destination.

These **Main Transport Window Sliders** are used as follows:

- **1) Start Time Slider:** This sets the offset into shows where show will start when the '**Play**', '**Record**' or '**Rehearse**' commands are invoked. Smpte synchronized shows are at the mercy of the time code they receive. They will start the tape deck rolling and start listening for the time code, but won't start updating the outputs until the time code passes the point you have selected. When the **Looping checkbox** has been selected, this point is also used as the beginning on each iteration of the loop.
- **2) Stop Time Slider:** This sets where in the show PC**•**MACs will stop playing. It is normally set to the end of the show, but can be set at any point. This is especially useful when looping. A short section of a show can be selected using this and the **Start Time slider** and repeated as many times as needed.

**3) Punch In Slider:** This slider affects PC**•**MACs only when it is in either the '**Record**' or '**Rehearsal**' **modes**. It is used to automatically put all of its assigned inputs into '**Record**' **mode** at a preset time. The '**Record**' or '**Rehearsal**' **button** on the main screen will flash until this time has been reached. PC**•**MACs will then beep and enter the appropriate mode. Inputs that will be recorded must have been previously assigned on the programming console, and can not have been punched out locally on the console. The slider can be set to any point in the show. If the show starts any time after the selected time, PC**•**MACs will interpret this as having passed this point and go immediately into '**Record**'. The automatic punch in and out can be disabled by clicking '**Off**' the **Auto-Punch checkbox**. Note that moving either the **Punch In** or **Punch Out Sliders** will automatically set the **Auto-Punch checkbox**.

If it is enabled, the **Auto-Inbetween** function will smooth out any jumps in any analogs which are active at the automatic punch times.

**4) Punch Out Slider:** This slider serves the complementary function to the **Punch In Slider**. When the time selected on this slider has passed, PC**•**MACs will beep and return to '**Play**' **mode** from either '**Record**' or '**Rehearsal**' **modes**. The slider can be set to any point in the show. If the show starts any time after the selected time, PC**•**MACs will interpret this as having passed this point and go immediately into '**Play**'. The automatic punch in and out can be disabled by clicking '**Off**' the **Auto-Punch checkbox**. Note that moving either the **Punch** In or Punch Out Sliders will automatically set the Auto-Punch check**box**.

If it is enabled, the **Auto-Inbetween** function will smooth out any jumps in any analogs that are active at the automatic punch times.

**5) Audio Cue Slider**: This is a convenience feature of PC**•**MACs which tells it to beep at the time you have selected. It is used when you are programming a function that doesn't give you sufficient warning that it is about to happen. The audio cue can be disabled by clicking 'Off' the Audio Cue checkbox. Note that moving this slider to anywhere other than the very beginning of the show will automatically set the Audio Cue checkbox.

I would say that ten words of less would be blank

# **8: PC•MACs Pulldown Commands**

As with all PC and Macintosh programs, all commands are accessed through a pulldown menu bar located at the top of the screen. Depending on what window is displayed and what has been selected, different pulldown commands may be enabled or disabled. The arrangement of the pulldown menus is as follows:

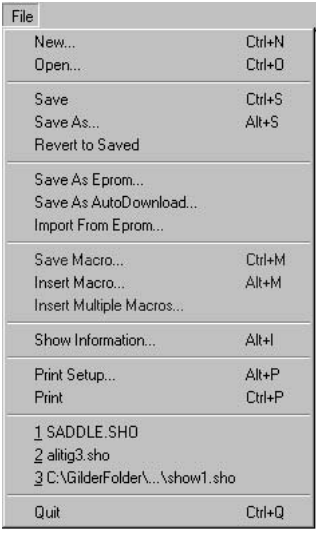

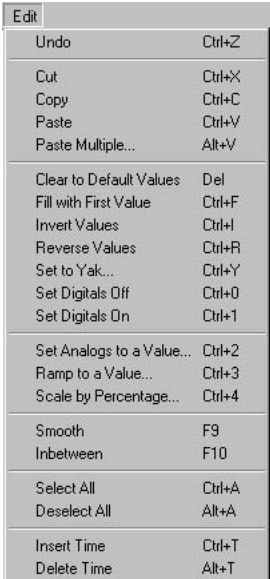

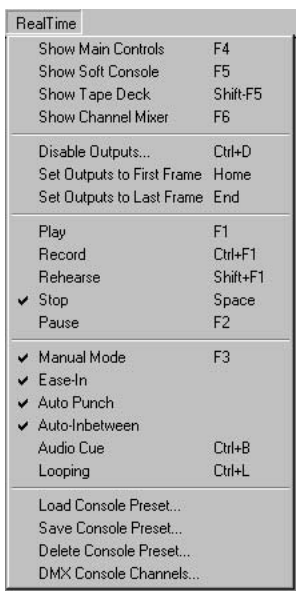

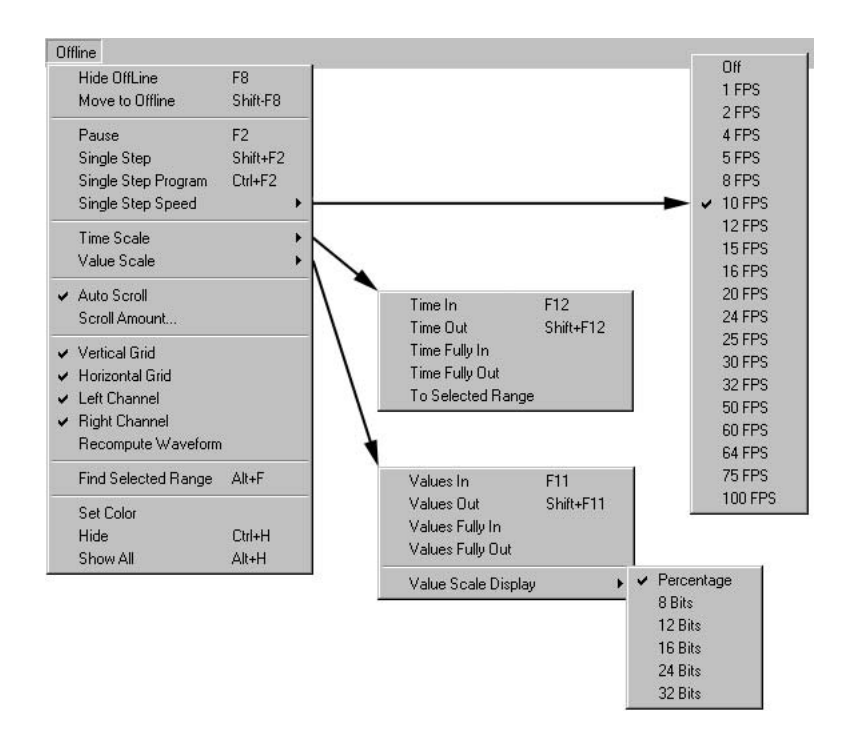

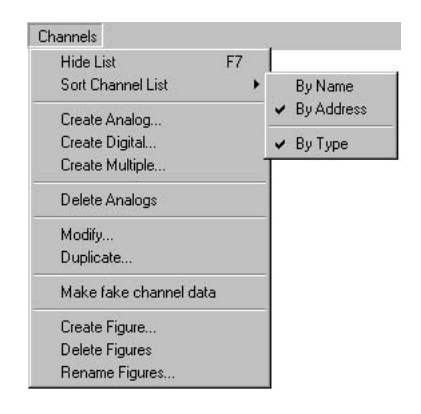

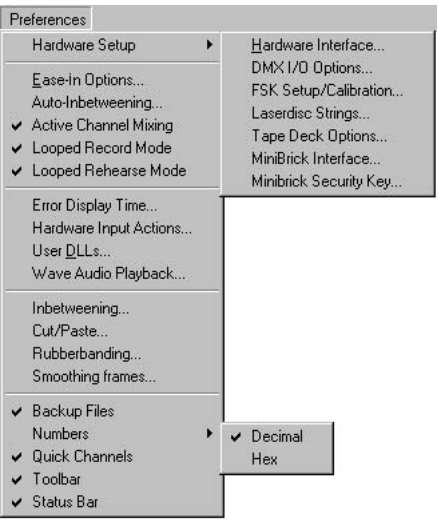

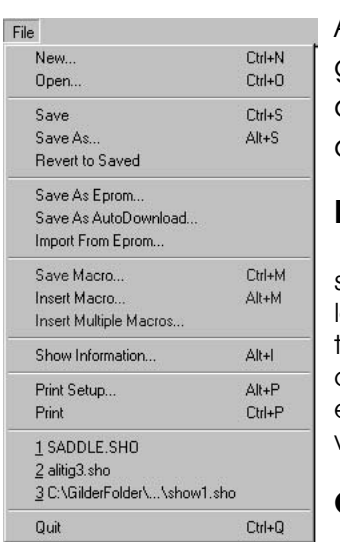

# **9: File Pulldown**

As with all Macintosh and Windows programs, this is where all activity having to do with disk and printer operations are done.

# **New... (<control>+N)**

Used to start working on a new show from scratch. If there is already a show loaded, it will ask if you would like it saved and then bring you into the Show Information command below. When a new show is created, all movements are filled with their default values, as defined in the site file selected.

# **Open... (<control>+O)**

This command is used to open

a show that has been previously been saved.

It uses the standard Windows file access dialogs to allow you to choose disks, directories and files. If there is already a show opened and it has been changed, PC**•**MACs will ask you if you would like to save it before loading another.

# **Save (<control>+S)**

This is the standard Macintosh or Windows command. If the Backup Files option is 'On', the last saved version will be given a '.BAK' extension before the show is saved to disk. This gives you the added safety of always having your last two most recent versions of your show available to you. As with all computer programs, you should save 'early and often'. Writing a file to a disk from PC**•**MACs is fairly fast. As a general rule of thumb when operating any computer program, you should Save often enough that you won't get really pissed if the computer shuts down and you loose something.

# **Save As... (<alternate>+S)**

This is the standard command that is used in Windows and Macintosh programs when you want to save the current show under a different name or to a different location. It uses the standard Windows dialogs.

# **Revert to Saved**

This command is used if you have really screwed up your show. It will switch you back to the last version of the show that was saved.

If the **Preferences pulldown/Backup Files** option is 'On', the last two versions of your show are saved. If you need to go back two versions, you will have to tab out of PC**•**MACs and use Windows Explorer to rename the FileName.BAK file to a FileName.SHO file.

### **Save As Eprom...**

Shows programmed using PC**•**MACs are often downloaded to our smaller Micro MACs and Smart Brick Show Control Systems. This command is used to save the current show as a set of files that can be burnt into Eproms and installed in these small systems. These files can also be used to export data from a PC**•**MACs system into other programs.

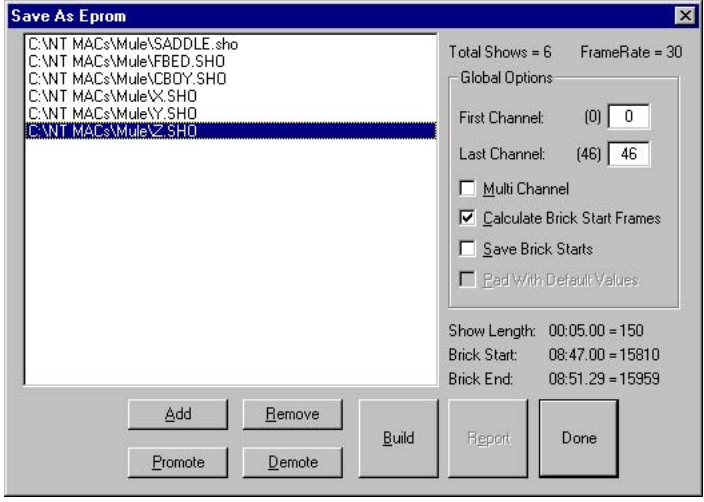

Eproms can be programmed using any third party Eprom Programmer. These are available from a number of different sources (including Gilderfluke & Company). Once programed, most Eproms can be erased by exposing them to a high intensity ultraviolet light for several minutes. Special lights for erasing Eproms are also available from a number of sources.

Files for programming into Eproms are generated on a PC**•**MACs system by selecting the **File pulldown/'Save as Eprom...'** command. If the currently open show has been changed in any way since the last Save, PC**•**MACs will ask if you would like to save it before the Eprom files are saved.

- **Add/Remove:** These command are used to add and remove shows you have programmed from the '**Save As Eprom**' list that takes up most of this window. Up to two hundred fifty-five shows can be loaded into any Eprom file. Any show which is added to this list will be included in the Eprom files you are creating when you press the **Build** command. The **Add** command opens a standard Windows/Macintosh file open dialog. Multiple shows can be selected by pressing the **<shift>** or **<control>** keys when making selections. The **Remove** command will take any selected show(s) off the **Save As Eprom** list.
- **Promote/Demote:** These buttons are used to move the selected show(s) up or down within the '**Save As Eprom**' list.
- First Channel/Last Channel: These entries are used to select that channels of your show will be saved to the Eprom files(s) when you press the '**Build**' **button**. The first time you open this dialog, these values will default to '0' to whatever the last address of the last output you have created. These numbers will be displayed and entered in decimal or HEXadecimal numbers, depending on the numbering system selected under the **Preferences pulldown.**

If you are saving an Eprom file for a card that uses a '**Multi Channel**' Eprom, you will want to reduce the range of the numbers down to the number of channels that are output by the card you are using.

As an example: if you are saving an Eprom file for a BS-ANA that has been set for eight bit resolution you will usually want to save sixteen channels worth of data to it 1 . The **first channel** should be the channel number that has been set for the **first channel** on the BS-ANA.

If you have set the BS-ANA to output twelve bit resolution data, the sixteen outputs from the BS-ANA will need twentyfour channels worth of data. The **first channel** for the data stored on the BS-ANA must be an address that can be divided evenly by three, so it will include the lower four bits of the following twelve bit resolution outputs.

If the BS-ANA is also being used to output DMX-512 or Z-Brick data, you will need to allow enough additional channels for controlling these devices to the channels used on the BS-ANA.

When creating Eproms for a BS-DMX-Tx, the '**First Channel**' is usually set to '00'. When preparing Eproms for a BS-Serial, the '**First Channel**' can be set to any value. The '**First Address in Eprom**' value (set on the BS-Serial) is set to equal the '**First Channel**' value that is used when creating the Eprom files.

- **Multi-Channel:** The Eprom files used in Gilderfluke & Company's BS-CRDs and BS-CRDs use Eprom files that each contain one eight bit channel. Check on the '**Multi Channel**' checkbox if saving Eprom(s) for a BS-ANA, BS-DMX-Tx, BS-Serial, RTU/FSK, BS-EFB, or any other device that needs Multi Channel Eproms. When saving Multi Channel Eprom files, the first four bytes also contain the frame rate, number of channels and the length of the first show in the Eprom.
- **Calculate Brick Start Frames:** You will always want to use this checkbox to allow PC**•**MACs to automatically calculate the offset into the Eproms needed for the shows you are saving. If you would like to preserve the '**Start frame**' values in the show files, also check the '**Save Brick Starts**' checkbox. If you are not using the **Calculate Brick Start Frames** checkbox, you will have to set these individually for each show under each shows' File/Show Information dialog. If they are set improperly, PC**•**MACs will tell you if any of the shows are overlapping during the build.

Note that if you are manually setting the **Brick Starts** for a Multi Channel Eprom set, at least one show must be loaded starting at a 'Brick Start' of 0, even if it is only a frame or two long. PC**•**MACs will use this first show to set the frame rate and number of channels stored in the multiple channel Eprom. The BS-DMX-Tx or BS-Serial Smart Brick need this information to index into the Eprom.

- **Save Brick Starts:** If you are using the **Calculate Brick Start Frames** feature, this checkbox will cause the Brick Start values that PC**•**MACs calculates to be written back into each show file's **Show Information** dialog. This feature is not normally needed.
- **Pad with Default Values:** When using '**Brick Starts**' that you have entered, PC**•**MACs can pad the space between the shows with the default values for the movements if you have checked this checkbox. Since the **Calculate Brick Start Frames** feature is almost always used, this feature rarely

comes into use.

**Report:** If you press this button, PC $\cdot$ MACs will display the information about the Eprom set you just saved.

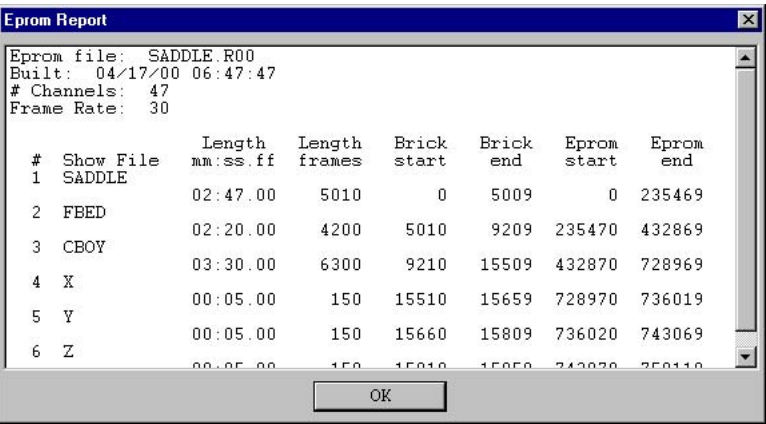

The numbers shown for 'Brick start' and 'Brick end' are what you need to need enter into the Smart Brick Brain for each show. The 'Eprom start' and 'Eprom end' are the actual locations of the shows in the Eprom set. This is occasionally needed to assist in debugging a show. The number shown for the 'Eprom End' for the last show in this file set is the last byte that will be saved into the Eprom. If your Eprom is smaller than this number, you will need to use more than a single Eprom. The capacities of all the large Eproms are as follows:

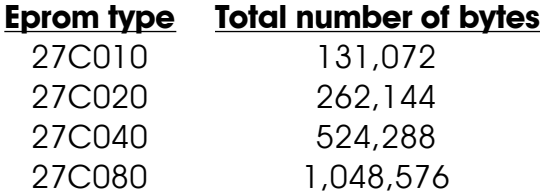

This information is also saved in a text file with the same name as the Eproms, but with the extension of '.set'. You can open this file with any text editor like Notepad or Wordpad.

- **Build:** This button brings up a standard Windows/Macintosh 'Save As...' dialog. By default, the name of the file will be the name of the first show in the '**Save As Eprom**' list. You can change it to anything you would like. The extension that will be added to the filename is:
	- a) Single Channel Eprom files: 'rnn', where 'nn' is the address

in HEXadecimal of that channel.

b) Multiple Channel Eprom files: 'mnn', where 'nn' is the address in HEXadecimal of the **first channel** stored in the Eprom file.

**Done:** This button closes the **Save As Eprom...** dialog.

The number of shows in the '**Save As Eprom**' list is displayed on the '**Save As Eprom**' window, as well as the frame rate of the selected shows. All shows within a single Eprom set must use the same frame rate. If you select one or more shows from the '**Save As Eprom**' list, the information about the show(s) will be displayed.

Once the shows have been saved to Eprom file(s), you can burn them into Eprom(s) using any Eprom programmer that supports 27C64 through 27C080 Eproms.

- **BS-CRD and BD-CRD Smart Bricks:** The BS-CRD and BD-CRD each support four Eproms from 27C64 through 27C080. Each Eprom holds ONE eight bit channel's worth of data. **Do not use the Multi Channel Option when saving files to use with these cards!**
- **BS-ANA or BS-EFB Smart Bricks:** The BS-ANA or BS-EFB each hold a single 27C010, 27C020 or 27C040 or 27C080. If more than one 27C080 is needed, then a memory expansion card can add the capacity for a total of up to eight 27C080 Eproms or a single PCMCIA flash card. **The Multi Channel Option must be used when saving files for use with these cards!**

**BS-DMX-Tx or BS-Serial Smart Bricks:** The BS-DMX-Tx or BS-Serial Smart Bricks each hold a single 27C010, 27C020 or 27C040. If using 27C080 Eproms, you can use up to eight of these chips on each BS-DMX-Tx or BS-Serial Smart Brick. If more than eight 27C080s are needed, then a memory expansion card can add the capacity for a total of up to fifteen 27C080 Eproms or a single PCMCIA flash card. **The Multi Channel Option must be used when saving files for use with these cards!**

If the data sent out from an Eprom BS-DMX-Tx or BS-Serial has shifted compared to what you saw when you were sending the card DMX-512 data, It is an indication that the '**First Channel**' was set improperly when the Eprom file set was saved. On a BS-DMX-Tx, the first byte of data in the Eprom is output in DMX-Channel '00'. When saving the Eprom from
PC**•**MACs, always set the '**Start Channel**' to '00'. The channels output will then be exactly what you saw when you were programming.

On the BS-Serial, the offset is a question of the address set for the 'First Address in Eprom' and the channel used for the '**Start Channel**' when saving the Eproms from PC**•**MACs. The Eproms' data can start at any '**Start Channel**' that you would like. Data from the Eprom will be offset by the 'First Address in Eprom' value. These two should be set to the same value if you want the data to appear as it was when you were programming. DMX-512 devices and Z-Bricks that are addressed below the 'First Address in Eprom' will receive '00' values, as will any addresses after the end of the data in the Eprom(s).

#### **Save As AutoDownload...**

Shows programmed using PC**•**MACs are often downloaded to our smaller Micro MACs and Smart Brick Show Control Systems. This command is used to send show data through the serial port of the PC to any attached program-in-place Bricks. With programmable memory on-board, program-in-place Bricks eliminate the need to program Eproms separately and then install them.

Examples of program-in-place Bricks include:

- **a) MiniBrick8:** Eight digital output Show Control Systems.
- **b) BR-MultiBrick32:** Thirty-two digital output brick that can be used as a Smart or Dumb Brick.

At the same time as the data is sent to the program-in-place bricks, a file with the identical data is saved on your hard disk. This file can be sent to a program-in-place brick at a later date (using a modem program such as 'terminal.exe' that came with Windows 3.1), or kept as an archive of your programmed show. In some cases, these files can be burnt into Eproms for truly nonvolatile show storage on a Brick system.

Files for programming into program-in-place Bricks are generated on a PC**•**MACs system by selecting the **File pulldown/'Save as** AutoDownload...<sup>'</sup> command. If the currently open show has been changed in any way since the last Save, PC**•**MACs will ask if you would like to save it before Auto Downloading. This command brings up the following menu:

GILDERFLUKE & CO .**•** 205 SOUTH FLOWER STREET **•** BURBANK , CALIFORNIA 91502 **•** 818/840-9484 **•** 800/776-5972 **•** FAX 818/840-9485 EAST COAST /FLORIDA OFFICE **•** 7041 GRAND NATIONAL DRIVE **•** SUITE 128d **•** ORLANDO , FL. 32819 **•** 407/354-5954 **•** FAX 407/354-5955

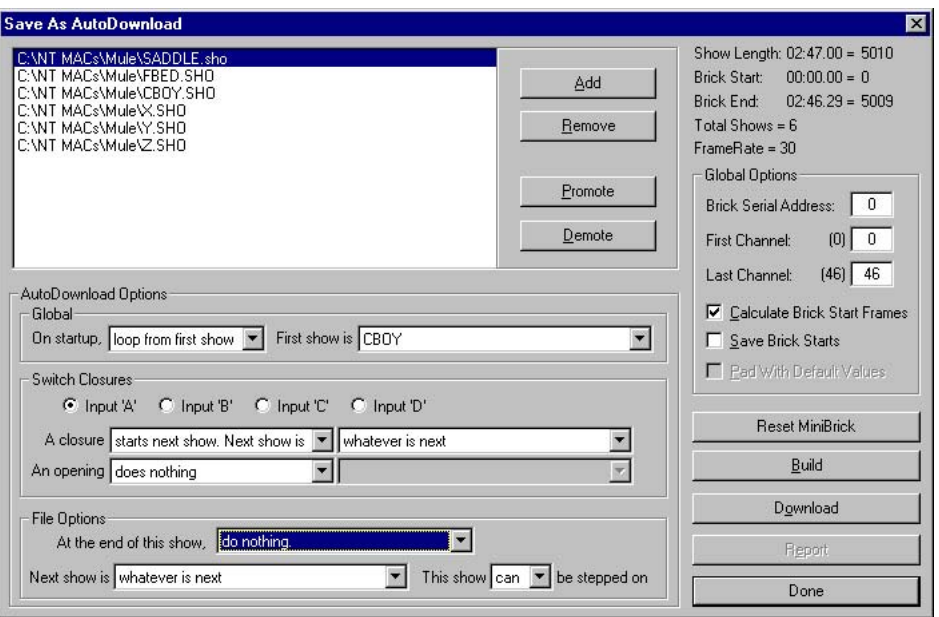

When any show(s) are selected in the 'Save As AutoDownload' list, the information for the selected show(s) are displayed on the AutoDownload window. This includes the show(s) length and frame rate. Unlike the **Save as Eprom** dialog, shows of different frame rates can be saved onto most AutoDownload Bricks.

**AutoDownload Options:** The AutoDownload options are used to set what the AutoDownload Brick will do on power up. The choices are:

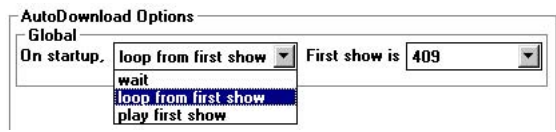

- **a) Wait:** Nothing will be played on power up. The data that is stored in the first frame of the first show stored on the AutoDownload Brick will be sent to the outputs on power up.
- **b) Play First Show:** The show selected in the popup to the right (this list contains all the shows that are being loaded onto this AutoDownload Brick) will be played as soon as power is applied to the AutoDownload Brick. At the end of this first show, nothing will happen.
- **c) Loop First Show:** The show selected in the popup to the riaht (this list contains all the shows that are being loaded onto this AutoDownload Brick) will be played as soon as power is applied to the AutoDownload Brick. At the end of this first show, the AutoDownload Brick will check to see what you have requested to happen at the end of it (see the **Individual File Options** below).
- **Switch Closure Options:** Each AutoDownload Brick has between zero and four optically isolated inputs that can be used to request and start shows. This part of the AutoDownload dialog is used to set what will happen on each edge of each of the four possible inputs. You select which input you are configuring by selecting the 'A', 'B', 'C' or 'D' inputs. A MiniBrick8 only has inputs 'A' and 'B', so anything you set for inputs 'C' or 'D' will be ignored.

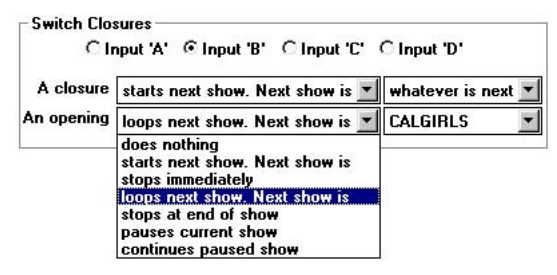

With four inputs to an AutoDownload Brick, up to eight different shows can be randomly accessed through the inputs. With two inputs to a MiniBrick8, up to four different shows can be randomly accessed through the inputs. For each edge of each input you can select the following actions:

- **a) Do Nothing:** Nothing will happen on this input's edge.
- **b) Start next show. Next show is....:** The show selected in the popup to the right (this list contains a 'whatever is next' entry and all the shows that are being loaded onto this AutoDownload Brick) will be played on this edge of this input. At the end of this show, nothing will happen.
- **c) Stop Immediately:** Any show that is playing will be stopped immediately on this input's edge. The outputs will stay at their current conditions when the AutoDownload Brick is stopped.

If you need the outputs to assume specific levels when stopped, save a short show (a frame or two long),

and call it up on this edge instead of using the **Stop Immediately** command.

- d) Loop next show. Next show is....: The show selected in the popup to the right (this list contains a 'whatever is next' entry and all the shows that are being loaded onto this AutoDownload Brick) will be played on this edge of this input. At the end of this show, the AutoDownload Brick will check to see what you have requested to happen at the end of it (see the **Individual File Options** below).
- **e) Stop at End of Show:** Any show that was started as part of a Looping command will continue to play as normal. Instead of checking at the end of the show for what to play next, the show will stop as if it had been started by a normal **Start Next Show** command. This command has no effect on shows started with the **Start Next Show** command, since they don't check for actions at the end of the show in any case.
- f) **Pause Current Show:** Any show that was is playing will be stopped at the current frame. The outputs will stay at their current conditions when the AutoDownload Brick is paused. Once a show is paused, it can be **Continued**, or another show can be **Started** or **Looped**.

You can set a single input to **Pause** on one edge, and **Unpause** on the other edge of the same input. This allows a single input from a switch or button to pause a show when it is thrown, and then continue the show when it is put back into the original position.

**g) Continue Paused Show:** Any show which has been paused can be told to start playing again from the frame where it was **Paused**. This command has no effect unless a show has previously been **Paused**.

You can set a single input to **Pause** on one edge, and **Unpause** on the other edge of the same input. This allows a single input from a switch or button to pause a show when it is thrown, and then continue the show when it is put back into the original position.

**Individual File Options:** When any one show in the 'Save As AutoDownload' list is selected, you can set the individual settings for that show:

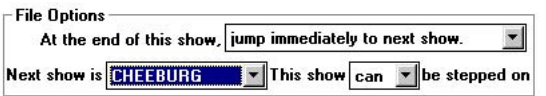

**This show Can/Can not be stepped on:** This toggle is used to select whether any additional start or loop command will be honored (**Can**) or ignored (**Can**'**t**) while this show is running. When set to **Can**'**t**, **Show Pauses/Continues** will still be accepted.

At end of show you can select whether the AutoDownload Brick will:

- **a) Do Nothing:** Nothing will happen at the end of the show, even if it was started with the looping option.
- **b)** Jump Immediately to Next Show: The show selected in the popup below will be played immediately after this show is played. This list contains a 'whatever is next' entry and all the shows that are being loaded onto this AutoDownload Brick. By jumping back to the start of the same show, you can make any show loop endlessly.
- **Add/Remove:** These command are used to add and remove shows you have programmed from the 'Save As AutoDownload' list that takes up most of this window. Up to two hundred fifty-five shows can be loaded into any AutoDownload Brick. Any show that is added to this list will be included in the AutoDownload files you are creating when you press the **Build** or **Download** command. The **Add** command opens a standard Windows/Macintosh file open dialog. Multiple shows can be selected by pressing the **<shift>** or **<control>** keys when making selections. The **Remove** command will take any selected show(s) off the Save As AutoDownload list.
- **Promote/Demote:** These buttons are used to move the selected show(s) up or down within the 'Save As AutoDownload' list.
- **First Channel/Last Channel:** These entries are used to select that channels of your show will be saved to the AutoDownload files(s) when you press the '**Build**' **button**. The first time you open this dialog, these values will default to '0' to whatever the last address of the last output you have created. These numbers will be displayed and entered in decimal or HEXadecimal numbers, depending on the numbering system selected under the **Preferences pulldown.** You will want to reduce the range of the numbers down to the number of chan-

nels that are output by the AutoDownload Brick you are using. Note that a value of '0 to 0' or '1 to 1' will save a single channel worth of data. This is what is typically done when downloading to a one channel MiniBrick8.

- **Calculate Brick Start Frames:** Normally you will want to use this checkbox to allow PC**•**MACs to automatically calculate the offset into the AutoDownload files needed for the shows you are saving. If you would like to preserve the '**Start frame**' values in the show files, also check the '**Save Brick Starts**' checkbox. If you are not using the **Calculate Brick Start Frames** checkbox, you will have to set these individually for each show under each shows' File/Show Information dialog. If they are set improperly, PC**•**MACs will tell you if any of the shows are overlapping during the build.
- **Save Brick Starts:** If you are using the **Calculate Brick Start Frames** feature, this checkbox will cause the Brick Start values that PC**•**MACs calculates to be written back into each show file's **Show Information** dialog. This feature is not normally needed.
- **Pad with Default Values:** When using '**Brick Starts**' that you have entered, PC**•**MACs can pad the space between the shows with the default values for the movements if you have checked this checkbox. Since the **Calculate Brick Start Frames** feature is almost always used, this feature rarely comes into use.
- **Report:**If you press this button, PC**•**MACs will display the information about the AutoDownload file you just saved.

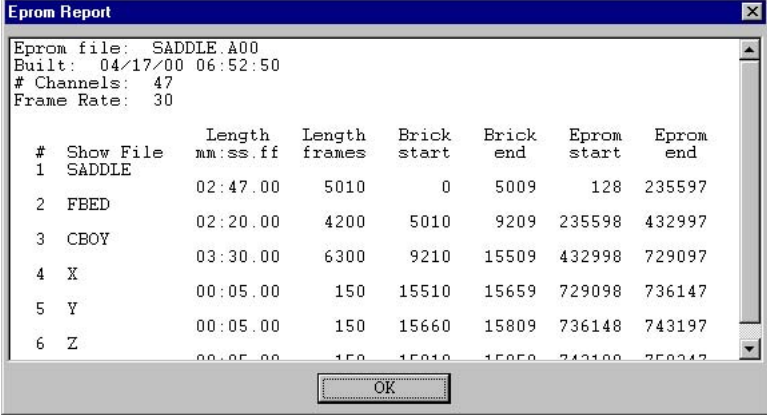

This information is also saved in a text file with the same name as the AutoDownload files, but with the extension of '.set'. You can open this file with any text editor like Notepad or Wordpad. The numbers shown for 'Brick start' and 'Brick end' are what you need to enter into the Smart Brick Brain to set the start and end of each show. The 'Eprom start' and 'Eprom end' are the actual locations of the shows in the AutoDownload set. The number shown for the 'Eprom End' for the last show in this file set is the last byte that will be saved into the AutoDownload. If your capacity of the target system's memory is smaller than this number, you will need to increase its capacity.

**Build:** This button is used to save an AutoDownload file to disk without sending it out through the serial port at the same time. It brings up a standard Windows/Macintosh '**Save As...**' dialog. By default, the name of the file will be the name of the first show in the 'Save As AutoDownload' list. You can change it to anything you would like. The extension that will be added to the filename is 'ann', where 'nn' is the address in HEXadecimal of the **first channel** stored in the AutoDownload file (set by the **Brick Start** above).

An AutoDownload file can be sent to an AutoDownload Brick at any time in the future. You can use almost any modem program to do this. The exception is the HyperTerm program that comes with Windows '95 & '98. This file contains binary data, and for some odd reason, HyperTerm changes any binary value above one hundred twenty-seven to a seemingly random value before sending it out the serial port.

**Download:** This button is used to save an AutoDownload file to disk while also sending it out through the serial port. The Serial Port to use for Auto Downloads must have been previously selected on the **Preferences pulldown/Hardware Setup/MiniBrick MiniBrick** dialog.

This command brings up a standard Windows/Macintosh 'Save As...' dialog. By default, the name of the file will be the name of the first show in the 'Save As AutoDownload' list. You can change it to anything you would like. The extension that will be added to the filename is 'Ann', where 'nn' is the address in HEXadecimal of the **first channel** stored in the AutoDownload file (set by the **Brick Start** above).

When you press the '**OK**' **button**, PC**•**MACs will first reset

the AutoDownload Brick(s) attached to the serial port. If PC**•**MACs can't open the serial port, it will bring up the following dialog:

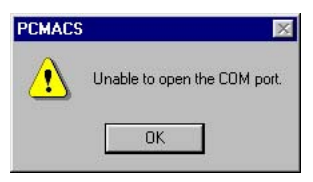

If you get this message, there may be another program already using the selected serial port (like a terminal program), or it just isn't available on your computer. You will need to close the AutoDownload dialog and check to see that the appropriate serial port is selected on the **Preferences pulldown/Hardware Setup/MiniBrick MiniBrick dialog**. It the appropriate serial port is selected, try quitting any other programs that might also be using the serial port. If you still get this dialog, try quitting PC**•**MACs and restarting it. If another program has crashed after accessing the selected serial port, you may actually need to restart your whole computer to make the serial port available again.

If PC**•**MACs doesn't hear a response from the attached AutoDownload devices, it will bring up the following dialog:

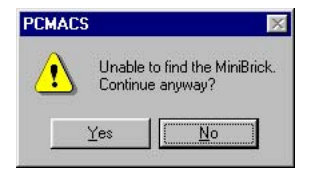

On some slow computers you will almost always see this dialog, because the AutoDownload Bricks respond too quickly for the PC to catch it. Some AutoDownload Bricks will need to have their memories 'unlocked' so that it can be modified. Make sure that the Write Protect jumpers on the AutoDownload Bricks are set in the 'Enable Writing' position. Some AutoDownload Bricks also need to be specifically put into a mode where they will accept automatic downloads through the serial port. If they haven't been put into the appropriate mode, you will also see this dialog.

During the AutoDownload, a progress dialog will appear:

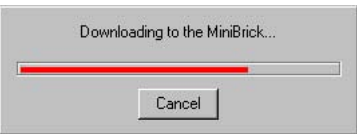

You can cancel the download at any time. If you do stop an AutoDownload midway for any reason, you will need to power down the AutoDownload Brick to reset it before you can try downloading to it again.

At the end of the AutoDownload, PC**•**MACs will display a dialog to tell you if the AutoDownload was successful or not. Some slow computers may never display a successful download.

If you have selected the realtime update of your AutoDownload Bricks through the serial port and have turned on '**Manual**' **mode**, then it will temporarily be turned off during a Reset or Download. At the end of the download, it won't be turned back on until you dismiss the 'successful download' dialog. During this time you can test the AutoDownload Brick to make sure the Brick is doing everything that it should.

An AutoDownload file can be sent to an AutoDownload Brick at any time in the future. You can use almost any modem program to do this. The exception is the HyperTerm program that comes with Windows '95 & '98. This file contains binary data, and for some odd reason, HyperTerm changes any binary value above one hundred twenty-seven to a seemingly random value before sending it out the serial port.

**Reset MiniBrick:** This button is used to reset an AutoDownload Brick through the serial port. It is also the quickest way to check that PC**•**MACs is communicating with the AutoDownload Bricks. The serial port to use for Auto Downloads must have been previously selected on the **Preferences pulldown/Hardware Setup/MiniBrick MiniBrick** dialog. If PC**•**MACs can't open the serial port, it will bring up the following dialog:

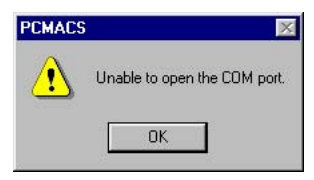

If you get this message, there may be another program already using the selected serial port (like a terminal program), or it just isn't available on your computer. You will need to close the AutoDownload dialog and check to see that the appropriate serial port is selected on the **Preferences pulldown/Hardware Setup/MiniBrick MiniBrick dialog**. It the appropriate serial port is selected, try quitting any other programs that might also be using the serial port. If you still get this dialog, try quitting PC**•**MACs and restarting it. If another program has crashed after accessing the selected serial port, you may actually need to restart your whole computer to make the serial port available again.

Fairly quickly after pressing the Reset Button, PC**•**MACs should give you a dialog to tell you that it was reset successfully. If PC**•**MACs doesn't hear a response from the attached AutoDownload devices, it will bring up the following dialog:

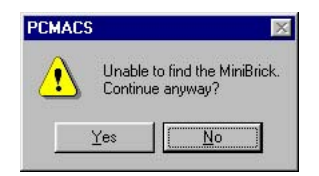

On some slow computers you will almost always see this dialog, because the AutoDownload Bricks respond too quickly for the PC to catch it. Some AutoDownload Bricks will need to have their memories 'unlocked' so that it can be modified. Make sure that the Write Protect jumpers on the AutoDownload Bricks are set in the 'Enable Writing' position. Some AutoDownload Bricks also need to be specifically put into a mode where they will accept automatic downloads through the serial port. If they haven't been put into the appropriate mode, you will also see this dialog.

If you think that the AutoDownload Brick is attached to the right serial port and everything should be working, go ahead and press the '**Yes**' **button** and see it works. At the end of the Reset, PC**•**MACs will display a dialog to tell you if the AutoDownload was successful or not.

If you have selected the realtime update of your AutoDownload Bricks through the serial port and have turned on '**Manual**' **mode**, then it will temporarily be turned off during a Reset or Download. At the end of the download, it won't

be turned back on until you dismiss the 'successful download' dialog. During this time you can test the AutoDownload Brick to make sure the Brick is doing everything that it should.

**Done:** This button closes the Save As AutoDownload... dialog.

#### **Import from Eprom...**

This command is used when you need to import previously saved Eprom files back into PC**•**MACs. It can also be used to import data from other programs that then use PC**•**MACs as the output device. The files to be imported must be straight binary files as would be saved by the **Save as Eprom** command with the 'Multi Channel' option turned 'Off'. To use this command:

- 1) Make a blank show that has enough channels and length to hold the files that are to be imported.
- 2) Open this command and select the Eprom files to be imported. The files must have the extension '.R??', where the '??' is the HEX address where the data is to go. The file with the extension '.R00' will be imported into channel 00h. '.R01' will go into channel 01h, etc..

This command can also be used to import animation data from another source.

# **Save as Macro... (<control>+M)**

This command is used to save any animation sequence which is currently selected in the OffLine Editing Window to a 'Macro' file (File-Name.MAC). Once saved, it can then be pasted back into this or any other show using the Insert Macro and Insert Multiple Macros commands. This command works just like an **Edit pulldown/Copy** command, except the data is written to the disk file as well as the 'clipboard'.

# **Insert Macro... (<alternate>+M)**

This command is used in the OffLine Editing Window when you want to insert a previously saved 'Macro' file. The Macro is inserted to the selected channels at the point you have selected on the OffLine Editing Window. If there is a mismatch between the number or types of channels selected and those in the Macro, PC**•**MACs will warn you and give you the opportunity to cancel the command. If the amount of time selected on the OffLine Editing Window is different from the length of the Macro file, then the data after the insertion point will be moved forward or back in time, as appropriate (data at the end of the show will be duplicated or shoved off into limbo as needed). The **Preferences pulldown/Cut/Paste Options** can be set up to automatically clean up any jumps that might be created in analog channels at the beginning and/or end of the inserted Macro file.

#### **Insert Multiple Macros...**

This command works exactly like the Insert Macro Command above, except that it allows you to insert between one and 99,999 copies of the Macro. If the **Preferences pulldown/Cut/Paste Options** have been set up to clean up the ragged ends of the Macros as they are inserted, the 'clean up at end' will only be done after the last copy of the Macro has been pasted in.

# **Show Information... (<alternate>+I)**

This command brings up a dialog where the show's creation date, revision number (incremented each time you make a change in the show) and 'last saved' time and date are displayed.

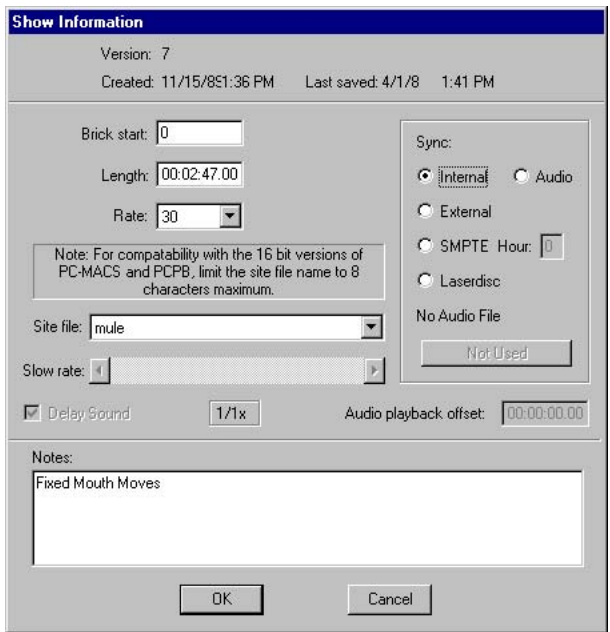

For any show you can select:

a) Time code to be used (Smpte, LaserDisk, Internal, External, or Audio File) If PC**•**MACs is operating in Hardwareless Realtime mode, then the only valid selections for time code are 'Internal' or 'Audio' file.

- b) Length of the show from one frame to one million frames.
- c) Normal frame rate to be used. The frame rates available depend on the time code that has been selected. Frame rates higher than sixty frames per second are not recommended when using DMX-512 outputs, as not all two hundred fifty-six channels (or the checksum) will be transmitted through the DMX-512 output. Frame rates above thirty Hz will not work with Hardwareless Realtime outputs.
- d) Start of data in Bricks if show is to be downloaded to Eproms.
- e) Smpte 'hour' identification number (or '??' if this feature  $isn't used$ ).<sup>2</sup>
- f) LaserDisk commands and location of show on LaserDisk.<sup>3</sup>
- g) .WAV file to be used if show is locked to a sound file on the hard disk.<sup>4</sup>
- h) **Site File** to be used with this show.

If the time code selected is LaserDisk, then you can access this dialog to select the type of LaserDisk player being used and where on the Disk the show is found.

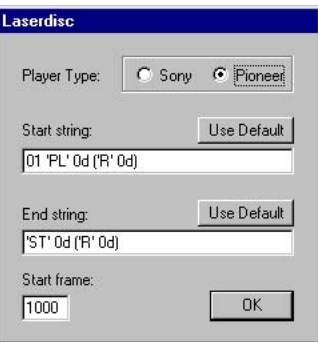

In this example the numeric values in the strings are in HEX. This is because these strings were entered when PC**•**MACs was set to use HEXadecimal rather than Digital numbering. This is selected under the Preferences pulldown.

- <sup>2</sup> Smpte clocked shows only.
- <sup>3</sup> LaserDisk clocked shows only.
- <sup>4</sup> .WAV clocked shows only.

Typically you can use the 'default' settings for the LaserDisk Strings. These defaults are set under the **Preferences pulldown/LaserDisk** command. More information on the LaserDisk strings can be found in the Start and End String section of this manual. The 'Start Frame' sets the frame on the LaserDisk where PC**•**MACs will expect to find the audio and Video to play.

If a .WAV synchronization is selected, then you can open a dialog where you can select the .WAV file to sync with this show. The only type of file you can select are those with the .WAV extension:

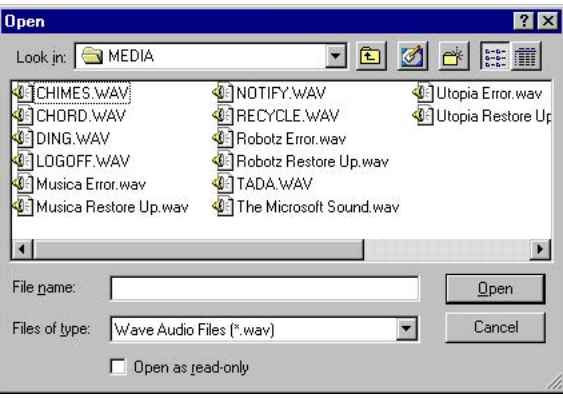

If the audio card that is installed in your computer will support it, you can use the 'Slow Rate' option to play your show and the .WAV audio at a lower than normal speed. This is particularly useful for programming fast moving mouth movements. Note that not all audio cards support slow speed playback. If your card does, then you will probably be able to select from a variety of rates ranging from 1/3, 1/2, 2/3 and more.

The Audio Playback Offset can be used to delay or advance the time at that PC**•**MACs will begin the .WAV audio playback. This is typically used to bring a .WAV file playback that was recorded separately from the final audio that will be used for the show into synchronization. Usually you will need to 'Delay' the audio playback. If you need to 'advance' it, then uncheck the 'Delay Sound' checkbox. When you do this, the start of the .WAV playback will be lopped off at the beginning of the show during playback.

When synchronizing to a Smpte time code, PC**•**MACs has the option of using the hour byte from the Smpte time code to recognize each individual show. This is used primarily to keep yourself from programming a show over the wrong sound track, and for the PC**•**PB program to identify different shows located on the same tape. Enter a '?' if you don't want to use this feature.

The Site File used with the show is selected with a popup on this window:

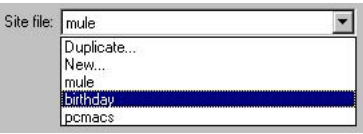

If no Site File has been selected, then it will default to using the PCMACS.STE file found in the PC**•**MACs root directory. The popup will show this default Site File, along with any additional Site Files found in the root directory and the directory where the currently loaded Show File is located. If Site Files with the same names are found in these two locations, PC**•**MACs will use the one found in the directory where the Show File is located (the exception to this is the PCMACS.STE Site File, that is always located only in the PC**•**MACs root directory).

Also on the Site File popup are commands used to create a New or Duplicate Site Files. PC**•**MACs will prompt you for a new name, and this new file will be written to the same directory as the current Show File. The New command will create an 'empty' Site File, while the Duplicate command will use the console, figure, and movement names found in whatever Site File is currently loaded. Note that nothing will actually happen with either of these two commands until the Show Information Dialog is closed.

There is also an area on this window where you can enter notes. These become a part of the Show File, and are useful for documenting any changes that have been made in the show or just scrawling your name for posterity.

If the length or frame rate of an existing show is changed when this dialog is finally closed, PC**•**MACs will (at your option):

- 1) lop off the end of the existing show (if it was shortened)
- 2) duplicate the last frame as needed (if the show was made longer)
- 3) stretch or compress the show data to fit the new length or frame rate.

If the latter option is chosen, be aware that as a function is interpolated to fit a new length or frame rate, that there will be some rounding errors. This is especially apparent in digital functions. The stretch/compression of a show is used most often when you find you need to change the frame rate of a show which has already been programmed. An example of this is if you programmed a show at thirty frames per second to facilitate synchronization with a Smpte time code, but will need to be burnt into Eproms for a system that runs at a non-Smpte frame rate. Changing the frame rate on the Show Information Dialog will automatically interpolate the data to fit the new frame rate.

# **Page Setup... (<alternate>+P)**

This is the standard Windows printer setup dialog.

# **Print... (<control>+P)**

Depending on that window is in the foreground, this standard Windows dialog will allow you to print the current show's information or channel assignments.

# **Quit (<control>+Q)**

This command is used to exit PC**•**MACs and return to the Windows operating environment. If the currently loaded show has been altered, PC**•**MACs will ask if you would like to save it before exiting.

# **10: PC•MACs Edit Pulldown**

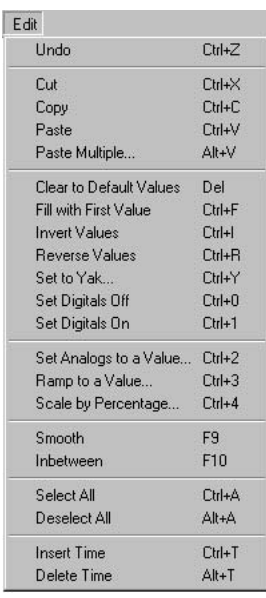

This Pulldown Menu is familiar to anyone who has operated any Windows or Macintosh programs. It is where all editing commands are located. Most of these are also available as command key equivalents as well. As much as possible, we followed the Macintosh standards for the usage of these keys (as Microsoft themselves are now doing). As is standard in Windows programs, this pulldown isn't available from within most dialog boxes, but the basic command key equivalents generally are (cut, copy, and paste).

# **Undo/Can Not Undo (<control>+Z)**

Standard Macintosh or Windows command that allows the last command to be undone.

# **Cut (<control>+X)**

Standard Macintosh or Windows command removes whatever has been selected and moves it to the 'clipboard' for temporary storage. When editing text or animation data, everything that follows the removed area will slide forward to fill the void this command creates. In the **OffLine Editing Window**, animation data at the end of the show will be duplicated as needed. When cutting animation data from the **OffLine Editing Window**, the **Preferences pulldown/Cut/Paste Options** can be set up to automatically clean up any jumps that might be created in analog channels at the point where the data was removed.

# **Copy (<control>+C)**

Standard Macintosh or Windows command that copies the selected text or animation data to the 'clipboard' for temporary storage without removing it from where it was copied from.

# **Paste (<control>+V)**

Standard Macintosh or Windows command which is used to copy any animation data or text which has been moved to the 'clipboard' back to a new location you have selected for it. If the area you have selected for this animation or text to go is a different length from the data stored on the clipboard, any data that follows it will be shifted forward or backwards as needed to make room (data at the end of the show will be duplicated or shoved off into limbo as appropriate). When pasting animation data in the **OffLine Editing Window**, the **Preferences pulldown/Cut/Paste Options** can be set up to automatically clean up any jumps that might be created in analog channels at the beginning and/or end of the inserted 'clipboard' data.

# **Paste Multiple... (<alternate>+V)**

This command acts just like the **Paste** above, except that you have the opportunity to paste from one to 99,999 copies at the same time.

If you have a stretch of time selected, go ahead and set the number of times you want to paste to some enormous value. The Paste Multiple will only paste in the number of iterations as will fit.

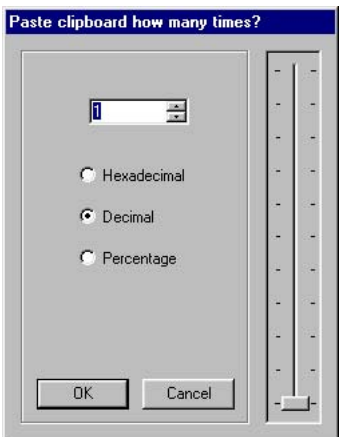

If the **Preferences pulldown/Cut/Paste Options** have been set to clean up the ragged ends of the Pastes as they are inserted:

- a) The '**Paste Before**' options will be done before the first copy pasted in.
- b) Between each copy that is pasted in, the '**Paste Before**' options will be used to clean up the end of the previous paste, and the '**Paste After**' options will be used to clean up the start of the next copy.
- c) The '**Paste After**' options will only be done after the last copy pasted in.

# **Clear to Default Values (<Delete>)**

This command is available when a stretch of one or more analog or digital channel(s) are selected on the **OffLine Editing Window**. It is used to remove text or animation data without copying it to the 'clipboard'. When Clearing text, it is simply removed. When clearing animation data on the **OffLine Editing Window**, the data is set back to its default value in the selected area. If the **Preferences pulldown/Cut/Paste Options** are enabled, then PC•MACs can automatically clean up any jumps this command might make in the analog channels.

#### **Fill with First Value (<control>+F)**

This command is available when a stretch of one or more analog or digital channel(s) are selected on the **OffLine Editing Window**. It forces any selected analog or digital channel(s) to whatever value they have at the start of the selected area.

#### **Invert Values (<control>+I)**

This command is available when a stretch of one or more analog or digital channel(s) are selected on the **OffLine Editing Window**. It simply reverses the conditions of any selected analog or digital channel(s). A digital channel which was 'On' will be forced 'Off'. An analog value will be inverted.

#### **Reverse Values (<control>+R)**

This command is available when a stretch of one or more analog or digital channel(s) are selected on the **OffLine Editing Window**. It reverses any selected analog or digital channel(s) in time. Whatever actions were programmed in the selected channel(s) will now play 'backwards'.

# **Set To Yak... (<control>+Y)**

This command is available when a stretch of one or more analog or digital channel(s) are selected on the **OffLine Editing Window**. It is used to paste the audio waveform from a .WAV file into either an analog or digital channel.

This is typically used to rough out programming of mouth movements and similar animation functions. This function can also be used to modulate lights or fountains to match an audio track. Examples of modulated lights include:

- a) muzzle flashes of a gun or machine gun
- b) light that modulates with the voice of a 'robot'

c) Flicker flame effect that matches the sound of a fire.

The best Yak results are always from .wav files that have only the sound you are trying to match. As an example, if you are programing a mouth movement, you don't want all of the sound effects and music mixed into the same audio track. The Yak function will follow ALL of the sounds, and not just the voice you really want. It is not uncommon to create one or more .Wav files that are used only for programming. These will typically have one or more voice tracks on one side, and all of the other sounds and voices mixed together on the second audio track. When you create a Yak, you select the voice track as the source.

If you have more than one voice on a single .Wav track, you can program each mouth individually by selecting each animation function for each figure and programming them individually. As a shortcut, just select all of the animation functions that need to be 'Yakked' and program them all at the same time. All of the figures' mouths will move, no matter which one is supposed to be talking. Now go back with the editing tools and 'Clear' the mouths on the figures that aren't talking.

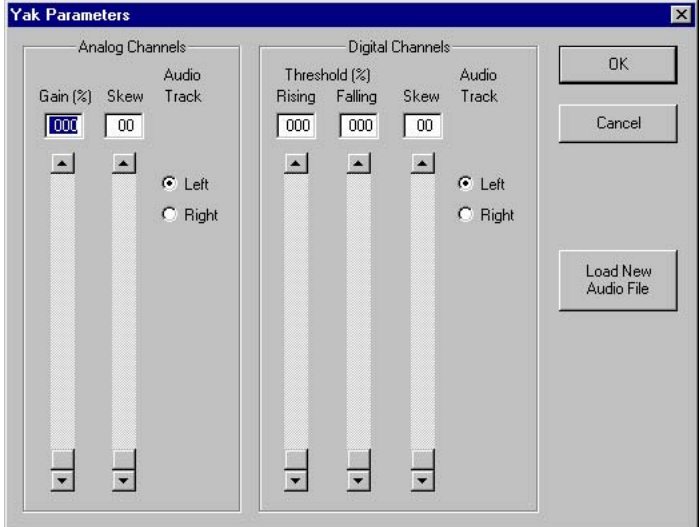

In most cases, there is a finite delay in the movements that you are controlling. The 'Skew' can be used to allow for this delay beforehand by offsetting the generated movements 'forward' in time.

When programming analog functions, you will need to experiment a few times with the 'gain' settings until the animation function

matches the sound as best as it can. A setting of 150% is usually a good starting point for most audio files.

Digital functions are a bit tricker to set up. The 'Rising' threshold is the level where the audio will turn ON a digital output. The 'Falling' threshold is the level the audio has to drop below to turn OFF that same output. The 'Skew' offsets the functions 'forward' in time. Typical settings are 15% to 20% for the 'Rising' threshold, and 10% to 15% for 'Falling'. You will want to always keep the 'Falling' threshold setting below that of the 'Rising' threshold. As with the Analog Yak functions, you will need to experiment with these until they give the results you want.

In most cases, you will need to 'clean up' any mouth movement after programming with the 'Yak' function to make it 'perfect'.

# **Set Digital On (<control>+1)**

This command is available when a stretch of one or more digital channels are selected on the **OffLine Editing Window**. It forces any selected digital channel(s) to the 'On' condition.

# **Set Digital Off (<control>+0)**

This command is available when a stretch of one or more digital channels are selected on the **OffLine Editing Window**. It forces any selected digital channel(s) to the 'Off' condition.

# **Set Analogs to a Value... (<control>+2)**

This command is available when a stretch of one or more analog channels are selected on the **OffLine Editing Window**. It sets any selected analog channels to the value you enter.

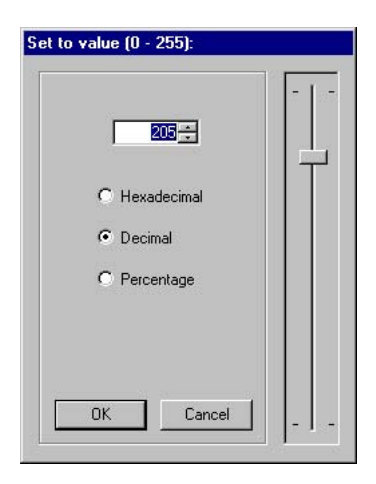

#### **Ramp to a Value... (<control>+3)**

This command is available when a stretch of one or more analog channels are selected on the **OffLine Editing Window**. It prompts you for an ending value for any selected analog channel(s). A **Ramp**, **Curve** or **Spline** will be generated on these analog channels from whatever levels they are at the beginning of the selected area to the value you have entered, which will be reached at the end of the selected area.

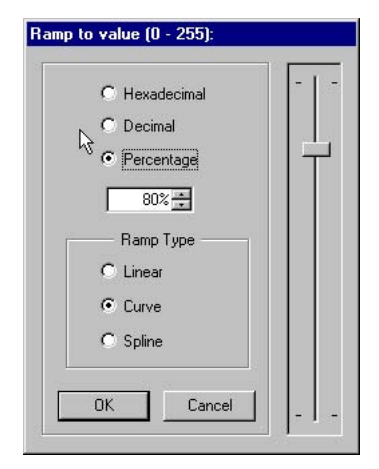

# **Shift by Percentage... (<control>+4)**

This command is available when a stretch of one or more analog channels are selected on the **OffLine Editing Window**. It is a numeric version of the 'Shift' rubberbanding command. It allows you to move any selected analog function(s) to a higher or lower level by entering a value on the following screen.

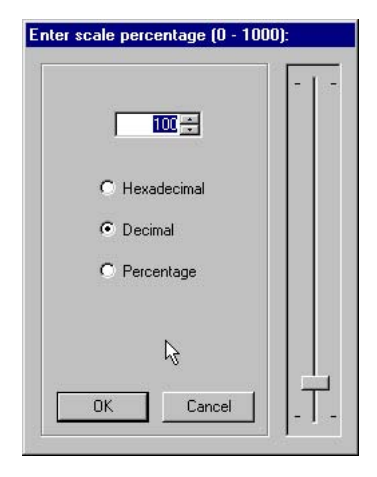

# **Smooth (<F9>)**

This command is available when a stretch of one or more analog channels are selected on the **OffLine Editing Window**. It runs a simple filtering algorithm on these channels. This can be used to take any small variations out of analog channels that have been programmed in real time. The filter averages the analog values in adjacent frames. The number of frames which are averaged is set on the **Preferences pulldown/Smoothing** dialog.

# **Inbetween (<F10>)**

This command is available when a stretch of one or more analog channels are selected on the **OffLine Editing Window**. It 'straightens out' each of the selected analogs across the selected area. The type of curve used is selected on the **Preferences pulldown/Inbetweening** dialog. The options are:

- **a) Ramp:** Draws a straight line across the selected area.
- **b) Spline:** This curve is the most commonly used one. It draws a curve across the selected area that matches the direction the analog was going before and after the affected area.
- **c) Curve:** Like the Spline above, but it doesn't match the direction of the data found before and after the affected area. This results in a simple 'S' curve.

If you do a  $Shift+ < F10$ , this brings up a shortcut that opens the **Preferences pulldown/Inbetweening** dialog. You can modify the settings and close the dialog, and the newly selected settings will take effect on the selected channels. If you 'cancel' the dialog, then nothing will happen.

# **Select All (<control>+A)**

This command is used to select a bunch of stuff at the same time. If you are in any of the textually oriented dialogs or screens, all the text will be selected by this command. In the **OffLine Editing Window**, this command will select every channel on the screen. If there has been a range of time selected, then this command will select the channels only during this period. If no range of time has been selected, then the channels are selected for the entire length of the show.

# **Deselect All (<alternate>+A)**

This command is used to deselect everything which is currently selected.

# **Insert Time (<control>+T)**

This command is used to add time to one or more channels displayed on the **OffLine Editing Window**. It is used by selecting a range of time on one or more channels. When it is invoked, the amount of time selected will be inserted at the left edge of the selected area. The data in the selected channels (both analog and digital) at this point will be duplicated as needed to fill the space created. Data on these channels at the end of the show will be shoved off the end of the show into limbo.

# **Delete Time (<alternate>+T)**

This command is used to subtract time from one or more channels displayed on the **OffLine Editing Window**. When it is invoked, the selected channels will be deleted for the length of time selected. Data on these channels at the end of the show will be duplicated as needed as the data after the deleted time is slid forward in time to fill the void created.

# **11: PC•MACs RealTime Pulldown**

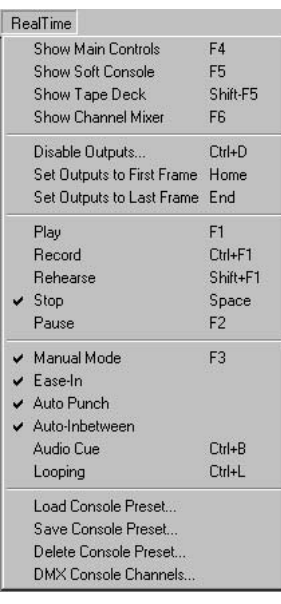

This Pulldown Menu is where all the commands having to do with the real time programming of a show can be found. Most of the commands are duplicates of the buttons and checkboxes found on the **Show Transport Window**. This pulldown and its command key equivalents can be used when the **Show Transport Window** is covered by another window.

# **Show Main Controls <F4>**

This command is used to bring the **Show Transport Window** to the front when it has been covered by another window.

# **Show Soft Console <F5>**

This command is available when PC**•**MACs is operating in **Hardwareless Realtime Mode**. It is used to show (or hide) the **Soft Console**.

The **Soft Console** supports up to eight digital functions and two analogs at one time. Outputs are assigned by popping up the 'Assign' popup for the input you want to use. This will display a list of the first sixteen eight bit wide channels you have created. Analog functions are shown by name. Digital functions are shown as 'Digitals @ nn'. There is also an entry to 'Unassign' an input.

The **digital 'assign' popup** is used to select and assign one of the digital channels you created. When you select any eight bit channel that is used for digitals, the names of the individual digital bits will appear adjacent to each digital button on the **Soft Console**. You can then check the adjacent checkboxes for the individual channels you want to make active. Any bits that are left unchecked will be left in 'playback' and the data will not be changed. All eight digital channels can be 'punched out' using the **Punch Out** button. You can press the digital function buttons with he mouse on the screen, or use the number buttons '1' through '8' on your PC's keyboard. Note that not all PC keyboards will let you press all eight number keys at the same time.

The **analog 'assign' popup** is used to select and assign an analog channel to one of the axis of your PC's mouse. The analogs can be moved by clicking anywhere on the **Soft Console** and sliding the mouse left and right, up and down, as appropriate.

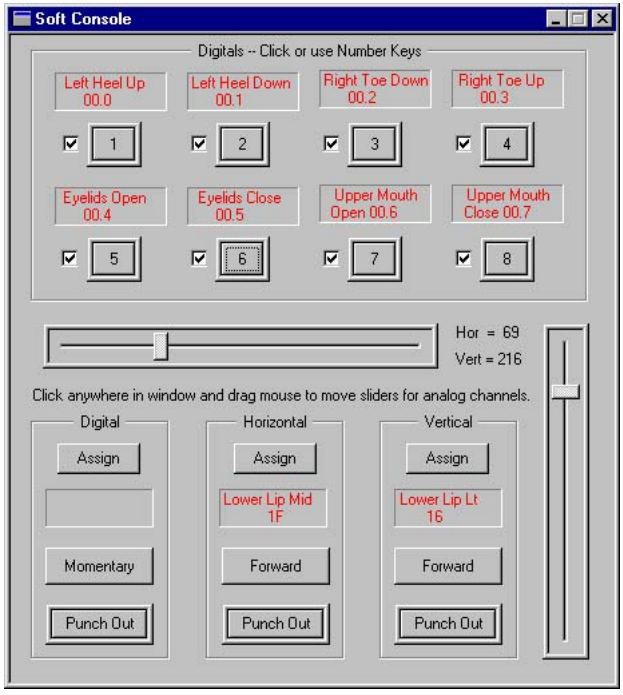

The '**Punch Out**' buttons allow you to temporarily put an input into 'playback' (they won't alter the data) without unassigning them. The **Momentary/Alternate button** make the digital inputs alternate action (push on/push off) or momentary. The **Forward/Reversed buttons** allow you to reverse the sense of the two analog inputs.

#### **Show/Hide Tape Deck <F6>**

This command is used to show or hide the Tape Deck Transport Window. This window pops up on its own whenever PC**•**MACs is moving the tape around. When it pops up by itself, it normally goes away after a delay you can set on the **Preferences pulldown/Tape Deck** dialog. This command brings it up permanently. By pressing the buttons on this window (or their command key equivalents) you can send commands to the tape deck to move it around. The status of the tape deck is also displayed on this window.

#### **Show/Hide Channel Mixer**

This command is used to show or hide the Channel Mixer Window. The mixer can be used to mix any combination of analog input(s) into any combination of output(s).

#### **The Mixer Window functions are only available if you have a programming console attached to the system and have enabled the Preferences pulldown/Active Channel Mixing functions. The red 'needle' on the pie char will only be updated if the 'Manual' mode is 'On'.**

Within the Mixer function, inputs of different resolutions are all processed at thirty-two bits of resolution. This allows them to be mixed into any output of any resolution. This means that an input of one resolution can simultaneously be mixed into several different outputs, each of which has a different output resolution. Inputs can be set with asymmetrical gains and the centering offset to any point between 0 and 100%. Inputs can be set with a null to allow inputs to have no effect until an input has exceeded a threshold.

Examples of the possible use of the Active Channel Mixing are:

- a) Animation systems traditionally have a single input fed to a single output. In lighting systems, it is common to have a single control change a number of different dimmers. A single input can control any number of outputs at any possible ratios. Additional inputs can be mixed into the brightness controls to add highlighting, color or contrast changes.
- b) In cases where a you need more sensitivity on the input control, you can increase the gain of an input that feeds to one or more outputs until a small movement on the input will cause a full scale movement on the output.
- c) When you have multiple movements that combine to provide a single movement on a figure. An example might be in an animated elephant trunk or snake with a number of different analogs down its length. A single input can control all the actuators down the length of the animation that cause it to curl in the appropriate direction. Additional inputs can be mixed in at lesser rations to give the snake or trunk the proper amount of wiggle.
- d) Facial movements can be combined so that a single control can be used to make a figure smile or frown by adding and subtracting values from a number of different facial actuators. Similarly, 'f's and 's' mouth expressions can be put onto

separate controls.

- e) Since eyes normally lead a figure's head and body turns, all these movements can be combined on a single input. As you move this control, the eyes lead, followed by the rest of the figure's head and body.
- f) If you have eye movements that include separate eyes up/down and upper and lower lids, you can assign a single input that will raise the upper eyelids when the eyes look up, but only beyond a certain point, and move down as the eyes look down, but again only when the eyes look down beyond a certain point. The same thing can be done to with the lower lids. A second control can be used to 'blink' both eyelids, bringing the upper lid down a lot while bringing the upper lids up by just a little.
- g) For programming water fountains. If you have a line of analog jets, one control can be configured to bring these jets up in an arched pattern (higher in the middle than at the two ends). A second control can be set to bring these same jets up in a 'U' pattern (lower in the middle than at the two ends). By bringing both of these controls up at the same time the jets can come up in a straight line.
- h) For programming motion bases you can create a mix to make it easier to program all the axis at one time. If you have a three axis motion base with one cylinder at the front middle and two at the back corners, you can set up a single input that raises and lowers all the cylinders at the same time. This becomes the 'heave', that acts like the 'cyclic' control on a helicopter to raise and lower the motion base as a whole. A second control can be set to raise the front cylinder while lowering both of the rear cylinders. This will act as the 'pitch' control. The final control raises one rear cylinder while lowering the other. This input acts as the 'roll' control for programming the motion base. These three controls can easily be fed in from a pair of joysticks.
- i) Whole banks of moving lights can be configured to run from a small number of inputs. Two inputs can provide the main x/y axis control, while other inputs can provide the offset to aim the lights to different focus points and control the color mixers, gobos and other effects.
- j) With just a few mouse clicks you can select all the outputs that have been created on a system and tell them all to fol-

low a single input. This is useful for doing the initial wiring and checkout of a new show installation.

k) It isn't uncommon to have two or more axis of a figure that can hit each other. An example of this is if a figure can bring one arm over to a point to where the other arm can hit it. This can be prevented by setting a mix between the axis that move the arms together. The inputs that control each arm can be fed into the other arm with very high null and gain settings. If the arms are moved into an unsafe position the null point you have set will be exceeded and will counteract the commands that are bringing them together.

There is one thing you should not use the Mixer functions for. This is to set the 'endpoints' for a movement. Using the Mixer functions you can easily limit the rage of command sent out to an analog function so that PC**•**MACs never sends out a signal that reaches either 0% or 100%. The problem with doing this is that the analog output device will never be able to take advantage of its full resolution, and any other command (or at power up), the output will still be able to reach 0% or 100% and potentially damage your figure. Endpoints should always be set on the output card that is being used. These local endpoints are set immediately on power up of the card so that the output will never go under or over the limits you have set. See the specific instructions for the analog output card you are using as to how this is done. In most cases, it is simply a matter of talking to the output card through the serial port from your computer.

The Mixer Window displays all the outputs that have been created for a show along the top. Above the individual outputs are the figures in which the outputs are assigned. Along the left side of the window are all the analog inputs that have been assigned on the currently selected console. The default mix for each cell is 100%/100% for each input to its corresponding output. The current mixer gains for each cell is shown in it. As you can see above, the default mixes for the assigned inputs goes directly to the corresponding outputs. Only the selected cell has had its gain changed from the default.

Scroll bars can be used to move the view of the individual panes of the Mixer Window. The divider line between the left and right panes can be moved by grabbing and sliding it with the left mouse button

Any individual cell can be selected by clicking on in. In the following window a single Head Nod Input/Head Nod Output cell has been selected. You can see the name of the selected cell over the pie chart at the right side of the Channel Mixer Window. Blocks of cells can be selected by using the <shift> key and then clicking or by clicking on a cell and sliding the mouse while still holding the left mouse button down. Discontinuous cells can be selected by holding down the <control> key and clicking on different cells. All of the inputs or outputs can be selected by clicking on the words 'Inputs' or 'Outputs'. Entire figures can be selected by clicking on a figure name on either the input or output side of the window. Individual rows or columns can be selected by clicking on the movement names on either the input or output sides of the window.

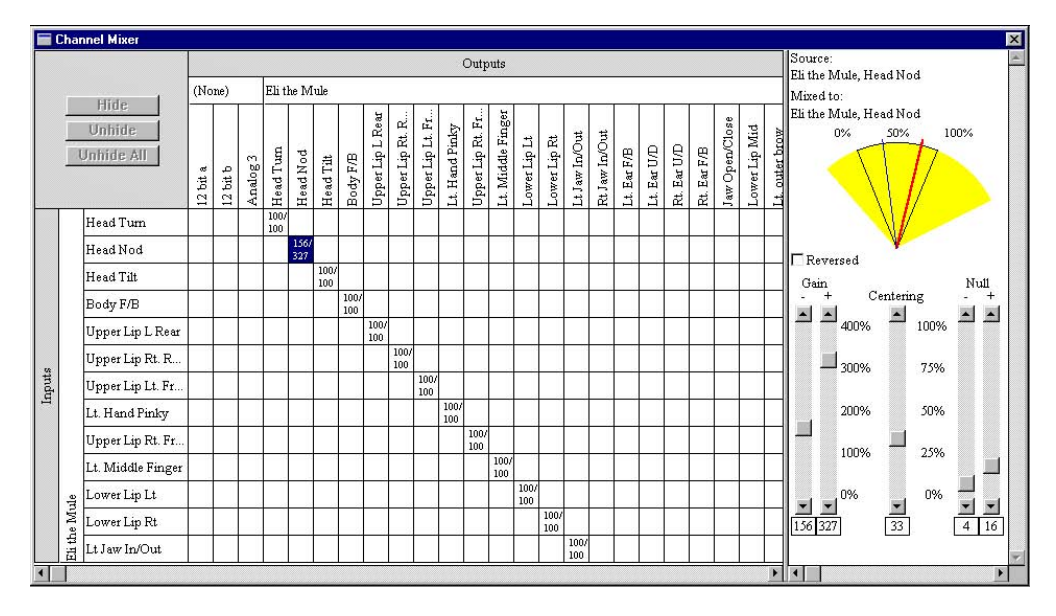

At the right of the Mixer Window are the controls for the selected cell(s). The black lines that make up the 'pie chart' shows the minimum and maximum range for any output is zero to one hundred percent. The areas shown in yellow behind the pie is the range of movement that the selected input will produce at the current gain, centering and null settings. If the yellow extends beyond the lines that show the zero and one hundred percent points, that is where the outputs will be clipped. It isn't possible to send a signal that is smaller than zero percent or larger than 100%. The blue line shows the centering for the input. This is the point that is equal to 50% of the input signal. If the gain is set asymmetrically, this is the point where the output switches from following the negative gain setting and starts following the positive one. The red line shows the current level for the output that has been selected. If 'Manual' mode is 'On', as you move the input(s) that affect this output, you will see the red line move. You will note that this red line can never go above or below the zero and one hundred percent points on the pie chart.

When a Console Preset is saved with the Channel Mixing Active, the mixer settings are also saved as a part of the Console Preset. When you call up a previously saved Console Preset, all of the settings on the programming console and all the mixer settings will be restored.

In the following examples, the settings available on each cell are

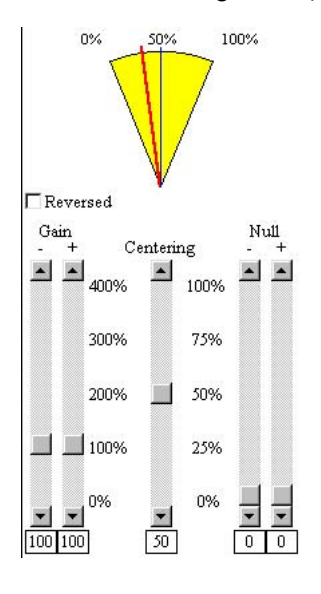

used one or two at a time. Typically they are used in far more complicated combinations. The possibilities are endless.

If the left and right gain controls are set to 100%, the centering is set to 50%, and both null controls are set to 0%, then the yellow area (and so the range of movement) will extend from 0% to 100%. The input will follow the output at a 1:1 ratio. If you click on the 'Reversed' checkbox, the output will now be reversed from the input. This is the default condition for each corresponding input to output cell.

If you increase the gain on the positive side, you can see that the yellow area above the 50%

point  $150\%$ point is shown

by the blue line at the center), will expand beyond the 100% output point. If you move the input, you will see that it will follow 1:1 up until the 50% input point. With the positive gain set to 200%, you will see that the output above the 50% input level follows at twice the speed until the output reaches the 100% output point, where it is clipped. This means that the last 25% of the input is ignored.

If you increase the gain on the negative side, you can see that the yellow area below the 50% point (50% point is shown by the blue line at the center), will expand below the 0% output point. If you move

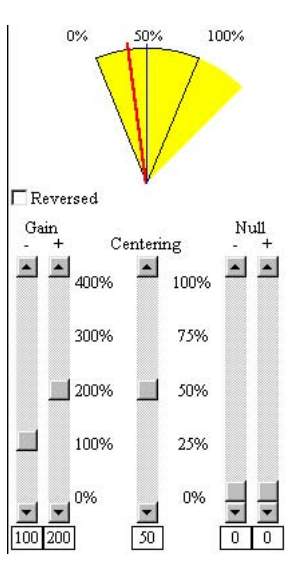

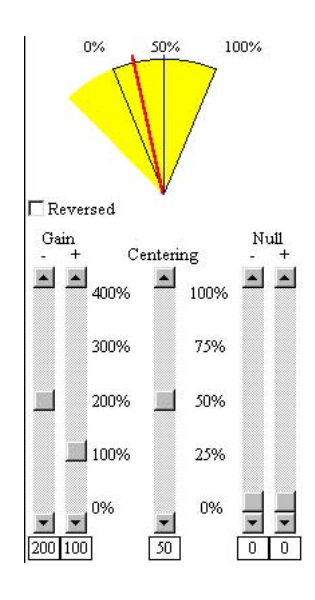

the input, you will see that it will follow 1:1 when it is over the 50% input point. With the negative gain set to 200%, you will see that the output below the 50% input level follows at twice the speed until the output reaches the 0% output point, where it is clipped. This means that the bottom 25% of the input is ignored.

In this example, the gains are both left at 100%, and the centering control is swung upwards. The yellow area that shows

the total range of movement from this input swings as a whole upwards. Now the output will follow 1:1 across the full

range of the input, but can never get below the 25% output point and will clip at 100% as the input passes the 75% point. Again the top 25% of the input control will be ignored.

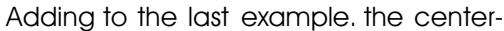

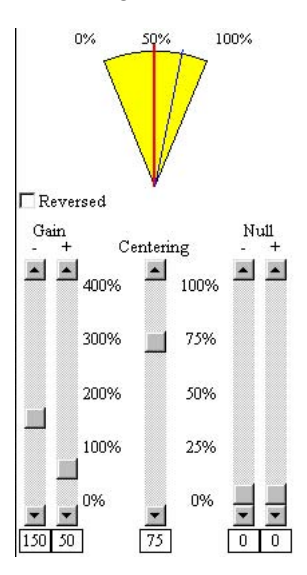

ing has been left at 75%. The negative gain has been raised and the positive gain

has been lowered until the output from this input will swing the output fully from 0% to 100%. Instead of following at a 1:1 ratio, the area below the 50% point will move faster than the area above the 50% point.

If the Centering is set to either 0% or 100%, then the mixer will enter 'Unipolar mode'. The positive and negative of the gain and null controls will be locked together. The gain will be linear across the whole range of the inputs. The null will subtract from the 0% end of the input control if the centering is set to 0%, or from the 100%

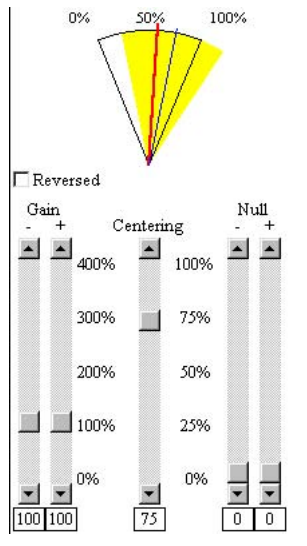

side of the input if the centering is set to 100%.

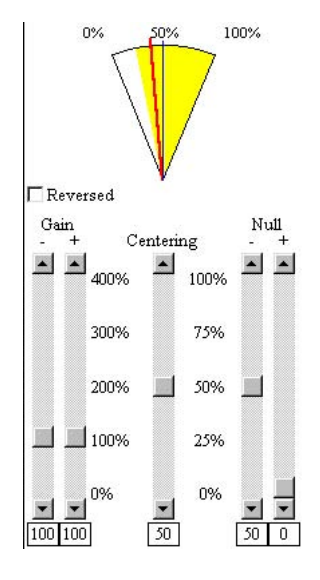

Here the gains have both been set back to 100% and the centering to 50%. The negative null controls how much of the input below 50% is thrown away. The positive null controls how much of the input above 50% is thrown away. In this case the negative null has been raised to 50%, swinging in the yellow area below the 50% point to 25%. For inputs above 50%, the output will follow 1:1. For inputs from 25% top 50%, the input will have NO effect on the output. As the input goes below 25% it will begin to have an effect on the output and it will follow at a 1:1 ratio between 25% and 50%.

Adding to the previous example, we are

now going to increase the negative gain until the output will reach all the way to the 0% output point. Now the output will follow at a 1:2 ratio as the input moves from 0% to 25%. At the 35% input level the output will reach the 50% point. There it will stay as the input moves from the 25% to the 50% points. Above the 50% input point, the output will still follow at a 1:1 ratio.

The Mixing function is the only part of PC**•**MACs that actually uses the PC's processor to do any work. Do not attempt to do any complicated mixing if you are running PC**•**MACs on a slow computer. When the **Preferences pulldown/Active Channel**

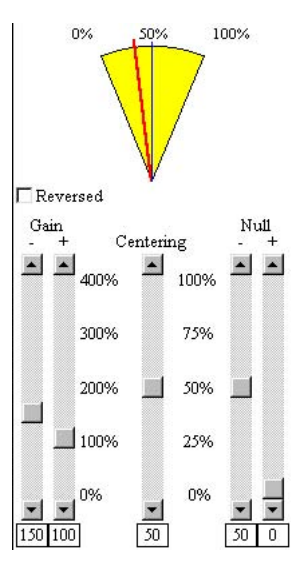

**Mixing** is turned 'Off', the code is not called at all. You should turn 'Off' the Channel Mixing functions if you are not using them.

# **Disable Outputs... (<control>+D)**

This command brings up a dialog where you can select any analog or digital outputs and freeze them at their current level, force them to any other level, or set them to their default level.

The dialog has two columns in it. All the channels which have been assigned appear in the left column. These can be shown by:

- a] The figures the movements have been assigned to.
- b] The **Console Presets** the movements have been assigned to.

In addition, the channels can be sorted by:

- a] Alphabetically by the movement names.
- b] Numerically by the addresses assigned for the outputs.
- c] By Types. This separates the analog and digital functions.

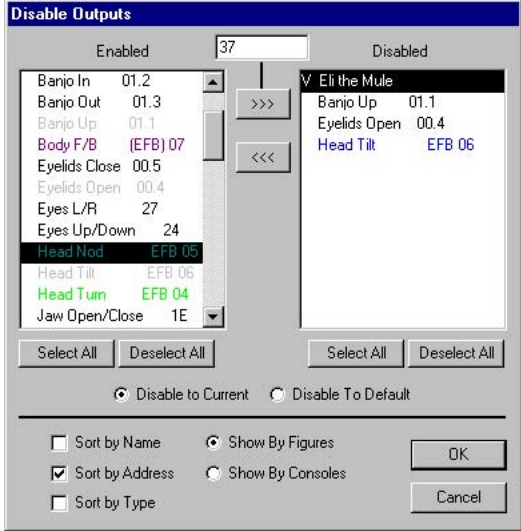

To disable a channel, all you need to do is select it in the left column and move it to the right 'disabled' column. Any output that has been disabled should stay in its frozen position until you release it. If another show is opened which uses the same Site File, the any disabled outputs will stay disabled. Opening a show that uses a different Site File will clear all disabled channels.

Many commands that update the outputs (play, Record, rehearse, turning 'On' 'Manual' mode, etc.) will display a warning if there are any outputs disabled.

#### **Set Output to First Frame <Home>**

If 'Manual Mode' is ON, this command tells PC**•**MACs to send the show's first frame data to the outputs. It is used as a quick way to get all of the outputs back to the starting positions. When used in conjunction with the **Set Outputs to Last Frame** command, it is an easy way to spot show ends that don't match up properly. If the Ease-In function is ON, then the outputs will move to the new positions at the speed set by the **Preferences Pulldown/Ease-In Options.....** dialog.

# **Set Output to Last Frame <End>**

If 'Manual Mode' is ON, this command tells PC**•**MACs to send the show's last frame data to the outputs. It is used as a quick way to get all of the outputs back to the ending positions. When used in conjunction with the **Set Outputs to First Frame** command, it is an easy way to spot show ends that don't match up properly. If the Ease-In function is ON, then the outputs will move to the new positions at the speed set by the **Preferences Pulldown/Ease-In Options.....** dialog.

# **Play <F1>**

This command tells PC**•**MACs to start playing back any programmed data for whatever show is currently loaded. If the show is Smpte time code locked, it will also start the tape deck rolling and start listening for time code to lock on to. If it is a LaserDisk show, then the commands you have entered for the LaserDisk **Start String** (set up on **File pulldown**/**Show Info dialog**) will be sent out through the LaserDisk port.

Show playback normally starts at the beginning of the show, unless the '**Start Time**' **slider** has been set. Internally, Externally and LaserDisk clock shows will simply start at '**Start**' **time**. Smpte shows, being at the mercy of the tape position, will start listening for time code but won't start updating the outputs until the '**Start**' **time** has passed.

Show playback normally continues until the end of the show is reached. If the '**Stop Time**' **slider** has been set for any time before the normal end of the show, then it will be used to end the playback.

If PC**•**MACs is in '**Record**' or '**Rehearse**' mode when this key is pressed, then all the currently assigned inputs will be '**punched out**' and the show will continue in '**Play**' mode.

# **Record (<control>+<F1>)**

Just like '**Play**' above, except that the programming console will be checked for any assigned inputs (Green LEDs 'On' steadily) and any new data will be recorded. If the **Auto Punch** option has been turned 'On', then the show will be started as a '**play**', and then automatically '**punch in**' and '**punch out**' at the appropriate times. After the '**punch out**' time has passed, then PC**•**MACs returns to a '**playback**' mode.

If PC**•**MACs is in '**Play**' or '**Rehearse**' mode when this key is pressed, then all the currently assigned inputs will be '**punched in**' and the show will continue in '**Record**' mode.

# **Rehearse (<Shift>+<F1>)**

This works just like the 'Record' mode above, except that no animation data is saved.

If PC**•**MACs is in '**Play**' or '**Record**' mode when this key is pressed, then all the currently assigned inputs will be '**punched in**' and the show will continue in '**Rehearsal**' mode.

#### **Stop <space bar>**

This command stops any current '**Play**', '**Record**', or '**Rehearsal**'. The outputs of the system will stay at the levels programed for the instant the show was stopped. If the show is Smpte locked, then PC**•**MACs will stop or rewind the tape deck (as appropriate). If the show is using a LaserDisk, then the End String you requested on the **File pulldown/Show Info** dialog will be sent out.

#### **Pause/Continue (<Shift>+<space bar>)**

When a show is running in either '**Play**', '**Record**', or '**Rehearsal**' modes, this button will stop the current show running at the current frame and the button will turn into a '**Continue**' command. If '**Manual**' mode is active, control of the show will return to any attached programming console (after an Ease In, if this option is also active). Once a show is Paused, pressing any of the '**Play**', '**Record**', '**Rehearsal**' or '**Continue**' button will start the show playing/recording/rehearsing from the frame at which the show was paused.

#### **Manual Mode <F3>**

When PC**•**MACs is idle, the '**Manual**' mode can be used to send data from any assigned inputs on the programming console to the outputs. This allows you to move figures for testing and to get the feel of them before you start recording a show. When '**Manual**' mode is OFF, the outputs will only be updated during a '**Play**', '**Record**', or '**Rehearsal**'.

#### **Ease In**

This toggle tells PC**•**MACs to try to keep analog movements from moving too quickly when you give PC**•**MACs any command that might otherwise cause them to jump. An 'hourglass' will appear on the screen during any Ease In to show that it is working. The length of
the crossfade that PC**•**MACs generates during Ease Ins is set in 10ths of seconds on the **Preferences pulldown/Ease In** dialog.

## **Auto Punch**

When 'On', this toggle tells PC**•**MACs to check the '**Punch In**' and '**Punch out**' sliders on the Show Transport Window when starting a '**Record**' or '**Rehearsal**'. If enabled, PC**•**MACs will stay in '**Play**' mode until the '**Punch In**' time is reached. It will then go into '**Record**' or '**Rehearsal**' mode, as requested. It will stay in this mode until the '**Punch Out**' time is passed. PC**•**MACs will then return to '**Play**' mode.

#### **Auto-Inbetween**

This function is used to automatically remove the jumps in the animation data that might be created when you punch in or out an analog channel. This feature will remember the exact point in time where you made up to three hundred punches on any single Record pass. PC**•**MACs remembers:

- a) When you punch in/out a single analog from the PC**•**MACs Programming Console's **Blue** '**Assignment**' **buttons**.
- b) When you punch in/out all the analogs using the **Auto Punch** feature.
- c) When you punch in and out by hitting the '**Play**', '**Record**' or '**Rehearsal**' Buttons.
- d) Or even when you just press '**Stop**' to bail out of the '**Record**' **mode**.

The options for this feature are set on the **Preferences pulldown/Auto-Inbetweening** dialog. These include the type of curves that will be used to remove the jump, how far before and after the punch points you would like the curve to extend, and whether or not you would like PC**•**MACs to ask you before it automatically removes any jumps.

# **Audio Cue (<control>+B)**

This is a convenience feature that allows you to set a show time when the PC will beep at you. This allows you to set an audible cue when there is nothing in the show's sound track to warn you of an impending event. The time is set using the slider on the Show Transport Window. This toggle is used to turn it 'On' and 'Off'.

# **Looping (<control>+L)**

This toggle tells PC**•**MACs that you would like it to immediately start

playing the show over again at its end. If the **Start Slider** or **Stop Sliders** have been set, then the start will be at the time set on the **Start Slider**, and the show will loop at the time set on the **Stop Slider**.

This poses no problems for **Internally**, **Externally** or **LaserDisk** clocked shows. **Smpte** shows, again are at the mercy of the tape position. Deck D, being defined as a 'loop' deck takes looping right in stride. Decks A or B, which are defined as open reel or cassette decks with position feedback will have to take the time to rewind the tape before looping. Deck C, which is defined as having no feedback can't loop.

## **Load Console Preset...**

This command allows you to choose from a list of previously saved **Console Presets** for sending to the PC**•**MACs Programming Console.

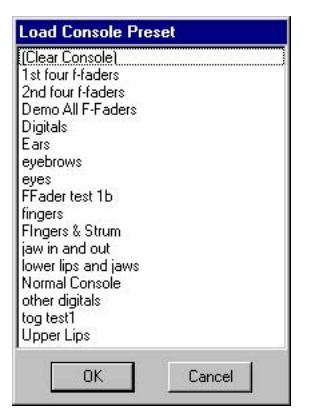

The quicker way of selecting **Console Presets** is to use the popup on the Main Window.

## **Save Console Preset...**

This command saves the status of the PC**•**MACs Programming Console and the Channel Mixer under any name you give it. The current assignments of all the inputs along with whether any of the inputs are currently **reversed** or in '**Alternate Action**' mode and if they are **punched in or out** are all saved as a part of the **Console Preset**. Any number of **Console Presets** can be saved and instantly reloaded using the **Load Console Preset** command or **Console popup** on the **Main Transport Window**.

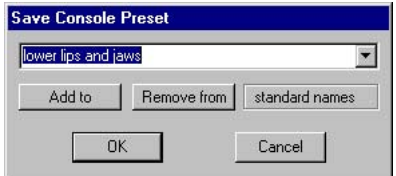

This name you give a **Console Preset** can be any text string of up to thirty-two characters. A popup is available that allows you to quickly use names from your list of **Standard Console Names**.

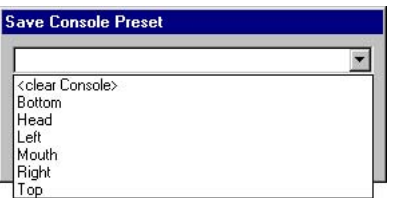

This list contains your most commonly used names so you don't have to enter them more than once. To add a name to the list of standard Console Names, type it into the entry box and press the 'Add' button. They will be sorted alphabetically. To remove a name from the list, type it in (or pop it up) and press the 'Remove' button. This standard list is stored in the 'CONSOLES.LST' file.

## **Delete Console Preset**

This command allows you to remove any previously saved Console Presets.

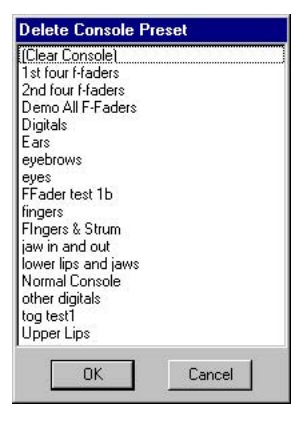

# **DMX Console Channels...**

This is available only if the **DMX-512 input** or **Custom Console**

has been selected from the **Preferences pulldown/Hardware** Dialog. It brings up a two column dialog where all the channels that have been defined are shown in the left hand column. If you want a channel to be active for programming all you need to do is move it over to the Right column.

The dialog has two columns in it. All the channels that have been assigned appear in the left column. These can be shown by:

- a] The figures the movements have been assigned to.
- b] The **Console Presets** the movements have been assigned to.

In addition, the channels can be sorted by:

- a] Alphabetically by the movement names.
- b] Numerically by the addresses assigned for the outputs.
- c] By Types. This separates the analog and digital functions.

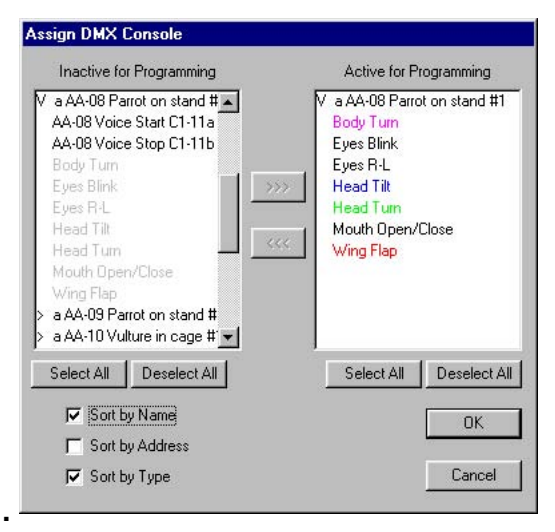

Once a console assignment has been made, it can be saved as a preset using the **Save Console Preset** command and reloaded using the **Load Console Preset** command.

# **12: PC·MACs OffLine Editing Pulldown**

This Pulldown Menu is is where all the commands having to do with the **OffLine Editing Window** are located.

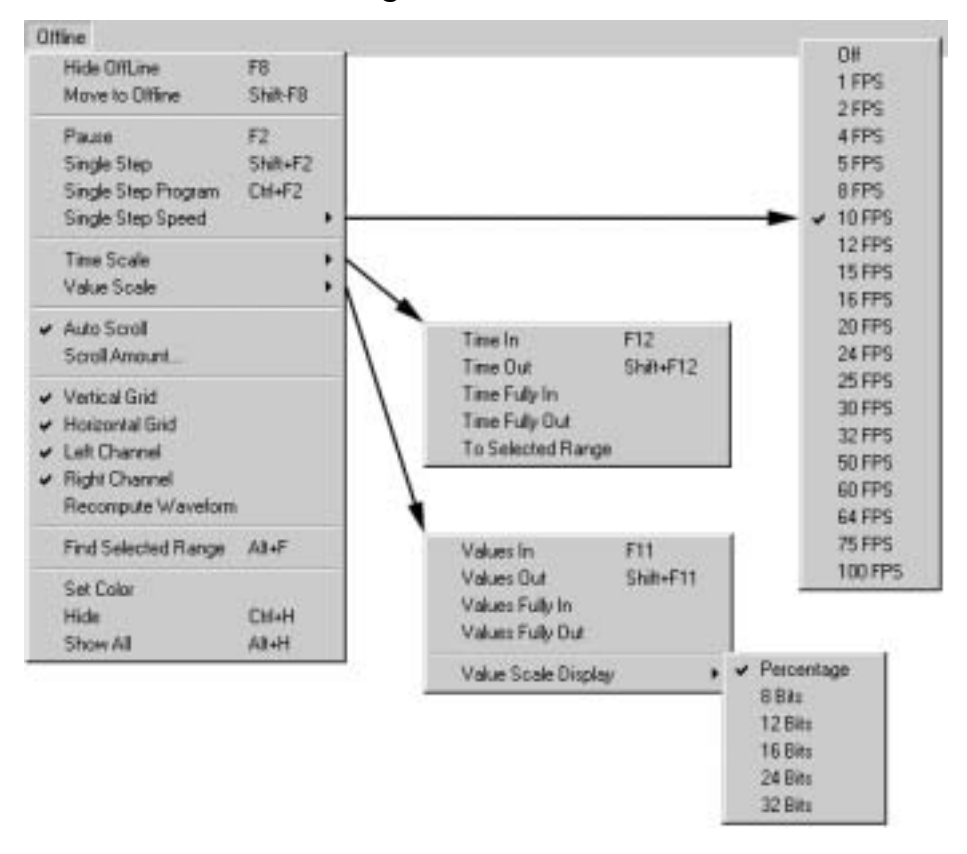

## **Show/Hide OffLine <F8>**

This command is used to open the **OffLine Editing Window** if it wasnít opened already, or hide it if it was. The **OffLine Editing Window** is where all the animation editing functions are located in PC**ï**MACs. If the show is synchronized to a .WAV file, the first time this window is opened there will be a delay while PC**ï**MACs evaluates the sound for displaying.

Any analogs that have been selected for display appear in the top pane of the **OffLine Editing Window**. The digitals are shown as horizontal bars along the bottom. Only channels which have been displayed on the **OffLine Editing Window** will be affected by any of the possible editing commands. All other channels will remain unchanged.

To identify a channel on the **OffLine Editing Window**, just move the cursor over it. The name of the channel (and the color it is displayed in) will then appear in the lower right corner of the screen.

**Left-clicking** on the **time slider' arrows** or the keyboard's left and right arrows will increment by the time set on the **Preferences pulldown/Scroll Time**. Usually this is set to one frame. Clicking on the gray area of the time slider will increment time displayed by about 2/3 of a screen worth of time. The exact amount of time it jumps depends on the screen resolution and the size of the window on your screen. If you **left-click** on the box in the time slider and slide it to the left or right you can move the screen instantly to any point in your show.

The times at the bottom of the screen show:

- a) the left-most frame being displayed on the screen
- b) the selection range
- c) the time at the center of the screen
- d) the amount of time selected
- e) the right-most frame being displayed on the screen

These times can be modified by scrolling the screen using the **time slider** or making selections on the screen, or you can select any of them and change the value by:

- a) clicking on the left mouse button increments a value
- b) clicking on the right mouse button decrements a value
- c) sliding the mouse upwards increments the value
- d) sliding the mouse downwards decrements the value
- e) entering in the value using the numeric keys on your keyboard
- f) clicking on the small clock face next to each time brings up a popup window:

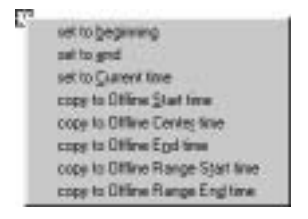

This allows you to copy a time from another source or paste this time into another destination.

To select all of the analog and digital functions for editing, click

anywhere but on one of them and slide the mouse to the left or right before releasing the mouse button. All of the displayed channels will be selected for the amount of time you select. To select a specific digital or analog function to edit, left-click on it and slide the mouse to the left or right before you release the mouse button. If you then want to change the amount of time selected, you can edit the times in the Info bar at the bottom of the screen or **<Shift>+left-click** anywhere else in the window.

If you want to select or deselect any additional outputs, just momentarily **<shift>+left-click** on them. To see a list of all the channels which are currently selected, just press the ë**Selected Channels**í button which appears at the bottom of the window. The Move to OffLine dialog will pop up. Any 'selected' channels will be shown 'highlighted'. You can use the standard <shift+left-click> and <control+left-click> to select the specific channels you want to edit.

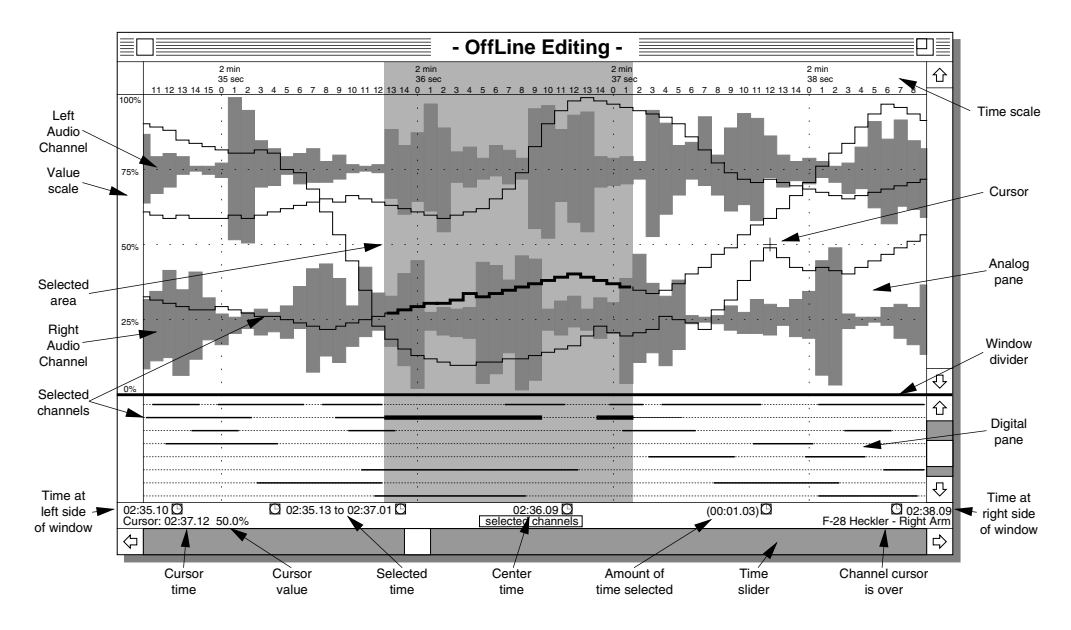

Right Mouse Button Editing Commands: The commands that arenít dead obvious on the **OffLine Editing Window** are those that use the right mouse button:

**1) Drawing Digitals:** Just right-clicking on any digital is how you draw or undraw it. This works just like 'fat bits' on many Macintosh drawing applications. This is a heck of a lot easier than entering a cue list!

- **2) Moving Digitals:** If you hold down the **<shift>** key on your keyboard and then **right-click** on any digital function, it can be 'slid' to the left or right without altering its length.
- **3) Rubberbanding:** Right-clicking on any analog function 'RubberBands' it. This is what allows you to 'mush' analog functions around with the mouse. If a stretch of time hasn't been selected, the width of the affected area is set by default number of 'frames' entered on the RubberBanding **Preferences pulldown/Options dialog.** If a stretch of time selected, then the RubberBand will affect that area. Options like different curves, the default number of frames are set under the **Preferences pulldown**/**RubberBanding Options** dialog. The different curves available to you for rubberbanding are:
	- **a) none:** This is used when you just want to move the one point you select to a new value.
	- **b) Ramp:** This generates a dead straight line between each of the points. It is the most basic type of ramping available.
	- **c) Spline:** This is the most commonly used style of curve. It draws a curve across the selected area that matches its two ends into the data that is found before and after the affected area.
	- **d) Curve:** Like the **Spline** above, except that it doesnít match the data before and after the affected area. This results in a simple 'S' curve.
	- **e) Scale:** This setting expands a movement as you move the cursor further away from default position for the channel. The amplitude of the movements is increased as they move away from the default position while those near the default position remains unchanged. This allows movements to be made more 'exaggerated' without changing the movements near the default position.
	- **f) Shift:** This setting moves the analog movement in the direction you move the mouse without affecting the amplitude of the movements. This is as if the movements were drawn along the road surface of a drawbridge. As you move the mouse up or down, the center of the bridge raises and lowers at the mouse point without affecting the amplitude of the data. The data at the

hinge points at both ends of the bridge are barely affected.

- **g) Move:** This setting allows you to move the entire selected area up or down with the mouse.
- **h) Draw:** This setting allows you to 'draw' an analog waveform using the mouse. It is especially useful for 'drawing' in flickering light patterns, or particularly oddly shaped fade ins/outs.
- **4) Time Stretch and Compression:** If any stretch of one or more channels has been selected, then you can use the right mouse button in the 'Time Scale' to stretch or compress the data. You can use this if you have programed the perfect function, except that it is too short or too long. With a clickslide of the right mouse button, you change it to any length you want.

## **Move to OffLine... (<shift>+F8>)**

This command brings up a dialog where you can select any analog or digital outputs for display and editing on the **OffLine Editing Window**.

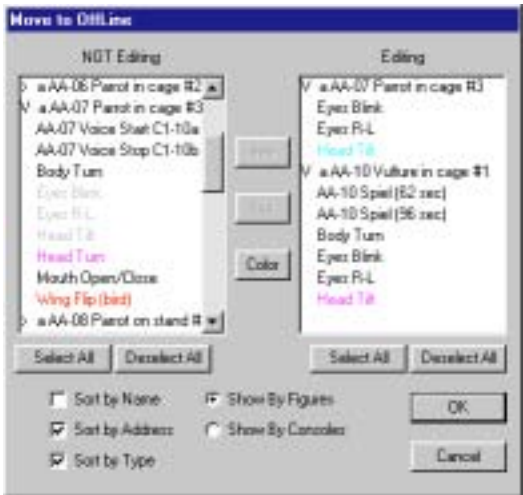

The dialog has two columns in it. All the channels that have been assigned appear in the left column sorted by:

- a] The figures the movements have been assigned to.
- b] The **Console Presets** the movements have been assigned to.

To display a channel on the **OffLine Editing Window** all you need to do is select it in the left column and move it to the right 'Editing' column. When analog channels are first displayed, a 'default' color will be assigned to them. If this color is not to your liking, you can change it by selecting the channel in the **OffLine Editing Window** and using the Set Color Command.

The Move to OffLine dialog can be opened by pressing the **Selected Channels** button at the bottom of the **OffLine Editing Window**. Any 'selected' channels will be shown 'highlighted'. You can use the standard <shift+left-click> and <control+left-click> to select the specific channels you want to edit.

#### **Single Step Mode**

This toggle turns 'On' and 'Off' the '**Single Step**' **mode**. Turning '**Single Step**' **mode** 'On' forces 'Off' '**Manual**' **mode**. When '**Single Step**' **mode** is 'On', whatever data appears at the center frame on the **OffLine Editing Window** will be sent to the animation system outputs. You can then use the arrow keys and time slider to step the show data forward and back anywhere from one frame to the entire length of the show. If the step is longer than a single frame, then the rate at which the show will be played is set by the **Preferences pulldown/Single Step Speed**. You can cancel out of a long single step sequence like this by pressing the <space bar> at any time. If you need to get to another part of the show without stepping through all the intervening frames, you can hold down the <Shift> key on the keyboard while you move to the new location. This temporarily disables 'Single Step' mode.

#### **Single Step Program Mode**

This toggle turns 'On' and 'Off' the '**Single Step Program**' **mode**. This works just like the normal '**Single Step**' mode except that if there is anything assigned on the PC**ï**MACs Programming Console, it will be sent to the Animation System outputs. If any of the assigned channels are currently being displayed on the screen, they will move as the inputs change. Any single step commands that move forward in time will be recorded into the show. This allows you to program at any speed from single step up to one hundred frames per second. Data is not recorded when single stepping backwards in time.

#### **Single Step Speed**

This command allows you to select what frame rate will be used for any single steps under the **OffLine Editing Window**. If 'Off' is

selected, then the normal frame rate for the show will be used. Single stepping allows you to run a show at any lower (or higher, if you are suicidal) frame rate than the show is normally run. Running at a lower speed makes it easy to watch your show to make sure that the figures have been kept 'in balance' or to look for any jumps or errors.

Frame rates higher than sixty fames per second are not recommended for DMX-512 outputs, as not all two hundred fifty-six channels (or the checksum) will be transmitted through the DMX-512 output.

Frame rates higher than thirty fames per second are not recommended for Hardwareless Realtime. The PC's serial port will not support updating at rates above thirty Hz.

#### **Time Scale**

These commands are used to select how much of the show is displayed on the **OffLine Editing Window** at a time. You can zoom in to show just a few frames, or zoom all the way out to show the entire show. The options are:

- a) **Time In <F12>** Shows fewer frames of the show at one time. Hitting this command several times will give you an extreme close up of the animation data.
- b) **Time Out (<Shift>+<F12>)** Shows more frames of the show at one time**.** Hitting this command several times will show you a complete view of your show.
- c) **Time Fully In (<control>+<F12>):** Shows the closest possible view of the data**.**
- d) **Time Fully Out (<control>+<shift>+<F12>):** Shows the entire show at one time**.**
- e) **To Selected Range:** Zooms the **OffLine Editing Window** to where the selected area fills the window**.**

## **Value Scale Display**

These commands are used to zoom in and out the view on the analog pane of the **OffLine Editing Window**. You can zoom in to show a closeup of the analog data, or zoom all the way out to where the selected scale fills the analog pane. The options are:

- a) **Values In:** Gives a closer look at the data**.**
- b) **Values Out:** Gives a less detailed look at the data**.**
- c) **Values Fully In (<control>+<F11>):** Shows the closest

possible view of the data**.**

- d) **Values Fully Out (<control>+<shift>+<F11>):** Shows the entire show on one screen.
- e) **Values Scale Display:** Used to set the numbering system used for displaying analog values on the OffLine Editing Window.
	- a) **Percentage:** Used when mixing analogs of different resolutions or you just want a percentage scale**.**
	- b) **8 Bits:** Normally used to give an absolute view of eight bit analogs**.**
	- c) **12 Bits:** Normally used to give an absolute view of twelve bit analogs**.**
	- d) **16 Bits:** Normally used to give an absolute view of sixteen bit analogs.
	- e) **24 Bits:** Normally used to give an absolute view of twentyfour bit analogs.
	- f) **32 Bits:** Normally used to give an absolute view of thirtytwo bit analogs.

The **Value Scale Display** is used to select what scale is used to display values in the analog pane of the **OffLine Editing Window**. You would normally use a percentage scale if you are mixing analogs of different resolutions. A higher resolution analog channel would only appear in a lower resolution scaled window at the few points where it dipped down into the lower scaleís range. Lower resolution analog values appear in higher resolution scaled windows as a flat line right along the bottom of the pane.

#### **Auto Scroll**

When ON, the will jump-scroll to follow any playback. This allows you to see a show graphically as it is played. When you are doing editing, some times this feature will become annoying. This allows you to turn it OFF. You must then scroll the **OffLine Editing Window** manually.

## **Scroll Amount...**

This sets the number of frames the arrow keys in the **OffLine Editing Window** will step the show.

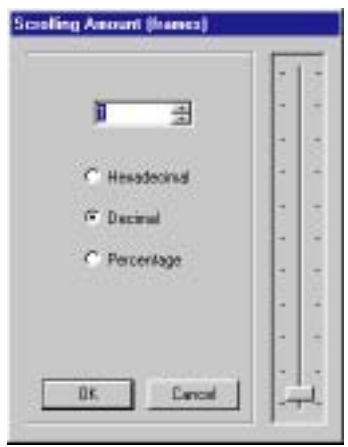

# **Vertical Grid**

This command toggles the vertical grid on the **OffLine Editing Window**.

## **Horizontal Grid**

This command toggles the horizontal grid on the **OffLine Editing Window**.

# **Left Channel**

This command toggles the display of the Left Audio Channel on the **OffLine Editing Window**. It is only available if there is (or has been) a .WAV file associated with this show.

## **Right Channel**

This command toggles the display of the Right Audio Channel on the **OffLine Editing Window**. It is only available if there is (or has been) a .WAV file associated with this show.

## **Recompute Waveform**

When the **OffLine Editing Window** first opens on a .WAV synchronized show it will evaluate the entire audio waveform so that it can be displayed quickly. It will also be automatically recomputed if you select another audio file or change the audio file's length. PC<sup>·</sup>MACs can't tell if you have edited a .WAV file or rerecorded it without changing its length or name. This command allows you to recompute this waveform if needed. Hitting a <space bar> while PC<sup>·</sup>MACs is evaluating a waveform will stop it where it is. The audio waveform will only be displayed up to the point where you canceled the evaluation.

# **Find Selected Range**

This command moves the left edge of the selected area to the left side of the **OffLine Editing Window**.

## **Set Color...**

This command calls up the Windows Color Picker so you can set the color used to display any selected analog channel(s) on the **OffLine Editing Window**.

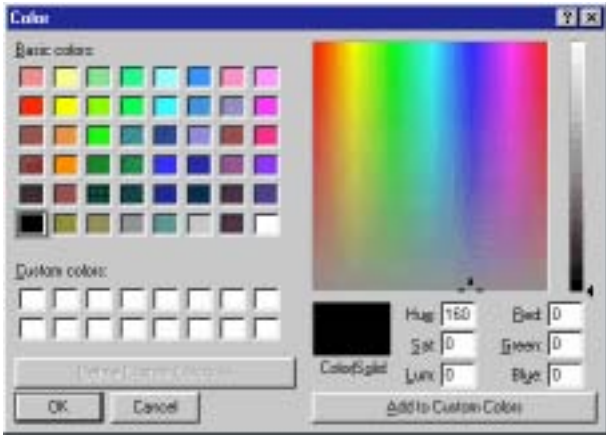

# **Hide (<control>+H)**

This command 'Hides' the selected channel(s) on the **OffLine Editing Window**. Edits will effect hidden channels. If you don't want to edit a channel, move it off the **OffLine Editing Window** using the **Move to OffLine** dialog.

# **Show All (<alternate>+H)**

This command causes any channel(s) hidden with the Hide Command to be displayed again.

# **13: PC•MACs Channels Pulldown**

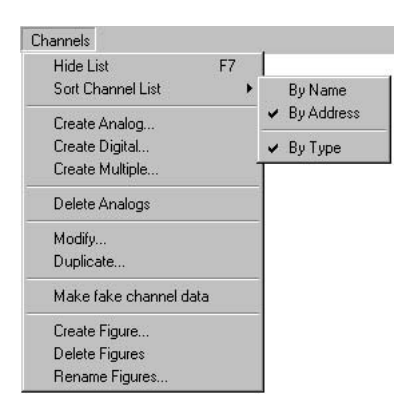

This Pulldown Menu is where all the commands for naming and adjusting Figures and Channels are found. These are saved as a part of the Site File (PC-MACS.STE or your FileName.STE) whenever a Save command is invoked, or upon exiting PC**•**MACs.

# **Show/Hide List**

This command is used to open the **Channels List Window** if it wasn't opened al-

ready, or hide it if it was. This Window displays a hierarchical list of all the channels that have been assigned. FigureNames can be opened or closed to show or hide the channels within them. Do this by left mouse clicking on the '**>**' at the left of one of the FigureNames. This will open up the FigureName (the '**>**' turns into a '**V**') so you can see the channels within it. You 'close' a FigureName by clicking on the '**V**'.

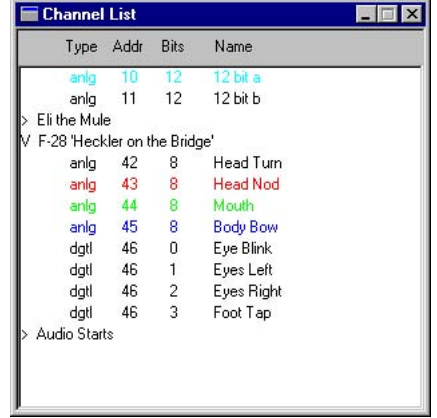

Once this list is displayed, you can select analog and digital channels for modification using the other commands under Channels pulldown. Double clicking on a figure or movement will get you immediately to the editing window for what you selected.

# **Sort Channel List**

This command allows you to sort the lists of Channel Names by type (Analog or Digital), and then alphabetically or by the hardware address they have been given. If they are also sorted by 'type', then analogs and digitals will be segregated and sorted.

## **Create Analog...**

This brings up the dialog for creating a new analog output channel. If you want the channels to be assigned to a specific figure, select the FigureName before invoking this command. This new analog defaults to an eight bit resolution output located at the next available address. The endpoints are set to the minimum and maximum values possible, and the default position is set to 50%. The empty channel is then filled from one end of the show to the other.

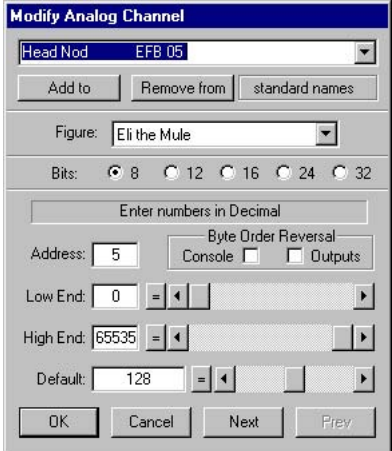

Things that can be set in this dialog are:

a) Name of the channel. This can be any text string of up to thirty-two characters. A popup is available that allows you to quickly use names from your list of 'standard' channel names. This list contains your most commonly used names so you don't have to enter them more than once.

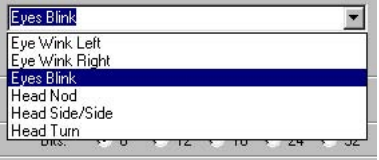

To add a name to this list, enter the name and press the '**Add to**' **button**. To remove a name from the Standard list of names, enter the name you would like removed (or pop it up) and press the '**Remove from**' **button**. These are stored in the

'CHANNELS.LST' file on your hard disk.

b) FigureName that this channel will be displayed under in the hierarchical lists of channels. **FigureNames** are created using the **Create Figure** command below. If you invoke the **Create Analog** or **Digital** command while a single FigureName or one or more movements within a single figure are selected, then this will default to that FigureName.

To change the figure assignment for a movement, just pop up the list of FigureNames and select the figure you would like to use.

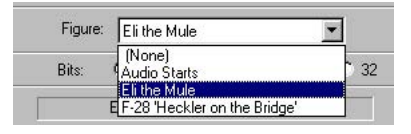

c) Resolution used for this analog channel. Resolutions supported by PC**•**MACs are eight, twelve, sixteen, twenty-four and thirty-two bits wide. If the base address is not available or valid for the resolution you have selected, PC**•**MACs will beep at you and automatically change the base address to the next available valid one.

**Eight Bit Analog Storage format**: When using eight bit analog values, data is stored as follows:

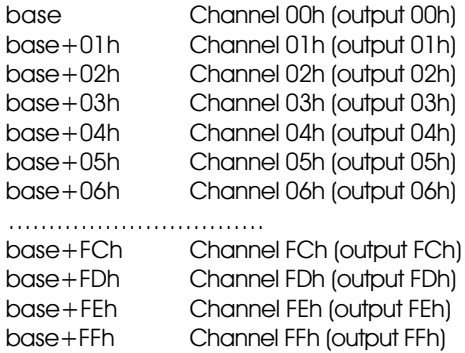

**Twelve Bit Analog Storage format**: When using twelve bit analog values, the lower four bits of the next two analog outputs are stored first, followed by the MSB of each channel:

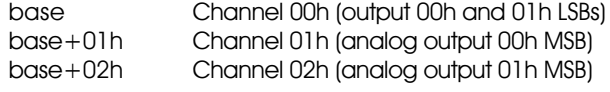

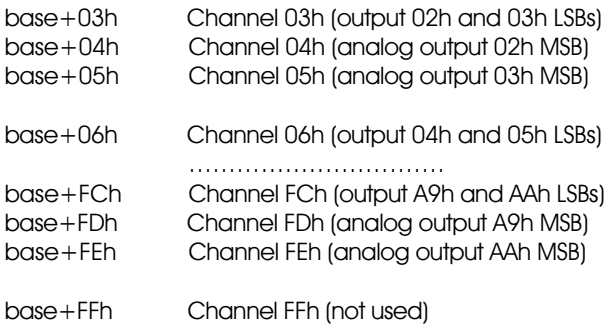

**Sixteen Bit Analog Storage format: When using sixteen bit** analog values, the data alternates between the LSB and MSB for each output:

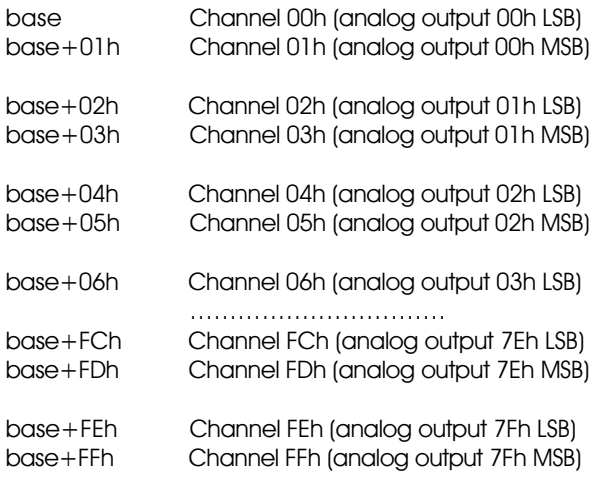

**Twenty-four Bit Analog Storage format**: When using twenty-four bit analog values, the data alternates between the LSB, MID and MSB for each output:

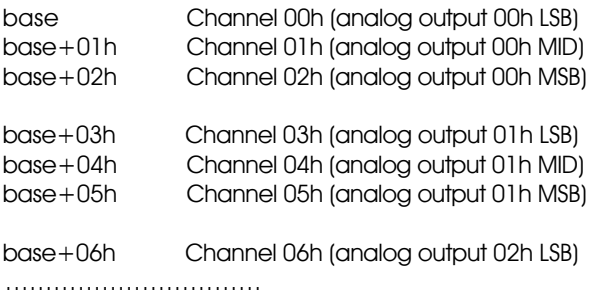

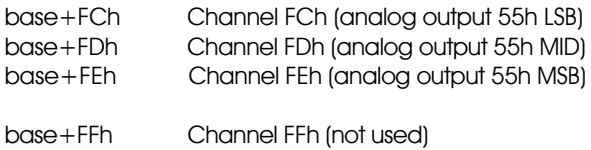

**Thirty-two Bit Analog Storage format**: When using thirtytwo bit analog values, the data alternates between the LSB, MID low, MID high and MSB for each output:

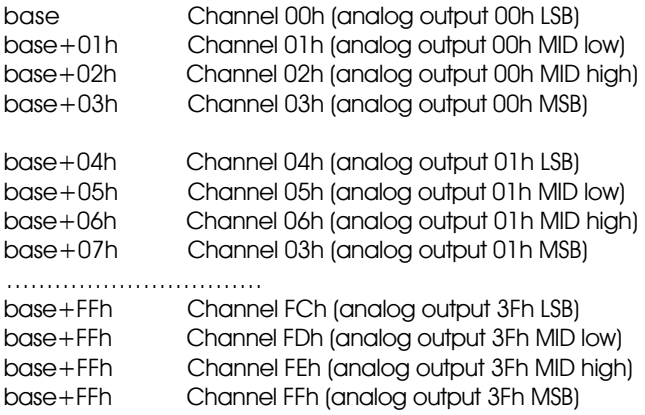

- d) **Base address** used for this analog channel. This is the one value you must enter which is actually based in the hardware, as it represents the actual address where this movement is attached. If the address used for an existing channel is changed, the data from that channel will be moved to the new address. If the address is already being used or is invalid for the resolution selected, then PC**•**MACs will warn you when this dialog is closed.
- e) **Low end of scale**. When outputs are connected to the Analog Output Card, the output range is from 0 to 10 VDC. This adjustment lets you set what the output voltage will be when the analog input is set to its minimum level. This can be set anywhere between 0 and 10 VDC. This allows analog outputs to be reversed by simply setting the Low end value above that for the High end.
- f) **High end of scale**. When outputs are connected to the Analog Output Card, the output range is from 0 to 10 VDC. This adjustment lets you set what the output voltage will be when the analog input is set to its maximum level. This can be set anywhere between 0 and 10 VDC. This allows analog out-

puts to be reversed by simply setting the High end value below that for the Low end.

- g) **Default values**. This is the value which PC**•**MACs will use to set the analog output to when:
	- a) Filling a newly created analog output.
	- b) Invoking the **RealTime pulldown**/**Clear** command
	- c) When disabling outputs to their default values.
	- d) When using the **Rubberbanding** features on the **OffLine Editing Window** and have selected '**Scale**' for the rubberbanding option on the **Preferences pulldown**/**Rubberbanding** dialog.

#### **Create Digital...**

This brings up the dialog for creating or modifying a new digital output channel. If you want the channels to be assigned to a specific figure, select the FigureName before invoking this command.

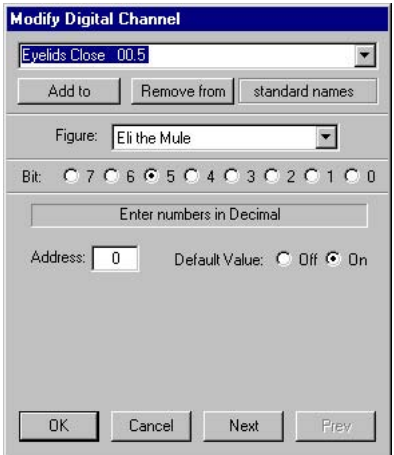

This new digital defaults to the next available bit and address and the default position is set to 'Off'. When this window is closed the empty channel will be filled from the start of the show to the end with whatever you set as the default value.

Things which can be set in this dialog are:

a) Name of the channel. This can be any text string of up to thirty-two characters. A popup is available that allows you to quickly use names from your list of 'standard' channel names. This list contains your most commonly used names so you Eye Wink Right ⋥ Eye Wink Left Eve Wink Right Eves Blink Head Nod Head Side/Side Head Turn

To add a name to this list, enter the name and press the '**Add to**' **button**. To remove a name from the Standard list of names, enter the name you would like removed (or pop it up) and press the '**Remove from**' **button**

b) FigureName that this channel will be displayed under in the hierarchical lists of channels. **FigureNames** are created using the **Create Figure** command below. If you invoke the **Create Analog** or **Digital** command while a single FigureName or one or more movements within a single figure are selected, then this will default to that FigureName.

To change the figure assignment for a movement, just pop up the list of FigureNames and select the name you would like to use.

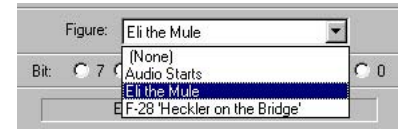

- c) Base address used for this digital channel. This is one of the two values you must enter which is actually based in the hardware, as it represents the actual address where this movement is attached. If the bit number or address used for an existing channel is changed, the data from that channel will be moved to the new location. If the address is already being used then PC**•**MACs will warn you when this dialog is closed.
- d) Bit number where this output is located. Since PC**•**MACs treats all outputs as eight bit wide bytes, each digital channel contains eight digital outputs (bits) within it. This is where you select which of the eight bits is used for this particular output. This is one of the two values you must enter which is actually based in the hardware, as it represents the actual address where this movement is attached. If the bit number or address used for an existing channel is changed, the data from

don't have to enter them more than once.

that channel will be moved to the new location. If the address is already taken then PC**•**MACs will warn you when this dialog is closed.

- e) Default value. This is the value that PC**•**MACs will use to set the digital output to when:
	- a) Filling a newly created digital output
	- b) Invoking the **RealTime pulldown**/**Clear** command
	- c) When disabling outputs to their default values.

## **Create Multiple...**

This command is a shortcut used to easily create a number of analog and digital channels. It prompts you for the number of channels you want to add. The channels are created using the default values and names for the channels you requested. Analogs are created at eight bit resolution. Channels are always added AFTER THE LAST AVAILABLE CHANNEL. If you need to fill in some 'holes' in the channels assigned in your site file, you will need to use the individual Create Analog and Create Digital commands.

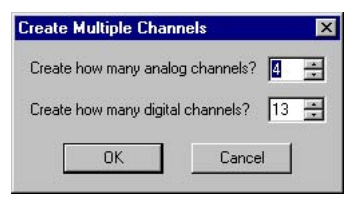

If you want the channels to be assigned to a specific figure, select the FigureName before invoking this command.

# **Delete Channel**

This command is used to get rid of any selected channel(s).

# **Modify...**

This command brings up the analog or digital creation windows to allow you to modify the selected channel. The short cut to modify any existing analog or digital channel or FigureName is to double click on it in the Channels List Window.

## **Duplicate...**

The currently selected analog or digital channel in the Channels List Window is duplicated at the next available address.

## **Make Fake Channel Data**

This command is used to fill the selected Channel(s) with 'fake' data to use in testing PC**•**MACs and its outputs. Analogs get triangular waveforms at a variety of speeds. Digital functions get what appears to be a somewhat random pattern.

#### **Create Figure...**

This command is used to create a new FigureName.

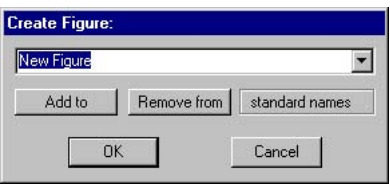

FigureNames are used like a 'folder' on your computer's disk. You can put movement names into them to organize them and make them easier to manage. FigureNames can be any text string of up to thirty-two characters.

To see the channels stored in a FigureName you need to 'open' it. Left mouse click on the '**>**' at the left of one of the FigureNames. This will open up the FigureName (the '**>**' turns into a '**V**') so you can see the channels within it. You can 'close' a FigureName by clicking on the '**V**'.

You can modify any FigureName by selecting it and choosing **Channels pulldown**/'**Modify**' command or by simply double clicking on the FigureName you want to change.

A popup is available that allows you to quickly use names from your list of standard FigureNames.

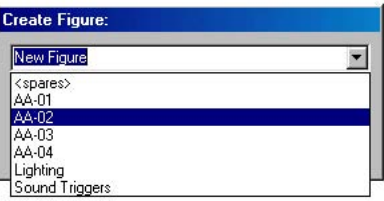

This list contains your most commonly used names so you don't have to enter them more than once. To add a name to the list of standard FigureNames, type it into the entry box and press the 'Add' button. They will be sorted alphabetically. To remove a name from the list, type it in (or pop it up) and press the 'Remove' button. This

standard list is stored in the 'FIGURES.LST' file.

## **Delete Figure...**

This is used to delete any FigureName. If the FigureName has any channels stored in it, they will be switched to 'none' for their figure assianment.

#### **Rename Figure...**

This command is used to modify the name of an existing Figure-Name.

# **14: PC•MACs Preferences Pulldown**

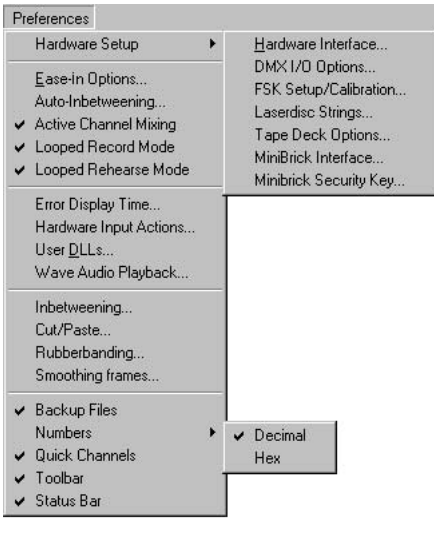

This Pulldown Menu is where all the user adiustable options are located. Most of these need to be changed only occasionally.

These are saved as a part of the **Site File** (PCMACS.STE or your FileName.STEI, PCMACS.INI or GILDER.INI. Most changes in settings will not take effect until you close the dialog.

#### **Hardware Setup**

This command is used to set the various options PC**•**MACs will need to know. Several of the major hardware

setup menus are accessed through this one popup selection.

# **Hardware Interface...**

This dialog is used to select the type of Smpte Card and programming console installed in your PC (if any), or tell PC•MACs when you would like to operate in Hardwareless or Software-Only modes.

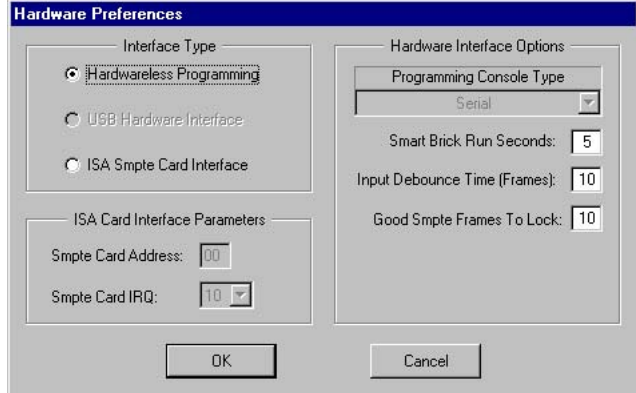

When you dismiss this dialog by pressing the '**OK**' button, PC**•**MACs will try to implement all the settings you have made. If you have se-

lected a ISA Smpte Card and the Main Transport Window comes up with a 'SMPTE CARD NOT FOUND' message at its bottom, it means that the interrupt (IRQ), MACs-SMP Smpte Card Address, or (possibly) Programming Console Type have been set improperly. To eliminate the Console as a possibility, you should select 'none' for the Console Type. If this dialog still reappears, then there is still a problem with the interrupt (IRQ) or MACs-SMP Smpte Card Address.

If PC**•**MACs was previously working and has mysteriously stopped, then there may be a Windows problem. Sometimes the Windows 'Plug and Pray' system will randomly decide that some other program deserves the resources you have reserved for PC•MACs needs <sup>1</sup> them more than we do. When this happens you may need to exit PC**•**MACs and restart it. If this doesn't work, you may need to shut down your PC (turn it all the way off), wait a few seconds, and then turn it back on.

The Hardware options available on this dialog are:

a) **What type of programming console is to be used with PC·MACs**. The consoles currently supported are a) none, b) Parallel, c) Serial, d) Custom, e) DMX-512 low (channels 0- 255), and DMX high (channels 256-511). The **Custom Console** and DMX-512 console settings will not be available to you if running unmodified Smpte Board revisions 1.2 or below or firmware revisions below revision 2.2.

The PC**•**MACs Programming Console is a serial console. Our older Programming Consoles use the Parallel interface. The Custom selection is used with custom built programming consoles. The DMX-512 settings are used for importing lighting data from any commercially available lighting control system that outputs DMX-512 data. The DMX-512 data arrives asynchronously at whatever rate the lighting control system sends it. This data is sampled by PC**•**MACs at the frame rate of the show being programmed. In most cases PC**•**MACs will be running far faster than the lighting board is sending the data.

The protocol for creating a **Custom Console** and sending DMX-512 data into a PC**•**MACs system is found in the 'MACs-SMP Smpte Card connections' section of this manual.

If Smpte Board firmware revision number 2.2 or above is run on a Smpte board with a revision number below 1.3

1 You did reserve the resources for PC**•**MACs, didn't you? See the hardware installation section of the manual for instruction on how to do this. (which has not had additional memory added), the revision number will be displayed as '0.1'. If a 1.2 or earlier Smpte Board has had additional memory added, it will be able to do everything that a 1.3 revision Smpte Board can. This modification should only be done at Gilderfluke & Company's offices.

The selection of which channels will be active for programming is usually set on the front of our programming consoles. When using a **Custom Console** or importing DMX-512 data into PC**•**MACs, the Assign DMX CONSOLE command is used to select which channels will be programmed and which will remain in '**Playback**' **mode**.

When PC**•**MACs displays any Console error message, it deselects the currently selected console. To reestablish contact with the console, you will need to use this command to select it again.

- b) **Address in your PC where the PC•MACs hardware will be located**. These are the upper two nibbles of the 5 nibble address that makes up a HEXadecimal PC address (nn000h). The lower three digits are always set to 000. It must be set to the same address as the MACs-SMP Smpte Card and other boards used in system. PC**•**MACs will return a 'hardware not found' error if the address or interrupt are set improperly or conflict with any other hardware in your PC. These are checked upon closing this dialog. Typical address is D800h. This would be entered as 'D8'.
- c) **Interrupt used by PC•MACs**. This must be set to an unused interrupt in your PC. The Interrupt jumper on the MACs-SMP Smpte Card must be set to the same interrupt as is set here. PC**•**MACs will return a 'hardware not found' error if the address or interrupt are set improperly or conflict with any other hardware in your PC. These are checked upon closing this dialog. There are very few interrupts available in PCs. We have successfully used numbers 5, 10 or 15.
- d) **Run Seconds**. This is the number of seconds that any Smart Bricks attached to PC**•**MACs will keep their outputs active if they are configured to 'disable outputs when stopped'. You can see this output on the 'Running' LED on any Heads Up Displays attached to PC**•**MACs. You can leave this at the default value of 5 seconds.
- e) **Debounce Reload**. This is the number of consecutive times that PC**•**MACs will check an input before it actually believes it. If it is set too low, you may get contact bounce on the inputs. If it is set too high, then there may be an unacceptable delay in the response to any

hardware inputs.

f) **Good Frames**. This sets the number of consecutive good Smpte frames PC**•**MACs must receive before it actually believes it. Since Smpte is usually coming from a tape source and it has no error checking built in, this is used so that PC**•**MACs doesn't take temporary dropouts in the Smpte time code too seriously.

When running a LaserDisk synchronized show, the LaserSearch command will tell PC**•**MACs to send the appropriate commands to the LaserDisk to find the show on the disk. The location of the disk where the show is found is entered under the **Show Information Dialog**. When performing a search, PC**•**MACs subtracts the **Good Frames** value from the show location on the LaserDisk it actually searches for.

## **DMX-512 I/O Options...**

This command is used to set the various options PC**•**MACs will use for the DMX-512 input and output.

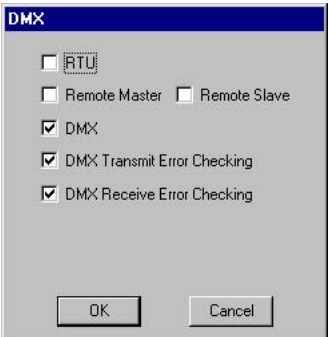

The DMX-512 output channel is normally used for sending animation data to light dimmers and other equipment attached to PC**•**MACs. It can also be used as a communications link between PC**•**MACs Show Control Systems operating as a Show Control Unit (SCU) or Remote Terminal Units (RTUs). In this way the animation system that is going to be installed permanently in an attraction can be programmed and operated remotely from another PC**•**MACs system through a single two pair cable of up to 1/4 mile in length. Options for the DMX channels are:

a) **RTU**: This is switched '**On**' when this PC**•**MACs system is to be operated as a Remote Terminal Unit (RTU). This feature is not yet implemented.

- b) **Remote Master**: When '**On**' and operating as a SCU with one or more RTU's attached, this system will relay all of its time code, tape deck and LaserDisk commands to the RTU that is operating as a **Remote Slave**. This second PC**•**MACs system will then handle all of these commands locally and relay the results back to the SCU. This feature is not yet implemented.
- c) **Remote Slave**: This tells this PC**•**MACs that if it is operating as an RTU that it will have control of the tape deck, LaserDisk and time code. It will receive all commands from the PC**•**MACs system that is operating as the SCU and then relay messages back as needed. This feature is not yet implemented.
- d) **DMX**: This checkbox enables the DMX transmission from this PC**•**MACs system. Of the five hundred twelve channels that the DMX-512 standard allows, PC**•**MACs only supports the first two hundred fifty-six. DMX-512 is transmitted at 250 KBaud. Frame rates higher than sixty fames per second are not recommended for DMX-512 outputs, as not all two hundred fiftysix channels (or the checksum) will be transmitted through the DMX-512 output.
- e) **DMX Transmit Error Checking**: This enables a checksum that is transmitted by PC**•**MACs in the two hundred fifty-seventh and two hundred fifty-eighth DMX channels. This checksum is used by other Gilderfluke & Co. equipment to verify that no errors were found in the transmitted data before they update their outputs.
- f) **DMX Receive Error Checking**: This enables checking the incoming DMX-512 data stream for the checksums generated by the command above.

# **FSK Setup/Calibration...**

This command is used to set the various options PC**•**MACs will use for the Frequency Shift Keyed (FSK) data output.

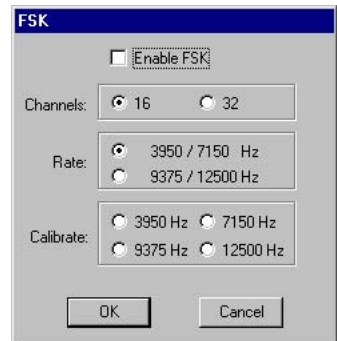

The FSK output is used to control tape based Show Control Systems. Options for the FSK channels are:

- a) **Enable**: Enables the FSK Output.
- b) **16/32 Channels**: This is used to select whether sixteen or thirty-two channels of data will be transmitted by the FSK output. Thirty-two channels of data can only be used on shows that are clocked at fifteen Frames Per Second when the 9375/12,500 Hz option (below) is selected. Upon exiting this dialog, PC**•**MACs will warn you if there are any problems with the selections you have made.
- c) **3950/7150 Hz or 9375/12,500 Hz**: These select which frequencies will be used in the FSK transmission. The higher frequencies must be used when operating at thirty Frames Per Second or when transmitting thirty-two channels worth of data. Upon exiting this dialog, PC**•**MACs will warn you if there are any problems with the selections you have made.
- d) **Calibration**: These four button are used to select the four possible frequencies that the FSK part of the MACs-SMP Smpte Card can generate for calibration. See the section of this manual on the MACs-SMP Smpte Card for further instructions on making this calibration.

#### **LaserDisk...**

This command is used to set the various default command strings PC**•**MACs can use with various LaserDisk players.

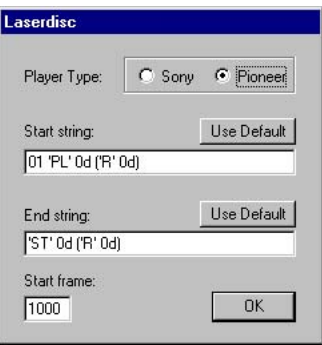

In this example the numeric values in the strings are in HEX. This is because these strings were entered when PC**•**MACs was set to use HEXadecimal rather than Digital numbering. This is selected under the Preferences pulldown.

See the section of this manual on LaserDisk players for more information on these strings.

#### **Tape Deck...**

This command is used to set the various options PC**•**MACs will use for the Tape Deck outputs.

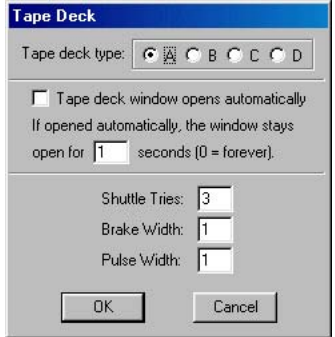

Options for the Tape Deck channels are:

a) **Deck A, B, C or D:** Which tape deck is used on PC**•**MACs. A and B are defined as open reel or cassette decks with position feedback available. Deck C is defined as a tape deck without feedback. PC**•**MACs will issue a rewind to this type of tape deck, but it is up to the tape deck not to throw the tape across the floor. Deck D is defined as a loop tape deck.

- b) **Tape Deck Window Time**: This is the amount of time the tape deck window will stay open when it pops up all by itself. If a value of '0' is entered, then it will never go away on its own.
- c) **Shuttle Tries**: This is the number of rewinds that PC**•**MACs will try to do when it is homing in on a foil mark on the tape. After the last rewind, PC**•**MACs will switch to a 'muted play' speed for the final try at landing on the foil mark.
- d) **Brake Width:** This is the number of seconds PC**•**MACs will wait after issuing a '**stop**' command to the tape deck before issuing any other command. This time is usually set to a bit longer than the time it takes for your tape deck to coast to a full stop after receiving a '**stop**' command.
- e) **Pulse Width**: This is the width (in seconds) of the pulses sent to the tape deck by PC**•**MACs.

#### **MiniBrick Interface...**

This dialog is used to select which serial port will be used to communicate with the Bricks. You can also enable real time updates of the Bricks through the serial port if you have entered a '**Security Key**' on the **Preferences/Hardware Setup/MiniBrick Security Key...** dialog or have a MACs-SMP Smpte card installed. If 'On', any 'Bricks' attached to the serial port will update their outputs whenever '**Manual**' **mode** is 'On', a RealTime Play/Record/Rehearse is taking place, or single stepping taking place on the **OffLine Editing Window**.

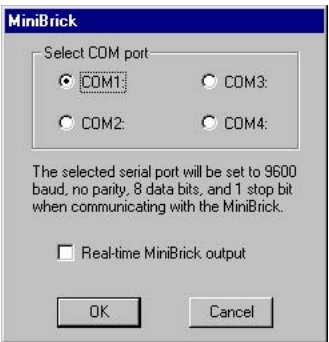

## **MiniBrick Security Key...**

The PC**•**MACs software must be registered before you can access any RealTime features. If this is the first time that you have used PC**•**MACs, you will need to register it with Gilderfluke & Co.. You can

do this by opening this dialog. This shows a twelve digit '**System Serial Number**' based upon your system's hard disk drive. Contact Gilderfluke & Company with this number by phone, fax or Email, and we will return a ten digit '**Security Key**'. When you enter this 'key' and press the '**Validate**' **button**, all of PC**•**MACs RealTime features will be unlocked.

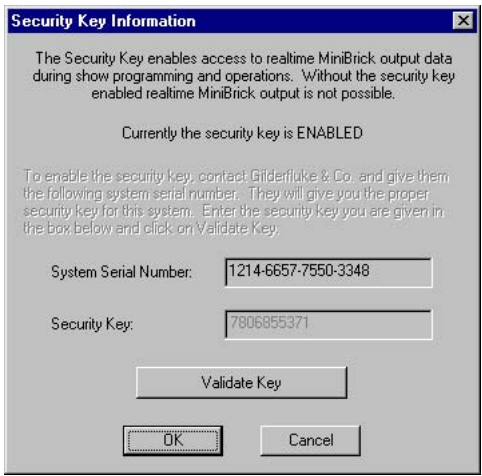

## **Ease In Options...**

This allows you to set the amount of time PC**•**MACs will take to generate an Ease In. The value is set in 10ths of seconds (i.e.: a value of ten equals one second.). This value is the worst case amount of time it would take to ramp any analog function form one extreme to the other.

An Ease In will be generated at any time PC**•**MACs thinks it might cause the analog outputs to jump. If you have any analogs assigned and punched in on the programming console, the ramp will be generated on these inputs until the input crosses or equals the value of the output. At that point the Ease In will be stopped for that individual channel.

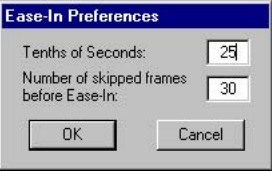

The '**Number of Skipped Frames before Ease-In**' sets the number of frames of a jump forward in timecode will trigger an Ease-In. Any backwards jump in received timecode will trigger one.

## **Auto Inbetweening...**

A A A A A A A A  $\overline{a}$ 

A A Ŧ. A A A A

This command is used to set the various options PC**•**MACs will use for Auto Inbetweening analog channels. This is a feature you will probably never want to turn off.

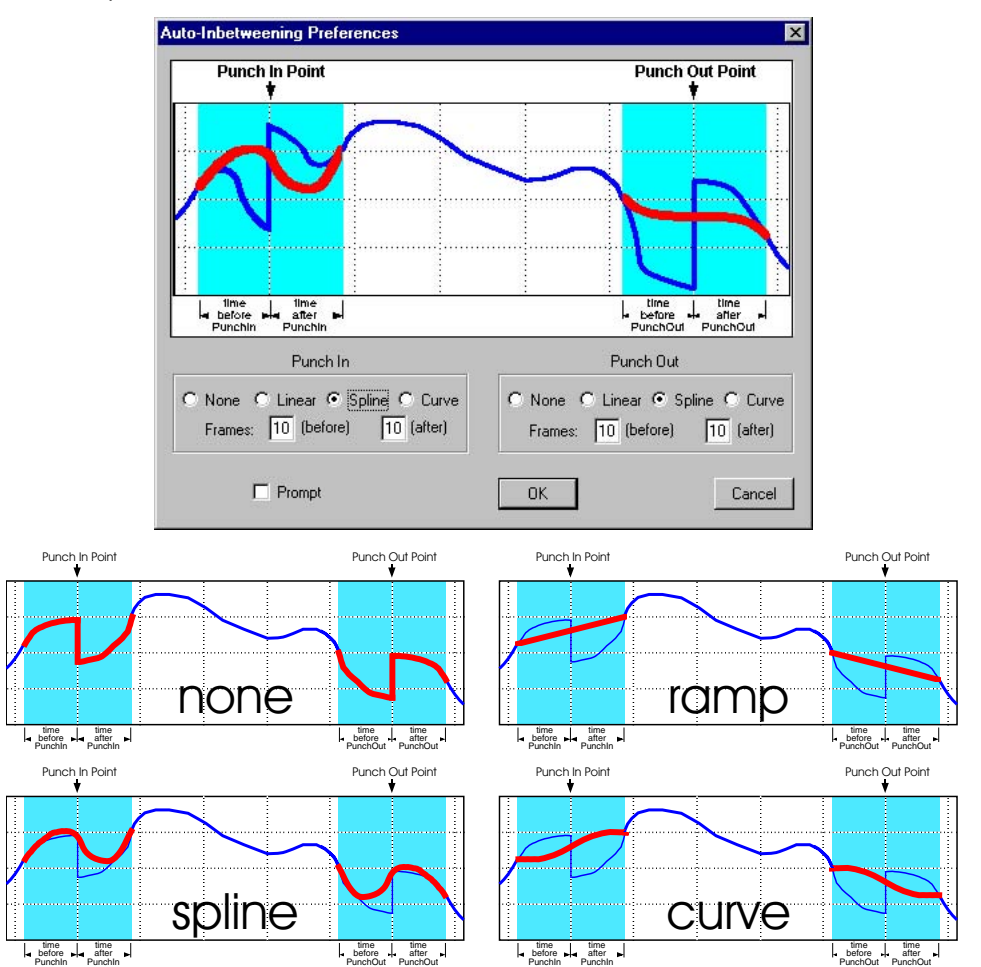

Options for the Auto Inbetweening are set individually for both the left (punch in) and right (punch out) sides of the edit. For each of these you can select what type of curve will be used and the number

of frames before and after the punch point the ramps will affect.

The Auto-Inbetweening curve options are:

- **a) none:** This turns off this feature for one or both ends of the edit. The 'jump' will be unchanged.
- **b) Ramp:** This generates a dead straight line between each of the points. It is the most basic type of ramping available.
- **c) Spline:** This is the most commonly used style of curve. It draws a curve across the selected area that matches its two ends into the data that is found before and after the affected area.
- **d) Curve:** Like the **Spline** above, except that it doesn't match the data before and after the affected area. This results in a simple 'S' curve.

There is also an option of having PC**•**MACs prompt you before it cleans up any punches on its own. There is almost no reason to ever use this last option.

## **Active Channel Mixing**

When this option is 'On', PC**•**MACs will use the Channel Mixing features. This is the only RealTime process that uses the PC's CPU to accomplish. If you are running on a slow PC, this feature may have to be disabled just to run PC**•**MACs. If you are not using the Channel Mixer for a given installation, you might as well leave it turned 'Off'.

## **Looped Record Mode**

When this option is 'On', PC**•**MACs will stay in '**Record**' when a show is being looped. When it is 'Off', after the first pass in a loop, the '**Record**' will revert back to a '**Playback**'.

#### **Looped Rehearse Mode**

When this option is 'On', PC**•**MACs will stay in '**Rehearse**' when a show is being looped. When it is 'Off', after the first pass in a loop, the '**Rehearse**' will revert back to a '**Playback**'.

# **Error Display Time...**

This command allows the user to enter the time that error messages will be displayed on the status bar that always appears at the bottom of the Main Window.

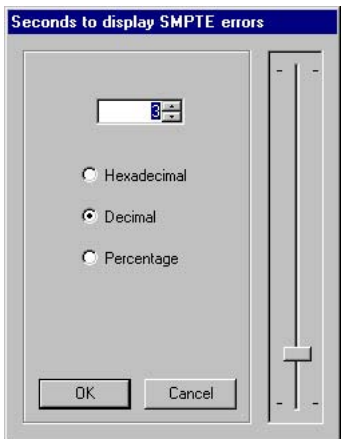

#### **Hardware Input Actions...**

There are four optically isolated Inputs on the J8 connector of the MACs-SMP Smpte Card. It can be used to synchronize a PC**•**MACs system to an external event.

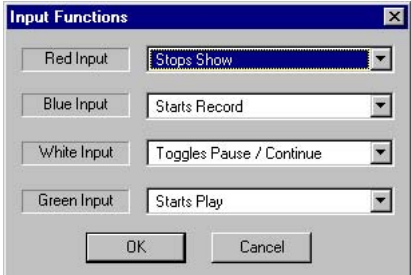

The options for each input are:

- **a) Does Nothing**.
- **b) Starts Play Immediately.**
- **c) Starts Record Immediately.**
- **d) Starts Rehearse Immediately.**
- **e) Stops Play/Record/Rehearsal Immediately.**
- **f) Toggles Pause/Continue Immediately**
- **g) Toggles Auto Punch Checkbox**
- **g) Toggles Manual Mode Checkbox**
- **g) Toggles Ease-In Checkbox**
- **g) Toggles Auto Inbetween Checkbox**
- **g) Toggles Audio Cue Checkbox**
- **g) Plays Audio Cue**
- **g) Toggles Loop Mode Checkbox**
- **g) Wait for input before Playing:** When you press the '**Play**' button on the Main Transport Window (or pulldown or command key equivalent, it won't actually start until this input receives a signal.
- **g) Wait for input before Recording:** When you press the '**Record**' button on the Main Transport Window (or pulldown or command key equivalent, it won't actually start until this input receives a signal.
- **g) Wait for input before Rehearsing:** When you press the '**Rehearse**' button on the Main Transport Window (or pulldown or command key equivalent, it won't actually start until this input receives a signal.
- **f) Wait to Play/Record/Rehearse:** In this mode, the show doesn't actually start until there is a closure on the selected Input. Pressing any of these commands brings up a dialog box and the system waits for the Input. Buttons on the dialog allow you to bypass or cancel it if needed.

Any of the 'Play'/'Record'/'Rehearse' commands can be used in combination with any of the 'wait for input' commands. This allows you to force a 'two step' process that must be followed before a show will begin. The first input initiates the 'Play'/'Record'/'Rehearse', but the selected operation won't actually take place until the second input is triggered.

Pinout and instructions for attaching to the J8 input can be found in the MACs-SMP Smpte Card section of this manual.

#### **User DLLs...**

This dialog is used to enable and disable the DLLs that can be used with PC**•**MACs. The DLLs are user written programs that can be used to modify the show data as it flows through the PC•MACs program. They are called:

**'Insert Before Console')** Called before the show data is

sent to the programming console.

- **'Insert After Console')** Called when show data is returned from the programming console.
- **'Insert Before Output')** Called just before show data is sent to the outputs.
- **'Insert Before Eprom')** Called just before show data is sent to the **Save as Eprom...** or **Save as AutoDownload....** commands.

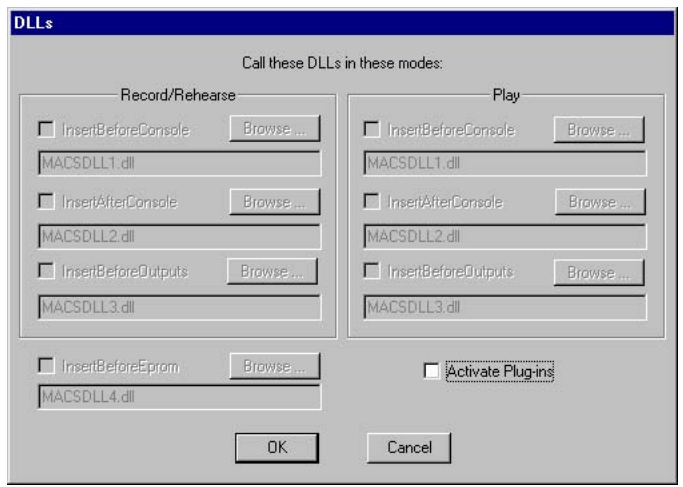

The DLLs can be named freely. This allows you to select different DLLs that are called up for different functions. The checkboxes can be used to enable/disable them for Record/Rehearse or show Playback. The 'Activate Plug-Ins' checkbox can be use to quickly enable or disable all of the DLLs in one swell foop.

### **Wave Audio Playback...**

This command is used to set the various settings that affect the playback of .WAV audio files.

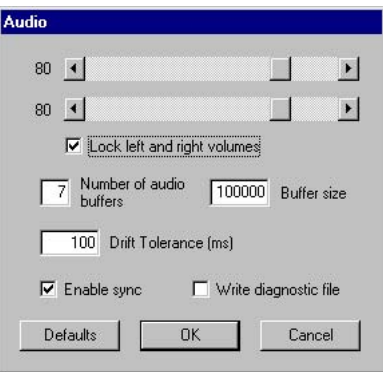

#### **Inbetweening...**

This command is used to set what type of curve (Ramp, Spline, or Curve) will be used for Inbetweening under the **OffLine Editing Window**.

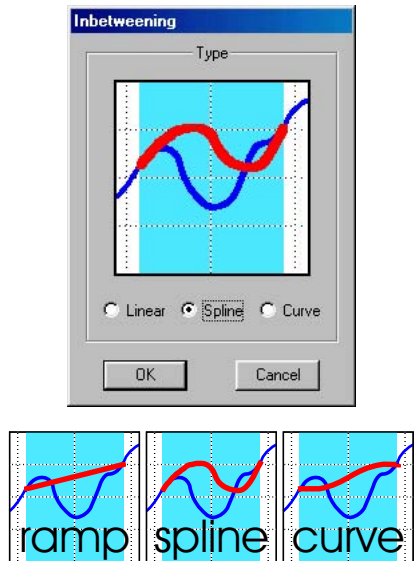

The options are:

**a) Ramp:** This generates a dead straight line between each of the points. It is the most basic type of ramping available.

 $\blacksquare$ A $\blacksquare$ A

spline

 $\blacksquare$ A A A A A

ramp

A

A

A A A r÷j A A A A A A A  $\overline{a}$ 

 $\Gamma$  $\cap$  $\Gamma$ A A A A ۳ A

curve

A i I 91 ļ. i I ļ. i I AA E. A

A

A

**b) Spline:** This is the most commonly used style of curve. It draws a curve across the selected area that matches its two ends into the data that is found before and after the affected area.

**c) Curve:** Like the **Spline** above, except that it doesn't match the data before and after the affected area. This results in a simple 'S' curve.

### **Cut/Paste...**

A A A A A A A A

A A Ŧ. A A Ŧ. A A

This command is used to set what type of curve (Ramp, Spline, or Curve) will be used for automatically cleaning up cuts and pastes in analog channels.

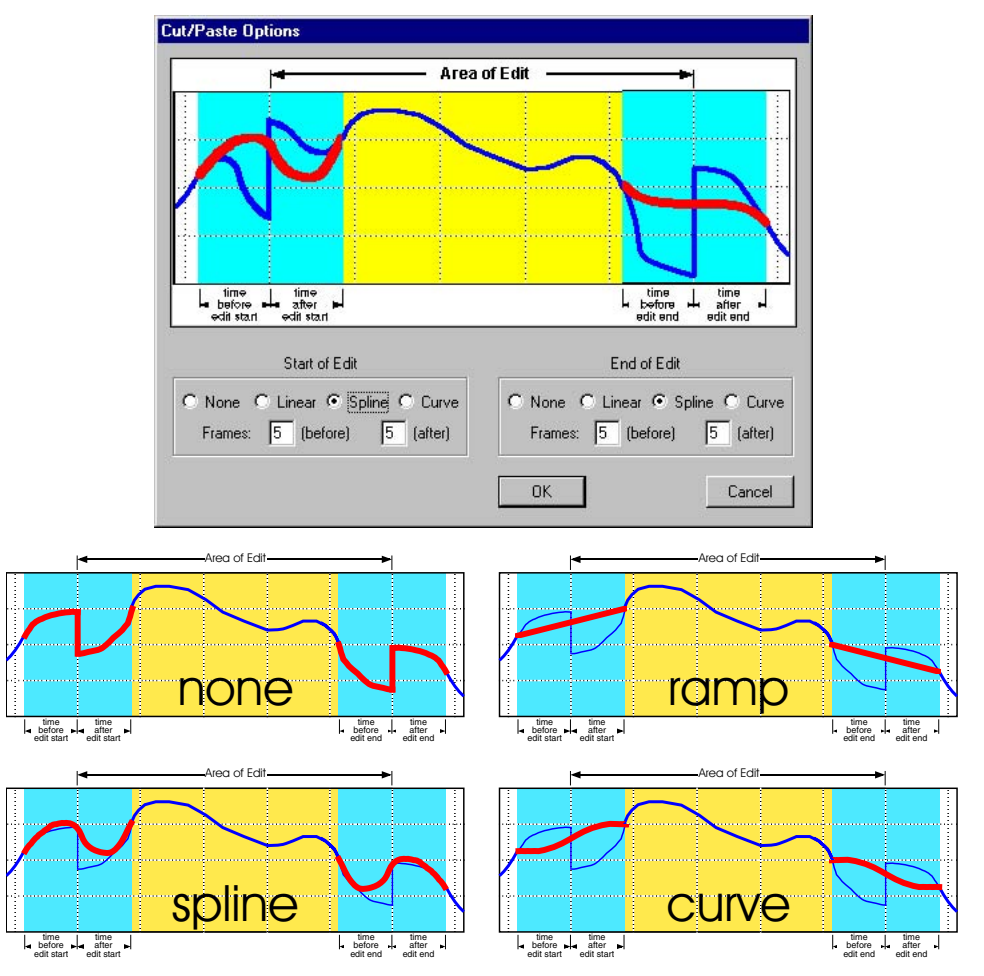

Options for the cut and paste cleanup are set individually for both

the left (start) and right (end) sides of the edits. You can select what type of curve will be used (None, Ramp, Spline, and Curve) as well as the number of frames before and after the edit points the ramps will affect.

The options are:

- **a) none:** This turns off this feature for one or both ends of the edit.
- **b) Ramp:** This generates a dead straight line between each of the points. It is the most basic type of ramping available.
- **c) Spline:** This is the most commonly used style of curve. It draws a curve across the selected area that matches its two ends into the data that is found before and after the affected area.
- **d) Curve:** Like the **Spline** above, except that it doesn't match the data before and after the affected area. This results in a simple 'S' curve.

### **Rubberbanding...**

This command allows you to select what type of curve will be used for 'Rubberbanding' in the **OffLine Editing Window**.

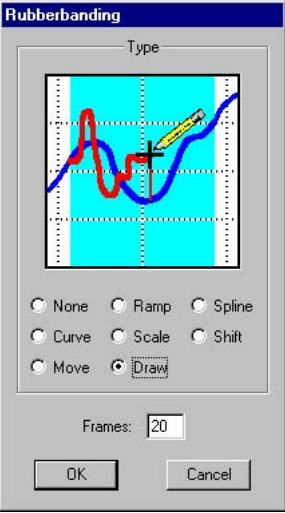

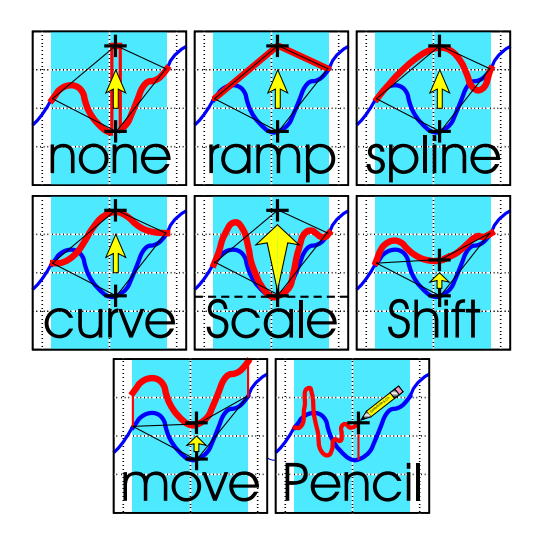

The options are:

- **a) none:** This is used when you just want to move the one point you select to a new value. This command will only move one frame's data, no matter the number of frames worth of time selected on the **OffLine Editing Window**.
- **b) Ramp:** This generates a dead straight line between each of the points. It is the most basic type of ramping available.
- **c) Spline:** This is the most commonly used style of curve. It draws a curve across the selected area that matches its two ends into the data that is found before and after the affected area.
- **d) Curve:** Like the **Spline** above, except that it doesn't match the data before and after the affected area. This results in a simple 'S' curve.
- **e) Scale:** This setting expands a movement as you move the cursor further away from the default position for the channel. The amplitude of the movements is increased as they move away from the default position while those near the default position remains unchanged. This allows movements to be made more 'exaggerated' without changing the movements near the default position.
- **f) Shift:** This setting moves the analog movement in the direction you move the mouse without affecting the amplitude of the movements. This is as if the movements were drawn along

the road surface of a drawbridge. As you move the mouse up or down, the center of the bridge raises and lowers at the mouse point without affecting the amplitude of the data. The data at the hinge points at both ends of the bridge are barely affected.

- **g) Move:** This setting allows you to move the entire selected area up or down with the mouse.
- **h) Draw:** This setting allows you actually 'draw' the exact waveform you would like to see. A stretch of time must be selected on the **OffLine Editing Window** before you can draw anything.

If a range of time has been selected on the **OffLine Editing Window**, most of the rubberbanding settings will affect this selected area. If no area has been selected, then the default number of frames that will be affected is also set on this dialog.

### **Smoothing...**

This command allows the user to enter the number of frames that will be averaged by the smoothing command under the **OffLine Edit**ing Window. A larger number will have a greater effect than a smaller one.

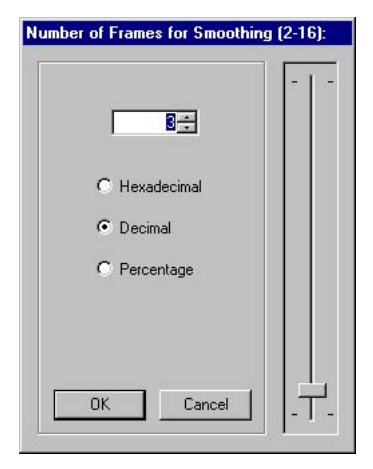

# **Backup Files**

When this option is 'On', PC**•**MACs will store an extra backup copy of the last saved version of your show each time you ask it to do a save. This secondary backup (with the extension .BAK) means that you will always have a copy of your last two most recently saved versions of the show you are working on.

If the Preferences pulldown/Backup Files option is 'On', the last two version of your show are saved. If you need to go back two versions, you will have to tab out of PC**•**MACs and use Windows Explorer to rename the filename.BAK file to a filename.SHO file.

#### **Numbers**

This is used to select whether PC**•**MACs will use Decimal (0-9) or Hexadecimal (0-F) numbering. When creating default channel names, PC**•**MACs will use the address of the output as a part of the name. PC**•**MACs uses the current numbering system when doing this. A switch on back of the PC**•**MACs Programming Console is used to independently select the numbering system that it will use.

## **Quick Channels**

When this option is 'On', PC**•**MACs will create a new channel when you assign any input on the PC**•**MACs Programming Console to any unused address. PC**•**MACs will use the output's address to make the default name ('analog nn' or 'digital nn.n') for the output. The current numbering system will be used for the address used in the name. Once created, these default names and other settings can easily be changed through the Channels pulldown's commands. This command can be pretty annoying if it is left on accidentally. You probably will want to leave it off most of the time.

## **Tool Bar**

This command allows the user to toggle on and off the tool bar at the top of the screen. The Tool bar contains several of Microsoft's indecipherable hieroglyphics at the top of the screen. You may want to turn this off if you are working on a smaller screen. On larger screens it is mostly harmless.

## **Status Bar**

This command allows the user to toggle on and off the Status Bar at the bottom of the screen. The status Bar tells you what the commands you just entered just did, the status of several keyboard keys, and several other pretty useless things. You may want to turn this off if you are working on a smaller screen. On larger screens it is mostly harmless.

# **15: PC•MACs Time Bases**

PC**•**MACs can be used with five normal time bases. All time bases are fed into PC**•**MACs through, or are generated by the MACs-SMP Smpte Card. The supported time bases are:

### **LaserDisk**

The MACs-SMP Smpte Card has an RS-422 serial port on it that can be attached to the serial port on most professional quality LaserDisk players. PC**•**MACs talks to the LaserDisk player to synchronize the entire system to it. No time code or special coding is required on the LaserDisks that are being prepared to be used with PC**•**MACs. All control and synchronization for the LaserDisk player is provided by the MACs-SMP Smpte Card.

LaserDisk synchronized shows are limited to running at fifteen, twenty-five  $^{\text{!}}$  or thirty Frames Per Second (FPS). twenty-five and thirty fames per second are the video frame rates in different parts of the world. The fifteen fames per second rate divides a thirty fames per second LaserDisk frame rate in half.

The LaserDisk players that are currently supported are the Pioneer 'LD-' and Sony 'LDP-' series. The Pioneer LaserDisk code was developed and tested on an LD-V8000, which is Pioneer's top of the line unit. It should be compatible with all the earlier models in this series as well. The advantages of the LD-V8000 are: four audio channels (two analog and two digital), frame memory during random access so the screen doesn't have to blank out, separate front panel controls which can be disabled through the serial port, and faster access times than all of its predecessors.

The Sony LaserDisk code was developed and tested on an LDP-2000. It should be compatible with all the earlier models in this series as well.

The Panasonic LaserDisk code was developed and tested on an LQ-3032T. Operation on other models has not been tested at this time.

LaserDisks are available in two different recording formats. These are Constant Angular Velocity (CAV) and Constant Linear Velocity

As of this writing, we have not tested PC·MACs for compatibility with PAL and SECAM video format LaserDisks players (which run at twenty-five fames per second). End users have used PC•MACs successfully with these formats.

(CLV). Capacity of CAV LaserDisk is up to 54,000 frames or 1/2 hour per side. CLV disks have a capacity of up to one hour per side. Versions of the MACs-SMP Smpte Card after 1.7 will support both formats of LaserDisks. Not all LaserDisk player commands will work with LaserDisks recorded in the CLV format. If possible, CAV disks are always recommended.

### **Smpte**

(pronounced "simp-T") is a time code which was developed by the Society of Motion Picture and Television Engineers (Smpte) for use in audio, film, and television production. It is normally recorded on a spare audio track on the medium being used (audio tape, video tape, or film), and then used to synchronize various pieces of compatible equipment together. As an industry standard, virtually every audio, video or film studio in the world will have the equipment to 'lay down' a Smpte time code track.

Smpte is usually recorded at thirty frames per second. twenty-five frames per second is used in Europe and places where this is the normal television frequency. Twenty-four frames per second is occasionally used in film production. What this means is that thirty (or twentyfive or twenty-four) times each second a number is recorded on the tape or film that represents the hours, seconds, minutes and frame (00:00:00.00) for this particular little stretch of film or tape. Since each little stretch is represented by a unique number, Smpte is known as an 'absolute' time code. No matter where the tape is, PC**•**MACs will instantly evaluate the numbers it gets from the Smpte time code, and play the appropriate animation data.

Frame rates supported by PC**•**MACs are fifteen or thirty fames per second when using Smpte recorded at thirty fames per second, twenty-five fames per second when using Smpte recorded at twentyfive fames per second, and twelve or twenty-four fames per second when using Smpte recorded at twenty-four fames per second. **All flavors of Smpte must be recorded** '**non-drop frame**' **for compatibility** with PC·MACs. ('Drop Frame' time code literally 'drops' a frame every few seconds, which PC**•**MACs will naturally interpret as a time code error and try to correct.)

With Smpte synchronized shows, the Smpte 'hour' can be used to tell PC**•**MACs which show it is actually running. The 'hours' Smpte supports are 00 through 23 to give you twenty-four possible Smpte synchronized shows on a system at one time. Any individual show can be as long as one million frames. This translates to a show length of over nine hours at a typical thirty frames per second frame rate. When told to start running a Smpte show, PC**•**MACs will start listening for any Smpte coming in. When it picks up a good Smpte signal, it looks at the 'hour', and then checks to see if it is the number of the currently loaded show, and if so, plays it. If you don't want to use this feature, then you can give the show the Smpte hour number of '?'. This tells PC**•**MACs to ignore the Smpte hour.

Note that the PC**•**PB version of PC**•**MACs will start listening for a Smpte hour at the start of a Smpte locked show. If the show number PC**•**MACs expects when it starts listening for the Smpte is not the show number it actually receives, it will play the show it found. If the show number it receives isn't assigned as a Smpte show, then it will display an error message and will not play anything. For this reason random access commands for Smpte synchronized shows are somewhat at the mercy of whatever Smpte hour is received from the Smpte source.

Since Smpte is often provided by an audio or video tape deck, PC**•**MACs has an output on the MACs-SMP Smpte Card that mates with the MACs-TAPE and MACs-FOIL. These are used for controlling and random accessing shows on a tape deck. The MACS-TAPE outputs are typically used to start, stop, fast forward and rewind the tape deck. They are simple relay closures, which are attached directly to the remote control inputs on most tape decks.

Smpte is a type of time code that is prone to minor errors. PC**•**MACs automatically bridges over these until it gets a number of consecutive consistent Smpte frames. You can set this number when configuring PC**•**MACs between one and two hundred fifty-six frames. The 'Timecode Error' LED on the Heads Up Display will flash whenever the MACs-SMP Smpte Card corrects an error in the incoming Smpte.

#### **Internal Time Base**

If there is no need for synchronization to an audio or video source, you can use the crystal controlled time base in the MACs-SMP Smpte Card to clock PC**•**MACs. This type of show is often used for light chase sequences, test shows, when you just don't need to synchronize a show to anything else, or just to keep the figures moving between the main Smpte or LaserDisk synchronized shows.

- 1 frame per second 24 frames per second
- 2 frames per second 25 frames per second
- 4 frames per second 30 frames per second
	-
- 5 frames per second 32 frames per second
- 8 frames per second 50 frames per second
- 10 frames per second 60 frames per second
- 12 frames per second 64 frames per second
- 
- 
- 20 frames per second
- 
- 
- 
- 15 frames per second 75 frames per second
- 16 frames per second 100 frames per second
- When running a show 'Single Step' from the **OffLine Editing Window** in PC**•**MACs, all of these frame rates are available to you, no matter what type of time code the show was originally recorded with. This allows you to view your work temporarily running at a slower (or faster) frame rate. This is especially useful for reviewing the programming of complex figures as it allows you to easily see that they are 'in balance' even when running at a slow speed.

Frame rates higher than sixty fames per second are not recommended for DMX-512 outputs, as not all two hundred fifty-six channels (or the checksum) will be transmitted through the DMX-512 output.

#### **External Time Base**

This is generally used when you need to tie PC**•**MACs to an external clock. Typical uses of external time base sync are to lock the system to a mechanical device like a motion picture camera or projector so that it will follow at any speed, or to synchronize two incompatible systems so that data can be transferred between the two. Frame rates supported are from one to one hundred fames per second (this is simply the number of frames displayed on the Heads Up Display, as the actual rate will follow whatever clock rate is fed to the MACs-SMP Smpte Card). External clock inputs are fed into the MACs-SMP Smpte Card through the blue wire of the J-8 input.

Frame rates higher than sixty fames per second are not recommended for DMX-512 outputs, as not all two hundred fifty-six channels (or the checksum) will be transmitted through the DMX-512 output.

### **.WAV AudioFile**

A .WAV file is the standard hard disk file format for audio files on Windows computers. PC**•**MACs can lock a show to a .WAV file and use it as both the audio and synchronization source. The show can then be programed or played back in perfect synchronization with the .WAV file. An AudioFile system for audio playback can be especially cost effective if you need only one or two audio tracks and have a large number of shows or they are especially long. After all, hard disks are incredibly inexpensive these days. Musical fountains are an especially good example of this type of installation.

This time base is the easiest to use and set up, as it requires no hardware outside of the computer (no tape deck, LaserDisk, etc.). It also has the advantage of displaying the audio waveform graphically on the OffLine Editing screen. This allows you to see the relationships between the animation movements and the sounds they are supposed to be synchronized with. A built-in 'Yak' function allows you to paste the audio waveform directly into your animation data for programming mouth movements. If the audio card supports it, you can also temporarily set the audio and animation playback to a lower speed than normal. This is especially useful for programming fast mouth movements.

The audio file can be either mono or stereo. Frame rates supported when synchronized to an AudioFile are:

- 
- 2 frames per second 25 frames per second
- 
- 
- 
- 
- 
- 15 frames per second 75 frames per second
- 
- 20 frames per second
- 1 frame per second 24 frames per second
	-
- 4 frames per second 30 frames per second
- 5 frames per second 32 frames per second
- 8 frames per second 50 frames per second
- 10 frames per second 60 frames per second
- 12 frames per second 64 frames per second
	-
- 16 frames per second 100 frames per second

To use this feature your computer must be fitted with some sort of sixteen bit audio playback card and a hard disk and CPU that is fast enough to access the audio file while still playing a show. You will know if your hardware is not fast enough if when you record a show it has dropouts in the show data every one or two seconds or it locks up regularly. To use any of the higher frame rates you will definitely need a fast computer.

If the audio card is going to be used for the final installation, you should get a little higher quality one than you would need for programming purposes. The audio quality of the cheaper audio cards is not really good enough to pump out over big speakers. The CardD or Turtle Beach cards are examples of better quality PC sound cards.

Frame rates higher than sixty fames per second are not recommended for DMX-512 outputs, as not all two hundred fifty-six channels (or the checksum) will be transmitted through the DMX-512 output.

# **16: PC•MACs Software Details**

PC**•**MACs is a stand alone program designed to run under Microsoft's Windows '95, '98, 2000, or NT (or later) operating system on all PCs and compatibles. You will need to use a fairly fast PC just to support Windows properly.

**Files Used by PC·MACs:** The program (PCMACs.EXE) is loaded onto the hard disk of the computer it will be running on. Other files PC**•**MACs will expect to find (or will create) in the same directory are:

- **1) PCMACs.EXE** = The actual program use to enter all animation data.
- **2) PC·PB.EXE** = The subset of the PC·MACs program is used for automating the playback of shows from a PC**•**MACs system.
- **3) PCMACs.STE** = This is the default '**site**' **file** where PC**•**MACs stores all the default movement and **FigureNames**, **Console Presets**, and other settings. PC**•**MACs can find this file only when it is located in the same directory. It is loaded any time you run PC**•**MACs and no other **Site File** is specified. If no PC**•**MACs.STE is found, one will be created. Changes can be made in the default **Site File** any time it is being used, and will be saved to the PC**•**MACs root directory whenever a **Save**, **Save As...**, or **Quit** command is used, or **New** or **Duplicate** are selected from the **Site File popup** on the **Show Information Dialog** (when the dialog is closed). Note that the **Revert** command will reload the last saved versions of the current show and **Site Files**, and can be used if you don't want to save changes you have made to either.
- **4) PCMACs.HLP** = Standard online help file used with PC**•**MACs. PC**•**MACs can find this file only when it is located in the same directory.
- **5) CONSOLES.LST** = This is where PC $\cdot$ MACs keeps the list of 'standard' console names you have entered. PC**•**MACs can find this file only when it is located in the same directory.
- **6) FIGURES.LST** = This is where PC**•**MACs keeps the list of 'standard' **FigureNames** you have entered. PC**•**MACs can find this file only when it is located in the same directory.
- **7) CHANNELS.LST** = This is where PC**•**MACs keeps the list of 'standard' channel names you have entered. PC**•**MACs can find this file only when it is located in the same directory.

Your **Show Files** used with PC**•**MACs can be stored anywhere

on any of the disks on your PC. These are:

- **1) FileName.SHO** = These are the **Show Files** which you create. They contain all the data for the movements you have programmed. (The names and other information about the movements are stored in the **Site Files**.) The number and size of **Show Files** are limited only by the PC's operating system and the amount of memory and disk storage space available. This data is stored in a highly compressed format, and will benefit only slightly from file compression schemes. Among the data included in the header of this file are the lengths and frame rates used for the show, and a list of all the movements names and resolutions used. If the **Site File** associated with this show can't be found, then PC**•**MACs will give you the opportunity to use this information to create a new one.
- **2) FileName.STE** = This is the '**Site**' **file** that you have created for use by one or more .SHO files. **Site Files** are where PC**•**MACs stores all the movement and **FigureNames**, **Console Presets**, and all the other information specific to the site where PC**•**MACs is running. Any number of **Show Files** can refer back to the same **Site File**. This means that as you make change that affect the **Site File** on one show, these changes will be reflected in all other shows which use the same **Site File**.

PC**•**MACs can find a **Site File** only when it is located in the same directory as PC**•**MACs or the .SHO file with which it is associated. The latter is the preferred location. PC•MACs will automatically save **Site Files** to both the PC·MACs root directory and the directory where a show is located.

When a show is loaded, the referenced **Site file** is also loaded. PC•MACs prefers to load a **Site file** from the show's directory. If PC•MACs finds the **Site file** in both the root directory and the show file directory, it will use the **Site File** date and information in the show to try to determine which is the most up to date, and use that one.

If PC•MACs can't find a **Site file**, it will offer you the opportunity to search for one, or to 'extract' the site file information from the show. Basic site file information is stored in each show file, and it will use this to recreate the **Site file**. What will be lost is the **FigureNames** and any **Console Presets** you have saved.

Any changes that affect the **Site File** are saved automatically.

**Site Files** can be created at any time using the **New** and **Duplicate** commands under the '**Site File**' **popup** on the **Show Information** screen. Either of these commands will prompt you for a name for the

new **Site File**. The **New** command will clear all of the console, movement and **FigureNames** from the newly created file. The **Duplicate** command leaves them intact from the currently loaded **Site File**. Unless you name the **Site File** you are creating 'PCMACs', it will be saved in whatever directory the currently open show is located in. If you use the name 'PCMACs', it will assume you are making a new 'default' **Site File**, and will save it in the PC**•**MACs root directory as **PC-MACS.STE**.

- **3) FileName.BAK** = This is the second to last revision of your Show File. If the automatic backup option is '**On**', PC**•**MACs will erase the old backup file and replace it with the last saved version of the show each time a show is saved. In this way, PC**•**MACs keeps the last, and the second to last version of your show for you to use in an emergency. You must rename it with a .SHO extension before it can be used.
- **4) FileName.MAC** = When editing a show in PC**•**MACs, you can take a 'snapshot' of one or more movements. It can then be pasted back into any Show File. Each **.MAC file** is used to store one 'snapshot'. They allow you to keep a copy of any animation sequence you will be using often and to move an animation sequence between different shows. The number of **FileName.MAC files** is only limited by the amount of space you have on your hard disk.
- **5) FileName.PB** = This is where the PC·PB program stores all of the scheduling information for automatic playback of shows.

PC**•**MACs and PC**•**PB will also create .INI files in the Windows System directory the first time they are run. They use these to store settings that are neither show or site specific. As they are in "plain" English, you can open these and modify them directly if it ever becomes necessary. The INI files are:

- **1) PCMACS.INI** = PC·MACs stores settings such as the Ease-In toggle in this file.
- **2) PCPB.INI** = PC·PB stores settings such as the Ease-In toggle in this file.
- **3) GILDER.INI** = Both the PC**•**MACs and PC**•**PB programs store the universal variables in this file. These include the address and interrupt used by the PC**•**MACs hardware.

In the Windows operating system, you must tell it about any new programs you have installed before it will appear on your desktop. This goes for PC**•**MACs too. This is done using the 'Windows Setup' utility. You can then tell Windows to 'associate' any file with the extensions .SHO, .STE, and .LST with PC**•**MACs. This is done from with the 'File Manager' utility. From then on, double clicking on any file with these extensions will load PC**•**MACs. If the file was a .SHO, then it will also load it along with PC**•**MACs.

If the MACs-SMP Smpte Card is not found by PC**•**MACs, then it will display a message at the bottom of the main PC**•**MACs window saying that that 'Smpte Card not Found' and the program is 'Operating in Hardwareless Mode'. When you see this, it means that you may need to configure the system (if it has never been installed in it before), that Windows has reallocated the resources that you reserved for PC**•**MACs, or you are running PC**•**MACs in '**Hardwareless**' **mode** because you don't have a Smpte card installed in your computer.

If you need to configure your system for the first time PC**•**MACs has been installed in your computer, please refer to the section of this manual that is appropriate for the operating system you are using. If PC**•**MACs was previously working and has mysteriously stopped, then there may be a Windows problem. Sometimes the Windows 'Plug and Pray' system will randomly decide that some other program deserves the resources you have reserved for PC•MACs needs <sup>1</sup> them more than we do. When this happens you may need to exit PC**•**MACs and restart it. If this doesn't work, you may need to shut down your PC (turn it all the way off), wait a half a minute, and then turn it back on.

<sup>&</sup>lt;sup>1</sup> You did reserve the resources for PC·MACs, didn't you? See the hardware installation section of the manual for instruction on how to do this.

# **- USER MODIFIABLE DLLS -**

DLLs are the special programs called by other programs within a Windows environment. PC•MACs includes four DLLs which can be modified to customize the data for your specific applications. You can add filtering, mixing, or animatics to a PC**•**MACs system, or use these DLLs to import or export data to MIDI, other animation systems, networking media (like Ethernet), graphic programs, or file formats.

There are up to seven DLLs in the PC**•**MACs system. These are:

- 1) Before the data is sent to the Programming Console (MACSDLL1.DLL)
- 2) After the data has been returned from the Programming Console (MACSDLL2.DLL)
- 3) Before the data is sent to the outputs (MACSDLL3.DLL)
- 4) Before data is sent to Eprom file(s) (MACSDLL4.DLL)

PC**•**MACs processes each frame of animation data as a single block of two hundred fifty-six, eight bit bytes. It doesn't care how you have divided this data up between digital functions (which use one bit each) and analog functions (which may use eight, twelve, sixteen, twenty-four or thirty-two bits each). PC**•**MACs sends all two hundred fifty-six bytes of data to each of the DLLs. The DLLs can do whatever is needed to this data, and then pass it back to PC**•**MACs. In the vast majority of applications, these DLLs will be blank. PC**•**MACs will call them to say 'hello', but they don't modify data in any way. If PC**•**MACs doesn't find any DLLs it wants, it will turn them off.

If you need to modify the DLLs, the source code for the blank ones are available for modification from Gilderfluke & Co.. These can be ordered from us directly. If you need the DLLs modified by us, this can be done for a one-time modification price.

The first two DLLs are used in applications where you need to 'mix' analog channels before they are stored. The first one 'unmixes' data into discrete channels before it is sent to the console. The second one mixes together whatever was returned from the console. The show data which is stored will include all of the mixed functions. This mixed data is what you will see when you edit the data on the OffLine screen.

The Third DLL can be used for mixing when you want to store and edit the 'raw' data. Data is passed to this DLL after it has been stored (if in **Record**) and just before it gets sent out to the real world. This DLL can also

be used if you want to reroute the data from a PC**•**MACs system to some other output device within the PC. An example of this would be if you wanted to route the data out through an Ethernet connection. This DLL can also be used in motion base applications to transform individual 'axis' information into individual 'leg length' data that the motion base needs to operate. This is typically referred to as 'animatics' or 'kinematics'.

The final DLL is called only when you are saving a show into Eproms. If you are using DLL #3 above, the data is stored as 'raw' unprocessed data. When time comes to burn this data into Eproms for use in the permanent installation, you will want the data to contain all of the processing. That is what this DLL is used for. Since it is replaying preprocessed data, the playback system doesn't need the horsepower it would take to process this data in real-time. This DLL is usually identical to DLL #3.

The first three DLLs are time critical. They are called from interrupt routines in PCMACS. This requires careful coding to avoid re-entrancy issues. The 'Bill Gates' solution $^{\scriptscriptstyle 2}$  may solve some problems with a DLL that runs too slowly.

Processing in the DLL should be as efficient as possible. This is a general principle of interrupt coding. If the code takes too long to execute the interrupt may be triggered again. This can cause unpredictable problems like system hangs and crashes. In addition, there are functions which might be called from the foreground while it is being executed in the DLL, a crash may result. Most Windows API calls fall into this category. The documentation on the Windows API can give more information on which functions are interrupt-safe by virtue of being coded in a re-entrant fashion. In the Multimedia Reference Guide the following API calls are described as being safe for low-level callbacks: PostMessage, timeGetSystemTime, timeGetTime, timeSetEvent, timeKillEvent, midiOutShortMsg, midiOutLongMsg, and OutputDebugStr.

The bottom line is really that if you insert processing which is not safe, you'll probably discover it fairly quickly!

<sup>2</sup> "Just get a faster computer" -- Bill Gates

# **- Finding Software Revision Numbers -**

The date and revision number for the copy of PC**•**MACs you are running can be found under the **Help pulldown**/**About** command. The current revision number of the Smpte board firmware will also be displayed. The firmware revision number of the programming console software you are running is displayed on the LCD displays for 10 seconds after the console is first powered up.

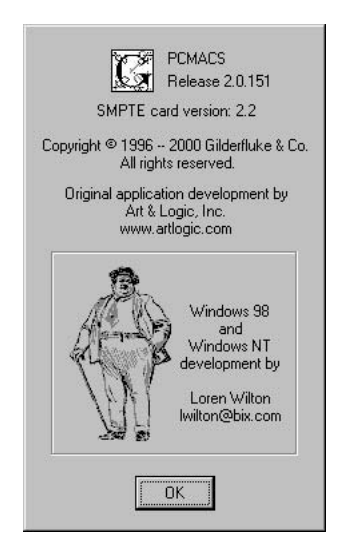

If Smpte Board firmware revision number 2.2 or above is run on a Smpte board with a revision number below 1.3 (which has not had additional memory added), the revision number will be displayed as 0.1. The **Custom Console** and DMX-512 inputs will not be available to you if running on unmodified Smpte Board revisions 1.2 or below or on firmware revisions below revision 2.2. If a 1.2 or earlier Smpte Board has had additional memory added, it will be able to do everything that a 1.3 revision Smpte Board can.

this page is 98.4% blank

# **17: PC•PB Main Window**

PC**•**PB is a subset of the PC**•**MACs program. PC**•**MACs is used to generate show data. PC**•**PB is used for automated playback of shows. PC**•**PB is normally started by double clicking on its icon. It can also b placed in your 'Startup' folder so that it starts automatically each time Windows boots up. PC**•**PB will then come up with its main window:

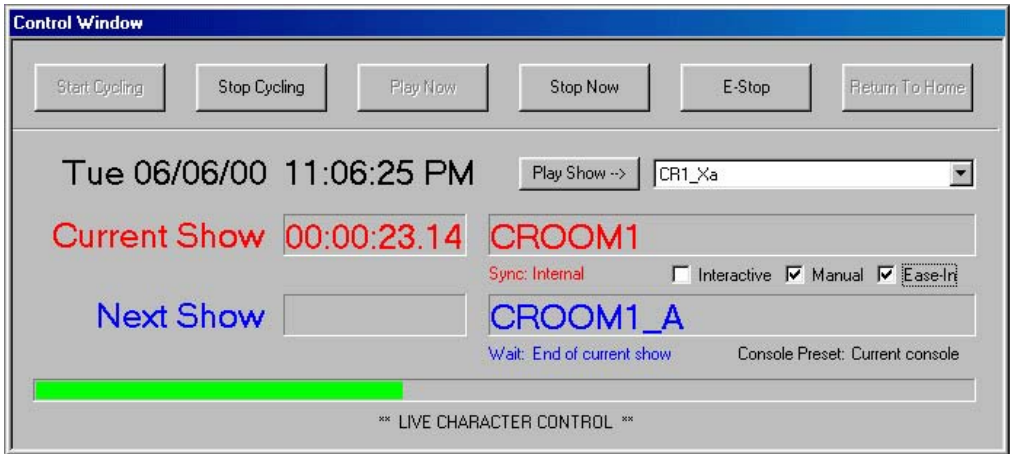

This covers the entire screen of your computer. At the top of the screen are all the pulldown menu selections are available to you. In the center of the screen is the '**Control Window**' with large Buttons for all the most commonly used commands in PC**•**PB. The Control Window also displays:

- **•** date and time
- **•** current Show Time
- **•** current Show which is playing
- **•** current Show's method of sync (Smpte, LaserDisk, Internal, External or Audio File)
- **•** next show to play
- **•** method of timing until next show (countdown or Real Time Clock
- **•** type of console attached to the system
- **•** 'Gas Gauge' of how far into the current show PC**•**PB is
- **•** PC**•**PB status

Because the screen update is handled as a low priority task by PC**•**PB, the Show Time display will often be a frame or two behind the actual show time. The **Control Window Buttons** are used as follows:

**1) Start Cycling (<F1>)** This command is also available by hitting the **<F1>** key on your keyboard or through the external inputs. It will start the next show playing from its beginning. At the end of this show PC**•**PB will delay as needed and then play the next show. This will continue until the '**Stop Cycling**', '**Stop**' or '**E-Stop**' **button** is hit.

If the show is Smpte time code locked, any Play will also start the tape deck rolling and start listening for time code to lock on to. If it is a LaserDisk show, then the serial commands you have entered for the **LaserDisk Start String** will be sent out through the LaserDisk port. Audio File Synchronized shows will access and play the appropriate .WAV file.

- **2) Stop Cycling (<F2>)** This command is also available by hitting the **<F2>** key on your keyboard or through the external inputs. It stops the automatic cycling of shows. If a show is currently playing, the show will continue through to its end when this command is hit.
- **3) Play Now (<F3>)** This command is also available by hitting the **<F3>** key on your keyboard or through the external inputs.
	- a) If Cycling is not running: It plays the next show. At the end of the show PC**•**PB will wait for the next command.
	- b) If Cycling is enabled and PC**•**PB is counting down until the next show: This command cuts the delay short and immediately plays the next show. At the end of this show the delay until the next show is played is started normally.

If the show is Smpte time code locked, any **Play** will also start the tape deck rolling and start listening for time code to lock on to. If it is a LaserDisk show, then the serial commands you have entered for the LaserDisk **Start String** (set up on **File pulldown**/**Show Info** dialog) will be sent out through the LaserDisk port. Audio File Synchronized shows will access and play the appropriate .WAV file.

- 4) Stop Button (<F4>) or (<space bar>) This command is also available from the pulldown menus, by hitting the **(<F4>) or (<space bar>)** key on your keyboard or through the external inputs. It immediately stops any **Playback** that is in progress. If cycling is running, it turns it off.
- **5) E-Stop (<F5>)** This command is also available by hitting the **<F5>** key on your keyboard or through the external inputs. This command

immediately freezes all the outputs at their current levels. Any show that was running is immediately stopped. If PC**•**PB was cycling shows, cycling is stopped. The '**Start Cycling**', '**Stop Cycling**', '**Play Now**', '**Stop Now**' and '**E-Stop**' **button**s are all disabled as the '**Return to Home**' **button** is enabled.

**6) Return to Home (<F6>)** This command is also available by hitting the **<F6>** key on your keyboard or through the external inputs. This command is available only after an **E-Stop** command. All analog outputs are returned to their **Default** positions at the **Ease In** speed.

The **Play Show Popup** can be used to select any show in the current show directory. The selected show won't be played until the **Play Show Button** or **<F7>** is hit. This allows you to randomly select any show for immediate playback

The **Console Preset Popup** can be used to select any **Console Presets** you have previously saved. This will immediately reconfigure the console to whatever condition it was in when you saved the requested preset. When entering the program, PC**•**PB won't know the current condition of the console, and so will display 'current' initially.

The following **Control Window CheckBoxes** are available:

**1) Interactive Mode CheckBox:** This option is only used if you are installing an Interactive show. Typically this type of show has all or part of a key figure run 'live' by a puppeteer while the rest of the show runs under normal programmed control.

PC**•**PB will automatically load a **Console Preset** and '**punch in**' and '**punch out**' so that some or all of the show can be run 'live'. The **punch in/out times** and **Console Preset** are those that were saved when the show was saved under PC**•**MACs. If **Ease-In** is ON, then an **Ease-In** will be performed at the **punch in** and **punch out times** to keep the figures from jumping.

During an Interactive show, you can manually select **Console Presets** other than the one that was saved. This allows you to switch manual control between different figures during a single show. **Ease-Ins** will be performed if needed and enabled.

- **2) Manual Mode CheckBox:** When PC**•**PB is idle (not playing a show), the '**Manual**' **mode** can be used to send data from any assigned inputs on the programming console to the outputs. This allows you to move figures for testing.
- **3) Ease In CheckBox:** This toggle tells PC $\cdot$ PB to try to keep analog movements from moving too quickly when you give PC**•**PB any command

that might otherwise cause them to jump. An 'hourglass' will appear on the screen during any **Ease In** to show that it is working. The length of the crossfade that PC**•**PB generates during **Ease Ins** is set in 10ths of seconds on the **Preferences pulldown**/**Ease In dialog**.

# **18: PC•PB Pulldown Commands**

As with all PC and Macintosh programs, all commands are accessed through a pulldown menu bar located at the top of the screen. Depending on what window is displayed and what has been selected, different pulldown commands may be enabled or disabled. The arrangement of the pulldown menus is as follows:

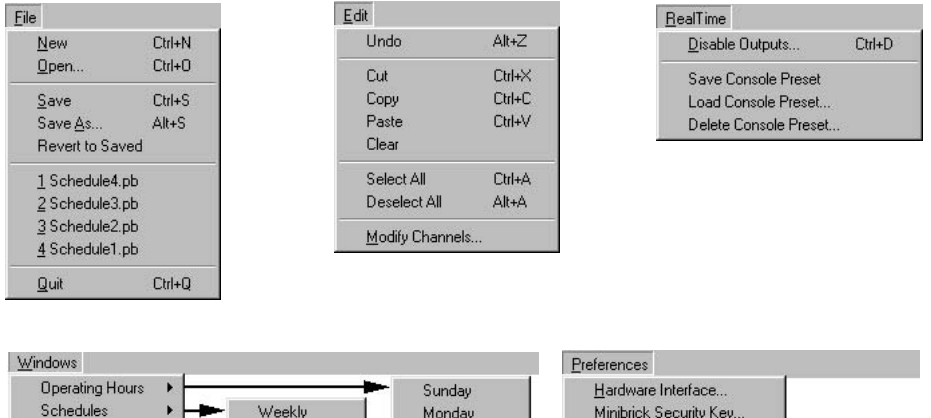

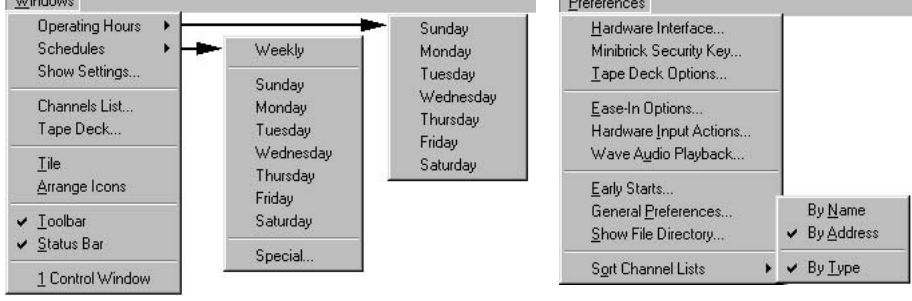

Fifteen percent of all Americans spend an average of ten minutes each day searching for their television remote controls.

# **19: PC•PB File Pulldown**

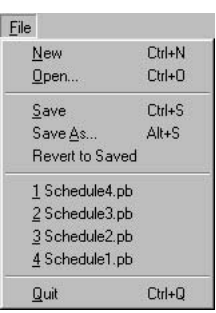

As with all Macintosh and Windows programs, this is where all activity having to do with disk and printer operations are done.

# **New... (<control>+N)**

This command is used to start working on a new schedule. If there is already a schedule loaded, it will ask if you would like it saved before closing it. When a new schedule is created, all settings are filled with their default values.

# **Open... (<control>+O)**

This command is used to open a schedule that has been previously been saved. It uses the standard Windows file access dialogs to allow you to choose disks, directories and files. If there is already a schedule opened and it has been changed, PC**•**PB will ask you if you would like to save it before loading another. Previously saved .PB files are also listed on this popup as a shortcut for opening them.

# **Save (<control>+S)**

This is the standard Macintosh or Windows command. As with all computer programs, you should save 'early and often'. Writing a .PB file to a disk from PC**•**PB is very fast. As a general rule of thumb when operating any computer program, you should Save often enough that you won't get really pissed if the computer shuts down and you loose something.

## Save As... (<alternate>+S)

This is the standard command which is used in Windows and Macintosh programs when you want to save the current schedule under a different name or to a different location. It uses the standard Windows dialogs.

### **Revert to Saved**

This command is used if you have really screwed up your schedule. It will switch you back to the last version of the schedule which was saved. If you have already saved the bad file to the disk, you are screwed.

### **Recent Files**

PC·PB will display a list of recent Schedule files used. This is a quick way to switch operation between normal daily operation and any special event schedules.

## **Quit (<control>+Q)**

This command is used to exit PC•PB and return to the Windows operating environment. If the currently loaded schedule has been altered, PC•PB will ask if you would like to save it before exiting.

# **20: PC•PB Edit Pulldown**

This Pulldown Menu is familiar to anyone who has operated any Windows or Macintosh programs. It is where all editing commands are located. Most of these are also available as com-

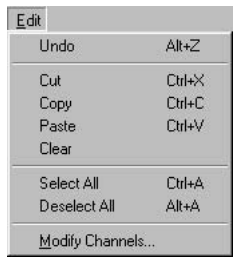

mand key equivalents as well. As much as possible, we followed the Macintosh standards for the usage of these keys (as Microsoft themselves are now doing). As is standard in Windows programs, this pulldown isn't available from within most dialog boxes, but command key equivalents generally are.

# **Undo/Can Not Undo (<control>+Z)**

Standard Macintosh or Windows command which allows the last command to be undone.

# **Cut (<control>+X)**

Standard Macintosh or Windows command removes whatever has been selected and moves it to the 'clipboard' for temporary storage. When editing, everything which follows the removed area will slide forward to fill the void this command creates.

# **Copy (<control>+C)**

Standard Macintosh or Windows command which copies the selected text to the 'clipboard' for temporary storage without removing it from where it was copied from.

# **Paste (<control>+V)**

Standard Macintosh or Windows command which is used to copy any text which has been moved to the 'clipboard' back to a new location you have selected for it.

## **Clear**

This command is used to remove text without copying it to the 'clipboard'.

# **Select All (<control>+A)**

This command is used to select a bunch of stuff at the same time. If you are in any of the textually oriented dialogs or screens, all the text will be selected by this command.

# **Deselect All (<alternate>+A)**

This command is used to deselect everything which is currently selected.

### **Modify Channels**

Once the **Channels List** is displayed, you can select analog and digital channels for modification by double clicking them. Double clicking on an analog brings up the dialog for modifying an analog output channel:

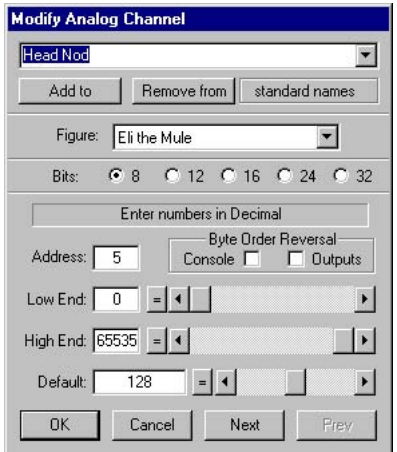

The only things that can be modified in this dialog are:

- a) Low end of scale. When outputs are connected to the Analog Output Card, the output range is from 0 to 10 VDC. This adjustment lets you set what the output voltage will be when the analog input is set to its minimum level. This can be set anywhere between 0 and 10 VDC. This allows analog outputs to be reversed by simply setting the Low end value above that for the High end.
- b) High end of scale. When outputs are connected to the Analog Output Card, the output range is from 0 to 10 VDC. This adjustment lets you set what the output voltage will be when the analog input is set to its maximum level. This can be set anywhere between 0 and 10 VDC. This allows analog outputs to be reversed by simply setting the High end value below that for the Low end.

Double clicking on a Digital function brings up the dialog for viewing a digital output channel. No variables can be changed for a digital channel:

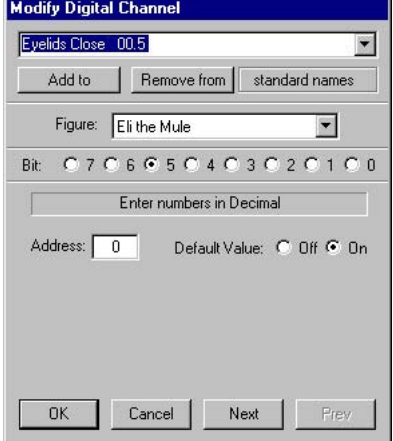

Fifty-five percent of these people lose the remote only once per week.

# **21: PC•PB RealTime Pulldown**

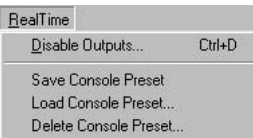

This Pulldown Menu is where you will find all the commands having to do with the **Console Presets** and disabling outputs.

# **Disable Outputs... (<control>+D)**

This command brings up a dialog where you can select any analog or digital outputs and freeze them at their current level, force them to any other level, or set them to their default level.

The dialog has two columns in it. All the channels which have been assigned appear in the left column. These can be shown by:

- a] The figures the movements have been assigned to.
- b] The **Console Presets** the movements have been assigned to.

In addition, the channels can be sorted by:

- a] Alphabetically by the movement names.
- b] Numerically by the addresses assigned for the outputs.
- c] By Types. This separates the analog and digital functions.

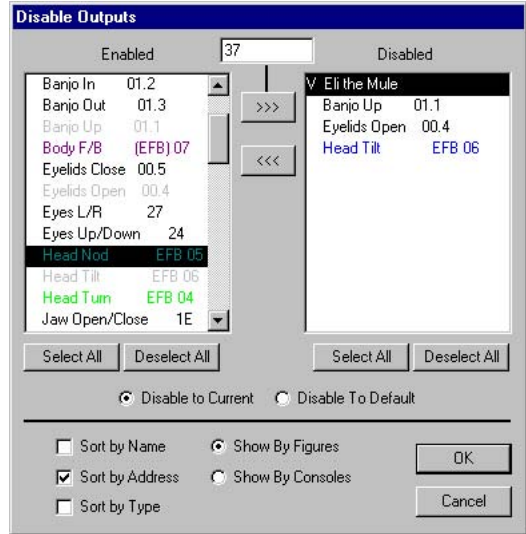

To disable a channel, all you need to do is select it in the left column and move it to the right 'disabled' column. Any output that has been disabled should stay in its frozen position until you release it.

If another show is opened which uses the same **Site File**, the any disabled outputs will stay disabled. Opening a show that uses a different **Site File** will clear all disabled channels.

Many commands that update the outputs (**Play** or turning 'On' '**Manual**' **mode**) will display a warning if there are any outputs disabled.

#### **Save Console Preset...**

This command saves the status of the **PC•MACs Programming Console** and the **Channel Mixer** under any name you give it. The current assignments of all the inputs along with whether any of the inputs are currently **reversed** or in '**Alternate Action**' mode and if they are **punched in or out** are all saved as a part of the **Console Preset**. Any number of **Console Presets** can be saved and instantly reloaded using the **Load Console Preset** command or **Console popup** on the **Main Transport Window**.

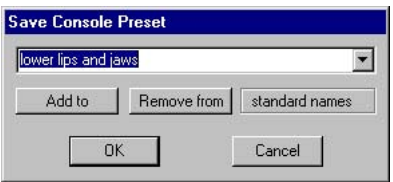

This name you give a **Console Preset** can be any text string of up to thirty-two characters. A popup is available that allows you to quickly use names from your list of **Standard Console Names**.

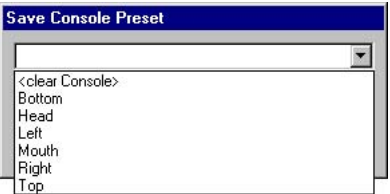

This list contains your most commonly used names so you don't have to enter them more than once. To add a name to the list of standard **Console Names**, type it into the entry box and press the '**Add**' **button**. They will be sorted alphabetically. To remove a name from the list, type it in (or pop it up) and press the '**Remove**' **button**. This standard list is stored in the '**CONSOLES.LST**' file.

#### **Load Console Preset...**

This command allows you to choose from a list of previously saved
**Console Presets** for sending to the PC**•**MACs Programming Console.

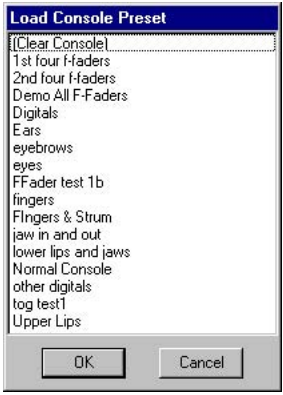

The quicker way of selecting **Console Presets** is to use the popup on the Main Window.

#### **Delete Console Preset**

This command allows you to remove any previously saved Console Presets.

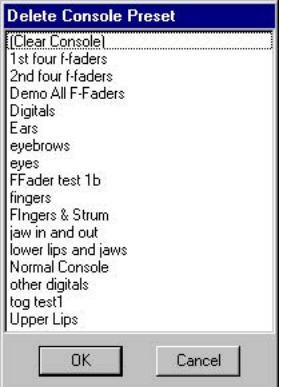

Eleven percent report losing it six to ten times each week.

# **22: PC•PB Windows Pulldown**

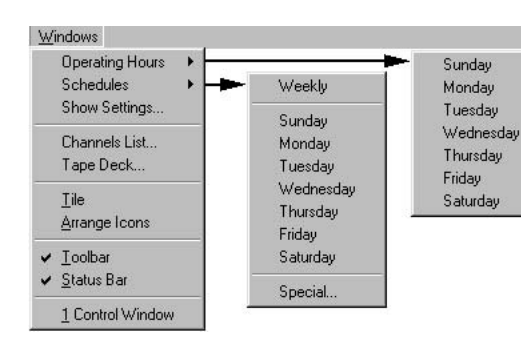

This Pulldown Menu is used to open and close windows on the PC**•**PB program.

## **Operating Hours...**

This command lets you access one schedule for each day of the week. You can set the hours for auto-

matic cycling operation for each day of the week, as well as the amount of time between shows.

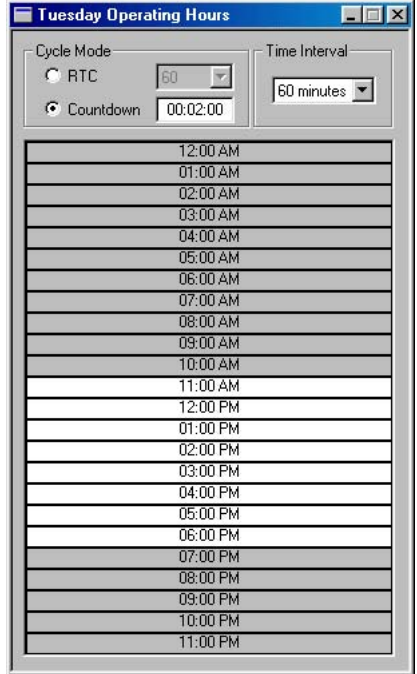

To set the hours when PC**•**PB will automatically cycle shows you just highlight the range of hours you want shows to play. In this example, shows will be played from 11:00 AM to 7:00 PM. The default granularity for setting the operating hours is sixty minutes. If you need tighter control on the operating hours you can change the Time Interval as needed.

There are two methods of setting the delays between shows when cycling shows:

- a) '**RTC**' **mode**: When this mode is selected PC**•**PB will use the real time clock in the PC to delay between shows. If the value is set to sixty minutes, the shows will be played once per hour, on the hour. If any other value is selected, a show will be played on the hour, and then use the number of minutes you entered between each show. As an example, if you enter a 20 minute delay: shows will be played on the hour, at 20 minutes past the hour, and at forty minutes past the hour.
- b) '**Countdown**' **mode**: When this mode is selected, PC**•**PB will do a countdown between shows. Individual shows can have different countdown lengths set on the **Show Settings** dialog.

## **Schedules...**

This command opens one of nine special schedules. One special schedule is available for each of the seven days of the week. An additional 'weekly' schedule is used to schedule the times for any shows you want to be played all seven days of the week:

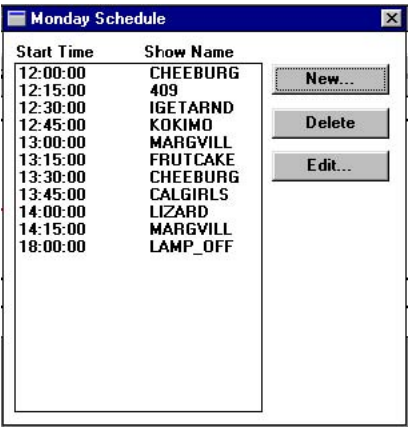

When you press the 'New' or 'Edit' buttons, PC**•**PB brings up a dialog where you can popup the name of the show you would like to play and the time at which you would like it played:

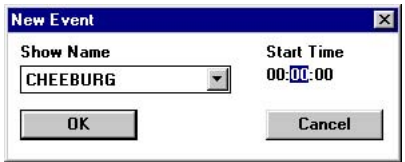

The 'Special' entry allows you to enter a special schedule for any day of the year:

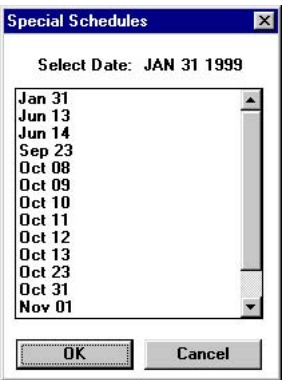

You first enter the date for the schedule at the top of the window and then double click on that date to bring up a schedule just like any of the other schedules.

#### **Show Settings...**

This command opens a list of all of the shows found in the Show Directory:

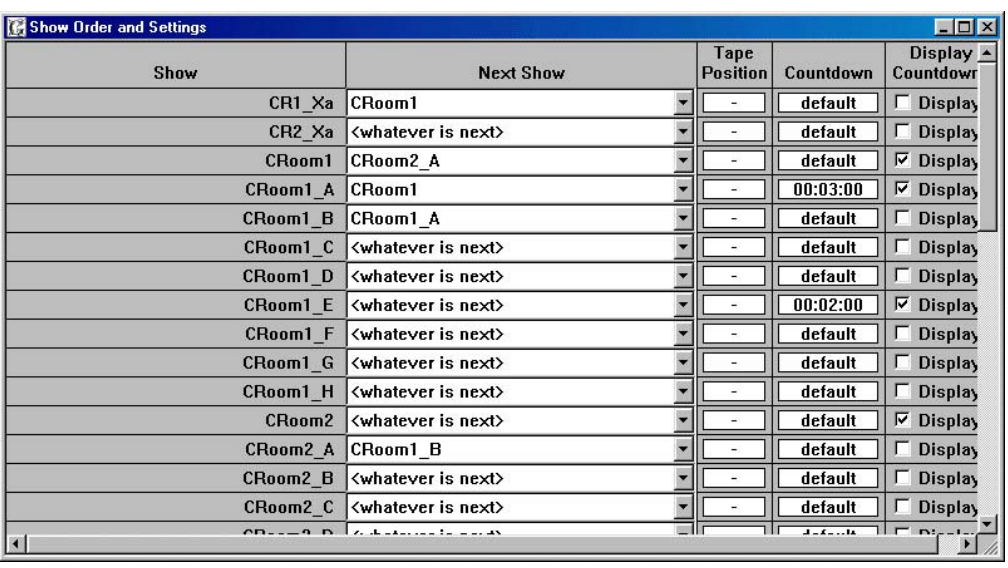

The shows are listed alphabetically. Popups allow you to select which show will be played after any other show. Cycling normally starts with the first show in the list. You can configure PC**•**PB to skip any shows in the normal cycling by simply bypassing them. In this example, the last show on the list won't be part of the normal cycling schedule. It will only be played if it is specifically requested.

If the shows are using Smpte time code you can tell PC**•**PB where they are located on the tape. These numbers are incremented/decremented using the left and right mouse buttons. PC**•**PB can use these numbers to randomly access shows on a tape deck that has been fitted with a foil sensor. Typically tape-based shows are scheduled in the same order in which they are recorded on the tape. Otherwise PC**•**PB will have to fast forward or rewind the tape between each show. A cassette or loop tape deck that doesn't have a foil sensor on won't be able to randomly access shows on the tape. These types of tape decks will need to play all of their shows in the order they were recorded on the tape. PC**•**PB will automatically rewind after the last show on the tape is played.

The delay between shows is usually set on the daily schedule. If you need a different delay after any specific show you can enter it here. This is typically used with tape-based shows to allow for the needed rewind delay after the last show on the tape. PC**•**PB uses this as well as a special delay if you don't want to use the 'default' delay that has been set for the day. These special countdown delays are incremented/decremented using the left and right mouse buttons.

If the Display Checkbox is 'On', the time until the next show will be displayed on any heads up Displays attached to the system.

## **Show/Hide Channels List**

This command is used to open the **Channels List Window** if it wasn't opened already, or hide it if it was.

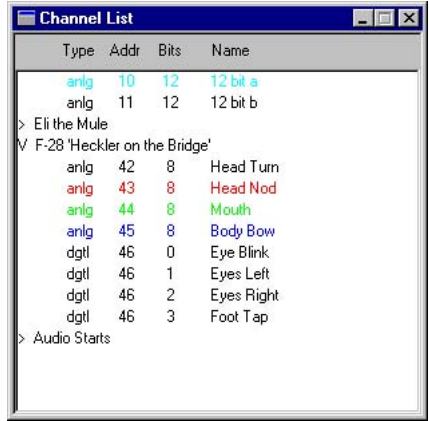

This Window displays a hierarchical list of all the channels that have been assigned. FigureNames can be opened or closed to show or hide the channels within them by clicking on the triangles next to the FigureNames.

Once this list is displayed, you can select analog and digital channels for modification using the other commands under **Edit pulldown**. Double clicking on a figure or movement will get you immediately to the editing window for what you selected.

#### **Show/Hide Tape Deck**

This command is used to show or hide the Tape Deck Transport Window. This window can pop up on its own whenever PC**•**PB is moving the tape around. When it pops up by itself, it normally goes away after a delay you can set on the **Preferences pulldown/Tape Deck** dialog. This command brings it up permanently. By pressing the buttons on this window you can send commands to the tape deck to move it around. The status of the tape deck is also displayed on this window.

#### **Tile**

Standard Windows command used to arrange open windows on

the screen.

# **Arrange Icons**

Standard Windows command used to arrange open windows on the screen.

#### **Tool bar**

This command allows the user to toggle on and off the tool bar at the top of the screen. The Tool bar contains several of Microsoft's indecipherable hieroglyphics to open and save files. You will want to turn this off if you are working on a smaller screen. On larger screens it is mostly harmless.

#### **Status Bar**

This command allows the user to toggle on and off the Status Bar at the bottom of the screen. The status Bar tells you what the commands you just entered just did, the status of several keyboard keys, and several other pretty useless things. You will want to turn this off if you are working on a smaller screen. On larger screens it is mostly harmless.

# **23: PC•PB Preferences Pulldown**

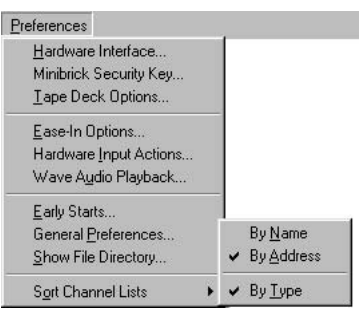

This Pulldown Menu is where all the commands for setting user adjustable options are located. These are saved as a part of the **Site File** (PCMACS.STE or your FileName.STE), FileName.PB, Gilder.INI or PCPB.INI) whenever a **Save** command is invoked, or upon exiting PC**•**PB.

#### **Hardware Interface...**

This dialog is used to select the type of Smpte Card and programming console installed in your PC (if any), or tell PC•PB when you would like to operate in Hardwareless or Software-Only modes.

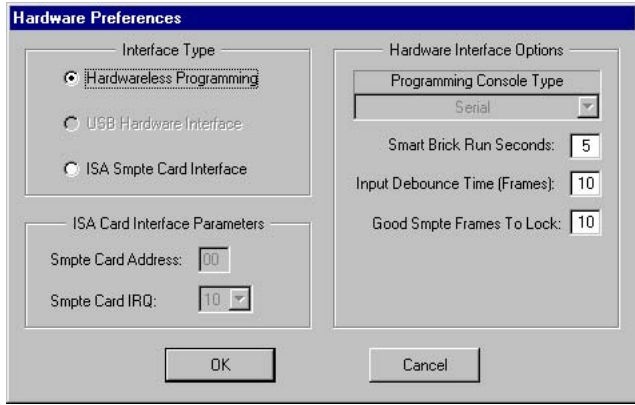

When you dismiss this dialog by pressing the '**OK**' button, PC•PB will try to implement all the settings you have made. If you have selected a ISA Smpte Card and the Main Transport Window comes up with a 'SMPTE CARD NOT FOUND' message at its bottom, it means that the interrupt (IRQ), MACs-SMP Smpte Card Address, or (possibly) Programming Console Type has been set improperly. To eliminate the Console as a possibility, you should select 'none' for the Console Type. If this dialog still reappears, then there is still a problem with the interrupt (IRQ) or MACs-SMP Smpte Card Address.

If PC•PB was previously working and has mysteriously stopped, then there may be a Windows problem. Sometimes the Windows 'Plug and Pray' system will randomly decide that some other program de-

serves the resources you have reserved for PC $\cdot$ PB needs  $^{\text{!}}$  them more than we do. When this happens you may need to exit PC•PB and restart it. If this doesn't work, you may need to shut down your PC (turn it all the way off), wait a few seconds, and then turn it back on.

The Hardware options available on this dialog are:

a) **What type of programming console is to be used with PC·PB**. The consoles currently supported are a) none, b) Parallel, c) Serial, d) Custom, e) DMX-512 low (channels 0-255), and DMX high (channels 256-511). The **Custom Console** and DMX-512 console settings will not be available to you if running unmodified Smpte Board revisions 1.2 or below or firmware revisions below revision 2.2.

The PC**•**MACs Programming Console is a serial console. Our older Programming Consoles use the Parallel interface. The Custom selection is used with custom built programming consoles. The DMX-512 settings are used for importing lighting data from any commercially available lighting control system that outputs DMX-512 data. The DMX-512 data arrives asynchronously at whatever rate the lighting control system sends it. This data is sampled by PC•PB at the frame rate of the show being programmed. In most cases PC•PB will be running far faster than the lighting board is sending the data.

The protocol for creating a **Custom Console** and sending DMX-512 data into a PC•PB system is found in the 'MACs-SMP Smpte Card connections' section of this manual.

If Smpte Board firmware revision number 2.2 or above is run on a Smpte board with a revision number below 1.3 (which has not had additional memory added), the revision number will be displayed as '0.1'. If a 1.2 or earlier Smpte Board has had additional memory added, it will be able to do everything that a 1.3 revision Smpte Board can. This modification should only be done at Gilderfluke & Company's offices.

The selection of which channels will be active for programming is usually set on the front of our programming consoles. When using a **Custom Console** or importing DMX-512 data into PC•PB, the Assign DMX CONSOLE command is used to select which channels will be programmed and which will remain in '**Playback**' **mode**.

<sup>1</sup> You did reserve the resources for PC•PB, didn't you? See the hardware installation section of the manual for instruction on how to do this.

When PC•PB displays any Console error message, it deselects the currently selected console. To reestablish contact with the console, you will need to use this command to select it again.

- b) **Address in your PC where the PC•PB hardware will be located**. These are the upper two nibbles of the 5 nibble address that makes up a HEXadecimal PC address (nn000h). The lower three digits are always set to 000. It must be set to the same address as the MACs-SMP Smpte Card and other boards used in system. PC•PB will return a 'hardware not found' error if the address or interrupt are set improperly or conflict with any other hardware in your PC. These are checked upon closing this dialog. Typical address is D800h. This would be entered as 'D8'.
- c) **Interrupt used by PC•PB**. This must be set to an unused interrupt in your PC. The Interrupt jumper on the MACs-SMP Smpte Card must be set to the same interrupt as is set here. PC•PB will return a 'hardware not found' error if the address or interrupt are set improperly or conflict with any other hardware in your PC. These are checked upon closing this dialog. There are very few interrupts available in PCs. We have successfully used numbers 5, 10 or 15.
- d) **Run Seconds**. This is the number of seconds that any Smart Bricks attached to PC•PB will keep their outputs active if they are configured to 'disable outputs when stopped'. You can see this output on the 'Running' LED on any Heads Up Displays attached to PC•PB. You can leave this at the default value of 5 seconds.
- e) **Debounce Reload**. This is the number of consecutive times that PC•PB will check an input before it actually believes it. If it is set too low, you may get contact bounce on the inputs. If it is set too high, then there may be an unacceptable delay in the response to any hardware inputs.
- f) **Good Frames**. This sets the number of consecutive good Smpte frames PC•PB must receive before it actually believes it. Since Smpte is usually coming from a tape source and it has no error checking built in, this is used so that PC•PB doesn't take temporary dropouts in the Smpte time code too seriously.

When running a LaserDisk synchronized show, the LaserSearch command will tell PC•PB to send the appropriate commands to the LaserDisk to find the show on the disk. The location of the disk where the show is found is entered under the **Show Information Dialog**. When performing a search, PC•PB subtracts the **Good Frames** value from the show location on the LaserDisk it actually searches for.

#### **MiniBrick Security Key...**

The PC•PB software must be registered before you can access any RealTime features. If this is the first time that you have used PC•PB, you will need to register it with Gilderfluke & Co.. You can do this by opening this dialog. This shows a twelve digit '**System Serial Number**' based upon your system's hard disk drive. Contact Gilderfluke & Company with this number by phone, fax or Email, and we will return a ten digit '**Security Key**'. When you enter this 'key' and press the '**Validate**' **button**, all of PC·PB RealTime features will be unlocked.

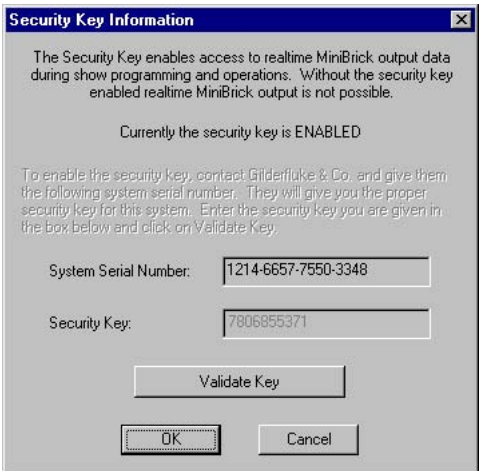

#### **Tape Deck Options...**

This command is used to set the various options PC•PB will use for the Tape Deck outputs.

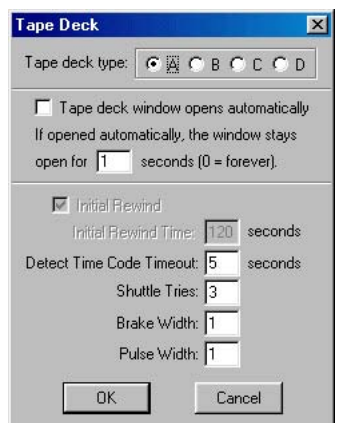

Options for the Tape Deck channels are:

- **a) Deck A, B, C or D:** Which tape deck is used on PC**•**PB. A and B are defined as open reel or cassette decks with position feedback available. Deck C is defined as a tape deck without feedback. PC**•**PB will issue a rewind to this type of tape deck, but it is up to the tape deck not to throw the tape across the floor. Deck D is defined as a loop tape deck.
- **b) Tape Deck Window Time**: This is the amount of time the tape deck window will stay open when it pops up all by itself. If a value of '0' is entered, then it will never go away on its own.
- **c) Initial Rewind**: If this checkbox is '**On**', then PC**•**PB will rewind for the amount of time you have entered when the program is started. This is used only if a cassette deck (deck C) is selected.
- d) **Shuttle Tries**: This is the number of rewinds that PC•PB will try to do when it is homing in on a foil mark on the tape. After the last rewind, PC•PB will switch to a 'muted play' speed for the final try at landing on the foil mark.
- e) **Brake Width:** This is the number of seconds PC•PB will wait after issuing a '**stop**' command to the tape deck before issuing any other command. This time is usually set to a bit longer than the time it takes for your tape deck to coast to a full stop after receiving a '**stop**' command.
- f) **Pulse Width**: This is the width (in seconds) of the pulses sent to the tape deck by PC•PB.

#### **Ease In Options...**

This allows you to set the amount of time PC**•**MACs will take to generate an Ease In. The value is set in 10ths of seconds (i.e.: a value of ten equals one second.). This value is the worst case amount of time it would take to ramp any analog function form one extreme to the other.

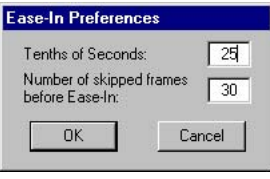

An Ease In will be generated at any time PC**•**MACs thinks it might cause the analog outputs to jump. If you have any analogs assigned and punched in on the programming console, the ramp will be generated on these inputs until the input crosses or equals the value of the output. At that point the Ease In will be stopped for that individual channel.

The '**Number of Skipped Frames before Ease-In**' sets the number of frames of a jump forward in timecode will trigger an Ease-In. Any backwards jump in received timecode will trigger one.

## **Hardware Input...**

There are four optically isolated inputs on the J8 connector on the MACs-SMP Smpte Card.

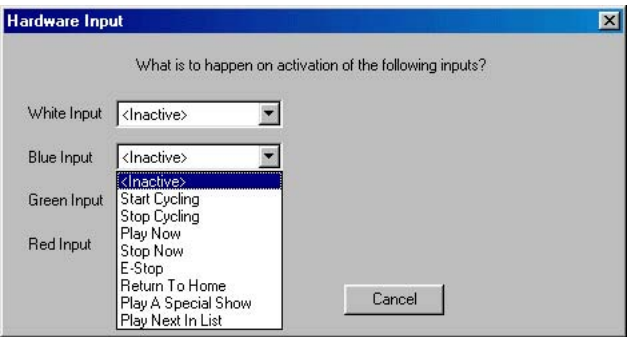

A popup adjacent to each input allows you to select the function of the input. You can set any input to:

- **a) Inactive:** This input is ignored.
- **b) Start Cycling:** same as the main screen button.
- **c) Stop Cycling:** same as the main screen button.
- **d) Play Now:** same as the main screen button.
- **e) Stop Now:** same as the main screen button.
- **f) E-Stop:** same as the main screen button.
- **g) Return to Home:** same as the main screen button.
- **h) Play a Special Show**; When this is selected a popup appears which allows you to select any show in the **Show Directory** to be played.
- **i) Play Next in List:** When this is selected an '**Edit**' **button** appears. When this button is pressed you can enter a list of shows. These will be played in the order in which they appear in the list each time this input is activated. After the last show

in the list is played it will recycle back to the first show. This feature is typically used to play 'birthday shows' and other similar 'special' shows that must be requested by an external input. These shows typically aren't played in the normal show rotation (which is setup under the Show Settings dialog).

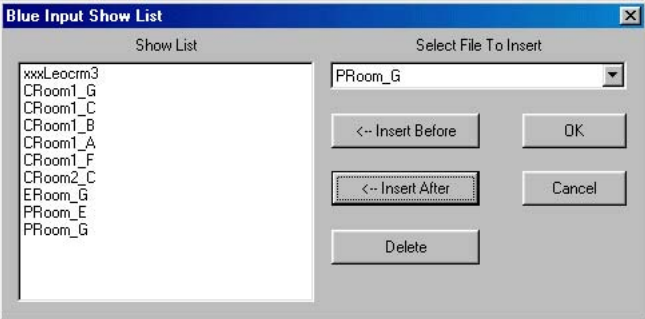

Pinout and instructions for attaching to the J8 input can be found in the MACs-SMP Smpte Card section of this manual.

#### **Wave Audio Playback...**

This command is used to set the various settings that affect the playback of .WAV audio files.

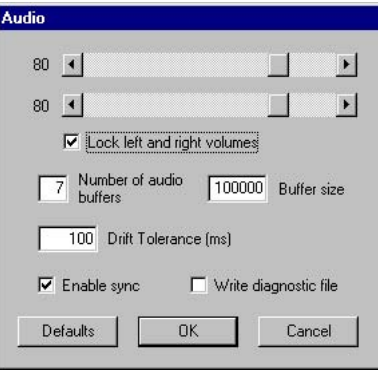

#### **Early Starts...**

This command is used to tell PC**•**PB what to do if it receives another start command while it is already playing another show.

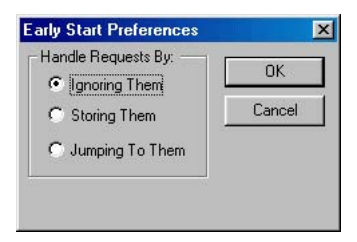

#### **General Preferences...**

This command sets several options for the PC**•**PB program:

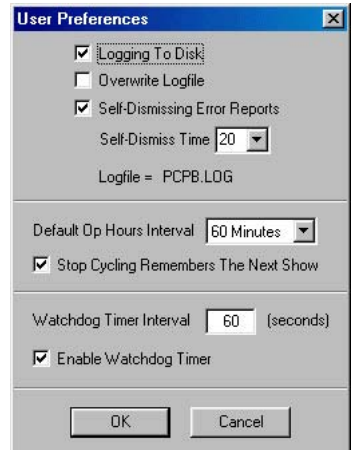

- **a) Logging to Disk**: When this checkbox is '**On**', PC**•**PB will write a log of all activity to the disk. The FileName of this file is PCPB.LOG.
- **b) Overwrite Log file**: When this checkbox is '**On**', PC**•**PB will overwrite the old PCPB.LOG each time it is restarted.
- **c) Self-Dismissing Error Reports**: When this checkbox is '**On**', PC**•**PB will display error messages for the amount of time you have selected.
- **d) Default Operating Hours Interval**: This sets the default granularity for the operating hours.
- **e) Stop Cycling Remembers the Next Show**: When this checkbox is '**On**', PC**•**PB will remember what would have been the next show when cycling is stopped. If this checkbox is OFF, then Cycling will always start with the first show.
- **f) Enable Watchdog Timer**: When this checkbox is '**On**', PC**•**PB

will check that it is actually outputting data when it thinks it should be. You can set the amount of time to allow before the program automatically restarts if PC**•**PB senses a lockup.

#### **Show File Directory...**

This command is used to tell PC**•**PB where it will find all of the shows it is going to be playing.

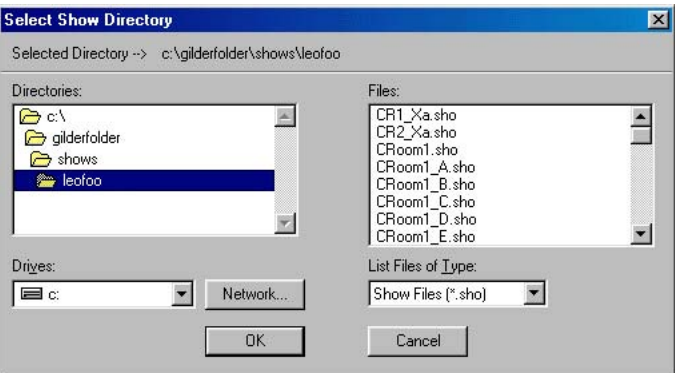

#### **Sort Channel List**

This command allows you to sort the lists of Channel Names by type (Analog or Digital), and then alphabetically or by the hardware address they have been given. If they are also sorted by 'type', then analogs and digitals will be segregated and sorted.

Thirty-eight percent report finding it in or under furniture.

# **24: PC·MACs Programming Console**

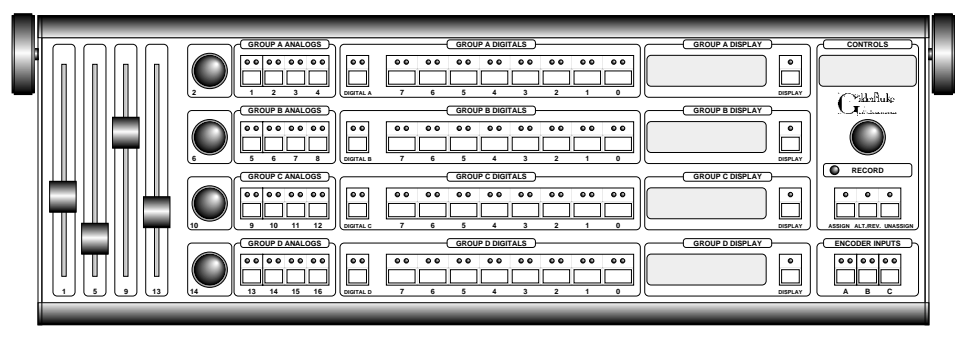

The standard PC MACs Programming Console has thirty-two digital inputs, sixteen eight bit analog inputs, and three encoder inputs. Four backlit LCD displays are used to display the assignments and data flowing through any four ports on the console. As assignments are made on the programming console, the names you have given to the movements you are assigning will be displayed on the screen of your PC. When the assignment is completed, these names are then displayed on the LCD screens right on the console. To save time when starting to work on a new show, you have the option of creating outputs as they are first assigned on the console. Once console assignments have been made, you can save the current console setup, name it, and recall again it at any later time.

The programming console has thirty-two digital inputs on it. These are arranged as four eight bit channels. You can assign any one bit of any channel, or all eight bits. Any digital functions that arenít assigned will simply be played back even while you are recording a show. For use with external digital inputs, a standard J6 input is available on the back of the console that parallels the thirty-two buttons on its front. As with all J6 digital inputs in our animation systems, these are optoisolated. See the section of this manual that covers the Digital Output Card for details on the pinouts and schematics for the J6 Digital Input Port. Note that external power must be provided through this input for the optoiso-

# lators to run.

There are eight analog controls on the face of the console. Four of these are long throw slide pots, and four are rotary pots. These are buffered and fed out a J6/A port on the back of the console. Normally these are then looped back into a J6/A input where they, along with eight possible external inputs are fed back into the console for conversion. If you donít need to use the pots on the front of the console, then you can disconnect them and use all sixteen analog inputs for external analog signals. The proper voltage levels for the analog inputs are 0 to 10 VDC. The console is protected from slightly higher voltages than these, but they can cause the stability of the other analog inputs to go down. See the section of this manual that covers the Analog Output Card for details on the pinouts for the J6/A Analog Input Port.

The three encoder inputs can be used to program analog functions with resolutions of from eight to thirty-two bits. These inputs will automatically assume the appropriate resolution when you assign them to an existing output. If the output you assign them to does not exist (you havenít given it a name, resolution or anything else), an eight bit resolution will be assumed. Because they are all-electronic, the encoder inputs will follow any data that has been programmed into the output to which they have been assigned until they are punched in. They then will then use this data as the starting point for their counters as you continue to program. This means that there will be no jump (and no Auto-Inbetween needed) at the points where an encoder input is punched in. Punch outs work just like those on any of the other inputs, and may need an inbetween (either automatic or manually inserted) to remove the jump that might be created.

A 20 pin connector on the left end of the PC MACs Programming Console is used to attach sub consoles. These are available with either four high speed twenty-four bit resolution encoder inputs or eight twelve bit resolution motorized potentiometers.

During a 'Record' or 'playback', the motorized potentiometers will move to follow the data that has previously been programmed into the output channels to which they have been assigned. While recording a show, if you so much as touch the knob on one of these motorized pots it will instantly turn 'Off' its motor. It will then act like any of the other analog inputs, recording all your movements. When you release the pot, the motor will turn back 'On' and return to following the programmed data at full speed. Auto-Inbetweening can be used to eliminate any possible jumps that punching in or out might create.

The PC**ï**MACs Programming Console has been designed for maximum flexibility and ease of use. The twenty-three **Blue** '**Assignment**' **button**s are each associated with a single digital port, analog input or digital encoder input. The seven gray buttons are the Command Buttons. These are used as follows:

## **Assign:**

This is the button you use when you want to assign any of the input channels on the PC**ï**MACs Programming Console to one of the outputs attached to the system. In all the animation systems Gilderfluke & Company builds, a Green LED on the input indicates that the input has been assigned and is active for programming. A flashing Green LED indicates that the input has been assigned, but has been temporarily ëpunched-outí (taken out of '**Record**' **mode**). To assign any PC<sup>·</sup>MACs Programming Console input to any output:

- 1) Momentarily press the '**Assign**' **button**. Its Yellow LED will light and the LCD displays will change to show the assigned channel numbers of the displayed outputs. This shows that the console is now in '**Assign**' **mode**.
- 2) Now you choose which input you would like to assign. This can be any of the analog, digital, or encoder inputs. Press and hold the **Blue** '**Assignment**' **button** that represents the input you would like to assign. The Green LED on the button will light and a window will appear on the screen of your PC that shows the name you have given the output which this input is assigned. If the input wasn't previously assigned, then the most recently assigned or unassigned output will be displayed.
- 3) To select another output channel, use the 'B' encoder input

(the knob above the command buttons) to select it  $^{\top}$  . As you rotate the encoder, the window on the screen of the PC will change to show the output channels as they pass.

- 4) If you are assigning a digital port, then you can now decide which of the eight bits within that port will be active for programming. You do this by pressing the individual black buttons that represent the individual bits on that port. As you do so, the Green LEDs on each key will toggle '**On**' and '**Off**' (If '**Manual**' **mode** is '**On**', these pushes will also be sent out the outputs as you make them). A Green LED which is left '**On**' when you complete the assignment will be active for programming. All others will be left in '**Playback**' **mode** and any data already recorded on them wonít be altered.
- 5) To complete the assignment process, just release the **Blue** '**Assignment**' **button** for the input you are assigning. You have been holding it all this time, haven't you? The Yellow LED on the '**Assign**' **button** will turn '**Off**'. If the output channel you have selected has never before been used, it will be used to create a new eight bit analog or digital channel if the **Preferences pulldown**/ë**Quick Channels**' option is turned '**On**'.

When you complete the assignment of any channel, PC $\cdot$ MACs will send the name(s) for the selected channels to the Programing Console. These will then be shown on the LCD display for the 'group' of the newly assigned input (digital functions won't be shown until the individual bits become active). If you have assigned an encoder function, PC<sup>·</sup>MACs will also send the Console the resolution for the selected channel. Until this arrives, an 'err:' will be displayed on the LCD display. The number represents the current value for the internal resolution byte. If you assign an encoder to an invalid or nonexistent channel or a set of digitals, then PC**ï**MACs will never send any resolution data, and the encoder input will remain in the ë**err**' **mode**.

If you have pressed the '**Assign**' **button** and decide that you donít really want to assign anything, it can be canceled by pressing any of the other command keys (**ALT./REV**., **UnAssign** or any of the '**Display**' **button**s) and then the **Blue** '**Assignment**' **button** for any unassigned input. If no other buttons are pushed, this button will cancel itself after five seconds.

<sup>1</sup> Any of the encoders can be used if this option has been selected (see the Dipswitch selections below).

# **Alt./Rev.:**

This button is used to reverse any of the analog or encoder inputs, or make any of the digital inputs into 'alternate' action (push '**On**'/push '**Off**') inputs. Note that when you make any digital input port into alternate action, all eight bits in that port will be affected. If you need to use some bits on the same port as momentary inputs at the same time, just assign the same output to another digital input port. This port can then be used as your momentary inputs. To use the **ALT./REV**. command key:

- 1) Momentarily press the '**ALT./REV.**' **button**. The Yellow LED on this button will light to show that we are in **ALT./REV**. **mode**.
- 2) Choose which of the previously assigned inputs you would like to reverse (for analogs or encoders) or make into 'alternate' action (for digital inputs). Momentarily press the **Blue** '**Assignment**' **button** for that input port. The Yellow LED on it will light to show that it is now **reversed** or in '**Alternate Action**' **mode**. The Yellow LED on the **ALT./REV**. will turn '**Off**'.

If you need to remove the '**Alternate/Reverse**' **mode** from any of the programming console's inputs, just repeat the above two steps.

If you have pressed the '**ALT./REV.**' **button** and decide that you donít really want to **ALT./REV**. anything, it can be canceled by momentarily pressing the **Blue** '**Assignment**' **button** for any unassigned input. If no other buttons are pushed, this button will cancel itself after five seconds.

#### **UnAssign:**

As you would probably expect, this button is used to clear an assignment you have previously made to any of the input ports on the console. To use it:

- 1) Momentarily press the '**UnAssign**' **button**. Its Yellow LED will light and the LCD displays will change to show the assigned channel numbers of the displayed outputs. This shows that the console is now in '**UnAssign**' **mode**.
- 2) Choose which of the previously assigned inputs you would like to clear. Momentarily press that inputís **Blue** '**Assignment**' **button**. Both the LEDs on the selected inputís **Blue** '**Assignment**' **button** and the Yellow LED on the '**UnAssign**' **button** will go out.

When you unassign any input port, the output address which that port had been using is stored. It will be used as the starting address when you start to assign any other input port (if it isn't already assigned to something else). This gives you a quick way of moving an output assignment from one input port to another using only four keystrokes:

- 1) **UnAssign**
- 2) **Blue** '**Assignment**' **button** to be removed
- 3) **Assign**
- 4) **Blue** '**Assignment**' **button** where you want to put it.

If you have pressed the '**UnAssign**' **button** and decide that you donít really want to **UnAssign** anything, it can be canceled by momentarily pressing the **Blue** '**Assignment**' **button** for any unassigned input. If no other buttons are pushed, this button will cancel itself after five seconds.

## **Display:**

As inputs are assigned, they are automatically displayed on the LCD displays (The group A analogs, digitals or encoder inputs are displayed on the 'Group A Display'. The group B analogs, digitals or encoder inputs are displayed on the 'Group B Display'. Etcetera). These are the four gray buttons which can be used if you want to change what is displayed on the four LCD displays. To use them:

- 1) Momentarily press the '**Display**' **button**. Its Yellow LED will light to show that the console is now in '**Display**' **mode**.
- 2) Choose which of the previously assigned inputs you would like to display. Momentarily press that inputís **Blue** '**Assignment**' **button**. The Yellow LED on the '**Display**' **button** will turn '**Off**' and the LCD display will show the new assignment.

If you have pressed the '**Display**' **button** and decide that you donít really want to **Display** anything, it can be canceled by momentarily pressing the **Blue** '**Assignment**' **button** for any unassigned input. If no other buttons are pushed, this button will cancel itself after five seconds.

Once any of the inputs has been assigned, it can temporarily be ëpunched outí (put into a '**Playback**' **mode**, even if the PC**ï**MACs is programming a show) or 'punched in' (put back into active mode). You just momentarily press the blue 'assignment' key for any of the assigned inputs to punch it out. The Green LED that shows that the input was assigned will then start to flash. To punch it back in, you press the **Blue** '**Assignment**' **button** again. If you punch any analog in or out while PC**ï**MACs is recording a show and the AUTO INBETWEEN function has been turned 'On', PC**·**MACs will automatically remove any jump that might have been created at the punch points.

Once you have the PC**ï**MACs Programming Console assigned as you like it, you can take a 'snapshot' of the current configuration, name it, and save it for later retrieval. To do this, select the 'Save Console Preset' command from the RealTime pulldown menu in PC**·MACs**. This will ask you for a name for this new preset (or you can use a name from the list of 'standard' names you have previously entered). To retrieve any Console Preset that you have saved, you can select it from the 'Current Console' popup on the main screen or from the **RealTime pulldown**/'Load Console Preset' command. Either of these will instantly load the console with your previously saved Console Preset.

The PC**ï**MACs Programming Console is attached to PC**ï**MACs through the Console Serial Port on the MACs-SMP Smpte Card. This link runs at 250 KBaud using RS-422 drivers and receivers. For most short wire lengths, standard RJ-11 modular telephone wire can be used. If the distance is great, then a shielded twisted pair cable may be needed. Please refer to the section of this manual covering the MACs-SMP Smpte Card for details on this connection.

Switch Settings: Using the switch on the back of the PC $\cdot$ MACs Programming Console you can select the Numbering System that will be used on the LCD displays. The options are hexadecimal, decimal, or percentage. If the latter is chosen, then all output addresses will be shown in decimal numbers.

The sensitivity of the encoders can be adjusted using the rotary switches located on the back of the PC**ï**MACs Programming Console. The range of adjustment is from five hundred twelve counts per revolution (two hundred fifty-six on Encoder B) to two counts for each revolution (1 on Encoder B). There are sixteen steps between these two extremes. In general, you will want to set the encoder you are using for output assignments (usually Encoder B) so that it isn't too sensitive to allow you to easily select a channel.

The 'contrast' of the LCD displays can be adjusted using the single turn pot located on the bottom of the console. If the displays are a bit hard to read from your viewing angle, try adjusting this control.

The Dipswitch on the back of the PC**ï**MACs Programming Console case can be used as follows:

**DIPSW #1:** Displays unassigned digital inputs' names on LCD when '**On**' (dipsw #5 must also be '**On**')

**DIPSW #2:** If '**On**', use encoders A & C in addition to encoder B

when doing assignments

- **DIPSW #3:** Displays encoder inputs' numeric values on LCD displays when '**On**'
- **DIPSW #4:** Displays analog inputs' numeric values on LCD displays when '**On**'
- **DIPSW #5:** Displays assigned digital inputs' names on LCD displays when '**On**'
- **DIPSW #6:** Displays digital inputs' numeric values on LCD displays when '**On**'
- **DIPSW #7:** Not used
- **DIPSW #8:** Reset PC**ï**MACs Programming Console when '**On**' (do not leave in '**On**' position)

The PC**ï**MACs Programming Console is the only part of the system which includes an internal power supply. Using the removable fuse holder, you can select for operation at 100-125 or 220-240 VAC.

Each of the motorized pots has two adjustments associated with it. The first sets which analog input number will be used for the pot. These are usually set to the analogs that donít already have a pot on the front of the main console. The second sets how fast the motorized pot will seek back to following the programmed data when you release the knob.

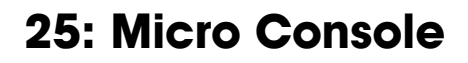

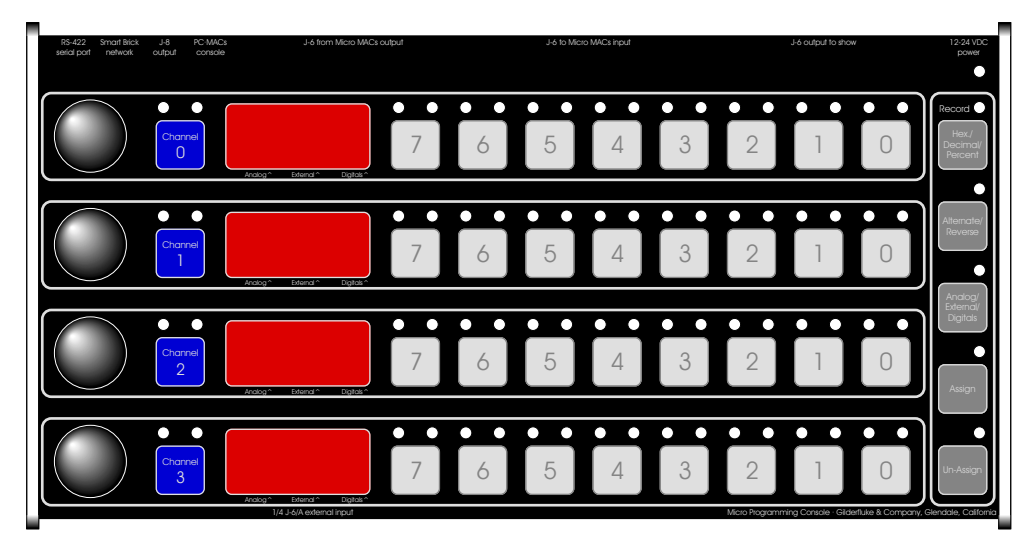

The Micro Console works with both PC MACs and record/playback Brick Show Control Systems. Up to four eight bit channels can be programmed at one time with the Micro Console. Each channel can be set to be used for eight digital inputs, the front panel eight bit resolution analog pots, or the external 0- 10 VDC eight bit resolution analog inputs. A LED display shows the assignments and data on each channel.

The thirty-two digital inputs are arranged as four eight bit channels. You can assign any one bit of any channel, or all eight bits. The Green LEDs above each digital button light to show which are active for programming. Any digital functions that arenít assigned will simply be played back even while you are recording a show.

The four eight bit analog input can come from the pots on the front of the console or the external 0-10 VDC inputs. The external analog inputs are protected from slightly higher voltages than 10 volts, but this can cause instability on the other analog inputs. See the section of this manual that covers the Analog Output Card for details on the pinouts for the 1/4 J6/A Analog Input Port.

When the Micro Console is used with a record/playback Micro MACs System two forty conductor ribbon cables need to be run between the Micro Console and the Brick to be programmed. The forty conductor cable that normally runs to the show from the Brick is then plugged into the Micro Console. The Micro Console will draw all the power it needs from the brick.

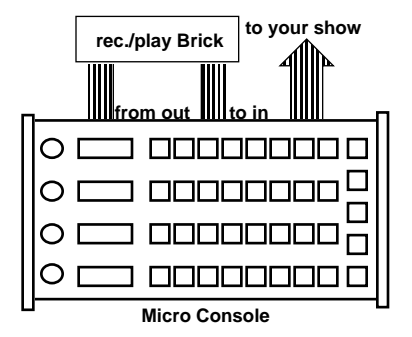

If you are backing up or testing a record/playback Smart Brick you will need to plug a six conductor RJ-11 modular telephone cable between the 'Smart Brick Network' output of the Micro Console and the Brick. If you are backing up or testing a record/playback Dumb Brick you will need to configure the Brick for external clock on the Blue input and start and reset on the Green input. You will then need to plug a six conductor RJ-11 modular telephone cable between the 'J8 output' output of the Micro Console and the 'J8 input' on the Dumb Brick.

While in '**J6**' **mode** the Micro Console will transmit DMX-512 data through the ëPC**ï**MACs consoleí connector. All two hundred fifty-six channels of data are transmitted, with the option of a sixteen bit checksum in the two hundred fifty-seventh and two hundred fifty-eighth bytes. The pinout for this connection is as follows (facing the end of the RJ-11 cable with the latch upwards):

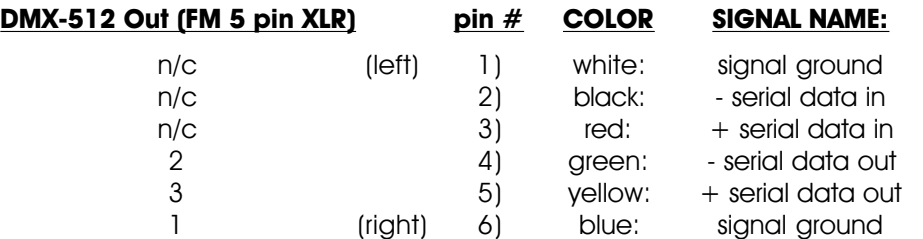

When working with a PC $\cdot$ MACs system the Micro Console only needs a

six conductor RJ-11 telephone connector and a small 9 to 24 VDC wall wart power supply. The RJ-11 cable needs to be run between the 'PC<sup>*•MACs*</sup> console' connector on the Micro Console and the 'Serial Console' connector on the MACs-SMP MACs-SMP Smpte Card. This cable must be 'straight through'. Most commercially available cables have their conductors flipped as they pass through the cable.

As assignments are made on the programming console, PC**ï**MACs will display the names you have given to the movements on the screen of your PC. To save time when starting to work on a new show, you have the option of creating outputs as they are first assigned on the console. Once console assignments have been made, you can save the current console setup, name it, and recall again it at any later time.

# **Micro Console Configuration:**

The basic configuration of the Micro Console is done through its RS-422 Serial port. To do this, you need to connect the system to any computer (Mac or PC), or even a dumb terminal. Once set these adjustments will rarely need to be changed. They are stored permanently in a EEprom so that the console will return to the same settings each time it is turned on. Several commands for backing up and testing record/playback Micro MACs Bricks are also available through the serial port.

To communicate with the Micro Console through the serial port, you can use just about any computer or terminal that has a serial port on it. Some newer computer designs, like the Apple Macintosh, come with serial ports that are directly compatible with the RS-422/RS-485 signal levels the Micro Console wants to see. These signal levels are close enough to be used with the RS-232 signal levels found on most older computers (like all IBM PCs and compatibles). They can be attached with only a simple adapter cable, so long as the wire isn't too long. To gain the full advantage of the RS-422/RS-485 signal levels (multidrop networking, distances of up to a mile) you will need to use a signal level adapter.

If you are using a computer as a terminal you will need to run a modem or terminal emulation program. 'TERMINAL' that comes with Windows will work just fine. Z-Term for Macintoshes is a shareware program available for free or a nominal fee, as is BitCom for DOS. These will send everything you type on the keyboard out the serial port on your computer while printing on the screen anything that comes in from the audio system through the serial port.

A modem program will usually have the advantage over a terminal emulation program in that it will allow you to save data to your computer's disk drives and restore it later. Unless **VT-52 MODE** is turned '**On**', the Micro Console uses no screen control codes or <ESC>ape sequences, so it should work on any machine with a 80 column by twenty-four line display. Machines with other display formats will work, but may not look so neat on the screen.

When configuring your modem program, you should set it for 9600 baud, eight data bits, one stop bit, and no parity. You should set your program not to insert an extra LineFeed (LF) character after each Carriage Return (CR) it receives, or else the menus will print 'double spaced'. If you are going to be uploading and downloading configuration strings to the system, you will also need to tell the modem program to use what is called 'ACK/NAK' or 'Xon/Xoff' handshaking. Otherwise it will over run the Micro Consoles' incoming data buffer.

If you have hooked up the Micro Consoles to your computer and it still doesnít seem to respond to the keyboard, the first thing to check is that you are attached to the right serial port. The easiest way to do this is to disconnect the Micro Console and short between the Tx data out and Rx data in pins on the serial port connector on the back of your computer. On all IBMs and compatibles this means sticking a paper clip or similar 'tool' between pins two and three on the 'Com.' connector. While still running the modem program, anything you type should appear on the screen while this paper clip is in place, while nothing will appear when you remove it. If your computer passes this test, then you are using the right serial port and the problem is most likely the baud rate setting or in your wiring to the Micro Consoles. If you get characters on the screen even with the paper clip removed from the serial port, it means you probably need to set the 'echo' mode to 'none' or 'full duplex'. Then you should repeat this test.

The serial data signals from the Micro Consoles are brought out on the six position RJ-11 (modular telephone style) connector labeled 'RS-422 Serial Port'. Facing the end of the cable with the release latch upwards, its pin out is as follows:

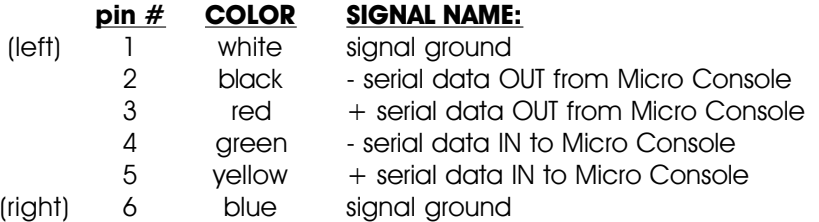

PC and Compatible Connection: To cross wire the RS-422/RS-485 signals from the Micro Console to the RS-232 serial port of an IBM compatible, cross connect the signals as follows:

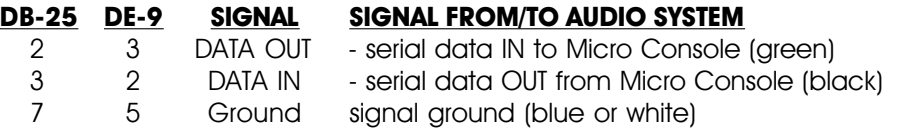

Apple Macintosh computers have true RS-422 serial ports built in. To connect to the Micro Console, the pin out is as follows for a Macintosh mini-DIN-8:

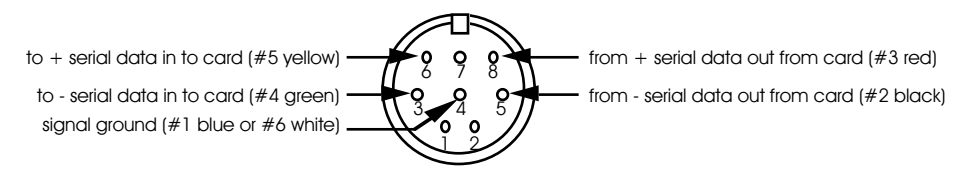

The Micro Console expects to see the serial data in the following format:

# **ONE START RIT**

#### **EIGHT DATA BITS**

#### **ONE BIT**

Unlike most of the products made by Gilderfluke & Company, the Micro Console is NOT designed to operate on a multidrop serial network. For this reason it assumes it it is the only device using the serial port. There is no configuration 'command' needed to bring up the menu. Just press the <space bar> or <ESC>ape key. This will bring up the following menu:

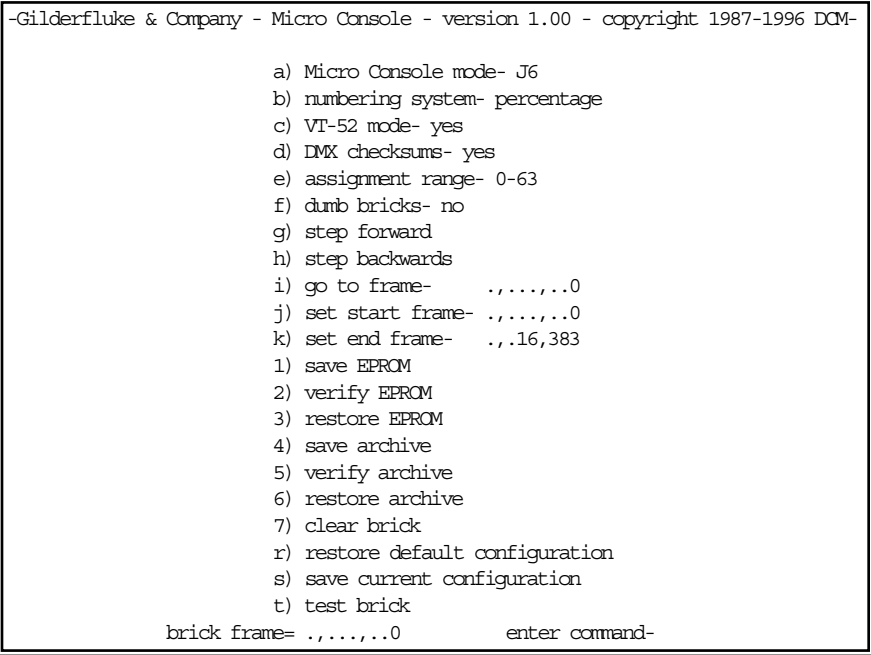

#### **a) Micro Console mode:**

This command is used to select which of two modes the Micro Console is operating in. These are 'PC<sup>-</sup>MACs' or 'J6' mode for working with record/playback Bricks.

If you need to switch between these two modes without using the serial port you can press and hold the 'UnAssign' button and then the 'Assign' button.

You can tell if you are in PC**ï**MACs mode without using the serial port. If it is the display will say 'no con to PC' when not connected to a MACs-SMP Smpte Card for a few seconds. Many of the following 'brick' commands are disabled when operating in PC<sup>·</sup>MACs mode.

# **b) Numbering System:**

This command is used to select which numbering system will be used by the Micro Console. The numbering system can also be selected using the 'Hex/decimal/percent' button on the front of the Micro Console. The numbering systems are:

**HEXadecimal:** Values are shown as '00h' to 'FFh'

**Decimal:** Values are displayed as '0' to '255'

**Percent:** Values are displayed as '0' to '100'

## **c) VT-52 mode:**

When this toggle is enabled, the Micro Console will use special escape sequences to clear the current line (<ESC>ape 'l'), or position the cursor (<ESC>ape 'Y' ROW COLUMN). When disabled, the Micro Console has to redraw the entire screen to change any value, so it can save a good deal of screen redraw time if you have a compatible display. Virtually all terminal programs will support VT-52 terminal emulation.

#### **d) DMX Checksums:**

When this toggle is enabled, the Micro Console will insert a sixteen bit checksum into the DMX-512 data it transmits when it is operating in 'J6' mode. This checksum is used by other Gilderfluke & Co. equipment to verify that no errors were found in the transmitted data before it is used to update their outputs. It should always be used if the Micro Console is being used to control any Gilderfluke & Co. Animation equipment.

# **e) Assignment Range:**

When assigning channels on the Micro Console you use the analog input knobs on the front of the Micro Console. These are eight bit resolution inputs, which can make them a little hard to select any one channel accurately. This command allows you to 'lower' the resolution of these inputs when making channel assignments. This is done by limiting your selection range. You will need to set this adjustment to a point where you can still access all of the channels you need to assign.

# **f) Dumb Bricks:**

This toggle is used to tell the Micro Console that it has Dumb Bricks attached to it. When 'On', the Micro Console will insert some extra delays when accessing the bricks, and knows that it can't jump immediately to any brick frame as it can when controlling Smart Bricks. This command is unavailable if "J6' mode is not selected.

## **g) Step Forward:**

This command tells any Smart or Dumb Bricks to step forward by one frame. The Bricks must be connected to the Micro Console by the Smart Brick Network (for Smart Bricks) or J8 (for Dumb Bricks) for this command to work. The Dumb Brick must also be configured to accept start and reset on its Green Input and External Clock on the Blue. This command is unavailable if 'J6' mode is not selected.

## **h) Step Backward:**

This command tells any Smart Bricks to step backward by one frame. The Smart Bricks must be connected to the Micro Console by the Smart Brick Network for this command to work. This command is unavailable if 'J6' mode is not selected or the 'Dumb Bricks' toggle is  $'On'$ .

# **i) Go To Frame:**

This command tells any Smart or Dumb Bricks to go to the frame selected. Smart Bricks will jump immediately to this frame. Dumb Bricks will need to first reset and then fast forward to the selected frame. The Bricks must be connected to the Micro Console by the Smart Brick Network (for Smart Bricks) or J8 (for Dumb Bricks) for this command to work. The Dumb Brick must also be configured to accept start and reset on its Green Input and External Clock on the Blue. This command is unavailable if 'J6' mode is not selected.

# **j) Set Start Frame:**

This command sets the first frame that will be stored, restored, verified or tested when using these commands. This command is unavailable if 'J6' mode is not selected.

# **k) Set End Frame:**

This command sets the last frame that will be stored, restored, verified or tested. If you are using a 16K Smart Brick, the last frame is at 16,383 frames. You should use 65,535 as a maximum for 64K Smart Bricks.

Dumb Bricks write data into their memory as they are stepping into a frame. For this reason the only way to write to frame zero of a Dumb Brick is to go to the very last frame in the brick and then step forward just one more frame. You can do this manually, or if you set the End Frame to 16,384 for 16K Dumb Bricks and 65,536 for 64K Dumb Bricks it will happen automatically.

This command is unavailable if 'J6' mode is not selected.

# **1) Save Eprom:**

This command is used to save the contents of one eight bit channel of the attached Brick to your computer as a text file.

It first asks which of the four possible channels you would like to save, then tells you to prepare your computer to receive a 'text' file. When prompted, the Micro Console will start sending out data starting at the Start Frame, and continuing to the End Frame.

When the download is complete, you will need to tell your computer to close the file that was being saved, and then hit an <ESC>ape to redraw the screen.

The format of these Eprom files is standard Intel 'HEX'. This can be sent directly to any commercially available Eprom burner. Intel HEX only supports files of up to 65,536 in size. If you are downloading a larger file than this your Eprom burner may have some trouble with it. If this is the case, you can save the Eprom into a number of files of less than 65,536 each.

The Bricks must be connected to the Micro Console by the Smart Brick Network (for Smart Bricks) or J8 (for Dumb Bricks) for this command to work. The Dumb Brick must also be configured to accept start and reset on its Green Input and External Clock on the Blue. This command is unavailable if 'J6' mode is not selected. Your computer must be configured for 'ACK/NAK' or 'Xon/Xoff' handshaking to use this command.

# **2) Verify Eprom:**

This command is used to compare the contents of one eight bit channel of the attached Brick a file that was previously saved to your computer using the Save Eprom command. It first asks which of the four possible channels you would like to verify, then tells you to send a file for comparison. The Micro Console will start comparing the data starting at the Start Frame, and continuing to the End Frame.

If there is an error the Micro Console will tell you the frame at

which it occurred. The Green LEDs will show the data that was expected and the Red LEDs will show you what the Brick had in it. You will need to stop the file download BEFORE you hit the <ESC>ape key to clear the Micro Console.

If the comparison is successful you will need to hit an <ESC>ape to redraw the screen.

The Bricks must be connected to the Micro Console by the Smart Brick Network (for Smart Bricks) or J8 (for Dumb Bricks) for this command to work. The Dumb Brick must also be configured to accept start and reset on its Green Input and External Clock on the Blue. This command is unavailable if 'J6' mode is not selected. Your computer must be configured for 'ACK/NAK' or 'Xon/Xoff' handshaking to use this command.

#### **3) Restore Eprom:**

This command is used to receive a file from your computer and store it in one eight bit channel of the attached Brick. Normally this file was previously saved using the Save Eprom command. The Micro Console first asks which of the four possible channels you would like to restore, then tells you to send the file to put in this channel. The Micro Console will start saving the data in the Brick starting at the Start Frame, and continuing to the End Frame.

If there is an error the Micro Console will tell you the frame at which it occurred. You will need to stop the file download BEFORE you hit the <ESC>ape key to clear the Micro Console.

The Bricks must be connected to the Micro Console by the Smart Brick Network (for Smart Bricks) or J8 (for Dumb Bricks) for this command to work. The Dumb Brick must also be configured to accept start and reset on its Green Input and External Clock on the Blue. This command is unavailable if 'J6' mode is not selected. Your computer must be configured for 'ACK/NAK' or 'Xon/Xoff' handshaking to use this command.

# **4) Save Archive:**

This command is used to save the contents of all four eight bit channels of the attached Brick to your computer as a text file.

It first asks you to prepare your computer to receive a 'text' file. When prompted, the Micro Console will start sending out data starting at the Start Frame, and continuing to the End Frame.

When the download is complete, you will need to tell your com-
puter to close the file that was being saved, and then hit an <ESC>ape to redraw the screen.

The format of these archive files is similar to Intel 'HEX'. The big difference is that it contains four channels worth of data. It will not work directly with any commercially available Eprom burners.

The Bricks must be connected to the Micro Console by the Smart Brick Network (for Smart Bricks) or J8 (for Dumb Bricks) for this command to work. The Dumb Brick must also be configured to accept start and reset on its Green Input and External Clock on the Blue. This command is unavailable if 'J6' mode is not selected. Your computer must be configured for 'ACK/NAK' or 'Xon/Xoff' handshaking to use this command.

#### **5) Verify Archive:**

This command is used to compare the contents of all four eight bit channels of the attached Brick a file that was previously saved to your computer using the Save Archive command. It prompts you to send a file for comparison. The Micro Console will start comparing the data starting at the Start Frame, and continuing to the End Frame.

If there is an error the Micro Console will tell you the frame at which it occurred. The Green LEDs will show the data that was expected and the Red LEDs will show you what the Brick had in it. You will need to stop the file download BEFORE you hit the <ESC>ape key to clear the Micro Console.

If the comparison is successful you will need to hit an <ESC>ape to redraw the screen.

The Bricks must be connected to the Micro Console by the Smart Brick Network (for Smart Bricks) or J8 (for Dumb Bricks) for this command to work. The Dumb Brick must also be configured to accept start and reset on its Green Input and External Clock on the Blue. This command is unavailable if 'J6' mode is not selected. Your computer must be configured for 'ACK/NAK' or 'Xon/Xoff' handshaking to use this command.

#### **6) Restore Archive:**

This command is used to receive a file from your computer and store it in all four eight bit channels of the attached Brick. Normally this file was previously saved using the Save Archive command. The Micro Console prompts you to send the file to put in the Brick. The Micro Console will start saving this data starting at the Start Frame, and continuing to the End Frame.

If there is an error the Micro Console will tell you the frame at which it occurred. You will need to stop the file download BEFORE you hit the <ESC>ape key to clear the Micro Console.

The Bricks must be connected to the Micro Console by the Smart Brick Network (for Smart Bricks) or J8 (for Dumb Bricks) for this command to work. The Dumb Brick must also be configured to accept start and reset on its Green Input and External Clock on the Blue. This command is unavailable if 'J6' mode is not selected. Your computer must be configured for 'ACK/NAK' or 'Xon/Xoff' handshaking to use this command.

#### **7) Clear Brick:**

This command is used to erase the all or part of the memory of the attached Brick. It will start clearing the memory at the Start Frame, and continue to the End Frame.

#### **r) Restore Default Config.:**

This command is used to reload the default EEprom settings for the Micro Console. These settings are not permanently saved until you use the Save Current Configuration command.

#### **s) Save Current Config.:**

This command is used to write all of the current settings on the Micro Console to the nonvolatile EEprom. All settings, including the assignments on the front of the Micro Console will be saved. Every time the Micro Console is turned on it will return to these settings. You can change these power-on defaults just by using this command again.

### **t) Test Brick:**

This command is used to test the operation of an attached record/playback Brick. Testing will start at the Start Frame, and continue to the End Frame. Data in the Brick between these two points will be erased.

This command prompts you for the number of times you would like it to perform each test. It then tests the inputs and outputs of the attached Brick. If it passes this test then it does first a 'walking ones' test, two 'checker board' tests, and ends by clearing the Brick's memory.

If there is an error the Micro Console will tell you the frame at which it occurred. The Green LEDs will show the data that was expected and the Red LEDs will show you what the Brick had in it.

### **^t) Test Playback-Only Brick:**

This command is used to test the operation of an attached Playback-only Brick. Testing will start at the Start Frame, and continue to the End Frame. The Brick to be tested must have a set of four Eproms installed that have the data for the 'walking ones' test in them.

This command prompts you for the number of times you would like it to perform each test. If there is an error the Micro Console will tell you the frame at which it occurred. The Green LEDs will show the data that was expected and the Red LEDs will show you what the Brick had in it.

To make an Eprom set that has the 'walking ones' test data in it you will need a record/playback Brick of the same size as the Playback-only Brick you are testing. We typically used a 64K file burned into four 27C512s. To generate the Eprom files:

- 1) Set the Brick Start Frame and Brick End Frame to cover the size Brick you are generating Eproms for.
- 2) Start testing the attached record/playback Brick. After the Micro Console writes the 'walking ones' test data, but before it writes the first 'checkerboard' test data, turn off the '**Record'** keyswitch on the Brick. The Micro Console will continue testing the Brick and confirm that the 'walking ones' data is OK. It will then attempt to write the first checkerboard test data. It won't be able to write this test data because the **'Record**' keyswitch is turned off. The verification will fail as soon as it starts checking the 'checkerboard' data. Don't worry, you want this to happen.
- 3) Use the ë**Save Eprom**í command above four times to save each of the four channels in the Record/Playback Brick.
- 4) Burn these four Eprom Files into Eproms.

## **MICRO CONSOLE BUTTONS:**

The Micro Console has four **Blue** '**Assignment**' **button**s which represent the four eight bit channels you can use. Once any of the inputs has been assigned, it can temporarily be '**punched out**' (put into a '**Playback**' **mode**, even if programming a show) or '**punched in**' (put back into '**Record**' **mode**). You just momentarily press the Blue 'assignment' key for any of the assigned inputs to punch it out. The Green LED that shows that the input was assigned will then start to flash. To punch it back in, you press the **blue** '**Channel**' **button** again. If you punch any analog in or out while PC**ï**MACs is recording a show and the AUTO INBETWEEN function has been turned '**On**', PC<sup>·</sup>MACs will automatically remove any jump that might have been created at the punch points.

The thirty-two white buttons are for programming digital functions. When they are active for programming, the Green LEDs on each button show that the individual button is active for programming. The Red LEDs show any data that has previously been programmed.

The five gray buttons are the command buttons. These are used as follows:

#### **Hex/Decimal/Percent:**

This button is used to select which numbering system will be used by the Micro Console. The numbering system can also be selected using the 'Hex/decimal/percent' command on the menu accessed through the serial port. The numbering systems are:

**HEXadecimal:** Values are shown as '00h' to 'FFh'

**Decimal:** Values are displayed as '0' to '255'

**Percent:** Values are displayed as '0' to '100'

#### **Alternate/Reverse.:**

This button is used to reverse any of the analog inputs or make any of the digital inputs into 'alternate' action (push '**On**'/push '**Off**') inputs.

Note that when you make any digital input port into alternate action, all eight bits in that port will be affected. If you are working with as PC**ï**MACs System, you can use some bits on the same channel as momentary inputs by assigning the same output to another digital input channel. This port can then be used as your momentary inputs.

To use the **ALT./REV**. command key:

- 1) Momentarily press the '**Alternate/Reverse**' **button**. The Yellow LED on this button will light to show that we are in '**Alternate/Reverse**' **mode**.
- 2) Choose which of the previously assigned channels you would like to reverse (for analogs) or make into 'alternate' action (for digital inputs). Momentarily press the **Blue** '**Assignment**' **button** for that input port. The Yellow LED on it will light to show that it is now **Reversed** or in '**Alternate Action**' **mode**. The Yellow LED on the **Alternate/Reverse** will turn '**Off**'.

If you need to remove the '**Alternate/Reverse**' **mode** from any of the programming console's inputs, just repeat the above two steps.

If you have pressed the '**Alternate/Reverse**' **button** and decide that you donít really want to **Alternate/Reverse** anything, it can be canceled by momentarily pressing the **Blue** '**Assignment**' **button** for any unassigned channel. If no other buttons are pushed, this button will cancel itself after five seconds.

#### **Analog/External/Digitals:**

This is the button you use to select which mode each of the four Micro Console channels will be operating in. The decimal points on the LED displays show the current mode. To use this command:

- 1) Press this button. The adjacent Yellow LED will light to show that it has been pressed.
- 2) Press the **Blue** '**Assignment**' **button** for the input you wish to change. The Decimal point LED for that channel will then shift to the next position to show the new mode.
- 3) Repeat steps #1 and #2 until the channel is in the mode you would like it to be in.

If you have pressed the **Analog/External/Digitals** button and decide that you donít really want to change anything, it can be canceled by momentarily pressing the **Blue** '**Assignment**' **button** for any unassigned channel. If no other buttons are pushed, this button will cancel itself after five seconds.

#### **Assign:**

This is the button you use when you want to assign any of the input channels on the Micro Console to one of the outputs attached to the system. In all the animation systems Gilderfluke & Company builds, a Green LED on the input indicates that the input has been assigned and is active for programming. A flashing Green LED indicates

that the input has been assigned, but has been temporarily ëpunched-outí (taken out of '**Record**' **mode**). To assign any Micro Console input to any output:

- 1) Press and release the '**Assign**' **button**. Its Yellow LED will light and the LED displays will change to show the four currently assigned channel numbers. This shows that the console is now in '**Assign**' **mode**.
- 2) Now you choose which channel you would like to assign. Press and hold the **Blue** '**Assignment**' **button** that represents the Micro Console channel you would like to assign. The Green LED on the button will light.

If operating in PC $\cdot$ MACs mode, a window will appear on the screen of your PC that shows the name you have given the output which this input is assigned. If the input wasn't previously assigned, then the most recently assigned or unassigned output will be displayed.

3) If programming record/playback Bricks, the Micro Console Channels are hardwired to the appropriate Brick channels so you can skip this step.

If operating with a PC $\cdot$ MACs system or using the DMX-512 output from the Micro Console, you will need to tell the Micro Console which output channel this input channel needs to be sent to. To select another output channel, use the pot for that channel. If you are working with a PC**ï**MACs system, as you rotate the knob, the window on the screen of the PC will change to show the output channels as they pass.

4) If you are assigning a digital port, then you can now decide which of the eight bits within that port will be active for programming. You do this by pressing the individual white buttons that represent the individual bits on that port. As you do so, the Green LEDs on each key will toggle '**On**' and '**Off**'. A Green LED that is left '**On**' when you complete the assignment will be active for programming. All others will be left in '**Playback**' **mode** and any data already recorded on them wonít be altered.

If attached to a PC**ï**MACs System and '**Manual**' **mode** is '**On**', these pushes will also be sent out the outputs as you make them.

5) To complete the assignment process, just release the **Blue** '**Assignment**' **button** for the input you are assigning. You have been holding it all this time, haven't you? The Yellow LED on the '**Assign**' **button** will turn '**Off**'.

If attached to a PC**ï**MACs System and the **Preferences pulldown /** '**Quick Channels**' option is '**On**', if the output channel you have selected has never before been used, it will be used to create a new eight bit analog or digital channel.

If you have pressed the '**Assign**' **button** and decide that you donít really want to assign anything, it can be canceled by pressing either **ALT./REV**. or **UnAssign** and then the **Blue** '**Assignment**' **button** for any unassigned channel. If no other buttons are pushed, this button will cancel itself after five seconds.

#### **Unassign:**

As you would probably expect, this button is used to clear an assignment you have previously made to any of the input ports on the console. To use it:

- 1) Momentarily press the '**UnAssign**' **button**. Its Yellow LED will light and the LED displays will change to show the assigned channel numbers. This shows that the console is now in '**UnAssign**' **mode**.
- 2) Choose which of the previously assigned inputs you would like to clear. Momentarily press that inputís **Blue** '**Assignment**' **button**. Both the LEDs on the selected inputís **Blue** '**Assignment**' **button** and the Yellow LED on the '**UnAssign**' **button** will go out.

If you have pressed the '**UnAssign**' **button** and decide that you donít really want to **UnAssign** anything, it can be canceled by momentarily pressing the **Blue** '**Assignment**' **button** for any unassigned input. If no other buttons are pushed, this button will cancel itself after five seconds.

Once you have the Micro Console assigned as you like it, you can take a 'snapshot' of the current configuration, name it, and save it for later retrieval. To do this, select the ë**Save Console Preset**' command from the **RealTime pulldown** menu in PC**ï**MACs. This will ask you for a name for this new preset (or you can use a name from the list of 'standard' names you have previously entered). To retrieve any **Console Preset** that you have saved, you can select it from the '**Current Console**' **popup** on the main screen or from the **RealTime pulldown /** '**Load Console Preset**' command. Either of these will instantly load the console with your previously saved

#### **Console Preset**.

The Micro Console is attached to PC**ï**MACs through the Console Serial Port on the MACs-SMP Smpte Card. This link runs at 250 KBaud using RS-422 drivers and receivers. For most short wire lengths, standard RJ-11 modular telephone wire can be used. If the distance is great, then a shielded twisted pair cable may be needed. Please refer to the section of this manual covering the MACs-SMP Smpte Card for details on this connection.

# **26: Togglodyte Animation Test Tool**

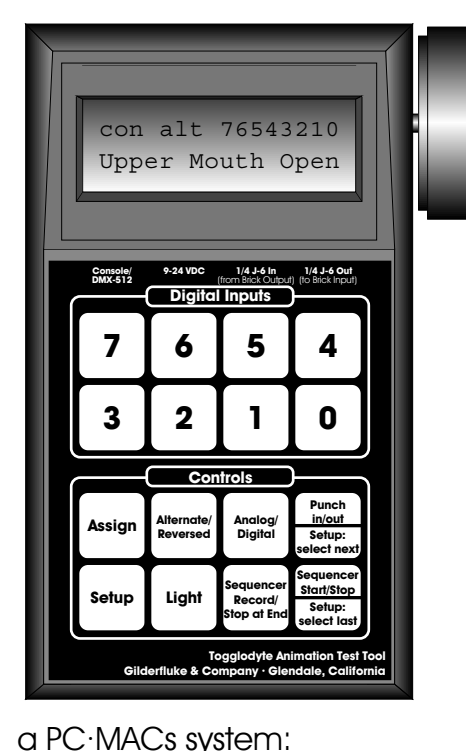

The Togglodyte is a small handheld Programming Console which is typically used by service personnel to manipulate and move the animated figures that are attached to the Show Control System. It can also be used as a simple programming console for generating animation data in real time.

The Togglodyte has a two line LCD display and sixteen keys on its front. It can run from an external power supply or its onboard battery.

The Togglodyte can attach to

- 1) To the Serial Programming Console Connection on the MACs-SMP Smpte Card. In this mode, the Togglodyte acts as a handheld single channel programming console. Any eight bit digital port or single analog port can be selected on the Togglodyte. Data can then be sent to the selected port just as if a full-sized PC•MACs Programming Console were attached to it. Save Console Preset and Load Console Preset commands from PC•MACs will treat the digital side of the Togglodyte as 'Digital A', and the analog side as 'Encoder B'.
- 2) The Togglodyte has an eight bit wide 1/4 J6 input and output. This allows it to be attached right to the outputs of a PC•MACs Digital Output Card (or the output of any of our

other Show Control Systems) at the controlled device. Data coming from the animation system can be monitored, or modified. The selected eight bit port can be used as eight individual digital outputs or one eight bit wide analog port.

- 3) The Togglodyte can work with DMX-512 in two different modes.
	- a) It can act as a source of DMX-512 data, transmitting a stream to any DMX-compatible device. The data in the selected eight bit digital channel or analog channel (any resolution) is included in the transmitted data stream.
	- b) It can receive a stream of DMX-512 compatible data and insert the selected eight bit digital channel or analog channel (any resolution) in the retransmitted data stream.

The command keys on the Togglodyte are used as follows:

#### **Assign:**

This is the button you use when you want to assign the input channel on the Togglodyte to one of the outputs attached to the system. If the Togglodyte is in '**Setup**' **mode**, or is currently running or recording a sequence, this command will be unavailable. It is used as follows:

- 1) Momentarily press the '**Assign**' **button**. The word 'assign' will appear in the upper line of the LCD display to show that the Togglodyte is now in '**Assign**' **mode**. The current assignment of the analog or digital input will be shown on the lower line of the display. The name of the selected channel will appear on the screen of the PC.
- 2) To select another output channel, use the analog input to select it. As you rotate the analog, the window on the screen of the PC will change to show the output channels as they pass.
- 3) If you are assigning a digital port, then you can now decide which of the eight bits within that port will be active for programming. You do this by pressing the individual buttons that represent the individual bits on that port. As you do so, the bit

numbers of each bit will toggle '**On**' and '**Off**' on the upper line of the display (If '**Manual**' **mode** is '**On**', these pushes will also be sent out the outputs as you make them). A bit number which is left '**On**' when you complete the assignment will be active for programming. All others will be left in '**Playback**' **mode** and any data already recorded on them won't be altered.

4) To complete the assignment process, just press the '**Assign**' **button** again. If the output channel you have selected has never before been used, it will be used to create a new eight bit analog or digital channel if the **Preferences pulldown**/'**Quick Channels**' option is turned '**On**'.

When you complete the assignment of any channel of a Togglodyte operating in '**Console**' **mode**, PC**•**MACs will send the name(s) for the selected channels it. These will then be shown on the lower line of the display (digital functions won't be shown until the individual bits become active). If you have assigned an analog function, PC**•**MACs will also send the Togglodyte the resolution for the selected channel. Until this arrives, an 'err:' will be displayed on the lower line of the LCD display. The number represents the current value for the internal resolution byte. If you assign an analog to an invalid or nonexistent channel or a set of digitals, then PC**•**MACs will never send a resolution byte to the Togglodyte, and the analog input will remain in the '**err**' **mode**.

If you have pressed the '**Assign**' **button** and decide that you don't really want to assign anything, it can be canceled by pressing Assign again.

#### **Alt./Rev.:**

This button is used to reverse the direction of the analog input, or make the digital inputs into 'alternate' action (push '**On**'/push '**Off**'). Note that when you make the digital input port into alternate action, all eight bits in that port will be affected. To use the **ALT./REV**. command key:

1) Momentarily press the '**ALT./REV.**' **button**. The word 'alt' will appear in the upper line of the display if the Togglodyte is in '**Analog**' **mode**, or '**rev**' if in '**Digital**' **mode**.

If you need to remove the '**Alternate/Reverse**' **mode** from any of the programming console's inputs, just repeat the above step.

#### **Analog/Digital:**

The Togglodyte can be used in either digital input or analog input modes. This button is used to toggle between these two modes. To use this command:

1) Momentarily press the '**Analog/Digital**' **button**. The display will change to reflect the new condition of the Togglodyte.

#### **Punch in/Punch out:**

Once any of the inputs has been assigned, it can temporarily be 'punched out' (put into a '**Playback**' **mode**, even if PC**•**MACs is programming a show) or 'punched in' (put back into active mode). When it is punched out, data will be fed through the Togglodyte from the programming console input (when operating in '**Console**' **mode**), the 1/4 J6 input (when operating in '**J6**' **mode**), or the incoming DMX-512 data stream (when operating in '**DMX-512**' **mode**) to the outputs. In this way you can monitor the programmed data which is being sent to a figure. To use this command:

1) You just momentarily press the **Punch in/Punch out** to punch it in or out. The word 'Pout' will appear on the display to show that a channel has been punched out (a digital function will have it's assigned bit numbers changed to 'x's as well).

If you punch the analog in or out while PC**•**MACs is recording a show and the AUTO INBETWEEN function has been turned '**On**', PC**•**MACs will automatically remove any jump that might have been created at the punch points.

#### **Setup:**

This button is used to adjust various settings used in the Togglodyte. This command is not available if the Togglodyte is already in '**Assign**' **mode**, or if it is running the Sequencer. To use this command:

- 1) Press the '**Setup**' **button**. The currently setting to be adjusted will be shown on the LCD display.
- 2) To select any other setting, rotate the analog input knob. The settings will scroll by as you do.
- 3) To actually adjust the settings, the '**Setup: select next**' and '**Setup: select last**' **buttons** are used 1 .
- 4) To exit the '**Setup**' **mode**, just press the '**Setup**' **button** again.
- <sup>1</sup> These same buttons are used for **Punch in/Punch out** and **Sequencer Start** when the Togglodyte is not in the '**Setup**' **mode.**

The settings that can be adjusted through the '**Setup**' **mode** are:

- 1) **Operating Mode:**
	- a) **Programming Console**: For use with a PC**•**MACs system. The Togglodyte acts as a single channel programming console. For the specifications of the 1/4 J6 cabling, see the other sections of this manual.
	- b) **1/4 J6**: For use with smaller animation systems or connection right at the digital outputs from a PC**•**MACs system. The digital 1/4 J6 output from the animation system is attached to the 'input' on the Togglodyte (optionally), and the figure is attached to the 1/4 J6 output from the Togglodyte (optionally). DMX-512 is transmitted by the Togglodyte on each frame when operating in this mode. The wire between the Togglodyte and the PC**•**MACs system (specifically the MACs-SMP Smpte Card) is a standard straight-through RJ-11 telephone style connector.
	- c) **DMX-512:** For use when receiving a DMX-512 data stream monitoring and/or modifying it, and then retransmitting it. This requires a special DMX-512 cable for connections to the Togglodyte. This is wired as follows:

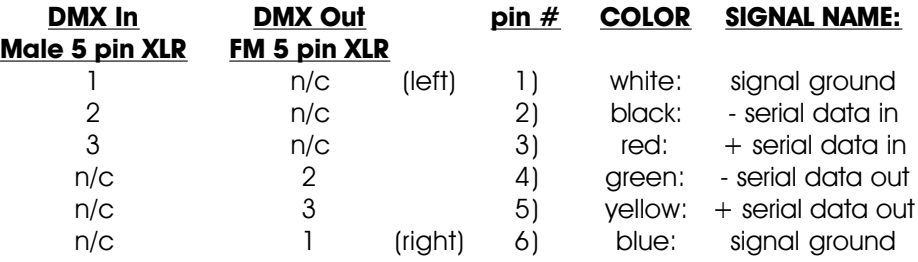

- 2) **Sequencer mode**:
	- a) **Record/Play Sequencer**: Allows a single eight bit channel to be recorded and played back repeatedly.
	- b) **Two Phase Timer**: Pulses all of the digital bits together.
	- c) **Four Phase Timer**: Pulses odd and even numbered bits alternately.
- 3) **Numbering System**: Allows you to select what type of numbering system will be used on the Togglodyte.

**HEXadecimal:** Values are shown as '00h' to 'FFh'

**Decimal:** Values are displayed as '0' to '255'

**Percent:** Values are displayed as '0' to '100'

- 4) **Normal Encoder Prescaler**: This allows you to set the divider used on the analog input when manipulating any analog function. A larger divisor lowers the sensitivity of the analog input. Ten different rates between /1 to /100 are available.
- 5) **Special Encoder Prescaler**: This allows you to set the divider used on the analog input when in **Assign** or '**Setup**' **modes**. A larger divisor lowers the sensitivity of the analog input. Ten different rates between /1 to /100 are available.
- 6) **Frame Rate**: This is the update speed used when operating in '**J6**' **mode** (both of the other modes get their frame rate from the system to which they are attached). Ten different frame rates are available from twenty to two hundred Frames Per Second.
- 7) **Digital Name**: This allows you to enable or disable the display of the names of digital functions when operating in the PC**•**MACs programming '**Console**' **mode**. You can select whether: 1) none, 2) all the names within an eight bit channel, or 3) only names of those bits which have been selected will be displayed on the Togglodyte.
- 8) **Digital Number**: This allows you to toggle on and off whether the numeric value for a digital port will be displayed.
- 9) **Analog Number**: This allows you to toggle on and off whether the numeric value for an analog port will be displayed. Values of analogs beyond eight bits can not be displayed in decimal mode, and will default to Hex numeric values.
- 10) **Timer A**:
- 11) **Timer B**:
- 12) **Timer C**:
- 13) **Timer D**: These allow you to modify the times used for the sequencer in timer mode. The range of entry is from 0 to 9.9 seconds for each of these.
- 14) **Backlighting Stay On**: This allows you to set the amount of time the backlighting will stay on when the Togglodyte is being operated from batteries. The range of entry is from 0 to 9900 seconds, with one hundred seconds resolution. If you

want the backlighting to stay on forever once it is turned on, just set it to 0000.

- 14) **Battery Stay On**: This allows you to set the amount of time the Togglodyte will stay on when it is being operated from batteries. The range of entry is from 0 to 9900 seconds, with one hundred seconds resolution. If you want the Togglodyte to stay on forever once it is turned on, just set it to 0000.
- 15) **Default to Digital/Analog Input**: This allows you to select which mode the Togglodyte will be in each time it is turned on.
- 16) **Default Digital Channel**: This allows you to set the channel number which will be used for the digital channel each time the Togglodyte is turned on.
- 17) **Digital Default Momentary/Alternate Action**: This allows you to set the input mode for the digitals each time the Togglodyte is turned on.
- 18) **Default Analog Channel**: This allows you to set the channel number which will be used for the analog channel each time the Togglodyte is turned on.
- 19) **Analog Default Normal/Reversed Direction**: This allows you to set the direction used by the analog input each time the Togglodyte is turned on.
- 20) **Default Analog Resolution**: This allows you to set the analog resolution which will be used each time the Togglodyte is turned on.
- 21) **DMX-512 Checksum**: This allows you to set whether the checksum used to verify the quality of DMX-512 data will be used by the Togglodyte on transmission, reception or both. This sixteen bit checksum is transmitted or received in the two hundred fifty-seventh and two hundred fifty-eighth time slots of the DMX-512 data stream. This is an extension to the DMX-512 standard which is unique to Gilderfluke & Company equipment.
- 22) **Write to EEprom/Read from EEprom**: Pressing the '**Setup: select next**' **button** will write the current settings to the Togglodyte's EEprom. These settings will then be loaded into the Togglodyte each time it is turned on. Pressing the '**Setup: select last**' **button** will read the saved settings from EEprom if you ever need to get them back after screwing something up

really badly.

If you ever need to reload the default settings from the Eprom into the Togglodyte, press and hold both the '**Assign**' and '**Setup**' **buttons** when you turn the Togglodyte on. This will load the defaults into the Togglodyte, but not write it the EEprom (it also puts the Togglodyte into '**Setup**' **mode**). To save it permanently, you must select the **Write to EEprom/Read from Eprom** setting and press the '**Setup: select next**' **button**.

If the Togglodyte is running from batteries, it will normally shut off after the delay set by the **Battery Stay On** time. If you want to have the Togglodyte turn off immediately (well, almost immediately), press the '**Setup**' **button** to enter this mode, and then press the '**Assign**' **button**. The Togglodyte will turn off in about 5 seconds.

#### **Light:**

Whenever the Togglodyte is running from an external power source, the LCD display's backlighting is always turned '**On**'. When running from the Togglodyte's internal battery, it must be turned '**On**' manually. This button is used to do this. The light will turn '**Off**' by itself after the time delay set under the **Setup** command. Time delays from 0 to 9900 seconds are available.

#### **Sequencer Record:**

When the Togglodyte's sequencer '**Record/Playback**' **mode** has been selected under the **Setup** command, this button is used to prepare the Togglodyte for recording a sequence. When it is pressed, the word 'rec' will appear on the LCD display to show that the Togglodyte is ready to record. This will cancel itself out after approximately 5 seconds if no other button is pressed. When the '**Start/Stop Sequencer**' **button** is pressed, the 'rec' on the display will change to a 'REC' and any movements on the Togglodyte's analog or digital inputs (depending on the '**Analog/Digital**' **mode**) will be recorded. Recording is terminated by pressing the '**Start/Stop Sequencer**' **button** again, or when the Togglodyte runs out of memory (the recording capacity is approximately 6000 frames).

#### **Start/Stop Sequencer:**

The Togglodyte's sequencer is used to send signals to the outputs of the animation system without having to manually operate the Togglodyte. This allows you to pulse a digital, or send a programmed sequence to an analog function while you set down the Togglodyte to work on the figure. This button starts the sequencer running the first time it is pressed, and stops it the second time. While the sequencer is running, entry into the '**Assign**' or '**Setup**' **modes** is disabled. There are two modes of operation for the sequencer:

- a) **Record/playback:** This allows you to record a sequence on any single eight bit channel (analog or digital) and play it back. The source of the recorded data can be your button presses and knob twisting on the Togglodyte, or it can record the data coming in from a preprogrammed sequence from the programming console input (when operating in '**Console**' **mode**), the 1/4 J6 input (when operating in '**J6**' **mode**), or the incoming DMX-512 data stream (when operating in '**DMX-512**' **mode**). This allows you to record a short piece of a particularly troublesome show for playback and testing. When you write the configuration to the Togglodyte's EEprom, the first 500 or so bytes of any recorded sequence will be saved permanently. This sequence will be available the next time the Togglodyte is turned on.
- b) **Timer:** This mode is typically used to test digital functions. It has two modes of operation:
	- 1) **Two Phase Mode:** All the digitals that are assigned will be turned on for the time period set by **Timer A** (all timers are adjustable from 0 to 9.9 seconds through the '**Setup**' **mode**). it then turns all of the digitals off for the period set by **Timer B** and repeats. This allows any of the digitals to be cycled on and off together.
	- 2) **Four Phase Mode:** Digitals 0, 2, 4 and 6 will be turned on for the time period set by **Timer A** if they are currently assigned. The Togglodyte then turns all of the digitals off for the period set by **Timer B**. Digitals 1, 3, 5 and 7 will be turned on for the time period set by **Timer C** if they are currently assigned. All of the digitals are then turned off again for the period set by **Timer D** and the whole sequence repeats. This allows pairs digital outputs to be cycled on and off alternately. All timers are adjustable from 0 to 9.9 seconds through the '**Setup**' **mode**.

Twenty percent find it in the kitchen or bathroom.

## **27: Encoder Input Console**

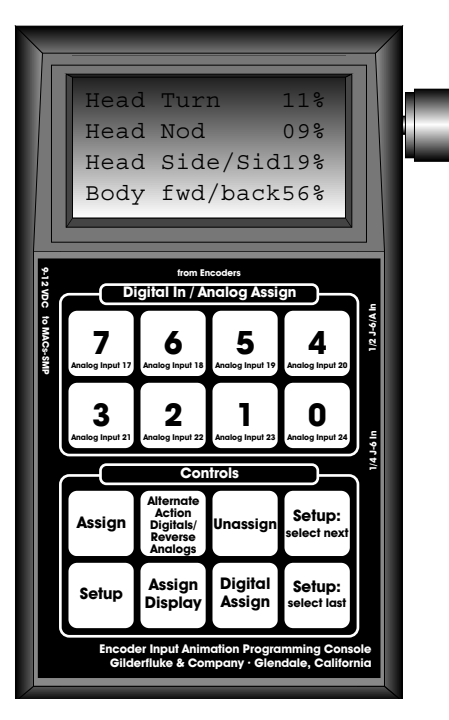

The Encoder Input Console is a small Programming Console 'front end' which can be used with your own incremental Encoders or potentiometers. For programming digital functions, eight digital inputs are available.

Incremental Encoders are basically 'digital potentiometers'. Being digital, they can be used for higher accuracy inputs than you can get with analog input devices like real potentiometers. When used with the Encoder Inputs, accuracies to thirty-two bits of resolution are available. This translates to being able to command a position to an accuracy

of 1/4,294,967,296. In real-world terms, this means that if you had a motion that traversed 67 miles, you would be able to position the movement within .001 of an inch. Encoder inputs can be used in high accuracy applications like motion base and camera control.

Incremental Encoders put out two square waves,  $90^\circ$  delayed from one another. Which one leads and which one lags is determined by which direction the shaft is being rotated. The **Encoder Input Console** can take the signals from up to eight incremental encoders and turn them into position information.

Encoders are available in a variety of shapes and sizes. Many look much like the standard rotary potentiometers that they replace. Others are mounted in metal enclosures for use in abusive environments. The 'resolution' of an encoder determines how many pulses it will put out for each revolution of the shaft. Common resolutions are thirty-two through 2500 pulses per revolution. The **Encoder Input Console** multiplies these counts by four,

so that the effective resolution is always four times the number of pulses per revolution the encoder produces.

Often 'industrial' incremental encoders will feature 'complimentary' outputs. These are often called 'Differential Line Driver Outputs' by their manufacturers. This means that instead of two outputs, they send out two normal outputs and the compliment of these outputs. These are typically at the RS-422 levels that are used throughout the PC**•**MACs systems. This allows them to operate over longer distances and in higher noise environments.

Penny and Giles in England makes encoders that look and act much like a linear potentiometer. You can make something like this by putting a flat belt pulley on a normal encoder and a second pulley a short distance away. A belt then runs over these two pulleys. Moving the belt rotates the encoder's shaft.

For lower resolution applications, the **Encoder Input Console** also features eight analog inputs which can be used with potentiometers or other analog sources of voltage. Resolutions supported on the analog inputs are eight and twelve bits. The input range can be selected for 0-5 volts, 0-10 volts,  $+/-$  5 volts, or  $+/-$  10 volts.

The **Encoder Input Console** attaches to a PC**•**MACs system as a 'serial' programming console. This is selected under the **Preferences pulldown**/'**Hardware**' dialog. **Save Console Preset** and **Load Console Preset** commands from PC**•**MACs will treat the digital side of the **Encoder Input Console** as 'Digital A', and the encoder/analog side as analog inputs 17 through 24.

The Command Keys on the **Encoder Input Console** are used as follows:

#### **Assign:**

This is the button you use when you want to assign the input channel on the **Encoder Input Console** to one of the outputs attached to the system. If the **Encoder Input Console** is in '**Setup**' **mode** this command will be unavailable. It is used as follows:

- 1) Momentarily press the '**Assign**' **button**. The display will ask you which input you would like to assign. The digital inputs are represented by the **blue** '**Digital Assign**' **button**. The Encoder/Analog inputs are represented by either the **Blue** '**Assignment**' **button**s or, optionally, by the external switch closure inputs.
- 2) Press and hold the **Blue** '**Assignment**' **button** for the input you want to assign. The digital inputs are represented by the **blue**

'**Digital Assign**' **button**. The Encoder/Analog inputs are represented by either the **Blue** '**Assignment**' **buttons** or, optionally, by the external switch closure inputs. The number of the input and the current assignment of the analog or digital input will be shown on the LCD display. The name of the selected channel will appear on the screen of the PC.

- 3) To select another output channel, rotate the encoder knob on the right of the **Encoder Input Console**. As you rotate the encoder, the LCD display and the window on the screen of the PC will change to show the output channels as they pass.
- 4) If you are assigning a digital port, you can now decide which of the eight bits within that port will be active for programming. You do this by pressing the individual buttons that represent the individual bits on that port  $^{\text{!}}$  . As you do so, the bit numbers of each bit will toggle '**On**' and '**Off**' on the upper line of the LCD display (If '**Manual**' **mode** is '**On**', these pushes will also be sent out the outputs as you make them). A bit number which is left '**On**' when you complete the assignment will be active for programming. All others will be left in '**Playback**' **mode** and any data already recorded on them won't be altered.
- 5) To complete the assignment process, just release the **Blue** '**Analog Assign**' **button** that represents the input being assigned. If the output channel you have selected has never before been used, it will be used to create a new eight bit analog or digital channel if the **Preferences pulldown/**'**Quick Channels**' option is turned '**On**'.

When you complete the assignment of any channel on the **Encoder Input Console** operating in '**Console**' **mode**, PC**•**MACs will send the name(s) for the selected channels to it. These will then be shown on the LCD display (digital functions won't be shown until the individual bits become active). If you have assigned an analog function, PC**•**MACs will also send the **Encoder Input Console** the resolution for the selected channel. Until this arrives, an 'err:' will be displayed on the LCD display. The number represents the current value for the internal resolution byte. If you assign an analog to an invalid or nonexistent channel or a set of digitals, then PC**•**MACs will never send a resolution byte to the **Encoder Input Console**, and the analog

Depending on the option selected, the digital inputs will be either the eight buttons at the top of the **Encoder Input Console** or whatever switches have been attached to the 1/4 J6 input.

input will remain in the '**err**' **mode**.

If you have pressed the '**Assign**' **button** and decide that you don't really want to assign anything, it will time out after about five seconds and return to the normal operating mode.

#### **Alternate Action Digitals/Reverse Analogs:**

This button is used to reverse the direction of the analog input, or make the digital inputs into 'alternate' action (push '**On**'/push '**Off**'). Note that when you make the digital input port into alternate action, all eight bits in that port will be affected. To use the **Alternate Action Digitals/Reverse Analogs** command key:

- 1) Momentarily press the '**Alternate Action Digitals/Reverse Analogs**' **button**. The LCD display will change to ask you to press the **Blue** '**Assignment**' **button** that represents the input you want to affect.
- 2) Press the **Blue** '**Assignment**' **button** for the input you want to **alternate/reverse**. The digital inputs are represented by the **blue** '**Digital Assign**' **button**. The Encoder/Analog inputs are represented by either the **Blue** '**Assignment**' **buttons** or, optionally, by the external switch closure inputs.

If you need to remove the '**Alternate/Reverse**' **mode** from any of the programming console's inputs, just repeat the above steps.

If you have pressed the '**Alternate Action Digitals/Reverse Analogs**' **button** and decide that you don't really want to change anything, it will time out after about five seconds and return to the normal operating mode.

#### **Unassign:**

As you would probably expect, this button is used to clear an assignment you have previously made to any of the input ports on the console. To use it:

- 1) Momentarily press the '**UnAssign**' **button**. The LCD Display will change to ask you to press the **Blue** '**Assignment**' **button** that represents the input you want to affect. This shows that the console is now in '**UnAssign**' **mode**.
- 2) Choose which of the previously assigned inputs you would like to clear. The digital inputs are represented by the **blue** '**Digital Assign**' **button**. The Encoder/Analog inputs are represented by either the **Blue** '**Assignment**' **button**s or, optionally, by the external switch closure inputs. Momentarily press that in-

#### put's **Blue** '**Assignment**' **button**. The input will be **UnAssigned**.

When you unassign any input port, the output address which that port had been using is stored. It will be used as the starting address when you start to assign any other input port (if it isn't already assigned to something else). This gives you a quick way of moving an output assignment from one input port to another using only four keystrokes:

- 1) **UnAssign**
- 2) **Blue** '**Assignment**' **button** to be removed
- 3) **Assign**
- 4) **Blue** '**Assignment**' **button** where you want to put it.

If you have pressed the '**UnAssign**' **button** and decide that you don't really want to **UnAssign** anything, it can be canceled by momentarily pressing the **Blue** '**Assignment**' **button** for any unassigned input. If no other buttons are pushed, this button will cancel itself after five seconds.

#### **Assign Display:**

The LCD has three different modes of operation:

- 1) Normal Mode: Each of the four lines can display the name and/or numeric values for one input channel. As inputs are assigned, they are automatically displayed on the LCD display as follows:
	- 1) First Line of LCD Display: Encoder/Analog input 17, Encoder/Analog input 21, Digital Inputs
	- 2) Second Line of LCD Display: Encoder/Analog input 18 and Encoder/Analog input 22
	- 3) Third Line of LCD Display: Encoder/Analog input 29 and Encoder/Analog input 23
	- 4) Fourth Line of LCD Display: Encoder/Analog input thirty and Encoder/Analog input twenty-four

To change what is displayed on any line of the display, press the '**Assign Display**' **button** until you see the number of the display line you want to change, then press the **Blue** '**Assignment**' **button** that represents the input you want to display.

2) Eight Encoder/Analog Inputs: When this mode is selected by pressing the '**Assign Display**' **button** five times followed by pressing any of the **Blue** '**Assignment**' **buttons**. All eight of the Encoder/Analog inputs are displayed as a numeric values.

3) Six Analogs and One other: When this mode is selected by pressing the '**Assign Display**' **button** six times followed by pressing any of the **Blue** '**Assignment**' **buttons**. This allows the first six Encoder/Analog inputs as a numeric values and the name and/or input value on the top line. This allows you to display more information about any of the inputs. It is particularly useful for displaying the names of one channel's digital movements while displaying six analogs on the other lines.

If you have pressed the '**Assign Display**' **button** and decide that you don't really want to **Assign Display** anything, it can be canceled by momentarily pressing the **Blue** '**Assignment' button** for any unassigned input. If no other buttons are pushed, this button will cancel itself after five seconds.

Once any of the inputs has been assigned, it can temporarily be 'punched out' (put into a '**Playback**' **mode**, even if the PC**•**MACs is programming a show) or 'punched in' (put back into active mode). You just momentarily press the blue 'assignment' key for any of the assigned inputs to punch it out. If the input is being shown on the LCD display, it will then start to flash. To punch it back in, you press the **Blue** '**Assignment**' **button** again. If you punch any analog in or out while PC**•**MACs is recording a show and the AUTO INBETWEEN function has been turned '**On**', PC**•**MACs will automatically remove any jump that might have been created at the punch points.

Once you have the **Encoder Input Console** assigned as you like it, you can take a 'snapshot' of the current configuration, name it, and save it for later retrieval. To do this, select the '**Save Console Preset**' command from the **RealTime pulldown** menu in PC**•**MACs. This will ask you for a name for this new preset (or you can use a name from the list of 'standard' names you have previously entered). To retrieve any **Console Preset** that you have saved, you can select it from the '**Current Console**' **popup** on the main screen or from the **RealTime pulldown/**'**Load Console Preset**' command. Either of these will instantly load the console with your previously saved **Console Preset**.

The **Encoder Input Console** is attached to PC**•**MACs through the Console Serial Port on the MACs-SMP Smpte Card. This link runs at 250 KBaud using RS-422 drivers and receivers. For most short wire lengths, standard RJ-11 modular telephone wire can be used. If the distance is great, then a shielded twisted pair cable may be needed. Please refer to the section of this manual covering the MACs-SMP Smpte Card for details on this connection.

#### **Setup:**

This button is used to adjust various settings used in the **Encoder Input Console**. This command is not available if the **Encoder Input Console** is already in '**Assign**' **mode**. To use this command:

- a) Press the '**Setup**' **button**. The current setting to be adjusted will be shown on the LCD display.
- b) To select any other setting, rotate the knob on the right side of the **Encoder Input Console**. The settings will scroll by as you do.
- c) To adjust the settings, press the '**Setup: select next**' and '**Setup: select last**' **buttons**, or you can press and turn the knob on the right side of the **Encoder Input Console**.
- d) To exit the '**Setup**' **mode**, press the '**Setup**' **button** again. Any changes you have made will automatically be saved.

The settings that can be adjusted through the '**Setup**' **mode** are:

- 1) **Encoder Inputs Follow/don**'**t follow when OnHold:** Unlike the analog inputs, Encoder inputs can follow whatever data is being played back from a PC**•**MACs system, and immediately assume the current value when they are punched in. This means that there is absolutely no 'jump' created at Punch Ins. This allows the Encoder inputs to follow whatever happens on them even when they are punched out.
- 2) **Numbering System**: Allows you to select what type of numbering system will be used on the **Encoder Input Console**.
	- a) **HEXadecimal** (0-F)
	- b) **Decimal** (0-9) Resolutions above 8 bits can not be displayed in decimal numbers.
	- c) **Percentage** (0-100%)
- 3) **Analog Inputs from**: This setting allows you to select what source will be used for the eight Encoder/Analog inputs. The options are:
	- a) **Encoders** (supports resolutions from eight through thirtytwo bits)
	- b) **Analog input with a range of 0-5 volts DC** (supports resolutions of 8 or 12 bits)
- c) **Analog input with a range of 0-10 volts DC** (supports resolutions of 8 or 12 bits)
- d) **Analog input with a range of +/- 5 volts DC** (supports resolutions of 8 or 12 bits)
- e) **Analog input with a range of +/- 10 volts DC** (supports resolutions of 8 or 12 bits)

When using the analog inputs at twelve bits of resolution, the wider the analog input range the more accurate will be the output. This makes the  $+/-$  10 volt ranges the most desirable for use in twelve bit resolution applications.

- 4) **Analog Assign on front panel/external inputs**: This selection allows you to 'swap' the Encoder/Analog **Blue** '**Assignment**' **buttons** and the 1/4 J6 digital inputs.
	- a) If set to 'Analog Assign Front Panel', then the digital inputs are accessed through the external 1/4 J6 inputs. This is used if you don't need to program any digitals, or if you want to use 'tactile' buttons for programming the digital functions.
	- b) If set to '**Analog Assign Buttons External**', then the digital inputs are found on the front of the **Encoder Input Console** and the Encoder/Analogs' **Blue** '**Assignment**' **button**s are accessed through the 1/4 J6 inputs. Button '7' is used for Encoder/Analog Input #17, Button '6' is used for input 18, etc.. This is used if you want to mount the **Blue** '**Assignment**' **buttons** near the Encoders.
- 5) **Digital Name**: This allows you to enable or disable the display of the names of digital functions. You can select whether:
	- a) none
	- b) all the names within an eight bit channel
	- c) only names of those bits which have been selected will be displayed on the **Encoder Input Console**.
- 6) **Digital Number**: This allows you to toggle on and off whether the numeric value for a digital port will be displayed.
- 7) **Analog Number**: This allows you to toggle on and off whether the numeric value for an analog port will be displayed. Values of analogs beyond eight bits can not be displayed in decimal mode, and will default to Hex numeric values.
- 8) **Default Display**: This is used to select the **Encoder Input Console**'s LCD's '**Display**' **mode** when it is first turned on. The options are:
	- a) **Normal Mode**
	- b) **Eight Encoder/Analog Inputs**
	- c) **Six Analogs and One other**

If you ever need to reload the default settings from the Eprom into the **Encoder Input Console**, press and hold both the '**Assign**' and '**Setup**' **buttons** when you turn the **Encoder Input Console** on. This will load the defaults into the **Encoder Input Console**, but not write it the EEprom (it also puts the **Encoder Input Console** into '**Setup**' **mode**). To save it permanently, you must select the **Write to EEprom/Read from Eprom** setting and press the '**Setup: select next**' **button**.

## **- ENCODER CONSOLE INPUTS -**

**Encoder Inputs**: The Encoder inputs are used to connect up to eight incremental Encoders to the Console. The inputs are compatible with just about any TTL, Open Collector or Differential RS-422 'line driver' type of encoders. Encoders with TTL or open collector outputs are connected to the 'A pos.' and 'B pos.' inputs. Differential encoders are connected to both the 'pos.' and 'neg.' inputs. If you want to reverse the direction of any encoder, you can simply trade the 'A' and 'B' inputs.

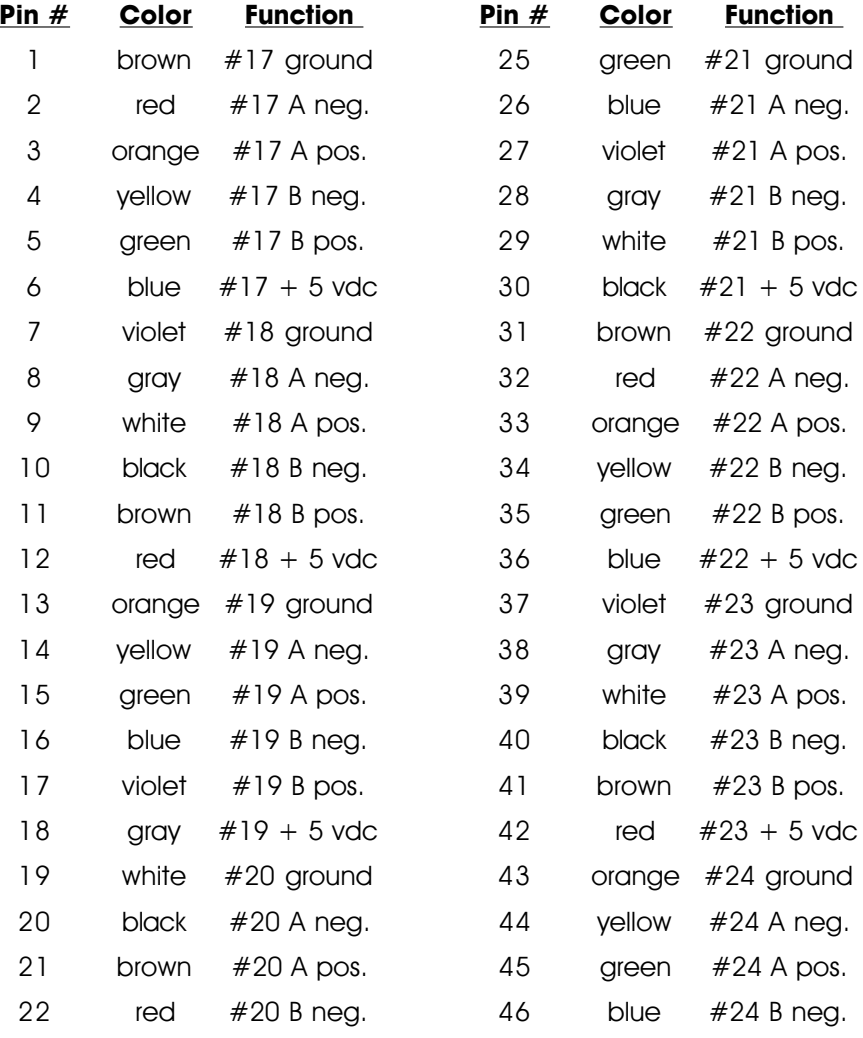

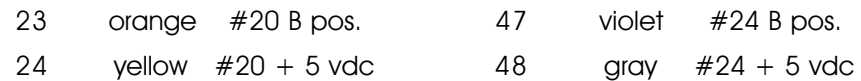

**1/4 J6 Digital Inputs**: The digital inputs to the **Encoder Input Console** are compatible with all J6 outputs from other Gilderfluke & Company equipment. In addition, it has been configured to accept any simple switch closures as inputs.

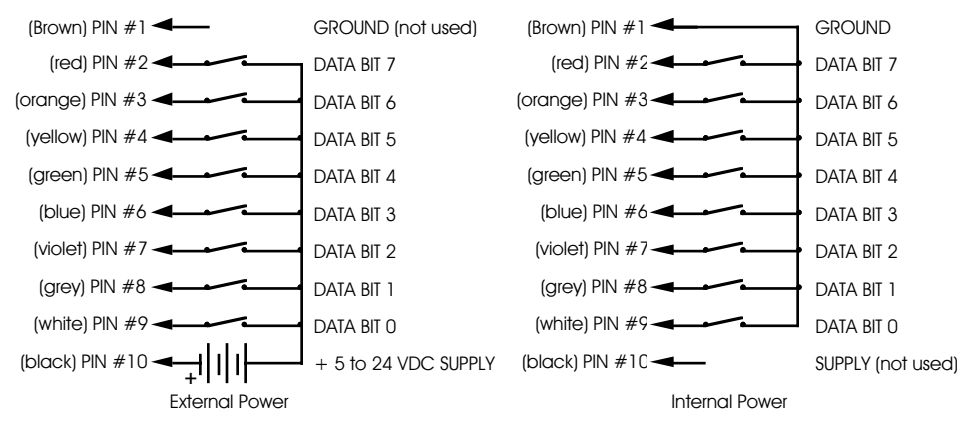

**1/2 J6/A Inputs**: The analog inputs to the **Encoder Input Console** are compatible with all J6/A outputs from other Gilderfluke & Company equipment. The input can be set to accept any analog voltage from 0-5 vdc, 0-10 vdc,  $+/-$  5 vdc, or  $+/-$  10 VDC. All of the 'References' are connected together in the **Encoder Input Console**.

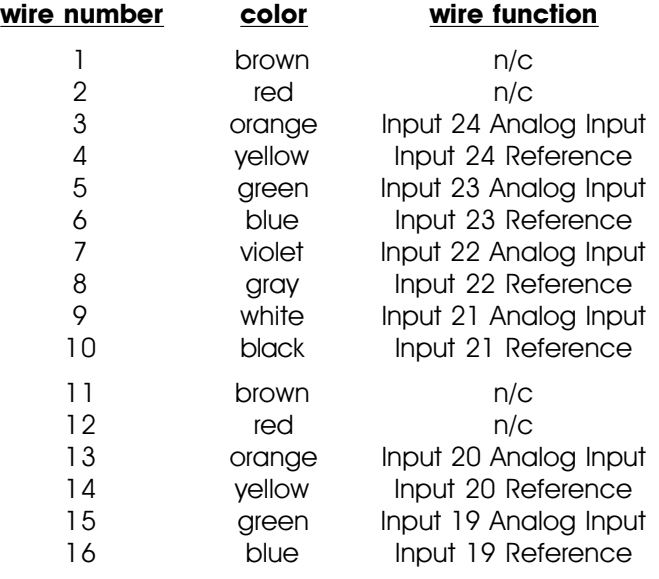

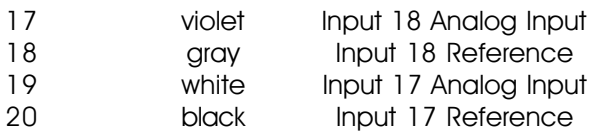

You can use our Sixteen Channel Joystick Amplifier to attach analog potentiometers to the **Encoder Input Console**. This allows you to use pots that are not moving their full range. If the pots are swinging from stop to stop, you can connect the pots directly using a unipolar or bipolar power supply. Potentiometers with a unipolar supply are connected as follows:

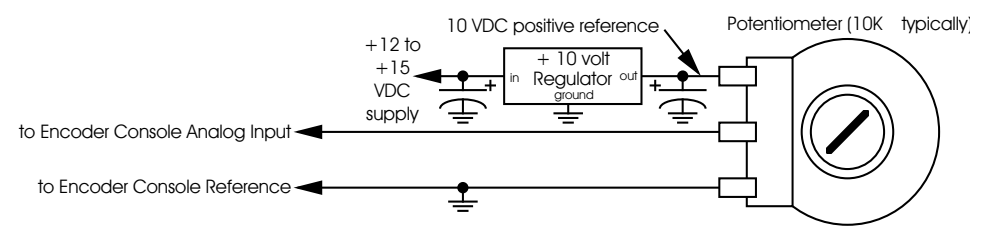

Potentiometers with a bipolar supply are connected as follows:

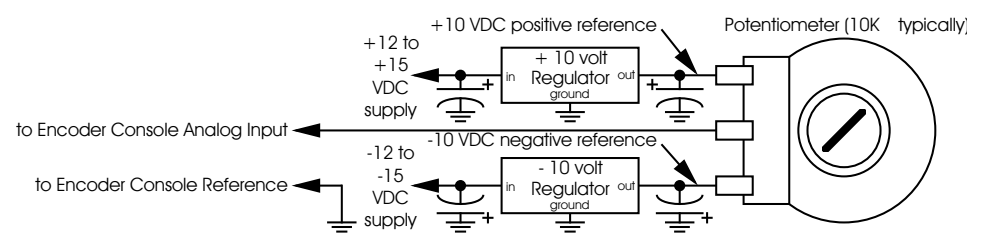

**Power Supply:** The **Encoder Input Console** has been designed to run from any regulated or unregulated source of DC power at between 9 and 12 volts. The **Encoder Input Console** draws approximately 700 ma.

# **28: Custom Console**

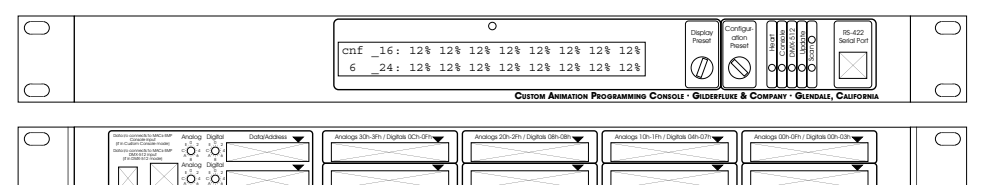

Analogs 20h-2Fh / Digitals 08h-0Bh

**CUSTOM ANIMATION PROGRAMMING CONSOLE • GILDERFLUKE & COMPANY • GLENDALE, CALIFORNIA**

Analogs 10h-1Fh / Digitals 04h-07h

Analogs 00h-0Fh / Digitals 00h-03h

The Custom Console is a standard nineteen inch rack mounted Programming Console 'front end' which can be used with your analog, potentiometer and/or digital inputs. Each 1-3/4" tall (1 U) tall unit can have one of the following combinations of inputs:

a) sixty-four eight or twelve bit resolution inputs

Analogs 30h-3Fh / Digitals 0Ch-0Fh

Data/Address

Addresses

9-12 VDC Data i/o

- b) one hundred twenty-eight eight or twelve bit resolution inputs
- c) sixty-four eight or twelve bit resolution inputs and one hundred twenty-eight Digital Inputs
- d) one hundred twenty-eight Digital Inputs
- e) two hundred fifty-six Digital Inputs

These can be linked together in any combination of up to one thousand twenty-four digitals, two hundred fifty-six, eight bit analogs, or one hundred ninety-two twelve bit resolution analogs (the total number of channels must be less than two hundred fifty-six, eight bit channels worth of data). The analog voltage input range can be selected for 0-5 volts, 0-10 volts, +/- 5 volts, or +/- 10 volts. The digital inputs accept simple switch closures or the standard digital outputs from any other piece of Gilderfluke & Co. equipment.

The **Custom Console** has two modes of operation:

**a) Custom Console:** Used with PC**•**MACs which has been set for 'Custom' console inputs.

The **Custom Console** attaches to a PC**•**MACs system through the normal 'Programming Console' input to the MACs-SMP Smpte Card.

**Custom Console** is then selected under the **Preferences pulldown**/**hardware** dialog. The individual channels which are to be active for programming are then selected from the **RealTime pulldown**/'**Assign DMX Console**'. This allows some channels to be programmed while others are being played back. **Save Console Preset** and **Load Console Preset** commands from PC**•**MACs will work as usual  $^{\scriptscriptstyle \top}$  .

**b) DMX-Mode:** two hundred fifty-six Channels of DMX-512 data is continuously transmitted.

This mode is typically used when you want to use the **Custom Console** in a wired remote control system. Input data is received by the **Custom Console** and sent down the DMX-512 output (one twisted pair of wires) to any assortment of BS-ANAs, RTU/FSK units, BR-DMXs, third party light dimmers, moving lights, color changers, and other DMX-512 compatible equipment. Up to two hundred fifty-six channels of control can be sent from each **Custom Console**.

Alternately, the **Custom Console** can be used with a PC**•**MACs system (although it will work a little better if operated in the '**Custom Console**' mode). The **Custom Console** attaches to a PC**•**MACs system through the 'DMX-512' input. **DMX Low** is then selected under the **Preferences pulldown**/**hardware** dialog. The individual channels which are to be active for programming are then selected from the **RealTime pulldown**/'**Assign DMX Console**'. This allows some channels to be programmed while others are being played back. **Save Console Preset** and **Load Console Preset** commands from PC**•**MACs will work as usual  $^2$  .

As many as sixteen configuration presets can be stored on the **Custom Console** and selected using the rotary switch on the front.

The LCD display on the front of the **Custom Console** displays the currently selected Configuration Preset and sixteen eight bit channels of data. Which sixteen channels of data are being displayed is selected using the rotary switch on the front of the **Custom Console**. Whether the data is displayed in HEXadecimal, Decimal numbers, or as percentages is selected from the setup menu. You will probably want to select HEXadecimal values if you are displaying twelve bit analog channels, as their outputs span two eight bit channels.

- <sup>1</sup> **Console Presets** previously saved for serial or parallel consoles are not available. Conversely, **Console Presets** saved from a Custom Console or DMX-512 inputs are not available to serial or parallel consoles.
- <sup>2</sup> same as above footnote.

## **- CUSTOM CONSOLE SERIAL PORT COMMANDS -**

The **Custom Console** must be configured before it can be used. This tells it how many inputs it has attached to it and to what addresses they should be sent. The **Custom Console** can be set with sixteen different preset configurations, any of which can be selected using the rotary switch on its front.

There is only one way to configure a **Custom Console**. This is through the serial port. To do this, you need to connect the system for serial communications. You can use any computer (Mac or PC), or even a dumb terminal.

The **Custom Console** brings up the following Main Menu screen when it is booted (or the <ESC>ape or <Space Bar> are hit). The configuration setup number is displayed at the top of the screen. This is selected using the rotary switch on the front of the **Custom Console**:

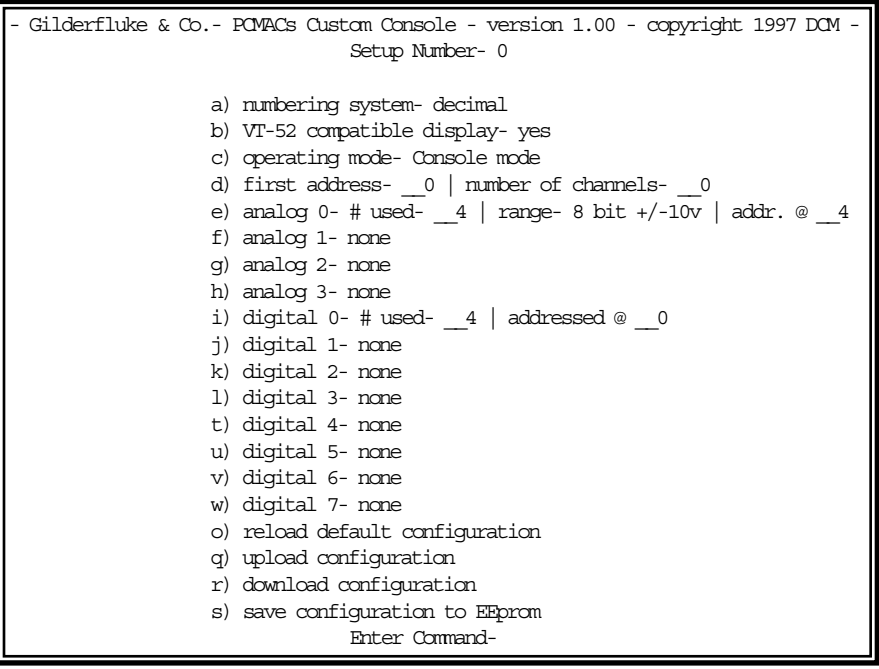

Commands are entered by pressing the single character shown next to the command you wish to invoke. If no command has been entered, the <ESC>ape key or <SPACE BAR> can be used to redraw the screen. If you want to keep a hard copy printout of the current configuration of any screen, you should hit one of these keys while saving the text on your computer. This file can then be printed out or incorporated into your documentation package.

The <DELETE> key can be used to erase the last character entered. If you have already entered some characters, the <ESC>ape key can be used to erase all the characters you have entered thus far. If you try to enter more characters than the command calls for, the extra keystrokes will 'scroll'. Hitting the <RETURN> key will tell the **Custom Console** to accept your entry as typed. If the entry is invalid, the **Custom Console** will beep annoyingly and ask for the same input again. If at any point you enter a command and have yet to enter any other characters, you can leave the command by hitting the <ESC>ape or <RETURN> key.

To communicate with the **Custom Console** through the serial port, you can use just about any computer or terminal that has a serial port on it. Some newer computer designs, like the Apple Macintosh, come with serial ports that are directly compatible with the RS-422/RS-485 signal levels the **Custom Console** wants to see. These signal levels are close enough to be used with the RS-232 signal levels found on most older computers (like all IBM PCs and compatibles). They can be attached with a simple adapter cable, as long as the wire isn't too long. To gain the full advantage of the RS-422/RS-485 signal levels (distances of up to a mile) you will need to use a signal level adapter like our 232conv-09 and 232conv-25.

If you are using a computer as a terminal you will need to run a modem or terminal emulation program. 'TERMINAL' that comes with Windows will work just fine (the version that came with Windows 3.1 is better than the one that comes with Windows '95 or '98 or NT). Z-Term for Macintoshes is a shareware program available for free or a nominal fee, as is Bit-Com for DOS. These will send everything you type on the keyboard out the serial port on your computer while printing on the screen anything that comes in from the **Custom Console** through the serial port.

A modem program will usually have the advantage over a terminal emulation program in that it will allow you to save data to your computer's disk drives and restore it later. Unless **VT-52 MODE** is turned '**On**', the **Custom Console** uses no screen control codes or <ESC>ape sequences, so it should work on any machine with a 80 column by twenty-four line display. Machines with other display formats will work, but may not look so neat on the screen.

When configuring your modem program, you should set it for 9600 baud, eight data bits, one stop bit, and no parity. You should set your program not to insert an extra LineFeed (LF) character after each Carriage Return (CR) it receives, or else the menus will print 'double spaced'. If you are going to be downloading configuration strings to the system (command 's'),

you will also need to tell the modem program to put a slight delay between each character sent. Otherwise it might over run the **Custom Consoles**' incoming data buffer.

If you have hooked up the **Custom Console** to your computer and it still doesn't seem to respond to the keyboard, the first thing to check is that you are attached to the right serial port. The easiest way to do this is to disconnect the **Custom Console** and short between the Tx data out and Rx data in pins on the serial port connector on the back of your computer. On all IBMs and compatibles this means sticking a paper clip or similar 'tool' between pins two and three on the 'Com.' connector. While still running the modem program, anything you type should appear on the screen while this paper clip is in place, while nothing will appear when you remove it. If your computer passes this test, then you are using the right serial port and the problem is most likely the baud rate setting or in your wiring to the **Custom Console**. If you get characters on the screen even with the paper clip removed from the serial port, it means you probably need to set the 'echo' mode to 'none' or 'full duplex'. Then you should repeat this test.

The serial data signals from the **Custom Console** is brought out on the six position RJ-11 (modular telephone style) connector labeled 'RS-422 Serial Port'. Facing the end of the cable with the release latch upwards, its pin out is as follows:

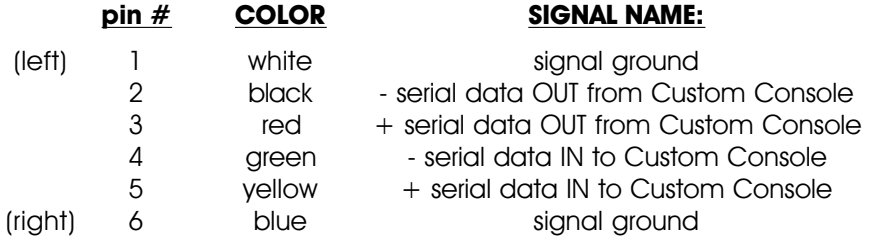

PC and Compatible Connection: To cross wire the RS-422/RS-485 signals from the **Custom Console** to the RS-232 serial port of an IBM compatible, cross connect the signals as follows:

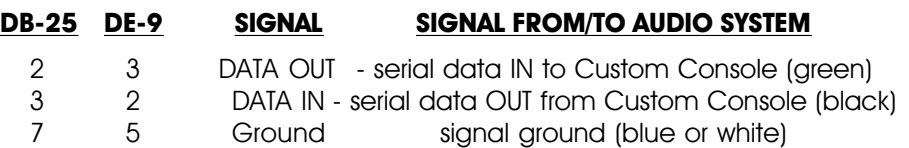

Apple Macintosh computers have true RS-422 serial ports built in. To connect to the **Custom Console**, the pin out is as follows for a Macintosh mini-DIN-8:

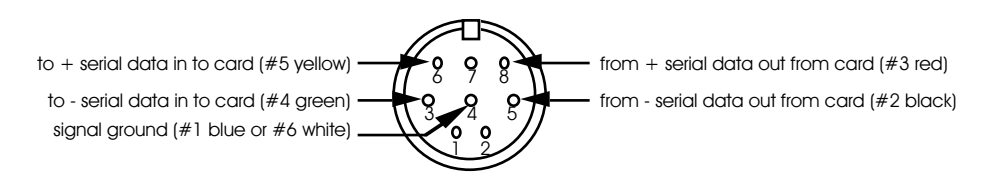

The **Custom Console** expects to see the serial data in the following format:

### **ONE START BIT EIGHT DATA BITS ONE BIT**

The Commands on the **Custom Console** are used as follows:

#### **"a" Numbering System:**

This toggles the **Custom Console** between Decimal, Hexadecimal, and Percentage numbering systems. This will also change the format of the numbers displayed on the LCD screen on the front of the **Custom Console**.

**HEXadecimal**: Values are shown as '00h' to 'FFh'

**Decimal:** Values are displayed as ' 0' to '255'

**Percent:** Values are displayed as '00%' to '99%'

#### **"b" VT-52 Compatible Display:**

When this toggle is enabled, the **Custom Console** will use special escape sequences to clear the current line (<ESC>ape 'l'), or position the cursor (<ESC>ape 'Y' ROW COLUMN). When disabled, the Custom Console has to redraw the entire screen to change any value, so it can save a good deal of screen redraw time if you have a compatible display.

#### **"c" Operating Mode:**

This command is used to select whether the **Custom Console** will operate in **DMX-512 mode** or **'Custom Console' mode**. When set to **DMX-512 mode**, two hundred fifty-six channels of data is continuously put out and if used with PC**•**MACs**•**, it is connected through the DMX-512 input to the Smpte Board. When operated in **'Custom Console' mode**, data is only returned when it is requested to do so by the PC**•**MACs program and it is connected to the Console Input of the Smpte Board.
# **"d" First Address/Number of Channels**

(available only if in **'Custom Console' mode**)**:**

These values are used to set where the data is sent to the PC**•**MACs program. The Number of Channels lets you set how many channels that PC**•**MACs will expect to see returned by the Custom Console. By offsetting and setting the number of channels, this allows you to program single figures at one time within a multi-character show.

An example of this feature's use would be if there are two figures. The first figure occupies ten addresses. The second figure occupies fifteen addresses. When programming the first figure, an offset of zero and the total number of channels would be set to ten. For programming the second figure, the offset would be increased to ten, and the number of channels increased to fifteen. In this case, each of the setups could be stored as two separate presets, and you could select between them using the rotary switch on the front of the Custom Console.

If you are using twelve bit resolution analogs, you must carefully account for the locations and number of output channels you are using. Each twelve bit resolution input takes 1-1/2 eight bit channels. The Custom Console won't let you set the first address for a twelve bit analog to any address that can be evenly divided by three (0, 3, 6, 9, etc.). This is because it uses these bytes for storing the least significant four bits of the next two twelve bit resolution channels. Any twelve bit resolution channel that is addressed at an address that can be divided evenly by three plus one (addresses 1, 4, 7, 10, etc.) will need to have the previous address sent so that its lowest four bit nibble isn't lobbed off. Any twelve bit resolution channel that is addressed at an address that can be divided evenly by three plus two (addresses 2, 5, 8, 11, etc.) will need to have the previous two addresses sent so that its lowest four bit nibble isn't lobbed off.

### **"d" Frame Rate (available only if operating in DMX-512 mode):**

The Custom Console always scans its analog inputs at approximately sixty Hz. This allows you to tell it to transmit this data thirty or sixty times per second. Note that these frequencies are not exact.

**"e" Analog 0:**

- **"f" Analog 1:**
- **"g" Analog 2:**

# **"h" Analog 3:**

There can be as many as four Analog Input Boards attached to a Custom Console at any one time. These are addressed at either zero, one, two, or three using a rotary switch hidden on the back of each card. The number set on the back of the board must agree with the numbers here on the screen. No two Analog Input Boards can be set to the same address or damage may result.

This command will ask you:

- a) How many inputs on this Analog Input Board will be used? Valid responses are between zero (none) and sixty-four.
- b) What input range you would like to use on the analog inputs: Options are:
	- 1) 0-5 volts
	- $21 + 5$  volts
	- 3) 0-10 volts
	- $4)$  +/- 10 volts
	- 5) 5-0 volts
	- 6)  $-/- 5$  volts
	- 7) 10-0 volts
	- 8) -/+ 10 volts

The last four settings are the same as the first four, only inverted. These are used if you want to have the inputs inverted.

- c) The resolution used for these inputs: The options are eight or twelve bits.
- d) The address where these outputs will be sent: This if the address which will be sent into the internal buffer before it is sent out through the DMX-512 or to PC**•**MACs. Zero is the first address, and two hundred fifty-five is the last one. If you have selected twelve bits of resolution for this Input Board, then the **Custom Console** won't let you set the address to any number that can be evenly divided by three (0, 3, 6, 9, etc.). This is because it uses these bytes for storing the least significant four bits of the next two twelve bit resolution channels.

Data is written to the output buffer in the following order: Analog Input Board zero through analog Input Board three then Digital Input Board zero through Digital Input Board seven. If you set the addresses so that they overlap, cards that are scanned later will overwrite data read from the boards that were scanned earlier.

- **"i" Digital 0:**
- **"j" Digital 1:**
- **"k" Digital 2:**
- **"l" Digital 3:**
- **"t" Digital 4:**
- 
- **"u" Digital 5:**
- **"v" Digital 6:**

#### **"w" Digital 7:**

There can be as many as eight Digital Input Boards attached to a Custom Console at any one time. These are addressed at between zero through seven using a rotary switch hidden on the back of each card. The number set on the back of the board must agree with the numbers here on the screen. **No two Digital Input Boards can be set to the same address or damage may result.**

This command will ask you:

- a) How many inputs on this Digital Input Board will be used? Valid responses are between zero (none) and sixteen. Each input channel contains eight digital inputs.
- b) The address where these outputs will be sent: This if the address which will be sent into the internal buffer before it is sent out through the DMX-512 or to PC**•**MACs. Zero is the first address, and two hundred fifty-five is the last one.

Data is written to the output buffer in the following order: Analog Input Board zero to analog Input Board three then Digital Input Board zero through Digital Input Board seven. If you set the addresses so that they overlap, cards that are scanned later will overwrite data read from the boards that were scanned earlier.

# **"o" Reload Default Configuration:**

This command allows you to clear the configuration for just one, or all sixteen possible configuration presets.

# **"q" Upload Configuration:**

This command is used to reload a configuration file that was previ-

ously saved using the Download Configuration command.

The data saved in a previous Download Configuration command can be reloaded into the Custom Console by simply sending back to it. To do this:

- 1) You will need to tell your terminal program to use a slight delay between each character it sends. Usually the delay adjustment is set in one/tenths of a second, so a value of one/tenth of a second is the minimum available delay.
- 2) Invoke this command: It will prompt you to:
- 3) Tell your computer to send this file through the serial port to the Custom Console. The same string of gibberish you saw during the Download Configuration command will go shooting by as it is reloaded into the Custom Console.
- 4) The screen will redraw when the Upload Configuration Command has finished.

# **"r" Download Configuration:**

This command responds with the current contents of the configuration EEPROM for the Custom Console. This string of 1031 ASCII characters is led off by the character string 's5AA5'. To save the data to the disk of your computer:

- 1) Invoke this command. It will prompt you to:
- 2) Tell your computer to save all ASCII received from the AB/DR-3000.
- 3) Hit any key when ready. The Custom Console will respond with a seemingly endless string of gibberish.
- 4) When it has finished, tell your computer to save all of the gibberish it received to its disk drive.

# **"s" Save Configuration to EEprom:**

This is used to write the currently displayed configuration into the on-board Eprom. This configuration is then stored until you use this command again (or the Reload Default Configuration command) to change it. Sixteen different configurations can be selected by using the rotary switch on the front of the Custom Console.

# **- CUSTOM CONSOLE INPUTS & OUTPUTS -**

- **Power Supply:** The **Custom Console** has been designed to run from any regulated or unregulated source of DC power at between 9 and 12 volts. The **Custom Console** draws approximately 700 ma. for one box with one hundred twenty-eight analog inputs.
- **Data I/O:** This is the high speed (250 KBaud) RS-422 serial port that is used for communicating with a PC**•**MACs Show Control System or for outputting DMX-512 data. When used with a PC**•**MACs system in '**Custom Console**' **mode** ('**Custom Console**' selected under the **Preferences pulldown/Hardware** dialog), it is connected to the 'Serial Console' Input on the MACs-SMP Smpte Card by a straight (non-flipped) RJ-12 'modular' telephone line.

When used in the DMX-512 mode for sending data to any other piece of DMX-512 compatible equipment, the following connections are used. Orientation of the RJ-12 'modular' telephone connector is facing the end of the wire, with the connector latch up:

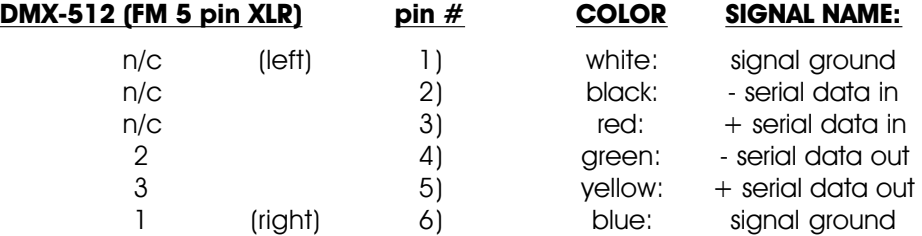

If using the **Custom Console** for sending DMX-512 data to a PC**•**MACs system ('DMX-512 Low' selected under the **Preferences pulldown/Hardware** dialog), the following connections are used to the MACs-SMP Smpte Card's DMX connector. Orientation of the RJ-12 'modular' telephone connector is facing the end of the wire, with the connector latch up:

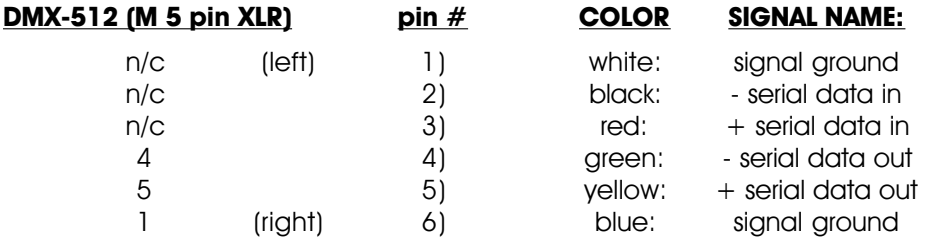

**Data/Address**: This 26 pin ribbon cable connection is used to link **Custom Console** boxes. Only one of the boxes should be fitted with a CPU. All communications and configuration will take place through this one box with the CPU in it.

**1/4 J6 Digital Inputs**: The Digital Inputs to the **Custom Console** are compatible with all J6 outputs from other Gilderfluke & Company equipment. In addition, it has been configured to accept any simple switch closures as inputs as shown on the drawing on the right.

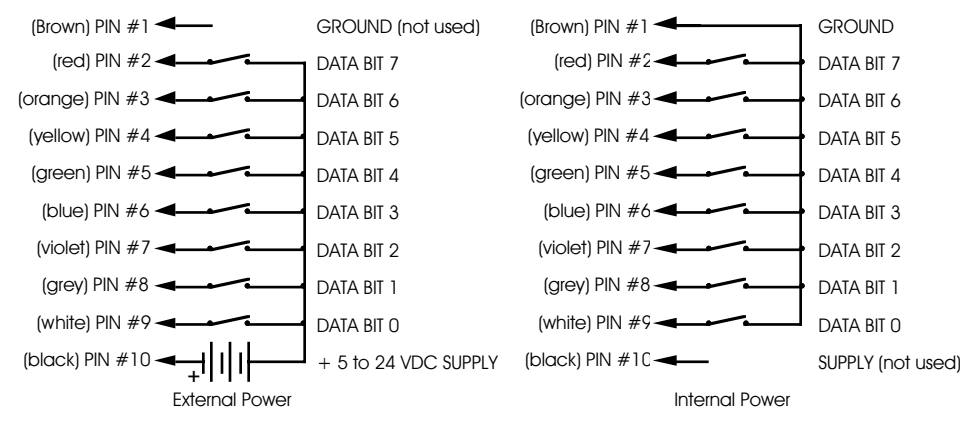

Each J6 cable is arranged in the following order:

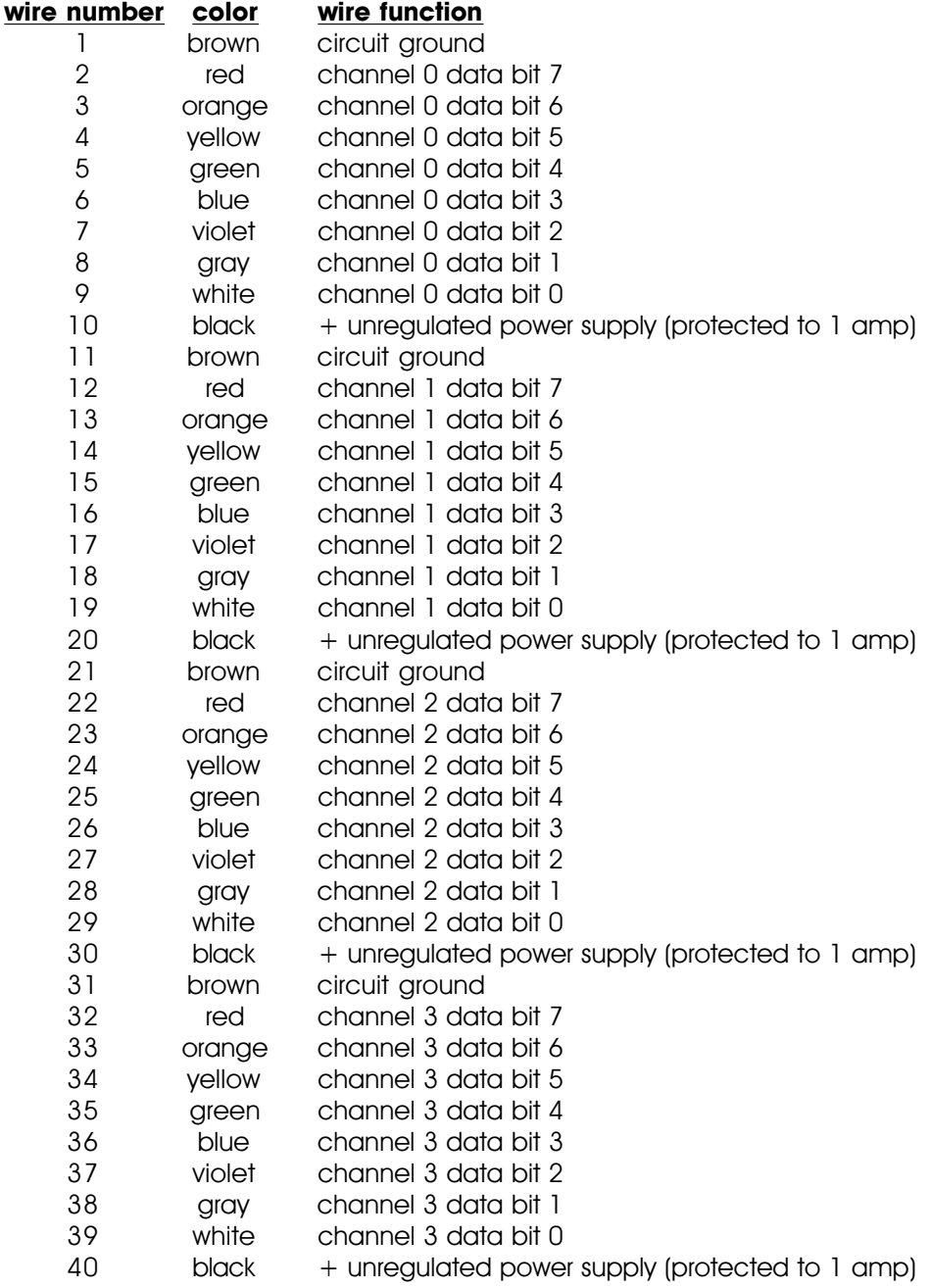

**J6/A Inputs**: The analog inputs to the **Custom Console** are compatible with all J6/A outputs from other Gilderfluke & Company equipment. The input can be set to accept any analog voltage from 0-5 vdc, 0- 10 vdc,  $+/-$  5 vdc, or  $+/-$  10 VDC. All of the 'References' are connected together in the **Custom Console**.

When operating any analog input at twelve bits of resolution, the least significant bit is equal to 1/4096 the of the total voltage input swing. At a 0-5 volt input this is only 1.22 millivolts  $^{\rm 3}$  . Although there is both hardware and software filtering done on these inputs inside the **Custom Console** as they are sampled at sixty Hz, they are still susceptible to analog noise. Care must be made in all of the external wiring and reference power supplies. Also operating at the highest possible input voltage range (+/- 10 volts) will help to reduce the noise on the analog inputs.

 $3$  This compares to 19.5 millivolts per step when using eight bits of resolution.

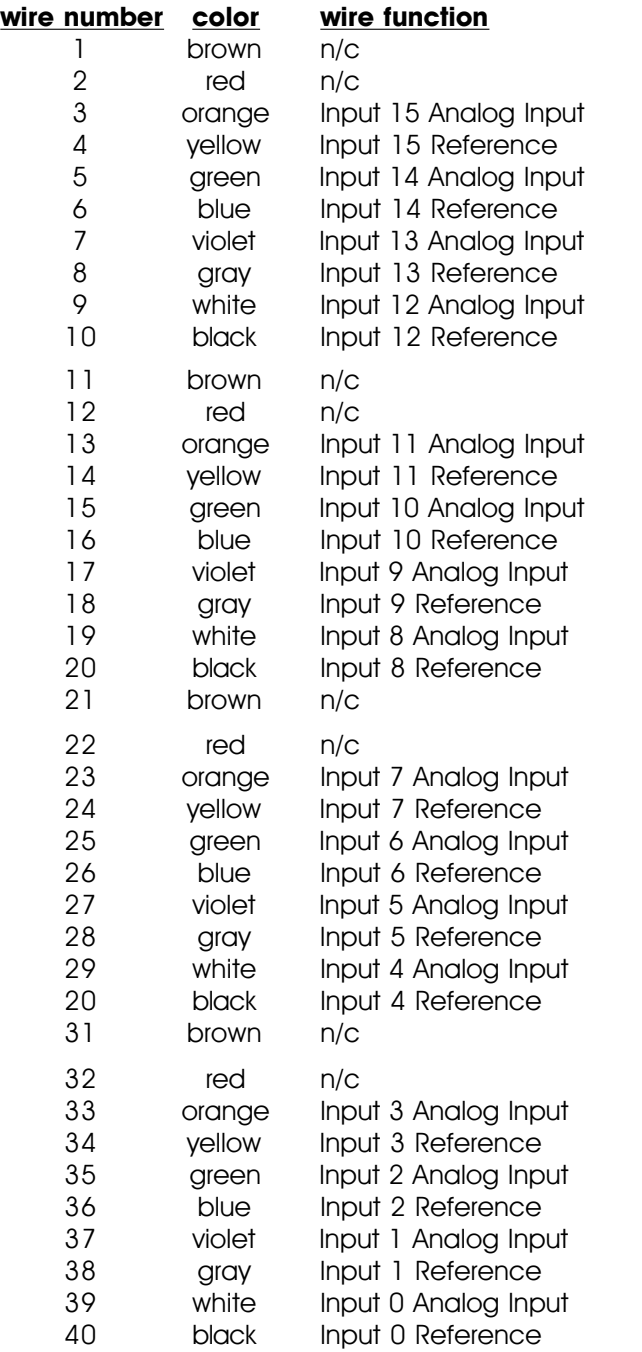

You can use our **Sixteen Channel Joystick Amplifier** to attach

analog potentiometers to the **Custom Console**. This allows you to use pots that are not moving their full range. If the pots are swinging from stop to stop, you can connect the pots directly using a unipolar or bipolar power supply. Potentiometers with a unipolar supply are connected as follows:

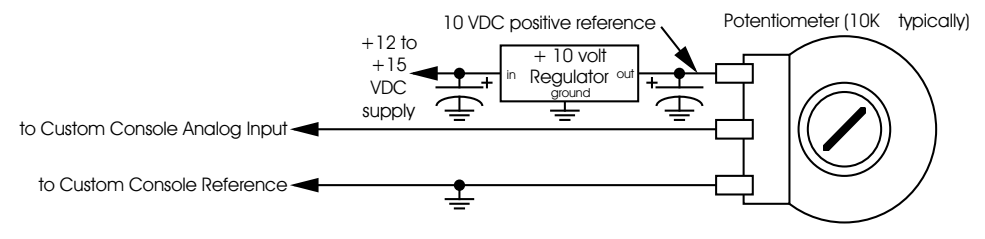

#### Potentiometers with a bipolar supply are connected as follows:

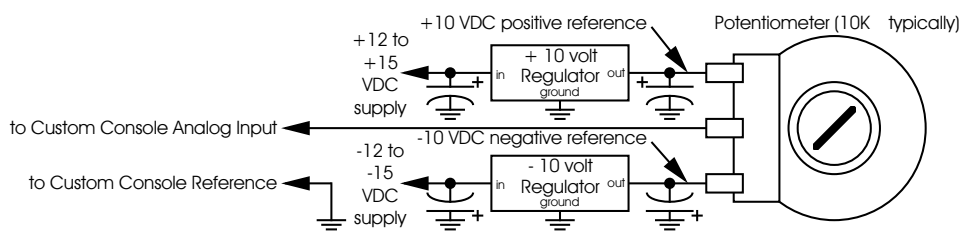

# **29: MACs-SMP Smpte Card**

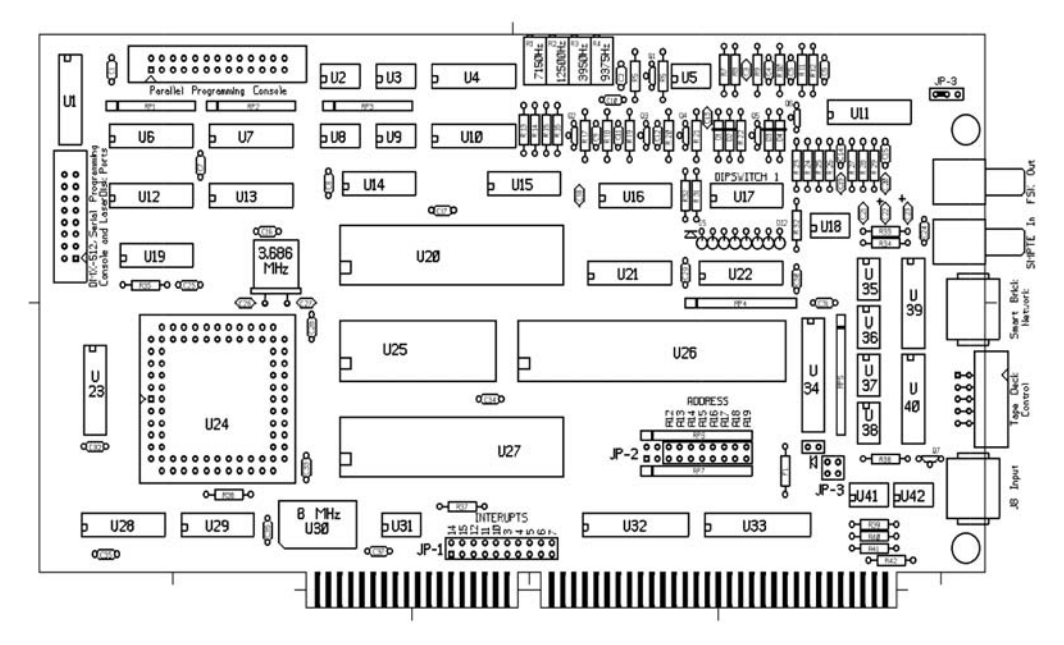

The **MACs-SMP Smpte Card** is the key to the fully enabled PC**•**MACs system. It allows you to program the full 256 channel capacity of the system. Without it installed in your PC, you are limited to doing OffLine Editing in the **Software-Only mode**, or a maximum of sixteen channels if running under **Hardwareless Realtime Mode**.

All data, time codes, and control signals go through the MACs-SMP Smpte Card at one point or another. It was designed to remove all of the work from the PC except the screen, disks, mouse and keyboard. This allows PC•MACs to run on what is today a very slow PC  $^\mathrm{+}$  .

<sup>&</sup>lt;sup>1</sup> You want to use the fastest PC you can get, if only to make Windows run at its best.

**Addressing:** Before it can be installed, the MACs-SMP Smpte Card must be set for the address where it and all the other cards in the PC**•**MACs system will be located in the PC's memory. PC**•**MACs requires at least 4 KBytes of unused memory space. This can be at any location between 640 KBytes and one MByte. Typical locations are at D4000h or EF000h. These upper areas of memory are typically used by hard disk controllers and video output cards. They can also be used by programs that can take over these areas for use as additional memory. Programs like this must be disabled (or at least the memory area where PC**•**MACs will be installed must be disabled) before installing PC**•**MACs. For further details, see the instructions for finding a suitable address and interrupt at the start of the PC**•**MACs software section of this manual.

Hardware revision 1.1 and earlier MACs-SMP Smpte Cards are addressed by inserting and removing jumpers on JP-2. Inserting a jumper sets an address bit 'low', while removing it sets it 'high'. The lower three digits of the address are always set to '000'. This leaves only the upper eight bits to be set. To set the four Least Significant address bits on the MACs-SMP Smpte Card, you need to use the pins labeled A12-A15 as follows:

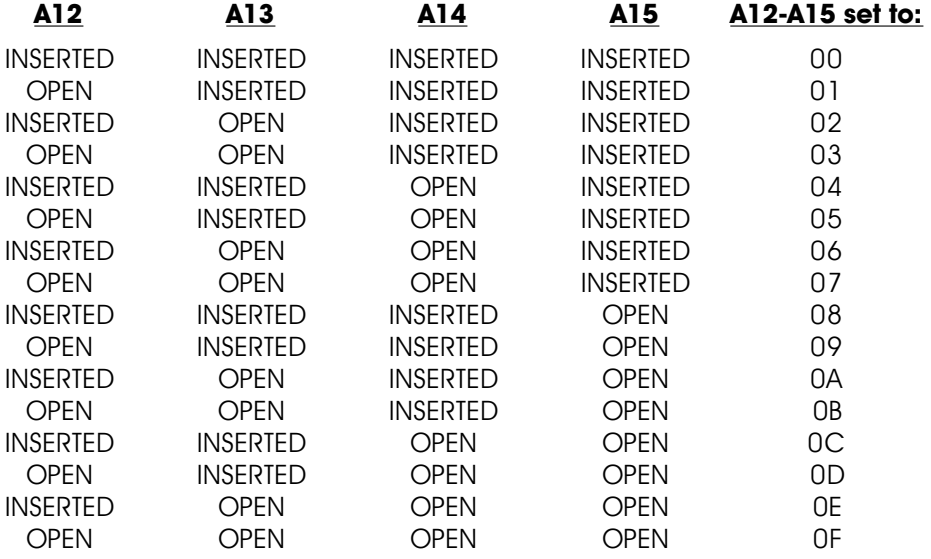

To set the most significant FOUR address bits, you use the pins labeled A16-A19 as follows:

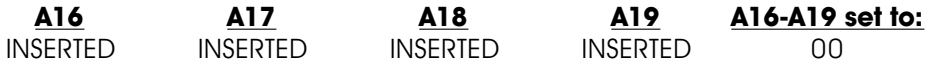

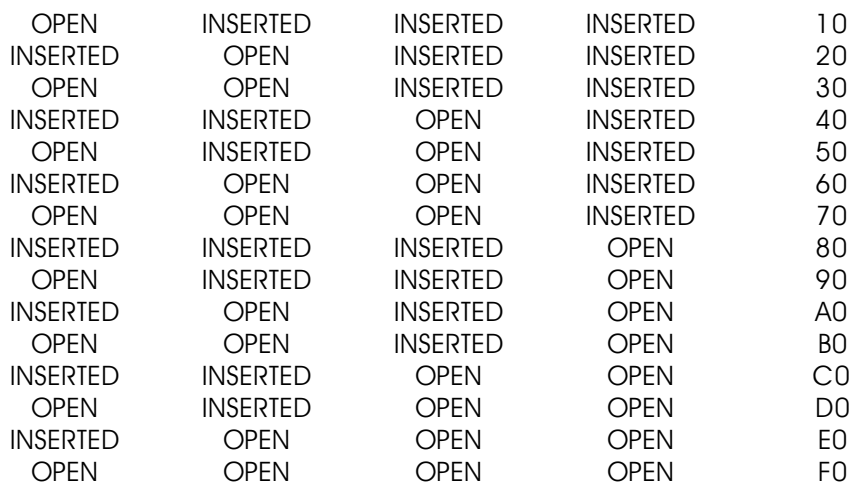

As an example, to set the address of the card to 'D4000h', insert the following jumpers:

**A12 A13 A14 A15 A16 A17 A18 A19 Address:** INSERTED INSERTED OPEN INSERTED OPEN INSERTED OPEN OPEN =D4000h

Hardware revision 1.2 or later MACs-SMP Smpte Cards have eliminated the address jumpers for two 16 position rotary switches. To set the address on these cards, just dial in the desired address numbers.

The MACs-SMP Smpte Card also requires a single interrupt from the PC. One and only one jumper must be installed on JP-1 to select a free interrupt on the PC. Typically the only interrupts available are either  $#5$  or  $#10$ . Cards are normally shipped with interrupt  $#10$  selected.

Once the MACs-SMP Smpte Card has its interrupt and address jumpers installed, you can fire up the PC**•**MACs software and set its address and interrupt number from the **Preferences pulldown/Hardware** dialog. You should then be able to press '**Play**' and the time code display should start stepping through frames.

**Dipswitch Options:** The dipswitch on the Smpte board can be used to set three things that the vast majority of users should never need to change. These are the FSK sending order, the board number and offset into the outputs when sending data out the Frequency Shift Keyed (FSK) data.

When **Switch #1** is '**On**', the FSK data will be sent out in reverse order. This is used for compatibility with the output numbering used on some tape-based Show Control Systems.

To set the FSK offset, the dipswitch positions one through four are used as follows:

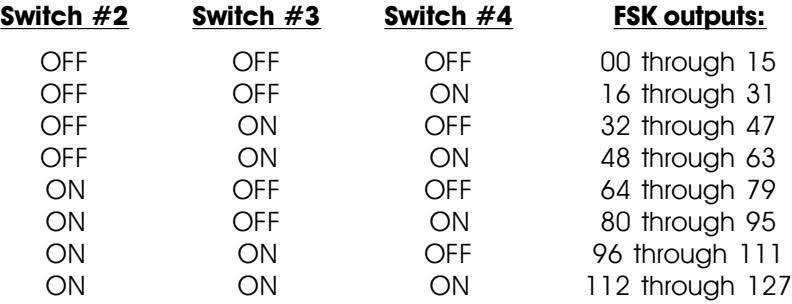

If the FSK output is set to send out thirty-two channels worth of data, then twice the number of outputs will be sent out. These four dipswitch positions are normally set to all '**Off**'.

To set the baud rate used by the Smpte Board's serial port you use dipswitch positions 7 and 8. These are used as follows:

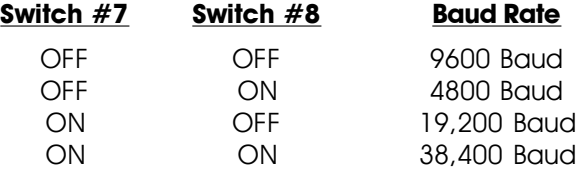

The serial port is used primarily to control LaserDisk players. Most of these use the default baud rate of 9600. A very few operate at 4800 baud. Be aware that the amount of data that must be sent back and forth between PC**•**MACs and the LaserDisk player can sometime limit what you can do when you are operating at 4800 baud.

Adjustments: The MACs-SMP Smpte Card has four adjustments on it. These are used to set the frequencies used for the Frequency Shift Data (FSK) output. They are adjusted by selecting the **Preferences pulldown**/**FSK setup**, selecting the frequencies one at a time from the menu, and making the adjustments on the appropriate pots on the MACs-SMP Smpte Card. You will need to use a frequency counter to do this.

The one LED on the MACs-SMP Smpte Card is what is called a 'heartbeat'. Whenever the card is powered up, it should be flashing about twice a second. The same heartbeat is also displayed on any Heads Up Displays or Smart Bricks that are attached to the Smart Brick Network connection on the MACs-SMP Smpte Card. If it ever doesn't flash at this rate, then there is a problem with the card.

# **MACS-SMP SMPTE CARD CONNECTIONS:**

As you can see from the block diagram of PC**•**MACs on the front of this manual, everything but the direct digital and analog outputs are connected through the MACs-SMP Smpte Card. The connections are used as follows:

**J-8 Input:** This connection is used to simulate the function of the J8 input on our standard Micro MACs 'Bricks'. The four inputs can be used to start or stop playbacks, or to qualify a request for a start or stop. When the time code used by a show is selected as 'External', the clock signal is sent to PC**•**MACs through the blue input line.

When running from the PC**•**PB playback program, the inputs to this connection can be used to randomly select and play up to four different shows (if none are using external clocking).

Also available on the J8 connection is a single 'yellow' status output. This will be active whenever PC**•**MACs or PC**•**PB are running any show. It can be used as a remote 'show running' status indicator.

All the inputs and the one output on the J8 connection are optoisolated. By changing the position of the jumpers on JP-3, you can select whether these optoisolators are powered from the PC's 12 VDC power supply, or if they are expecting to get power from outside. If they are running from the PC's power supply, then a simple 'switch closure' between the desired input and the black common line will trigger an input. The PC's power supply is protected by a 170 ma. PTC circuit breaker on the MACs-SMP Smpte Card when running in this way.

The connections and jumper positions for the J8 port are as follows. As with all RJ-11 (6 conductor modular telephone wire) connections in this manual, all wire colors and numbers are referenced with you facing the end of the cable with the connector release upwards:

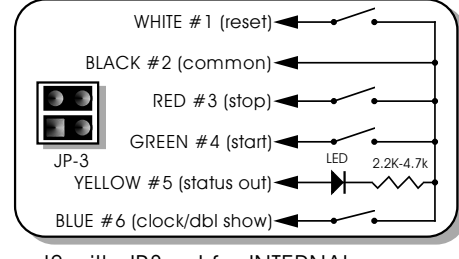

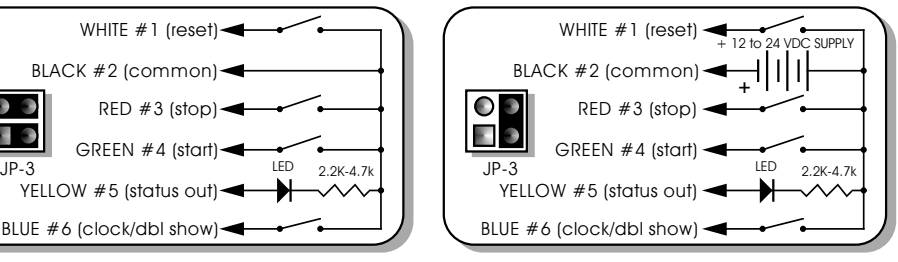

J8 with JP3 set for INTERNAL power J8 with JP3 set for EXTERNAL power

If the J8 input is configured to run from an external power source,

then you must provide a 5 to 24 VDC voltage to the black common line. Inputs are then triggered by attaching them to the ground side of your power supply. This type of 'switch to ground' output is standard on most control equipment.

**Tape Deck Control:** This port is used to attach one or more **MACs-TAPE** and **MACs-FOIL** modules to PC**•**MACs. PC**•**MACs will support up to four of each at the same time.

The MACs-TAPE is used to provide four contact closures that can be used to control most tape decks. These are typically attached to the '**Stop**', '**Rewind**', '**Fast Forward**' and '**Play**' inputs on the tape deck. (**Rewind** is sometimes connected to the 'memory recall' input of a tape deck while programming so that it will rewind to a preset point on the tape.) It also has two RCA through connections that can be used to mute the audio output from the controlled tape deck when a show isn't being played. The 'TIME CODE' connections are used to mute the Smpte track from the tape deck if more than one is attached to PC**•**MACs. Otherwise, it remains unused. The MACs-TAPE is typically mounted on the tape deck it is controlling. Indicator LEDs show all commands being sent to the tape deck.

The MACs-FOIL is used to add a position feedback to any tape deck that is being controlled by PC**•**MACs. It consists of two parts. The first is a small opto electronic sensor that must be mounted to the tape deck along the tape's path where it can see passing foils. The second part is a small box that can be mounted wherever it is convenient. LEDs on its front show when it is selected and the foil sensor status. This opto sensor uses redundant sensors to try to keep false triggering to a minimum.

Both the MACs-TAPE and MACs-FOIL have only one jumper on them. This is used to select which of the four possible tape decks they are attached to. These parts are shipped addressed as tape deck 'A'. This jumper must be cut and another jumper soldered in to use them for any other address.

The PC**•**MACs software assumes that decks 'A' and 'B' are reel to reel or cassette decks that have the MACs-FOIL mounted on them so that they give some position feedback. Deck 'C' is assumed to be a cassette or other deck that doesn't give any feedback (no MACs-FOIL installed). At the end of a show, deck 'C' will simply be commanded to rewind, and it is up to the tape deck not to throw the tape across the floor. Deck 'D' is assumed to be a bin loop or other tape deck which is incapable of rewinding.

**Smart Brick Network:** This connection is used to attach any number of

Heads Up Displays and Smart Bricks to PC**•**MACs. The Heads Up Displays are used to give you a large format readout of where PC**•**MACs is in a show. When running PC**•**PB, the Heads Up Display(s) show a countdown time until the next show.

All signals in the Smart Brick Network are compatible with RS-422 and RS-485 signal levels. Facing the end of the plug with the latch upward, the order of these outputs is as follows:

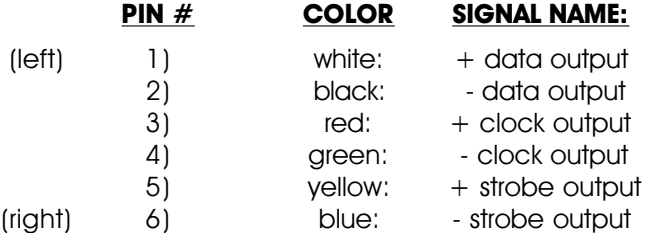

For a full description of the Smart Brick Network, please see the Smart Brick Manual.

- **Smpte Time Code Input:** This is a female RCA jack which should be attached to the source of Smpte time code being used (if any). This input has a 10 Kohm input impedance, and expects to see a Smpte signal level of about zero VU.
- **Frequency Shift Keyed (FSK) Output:** This is a female RCA jack which is used for FSK output. The FSK data generated by PC**•**MACs is fed to an unused audio track on the tape deck or to one or two one hundred twenty-eight Output Tape -Based Show Control Systems.

The FSK output from PC**•**MACs supports two sets of frequencies. The lower set of frequencies can only be used for shows that are run at fifteen Frames Per Second (FPS) to output sixteen eight bit channels. The higher set of frequencies will support thirty-two eight bit channels at fifteen fames per second, or sixteen channels at thirty fames per second.

The frequencies used by the FSK output are as follows:

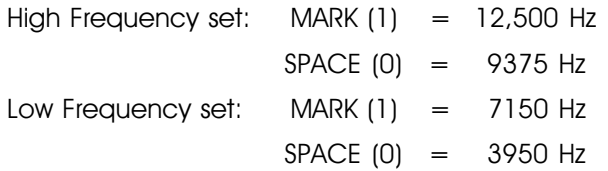

**Parallel Programming Console:** This is a high speed RS-422 parallel port which can be used to attach our older parallel programming consoles. It won't be used in most new systems. Its pinout is as follows (yes, pins #23 and #24 are purposely reversed):

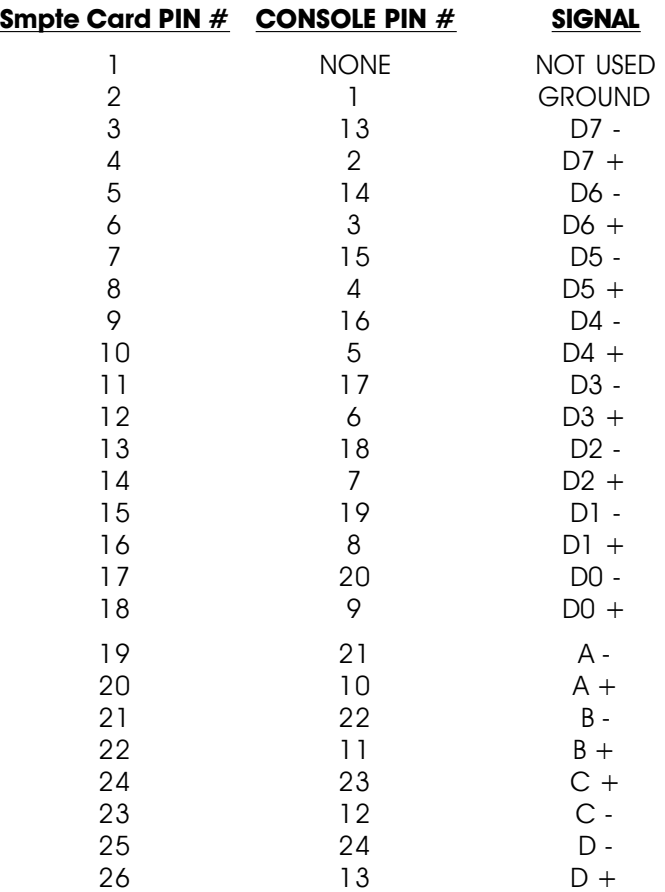

For longer signal runs, each pair must be run as a 'twisted pair'. Termination resistors of between 100  $\Omega$  and 220  $\Omega$  may be needed between each pair for cable runs of over one hundred feet (or if the number of errors are excessive).

**DMX-512, Serial Console, and LaserDisk Ports:** These are three high speed RS-422 serial ports which are brought out on the same sixteen pin connector on the MACs-SMP Smpte Card. The cable that comes with the MACs-SMP Smpte Card breaks out this sixteen pin connector to one five position female XLR for the DMX channel, one RJ-11 connector for the Serial Console, and one RJ-11 for connection to the LaserDisk player. These are all panel mount -style connectors that can be mounted in the chassis of your PC.

**DMX-512 Port:** The USITT DMX-512 Standard calls for the for the following

pinouts on a female five position XLR connector:

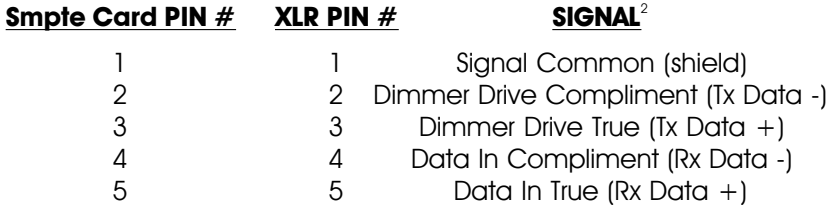

When Importing DMX-512 data from a lighting system, the DMX-512 output from the lighting board will need to be wired into pins #4 (Data In Compliment (Rx Data -)) and #5 (Data In True (Rx Data +)) of the MACs-SMP Smpte Card's five pin XLR connector. The DMX-512 data arrives asynchronously at whatever rate the lighting control system sends it. This data is sampled by PC**•**MACs at the frame rate of the show being programmed. In most cases PC**•**MACs will be running far faster than the lighting board is sending the data.

**Serial Console Port:** This is the serial port that is used to send commands and data between the MACs-SMP Smpte Card and the Serial Programming Console. It is also used for connecting Custom programming consoles. Data is sent asynchronously at 250 KBaud. For longer runs a low capacitance shielded twisted pair cable designed for RS-422 data should be used. A termination resistor of between 100  $\Omega$ and 220  $\Omega$  between each of the positive and negative data lines may be needed at each end of the line if data error rates are excessive.

Facing the end of the cable with the release latch upwards, its pin out is as follows:

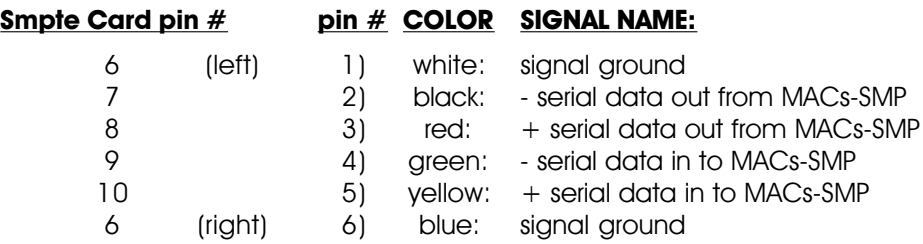

The data which is transmitted to and from a Custom Programming Console is similar to standard DMX-512 data. The format is as follows: The serial port operates asynchronously at 250 KBaud. The port must be set for eight bits of data, two stop bits and no parity.

When the custom programming console needs to update a new

<sup>2</sup> Don't blame us for these names. These are directly from the USITT.

frame worth of data, the following will happen:

- 1) MACs-SMP Smpte Card transmits a 'break' to the **Custom Console** for at least two character's time (just like DMX-512).
- 2) The MACs-SMP Smpte Card will transmit a single 00h byte to mark the start of data (just like DMX-512).
- 3) The MACs-SMP Smpte Card will transmit a single 'f' ASCII character (066h). After this, it is time for the **Custom Console** to start returning data. No more data will be transmitted from the MACs-SMP Smpte Card until it is time for the next frame.
- 4) The **Custom Console** transmits a break to the MACs-SMP Smpte Card of at least two character's time (just like DMX-512). If the break is not returned in a timely manor, a console error will be generated and the 'console type' will be set back to 'none' (vou must open the **Preferences pulldown**/'**hardware**' dialog to reselect the '**Custom Console**').
- 5) The **Custom Console** will transmit a single 00h byte to mark the start of data (just like DMX-512). If the 00h is not returned in a timely manor, a console error will be generated and the 'console type' will be set back to 'none' (you must open the **Preferences pulldown**/'**hardware**' dialog to reselect the '**Custom Console**').
- 6) The **Custom Console** will transmit a single byte which contains the number of bytes the MACs-SMP Smpte Card should expect to receive (00h $^3$  to 0FFh). If this is not returned in a timely manor, a console error will be generated and the 'console type' will be set back to 'none' (you must open the **Preferences pulldown**/'**hardware**' dialog to reselect the '**Custom Console**').
- 7) The **Custom Console** will transmit one byte which represents the offset into the two hundred fifty-six possible eight bit channels where the first byte of transmitted data should be stored (00h to 0FFh). This offset is normally set to the address of the first channel which is being programmed. It this is not returned in a timely manor, a console error will be generated and the 'console type' will be set back to 'none' (you must open the '**Preferences pulldown**/'**hardware**' dialog to reselect the '**Custom Console**').

<sup>&</sup>lt;sup>3</sup> A 00h value is used if you want to transmit two hundred fifty-six channels of data.

8) The **Custom Console** will transmit the number of bytes that was reported in operation #6 above. If these are not returned in a timely manor, a console error will be generated and the 'console type' will be set back to 'none' (you must open the **Preferences pulldown**/'**hardware**' dialog to reselect the '**Custom Console**').

**LaserDisk Port:** This serial port is used to control a LaserDisk player while synchronizing PC**•**MACs to it. This port is shipped with a fixed baud rate of 9600 baud, eight data bits, one stop bit, no parity. For details on connections to Sony or Pioneer LaserDisk players, see the sections of this manual that cover those devices.

Facing the end of the cable with the release latch upwards, its pin out is as follows:

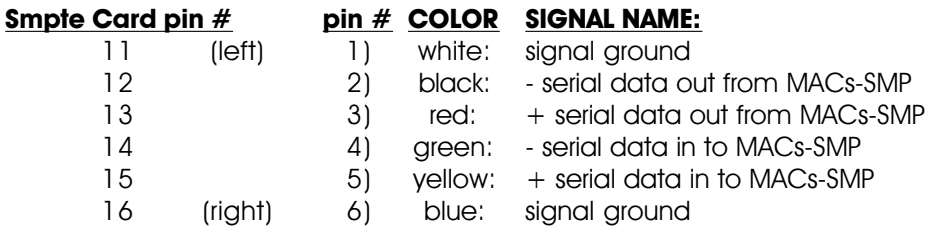

Six percent have left it in the refrigerator.

# **30: Start and End Strings**

STRINGS are the names of the list of commands that you can tell PC**•**MACs to send out the LaserDisk Serial Port at the start or end of a LaserDisk show. They are used primarily to talk to LaserDisk players, although they can be used with any type of equipment when you need to send and receive characters through the serial port.

Characters are entered into the strings as hexadecimal or decimal numbers (depending on which numbering system you have selected under the **Preferences pulldown**) or as standard ASCII text surrounded by single quotation marks. All numeric values must be separated by commas and/or spaces.

If you need to receive, rather than send a character out the LaserDisk serial port, you tell PC**•**MACs about this by surrounding the numbers or characters with parentheses. PC**•**MACs has a limited supply of patience when waiting for a character to be returned from the serial port. If it hasn't heard anything within about thirty seconds, it will turn on an error message. While waiting for characters to be returned all other activity on PC**•**MACs is suspended.

The LaserDisk preferences dialog and LaserDisk options subdialog (inside show info dialog) give alert box and the opportunity to retry if PC**•**MACs doesn't like your string. The following are examples of errors:

- **•** A value that can't fit in a byte: 0, 999, 20
- **•** Mismatched quotes: 'This is a bad string.
- **•** Mismatched parentheses: (1, 2, 3
- **•** Misplaced commas: 1,,2
- **•** Wrong number style: 01 02 FF (This is an error if number style currently is decimal).
- **•** Empty string: ''

#### **Special String Characters:**

Within the strings there are ten 'special characters' which can be used with PC**•**MACs. They are defined as follows:

- LaserSearch: 1 (01h): This number, when found in a string, causes PC**•**MACs to send out a search command to the LaserDisk player to find the frame number found in the 'LaserDisk Start Frame' for the current show. The type of LaserDisk player which is attached to the system must have been set for PC**•**MACs to be able to spin it up. While waiting for the LaserDisk, all other activity on PC**•**MACs is suspended.
- **FAST FORWARD: 4 (04h):** When found in a string, this number causes PC**•**MACs to close the FAST FORWARD relay output on the currently selected MACs-TAPE card.
- **STOP: 5 (05h):** When found in a string, this number causes PC**•**MACs to close the STOP relay output on the currently selected MACs-TAPE card.
- **PLAY: 6 (06h):** When found in a string, this number causes PC**•**MACs to close the PLAY relay output on the currently selected MACs-TAPE card.
- **REWIND: 7 (07h):** When found in a string, this number causes PC**•**MACs to close the REWIND relay output on the currently selected MACs-TAPE card.
- **Special LaserSearch (hour 00): 8 (08h):** This command is used in the string instead of the standard LaserSearch command (01 above) when operating CLV (long play) and HDTV LaserDisks from PC**•**MACs. These use 'time' references instead of the frame numbers used on CAV disks.
- **Special LaserSearch (hour 01): 9 (09h):** This command is just like the **Special LaserSearch** (08 above) except that it searches for hour number '01' instead of '00'. CLV (long play) LaserDisks will be burned with either a 00 or 01 hour on them, and by using these commands, either can be accessed.
- **PanasonicMode: 11 (0Bh):** This command tells the Smpte card to process the Laser commands for a Panasonic LaserDisk Player.
- **DVDMode: 12 (0Ch):** This command tells the Smpte card to process the Laser commands for a Pioneer DVD Player. Once started, the animation system free runs using it's internal clock.
- **DON**'**T CARE: 0 (00h):** This character is used when you need to

get a character returned from the serial port, but just don't give a damn what it is that you receive. PC**•**MACs will simply wait until it gets any character through the serial port. This is the only 'special character' which is used when receiving characters from the serial port.

# **- Pioneer LaserDisk Commands -**

The Pioneer LaserDisk players all share a common command format. A full description of the commands can be found in the technical publications available from Pioneer Communications of America. They can be reached at (408) 988-1702.

LaserDisks used with PC**•**MACs recorded in the CAV format have up to 54,000 frames or 1/2 hour capacity per side. CLV LaserDisks have up to one hour capacity per side. Not all LaserDisk commands will work with disks recorded in the CLV format.

The LaserDisk player must be configured for 9600 baud, eight bit data, and one stop bit. On the LD-V8000, you also must set the 'TxD Terminator' to '<C/R>'. This is how these LaserDisk players are usually shipped from the factory.

Connections are made as follows:

#### **Pioneer LaserDisk**

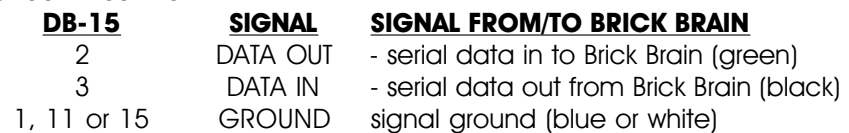

The electrical output from PC**•**MACs is at RS-422 voltage levels rather than the RS-232 that these LaserDisk players really want to see. If this causes a problem, or it the wire runs between PC**•**MACs and the LaserDisk player are long, then you may want to add a RS-232 to RS-422 converter to the LaserDisk player.

In general, you send a command to the LaserDisk player as two ASCII characters (with occasional variables), followed by a <carriage return> character (0Dh). The LaserDisk player will then respond when it has completed the task with an upper case 'R' followed by a <carriage return> character (0Dh). A number of different commands can be stacked together and then followed by a single <carriage return> character (0Dh) to get them all rolling. The LaserDisk player will go through all of these commands in the order they were entered and then return an 'R' followed by  $a <$ carriage return> character (0Dh) when it has finished the last command. This can save a lot of string space if you are sending complicated strings to the LaserDisk player.

The majority of commands that you might need to use are all pretty simple two or three character ones. The one complicated 'search' command is handled transparently to you when you insert a LaserSearch (01h) character in the string being sent to the LaserDisk player (PC**•**MACs must be told it is running a Pioneer player in the show setup screen). This string only performs a search for the starting frame of the show on the LaserDisk player. For this reason it is normally followed by a 'PL' (play) command in the same string.

A typical start string for a LaserDisk show is:

### **LaserSearch PL <CR> (R) (<CR>)**

This would normally be entered as follows (hexadecimal numeric values shown):

#### **01** '**PL**' **0D (**'**R**' **0D)**

If decimal values are being used, this string would be entered as follows:

#### **1** '**PL**' **13 (**'**R**' **13)**

Notice that after the LaserSearch command we have to then tell the LaserDisk to start playing, and that this command is followed by one <carriage return> character to be sent out. Following this we tell PC**•**MACs to wait until it gets first an 'R', and then a <CR> back from the LaserDisk player.

A typical end string for a LaserDisk show is:

#### **ST <CR> (R) (<CR>)**

This would normally be entered as follows (hexadecimal numeric values shown):

#### '**ST**' **0D (**'**R**' **0D)**

If decimal values are being used, this string would be entered as follows:

#### '**ST**' **13 (**'**R**' **13)**

The format of this string is very much like that of the startup string, except that there is no need to send the LaserSearch string as was done at the beginning of the show, and the PL command has been replaced by a ST (still frame) command for the LaserDisk player. This freezes the image to whatever the last image on the video disk was. Other commands are available for blanking out the video, ejecting the disk, or a variety of other things. You can even build up a string that will tell the LaserDisk player to search for another frame on the disk and freeze or start playing from that frame. If no command is given to the LaserDisk player at the end of a LaserDisk show, then the player will continue playing along until the end of the disk is reached or another command is received.

As an example of how you combine more than a single LaserDisk com-

mand in the same string, we will now show a sample of a string that sends two commands at the same time to the LaserDisk player:

A typical combined start string for a LaserDisk show is:

### **LaserSearch PL 1KP <CR> (R) (<CR>)**

This would normally be entered as follows (hexadecimal numeric values shown):

### **01** '**PL1KP**' **0D (**'**R**' **0D)**

If decimal values are being used, this string would be entered as follows:

### **1** '**PL1KP**' **13 (**'**R**' **13)**

This string is just like the start string shown above, except that it sends a command to disable the front panel keypad on the LaserDisk player after it sends the command to start the show playing, but before it sends the <carriage return> that tells the LaserDisk player to start acting upon all the commands it has just received.

The following is a partial listing of the commands supported by Pioneer LaserDisk players. It is by no means a complete list of all the commands available to you, but includes those common commands which you may actually need. Remember that you only need to send the <carriage return> (0D) (shown as the last character of all the commands) only if you aren't following the current command with any other command. The <carriage return> tells the LaserDisk player to start working on all the commands it has received since the last <carriage return> was received.

GILDERFLUKE & CO .**•** 205 SOUTH FLOWER STREET **•** BURBANK , CALIFORNIA 91502 **•** 818/840-9484 **•** 800/776-5972 **•** FAX 818/840-9485 EAST COAST /FLORIDA OFFICE **•** 7041 GRAND NATIONAL DRIVE **•** SUITE 128d **•** ORLANDO , FL. 32819 **•** 407/354-5954 **•** FAX 407/354-5955

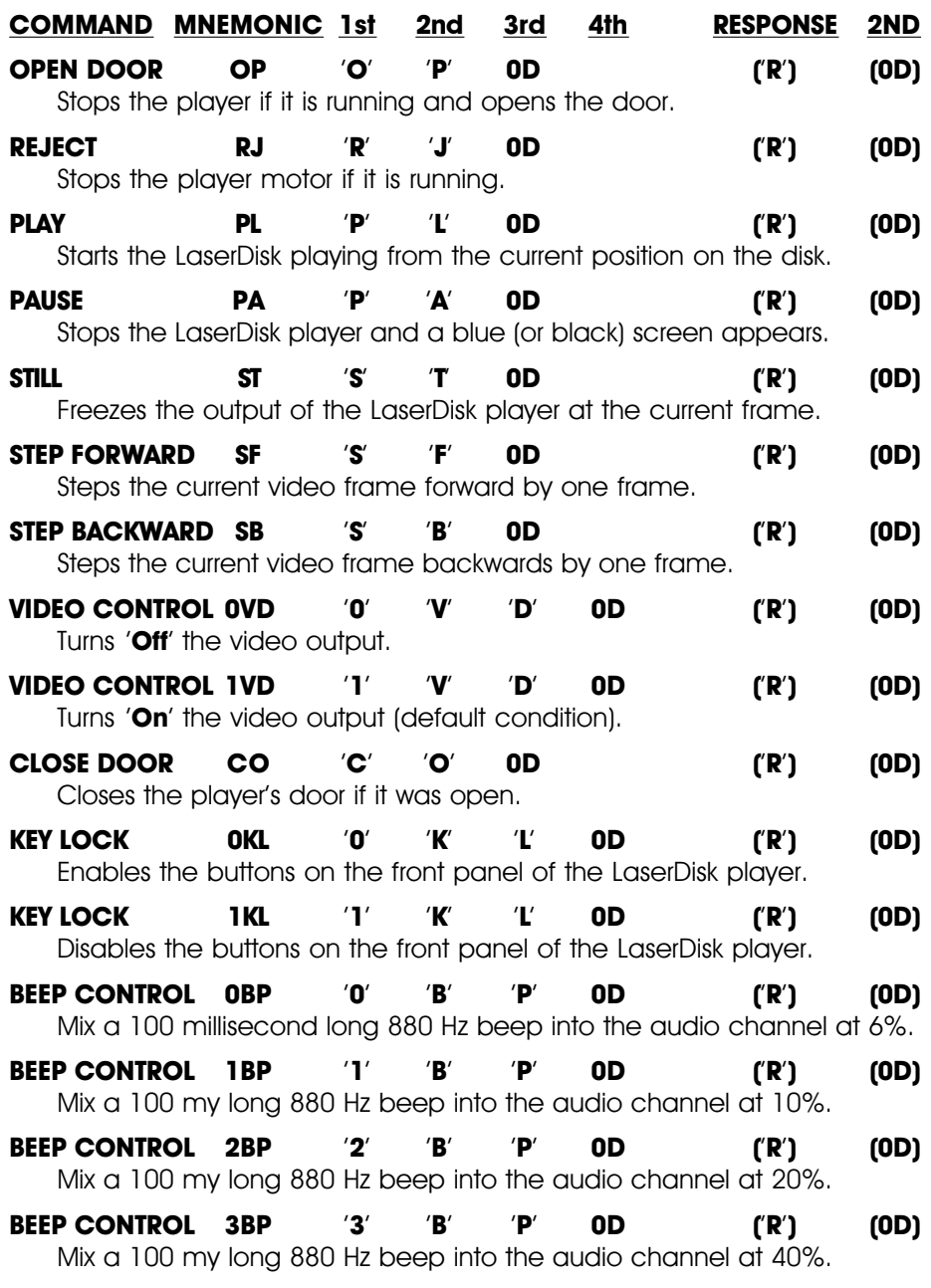

Please note that in many ways a LaserDisk player isn't very bright. If you send it a command to do something that is already done, it will return an error message. As an example: if you ask it to close the door with a CLOSE DOOR command and the door is already closed, it will return an error message 'E04 <CR>' instead of the 'R <CR>' you are expecting. This will cause PC**•**MACs to display an error message on the Heads Up Display and stop sending the current string.

# **- Sony LaserDisk Commands -**

The Sony LaserDisk players all share a more or less common command format. A full description of the commands can be found in the technical publications available from Sony or your Sony dealer. You should confirm the usage of these commands for the specific player you are using.

LaserDisks used with PC**•**MACs recorded in the CAV format have up to 54,000 frames or 1/2 hour per side capacity. CLV LaserDisks have up to one hour capacity per side. Not all commands will work with LaserDisks recorded in the CLV format.

The LaserDisk player must be configured for 9600 baud, eight bit data, and one stop bit. On most of the Sony players these settings are made using dipswitches on the players.

Connections are made as follows:

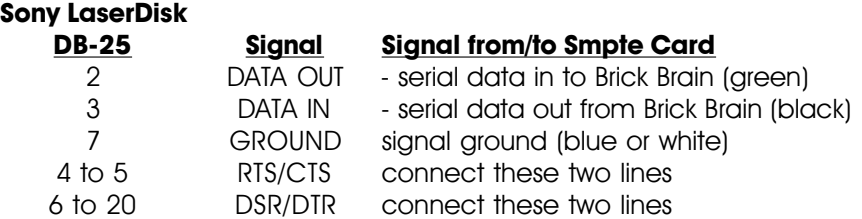

The electrical output from PC**•**MACs is at RS-422 voltage levels rather than the RS-232 that these LaserDisk players really want to see. If this causes a problem, or it the wire runs between PC**•**MACs and the LaserDisk player are long, then you may want to add a RS-232 to RS-422 converter to the LaserDisk player.

In general, you send a command to the LaserDisk player as a single ASCII character. The LaserDisk player will then respond that it has received the command with an 'ACK' (0Ah). When it has completed the task it will sometimes respond with a 'COMPLETION CODE' (01 usually). Each command must be transmitted one at a time, after which you must wait for a return code before you can send any additional commands.

The majority of commands which you might need to use are all pretty simple ones. The one complicated 'search' command is handled transparently to you when you insert a LaserSearch (01h) character in the string being sent to the LaserDisk player (PC**•**MACs must be told it is running a Sony player in the show setup screen). This string only performs a search for the starting frame of the show on the LaserDisk player. For this reason it is

normally followed by a 'F-Play' (3A) command in the same string.

A typical start string for a LaserDisk show is:

#### **LaserSearch F-Play <ACK>**

This would normally be entered as follows (hexadecimal numeric values shown):

### **01 3A (0A)**

If decimal values are being used, this string would be entered as follows:

### **1 58 (10)**

Notice that after the LaserSearch command we have to then tell the LaserDisk to start playing, and that we tell PC**•**MACs to wait until it gets an 'ACK' (0Ah) back from the LaserDisk player so we know that the command has been accepted.

A typical end string for a LaserDisk show is:

#### **STILL <ACK>**

This would normally be entered as follows (hexadecimal numeric values shown):

### **4F (0A)**

If decimal values are being used, this string would be entered as follows:

# **79 (10)**

The format of this string is pretty much like that of the startup string, except that there is no need to send the LaserSearch string as was done at the beginning of the show, and the F-Play command has been replaced by a STILL command for the LaserDisk player. This freezes the image to whatever the last image on the video disk was. Other commands are available for blanking out the video, ejecting the disk, or a variety of other things. You can even build up a string that will tell the LaserDisk player to search for another frame on the disk and freeze or start playing from that frame. If no command is given to the LaserDisk player at the end of a LaserDisk show, then the player will continue playing along until the end of the disk is reached or another command is received.

The following is a partial listing of the commands supported by Sony LaserDisk players. It is by no means a complete list of all the commands available to you, but includes those common commands which you may actually need. Not all Sony players support this full range of commands or respond in the same way to the commands sent to them. These particular commands are from a LDP-1500's manual, and so may not be applicable to all Sony players. The values (in HEX) shown are what you would enter into the strings.

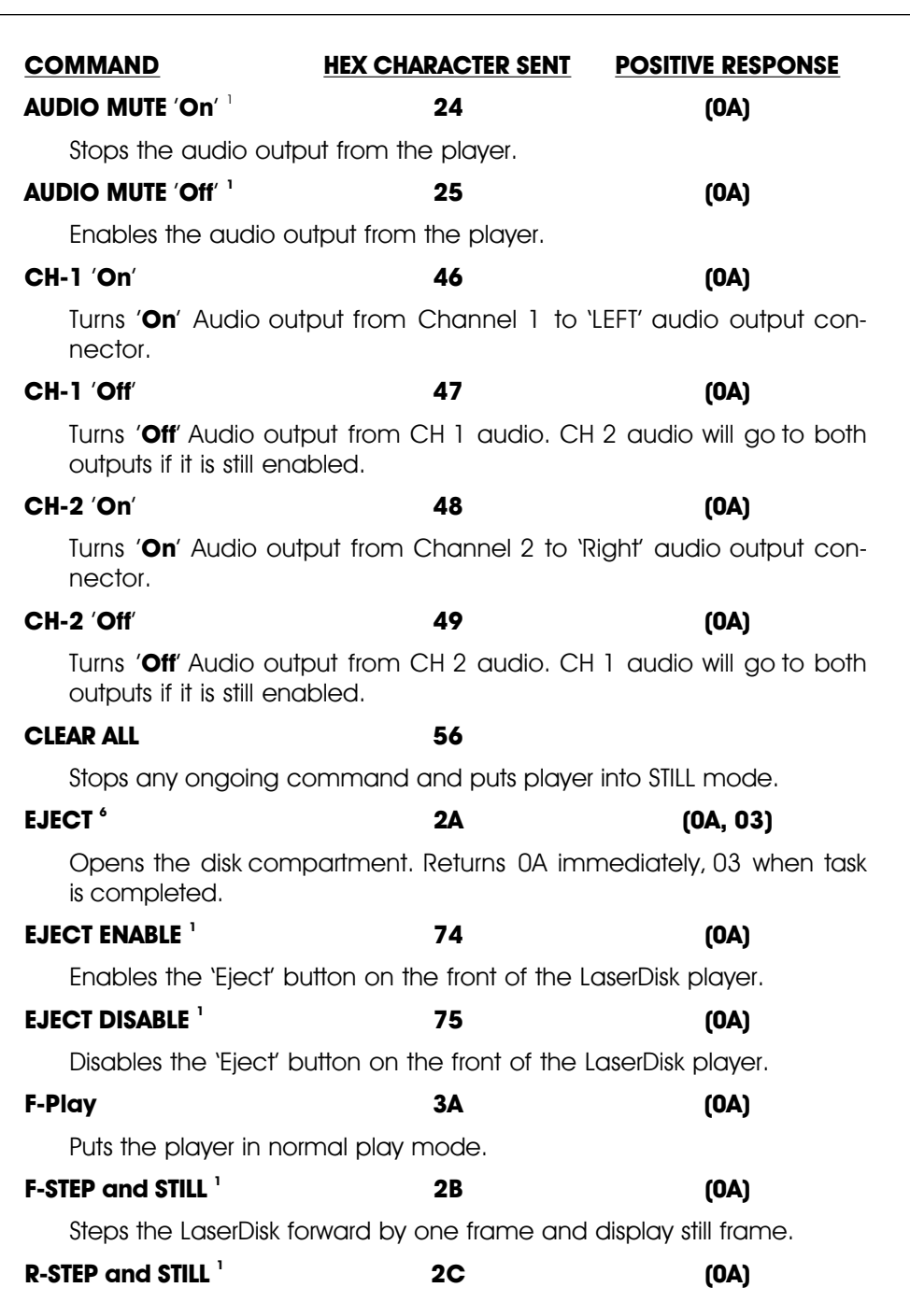

<sup>1</sup> Command not available on all Sony models.

Steps the LaserDisk backwards by one frame and display still frame. **FRAME # Mode 55 (0A)** Sets the player to 'frame' mode. This is the only mode which will work with the Brick Brain.

# **MOTOR** '**On**' **62 (0A, 0A)**

Turns the motor '**On**' if it is stopped. Returns the first 0A immediately, and the second after the motor is up to speed. Returns one NAK if the motor was already '**On**'.

### **MOTOR** '**Off**' **63 (0A, 0A)** Turns the motor '**Off**' if it is running. Returns the first 0A immediately, and the second after the motor has wound down. Returns one NAK if

the motor was already '**Off**'.

Code returned when the player doesn't like the command, as in the above two examples.

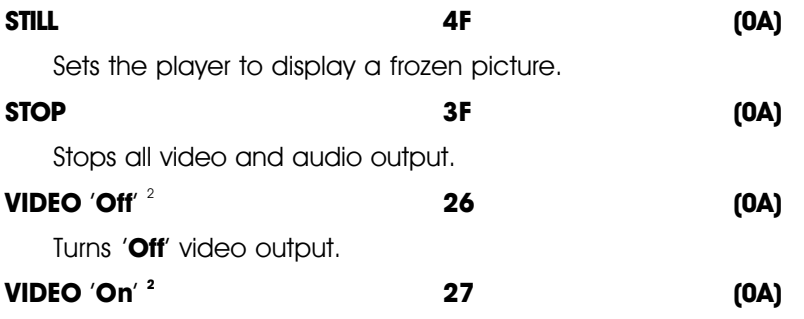

**NAK (0B)**

Turns '**On**' video output.

<sup>&</sup>lt;sup>2</sup> Command not available on all Sony models.

# **- Panasonic LaserDisk Commands -**

Versions 2,0 and later of the MACs-SMP Smpte Card support the LQ-3032T player from Panasonic. We have been assured that the same command set is used on their entire line of LaserDisk Players, but as of this writing no other machines have been tested.

The Panasonic LaserDisk players all share a more or less common command format. A full description of the commands can be found in the technical publications available from Panasonic or your Panasonic dealer. You should confirm the usage of these commands for the specific player you are using.

LaserDisks used with PC**•**MACs recorded in the CAV format have up to 54,000 frames or 1/2 hour per side capacity. The higher resolution mode on the LQ-3032T player gives a total of 36,000 frames for a twenty minute capacity. CLV LaserDisks with capacities of up to one hour are not supported by the LQ-3032T player.

The LaserDisk player must be configured for 9600 baud, eight bit data, and one stop bit. On the LQ-3032T player, these setting are made through on-screen setup menus.

Connections are made as follows:

#### **Panasonic LaserDisk**

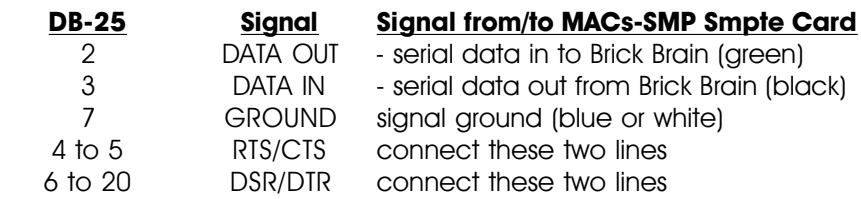

The electrical output from PC**•**MACs is at RS-422 voltage levels rather than the RS-232 that these LaserDisk players really want to see. If this causes a problem, or it the wire runs between PC**•**MACs and the LaserDisk player are long, then you may want to add a RS-232 to RS-422 converter to the LaserDisk player.

In general, you send a command to the LaserDisk player as:

- 1) a lead-in 02 value
- 2) a two ASCII character command
- 3) a lead-out 03 value

The LaserDisk player will then respond that it has received the com-
mand with an 'ACK' (06h). Multiple commands can be linked together, separated by semicolons (';'). When doing this, they will not always echo in the order you sent them, so this feature should be used with caution.

At present you must lead each Panasonic string with a value of 0Bh (11 decimal) to tell the MACs-SMP Smpte Card to go into Panasonic player mode.

The majority of commands which you might need to use are all pretty simple ones. The one complicated 'search' command is handled transparently to you when you insert a LaserSearch (01h) character in the string being sent to the LaserDisk player (PC**•**MACs must be told it is running a Panasonic player in the show setup screen). This string only performs a search for the starting frame of the show on the LaserDisk player. For this reason it is normally followed by a 'PLAY FORWARD' (PF) command in the same string.

A typical start string for a LaserDisk show is:

#### **PanasonicMode LaserSearch Lead-in Play Lead-out (ACK) (Lead-in) (Play) (Lead-out)**

This would normally be entered as follows (hexadecimal numeric values shown):

#### **0B 01 02** '**OPL**' **03 (06 02** '**OPL**' **03)**

If decimal values are being used, this string would be entered as follows:

#### **11 01 02** '**OPL**' **03 (06 02** '**OPL**' **03)**

Notice that after the LaserSearch command we have to then tell the LaserDisk to start playing, and that we tell PC**•**MACs to wait until it gets an 'ACK' (06h) back from the LaserDisk player so we know that the command has been accepted.

A typical end string for a LaserDisk show is:

#### **PanasonicMode Lead-in Pause Lead-out (ACK) (Lead-in) (Pause) (Lead-out)**

This would normally be entered as follows (hexadecimal numeric values shown):

#### **0B 02** '**OPA**' **03 (06 02** '**OPA**' **03)**

If decimal values are being used, this string would be entered as follows:

### **11 02** '**OPA**' **03 (06 02** '**OPA**' **03)**

The format of this string is pretty much like that of the startup string, except that there is no need to send the LaserSearch string as was done at the beginning of the show, and the PLAY FORWARD command has been replaced by a PAUSE command for the LaserDisk player. This freezes the image to whatever the last image on the video disk was. Other commands are available for blanking out the video, ejecting the disk, or a variety of other things. You can even build up a string that will tell the LaserDisk player to search for another frame on the disk and freeze or start playing from that frame. If no command is given to the LaserDisk player at the end of a LaserDisk show, then the player will continue playing along until the end of the disk is reached or another command is received.

The following is a partial listing of the commands supported by Panasonic LaserDisk players. It is by no means a complete list of all the commands available to you, but includes those common commands which you may actually need. Not all Panasonic players support this full range of commands or respond in the same way to the commands sent to them. These particular commands are from a LDP-1500's manual, and so may not be applicable to all Panasonic players. The values (in HEX) shown are what you would enter into the strings.

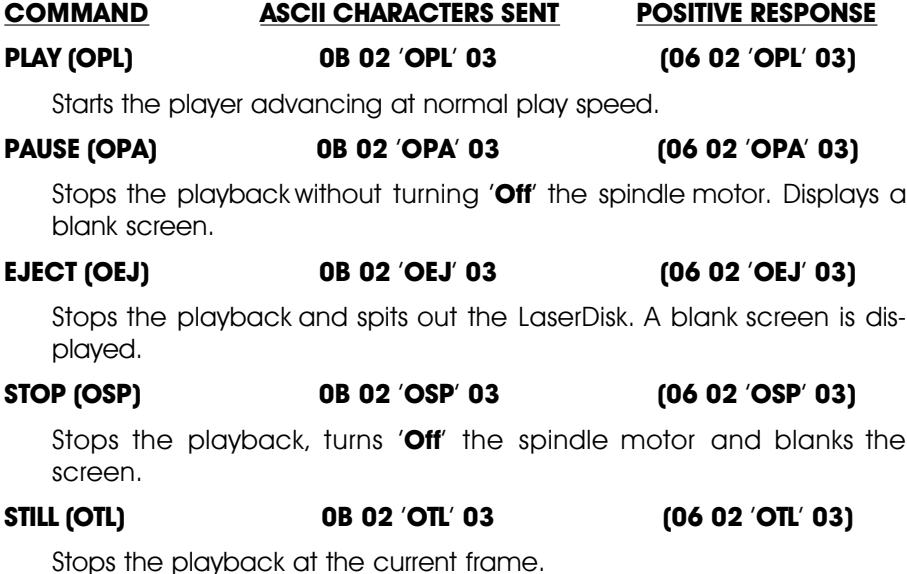

# 31: HEXadecimal to Decimal to Percentage

This chart shows decimal, HEXadecimal, and a few percentage equivalents to aid you when you need to convert between numbering bases:

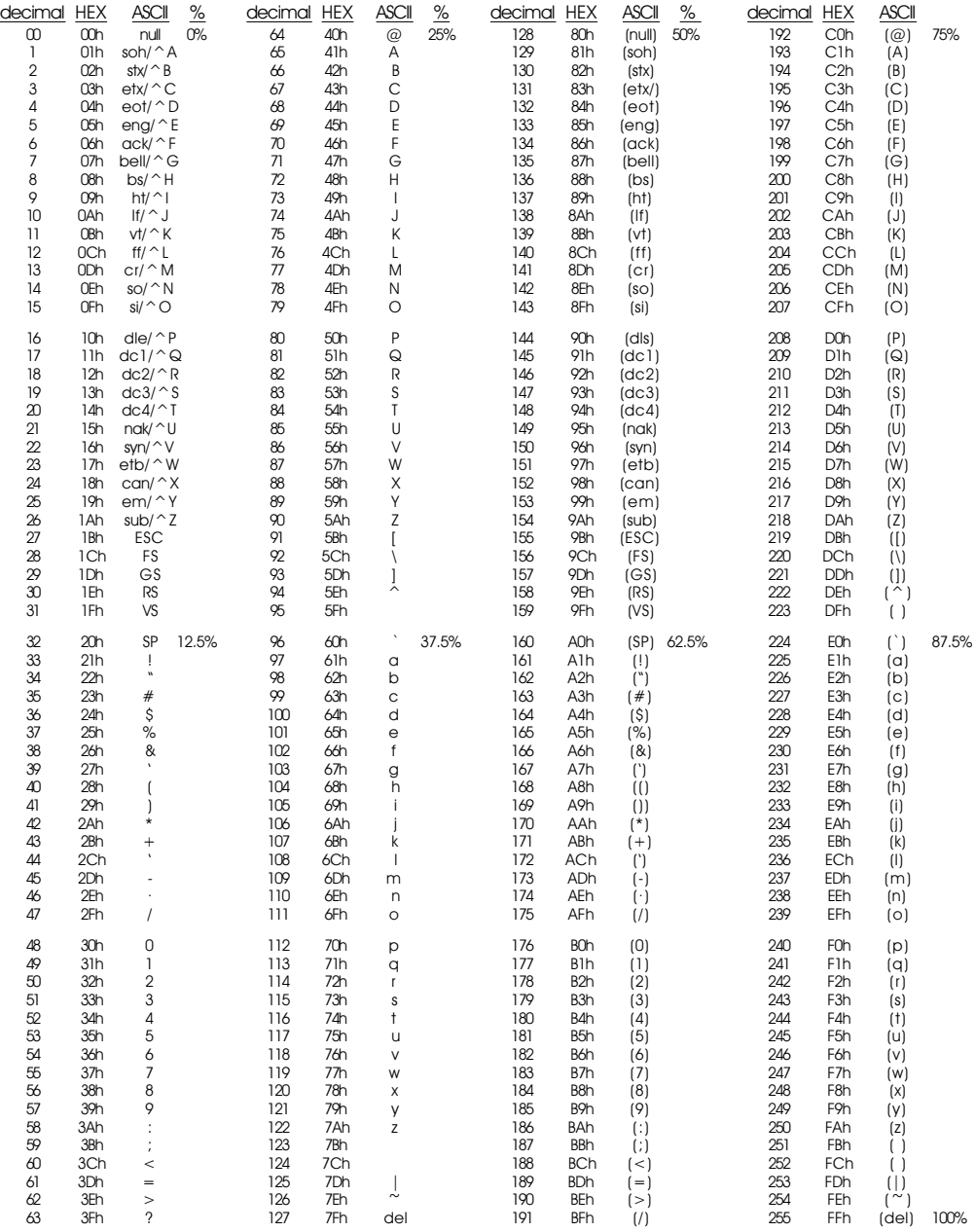

## **PC•MACs Show Programming Software**

F dit

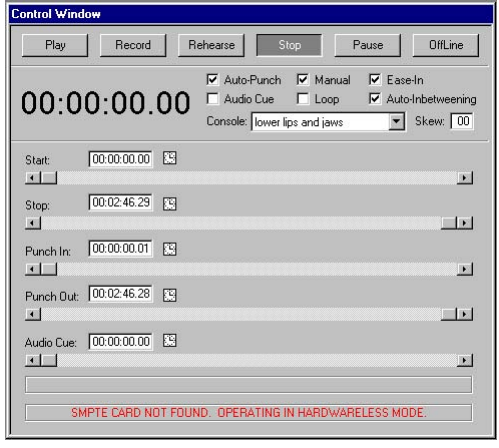

What could be more straight forward than 'record', 'play' and 'stop'? You want see only a part of your show? Just move the sliders. and a you need? With the 'Hardwareless RealTime'

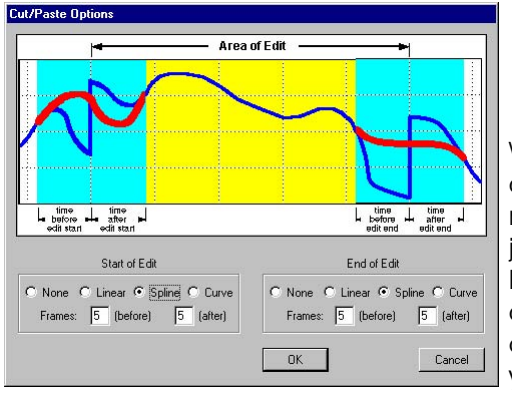

Ctrl+Z  $C_{\rm{tot}}$  $Cbl+X$  $CutH-C$ Copy Paste  $Cth+V$ Paste Multiple Alt+V Clear to Default Values Del Fill with First Value  $CutH$ **Invert Values**  $C$ trl+l Reverse Values  $C$ trl+R Set to Yak.  $C$ trl+Y Set Digitals Off<br>Set Digitals On  $Cut + 0$  $C<sub>trl+1</sub>$ Set Analogs to a Value  $C$ trl+2 Ramp to a Value  $C$ trl+3 Scale by Percentag  $Cth + 4$ F9 Smooth  $F10$ Select All  $Cth+A$ Deselect All Insert Time<br>Delete Time  $Cbl+T$  $Alt+T$ 

Just how many editing functions do you need? These are just some of them!

When you do anything that might cause a jump in the data, PC•MACs can automatically clean it up for you.

Soft Consol **Indix** se Number Kev Digitals -- Click Left Heel Down Right Toe Down Right Toe Up Left Heel Up  $\boxed{2}$  $\mathbf{Z}$  1  $\overline{M}$  2  $\mathbb{Z}$  4 Eyelids Close Upper Mouth<br>Onen 00.6 Upper Mouth<br>Close 00.7  $\boxed{v}$  $\begin{array}{|c|c|} \hline \mathbf{S} & \mathbf{N} \end{array}$  $\overline{\mathbf{v}}$  $\sqrt{6}$  $Hor = 69$  $Vert = 216$ Click and drag m Digital Horizontal Vertical Assign Assign Assign Lower Lip Lt Lower Lip Mid Forward Forward Momentary  $\normalsize$  Punch Out  $\normalsize \boxed{\textnormal{Punch Out}}$ 

mode you can program shows using just your PC's mouse and keyboard. You will see the animation moving as you program it, and PC•MACs will remember exactly what you did and precisely when you did it.

**Once** programmed, just send your shows to the output cards

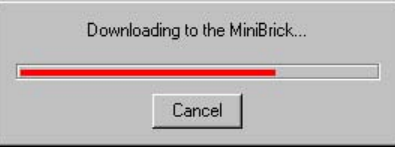

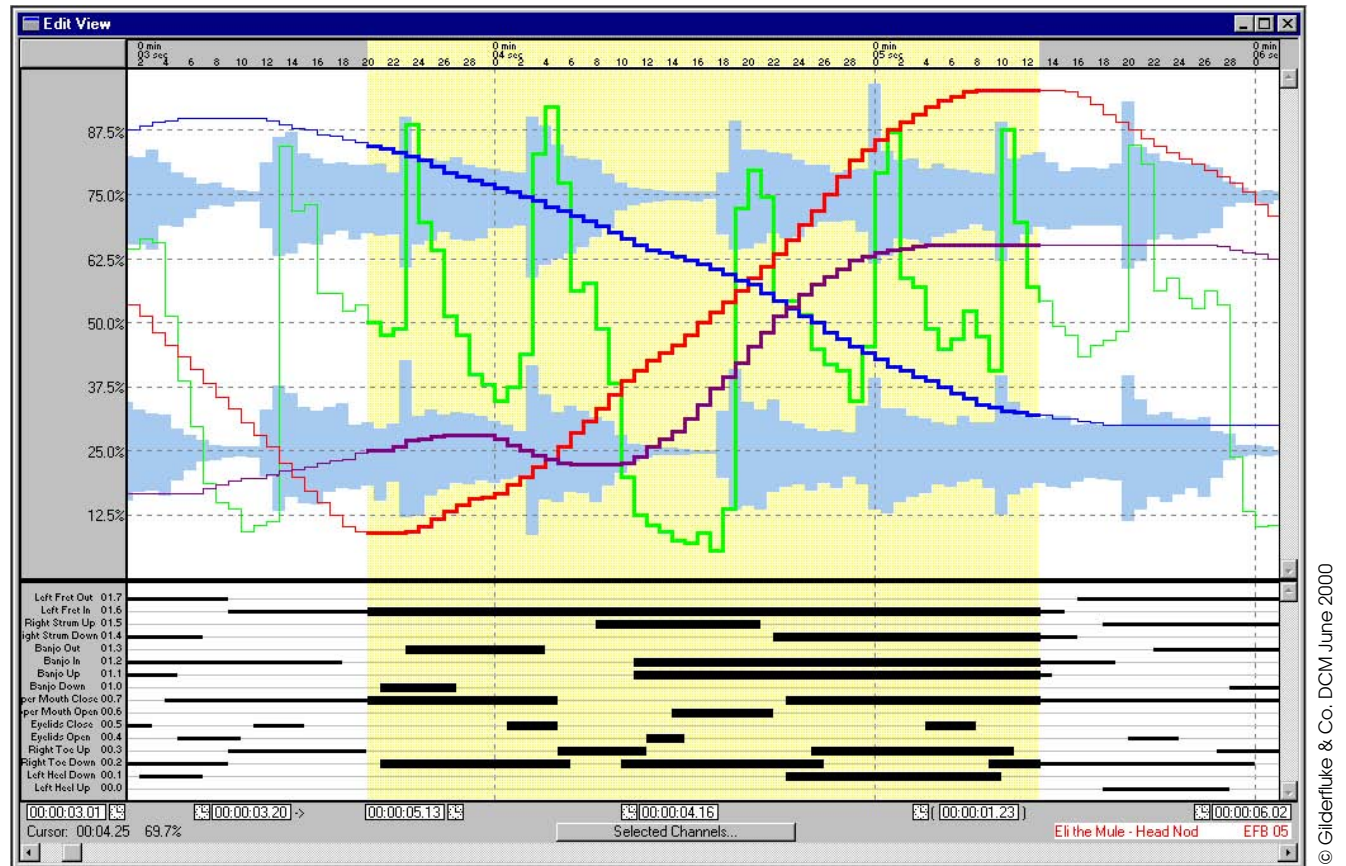

The OffLine editing screen lets you see and edit your show. Time scale is at the top. Analog moves and audio are in the upper window, digitals in the lower. You can 'draw', smooth, cut, copy, paste, ramp, inbetween, fill, stretch, compress, reverse or invert movements. You can even program mouth moves by transferring the audio into them.